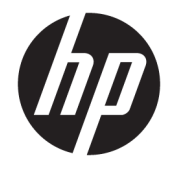

# HP PageWide Pro 750 series

Ръководство за потреδителя

#### **Авторско право и лиценз**

© 2017 Copyright HP Development Company, L.P.

Всички права запазени. Репродукцията, адаптацията или преводът на този материал са забранени без предварително писмено разрешение от HP, освен по начин, разрешен от законите за авторско право.

Информацията, съдържаща се тук, подлежи на промяна δез предизвестие.

Единствените гаранции за продуктите и услугите на HP са посочени в изричните декларации за гаранция, придружаващи тези продукти и услуги. Нищо в настоящия документ не следва да се тълкува като представляващо допълнителна гаранция. HP не носи отговорност за технически или редакторски грешки или пропуски в настоящия документ.

Издание 1, 5/2017

#### **Използвани търговски марки**

Adobe® , Acrobat® и PostScript® са регистрирани търговски марки или търговски марки на Adobe Systems Incorporated в САЩ и/или други страни.

ENERGY STAR и маркировката ENERGY STAR са регистрирани търговски марки, притежавани от U.S. Environmental Protection Agency.

Intel® Core™ е търговска марка на Intel Corporation в САЩ и други държави.

Java е регистрирана търговска марка на Oracle и/или нейните филиали.

Microsoft и Windows са регистрирани търговски марки или търговски марки на Microsoft Corporation в САЩ и/или в други държави.

UNIX® е регистрирана търговска марка на The Open Group.

# Съдържание

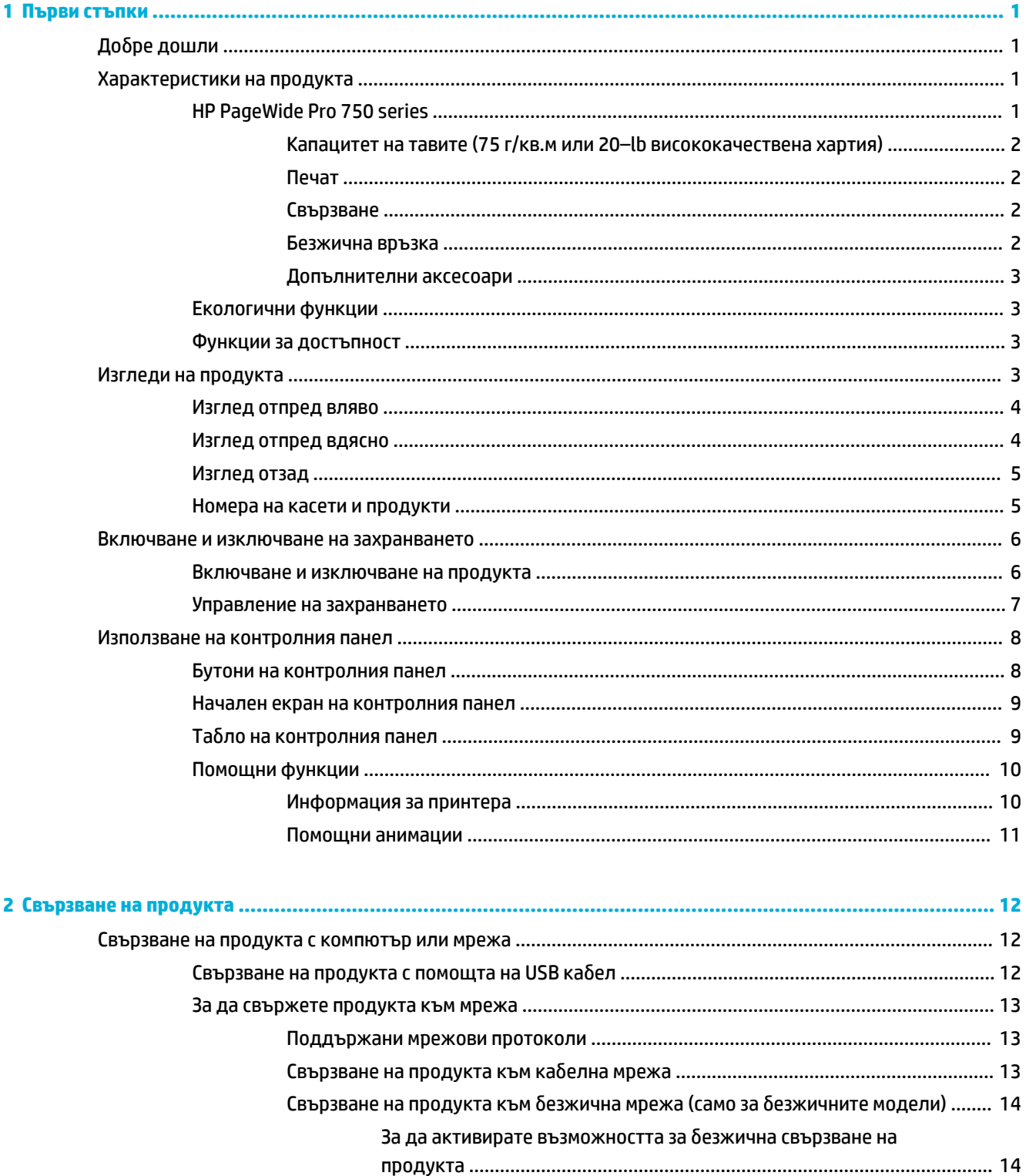

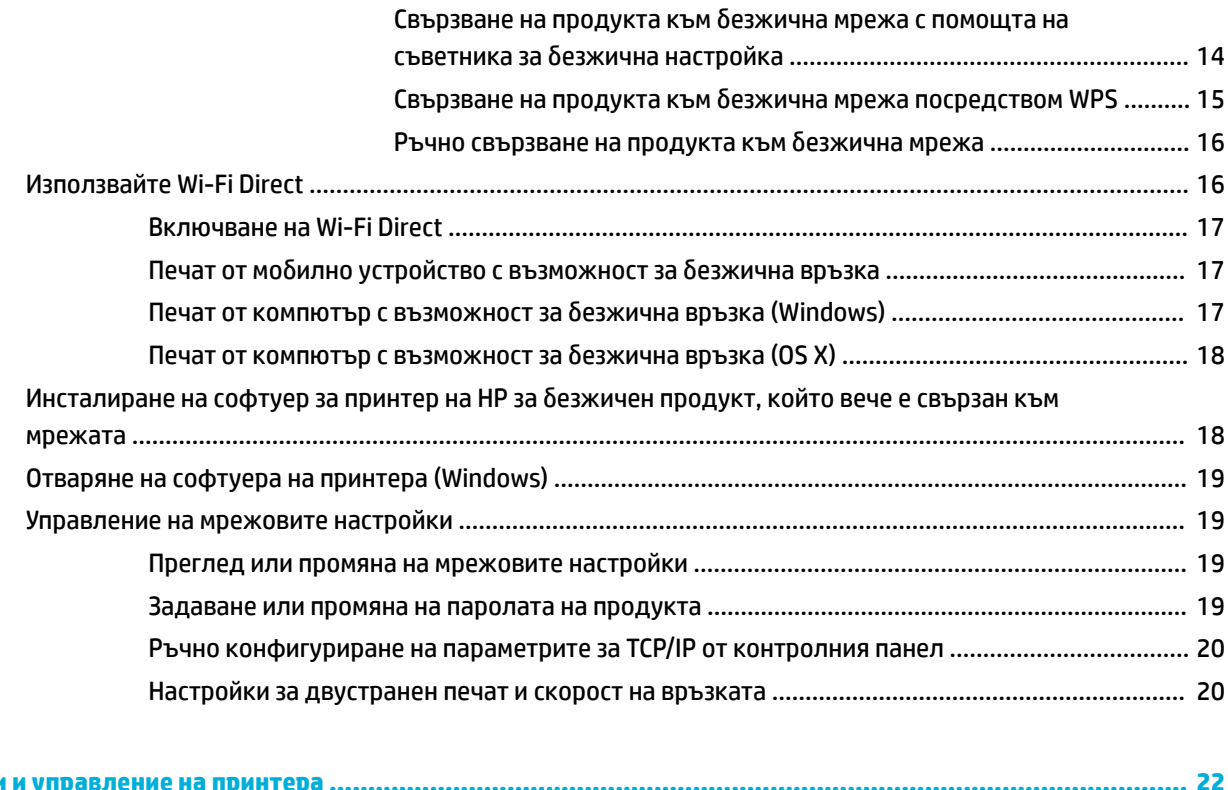

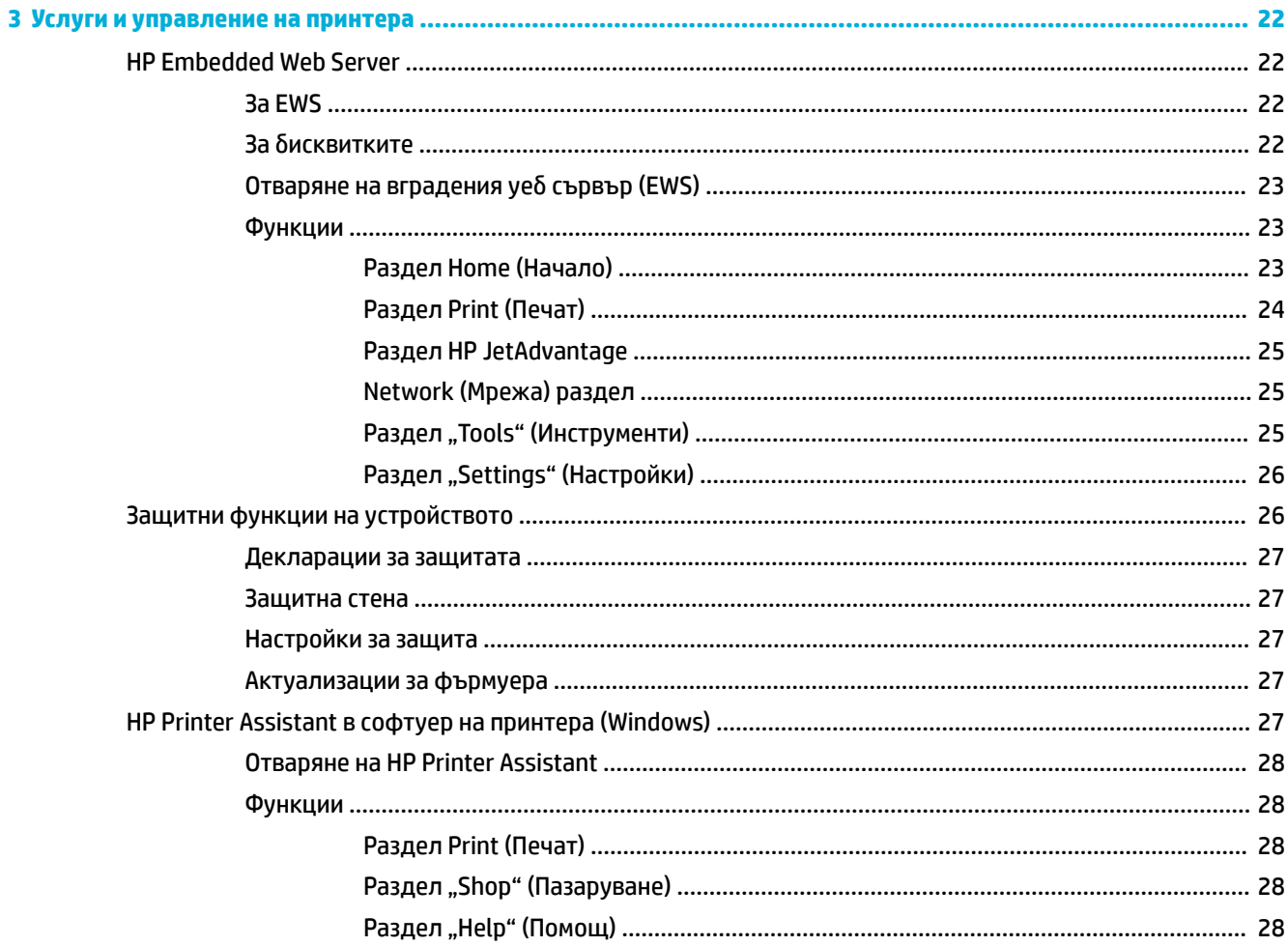

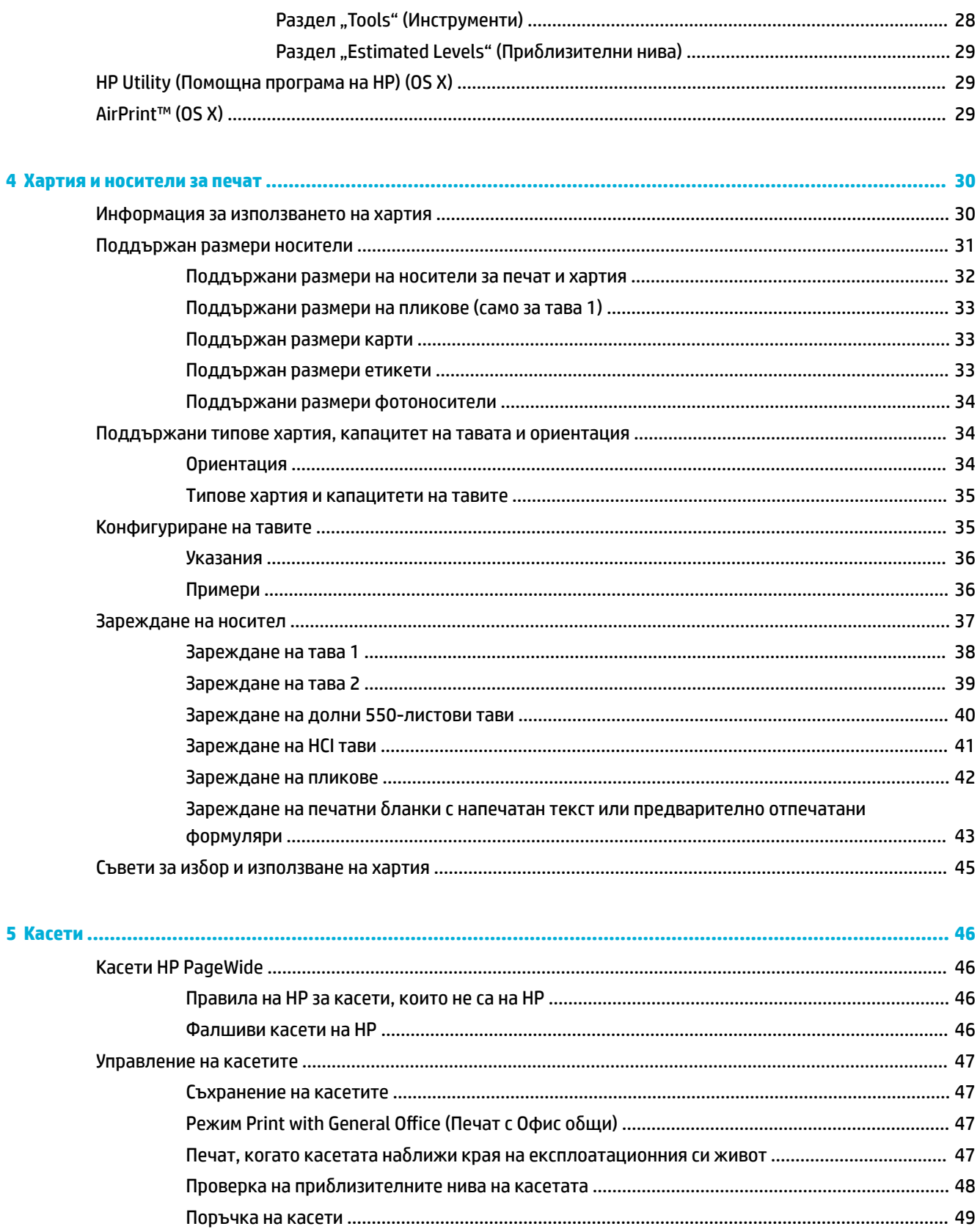

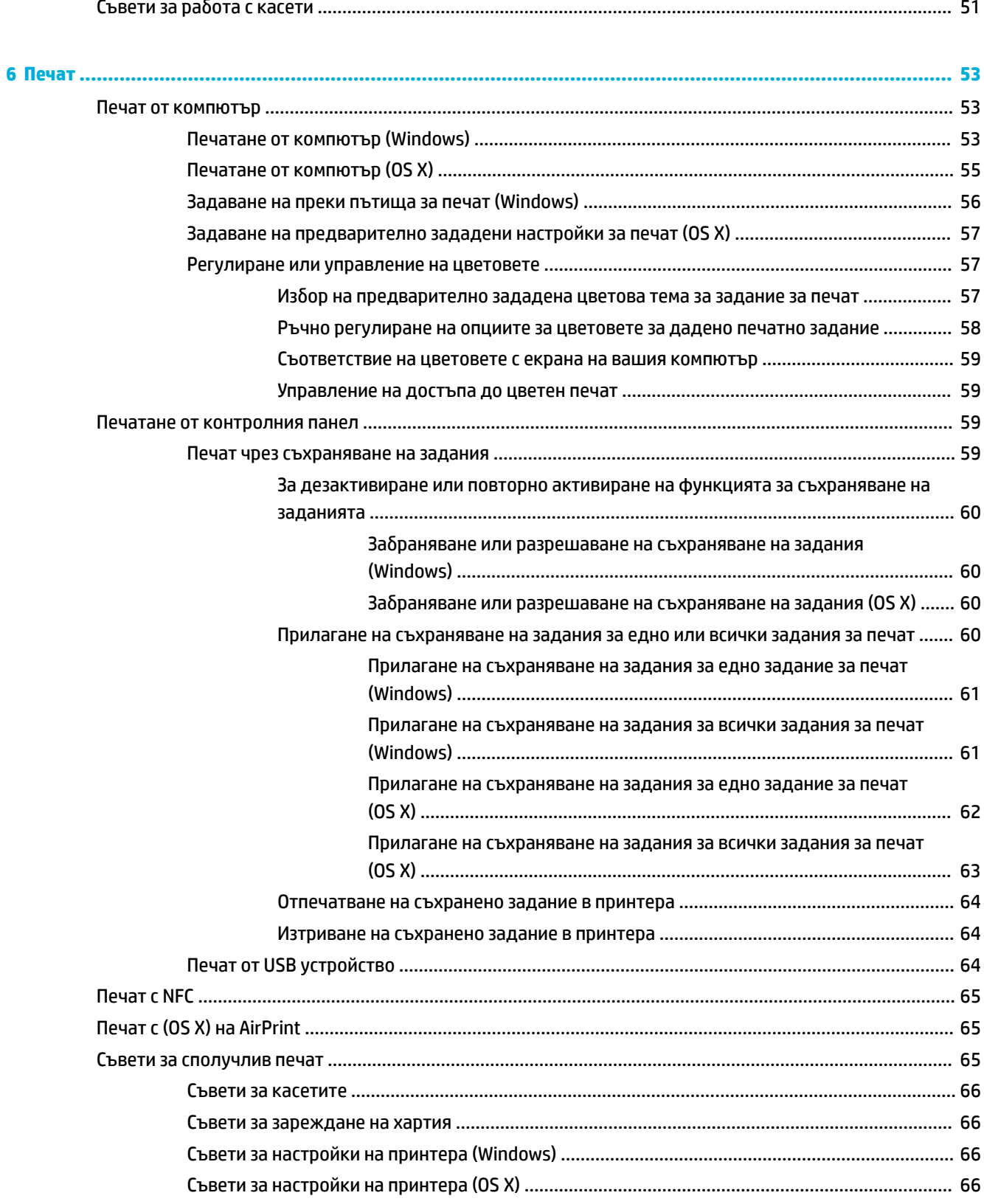

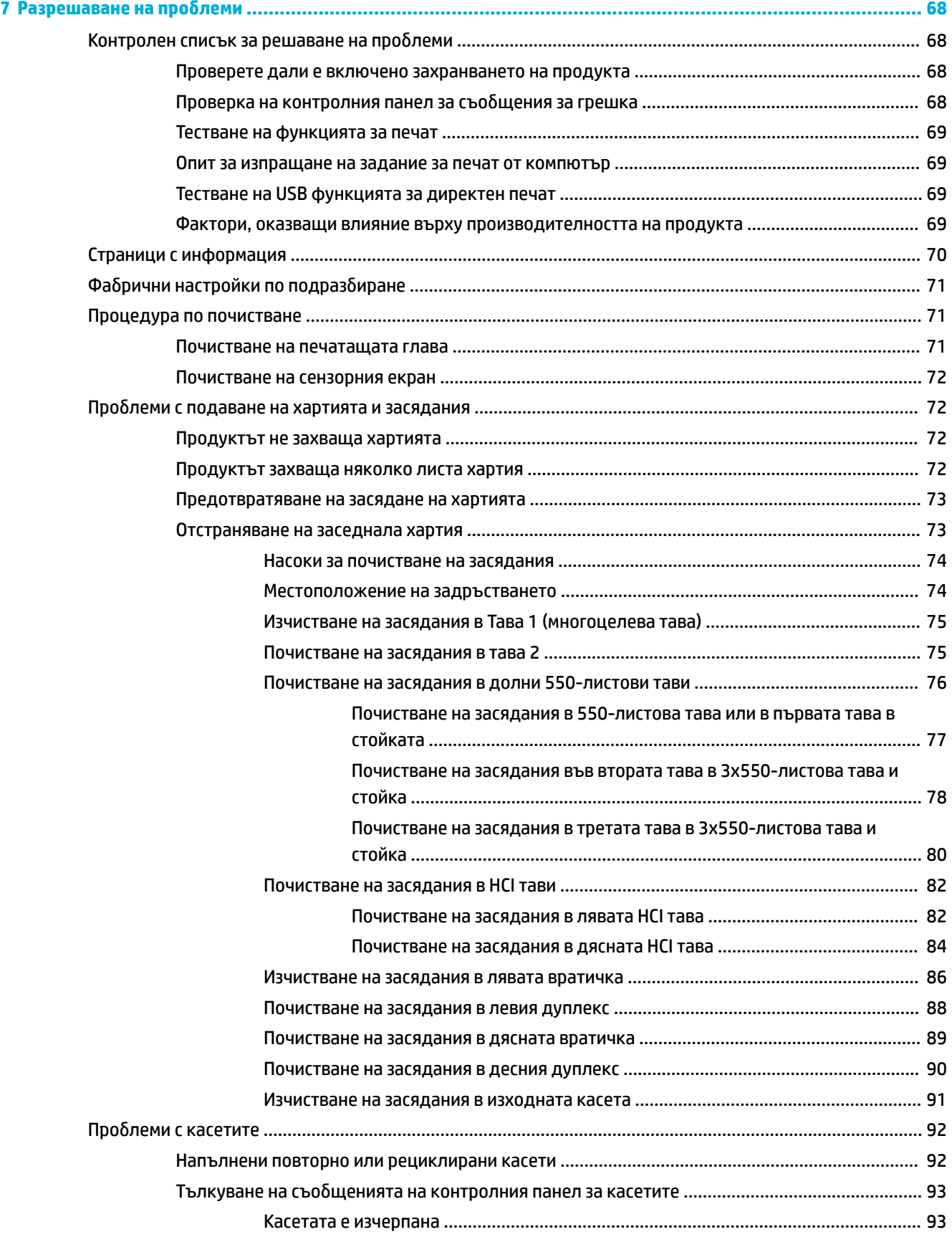

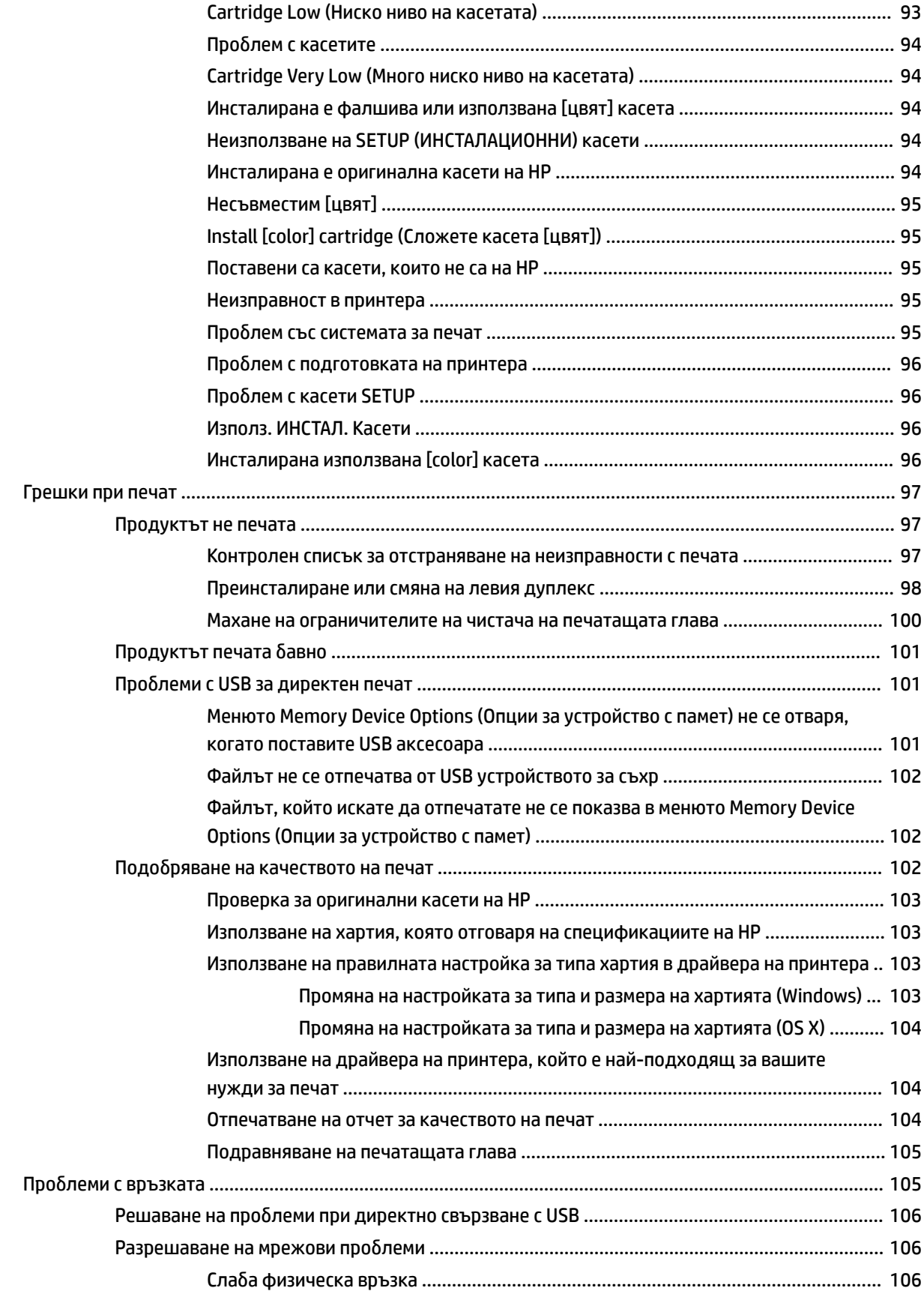

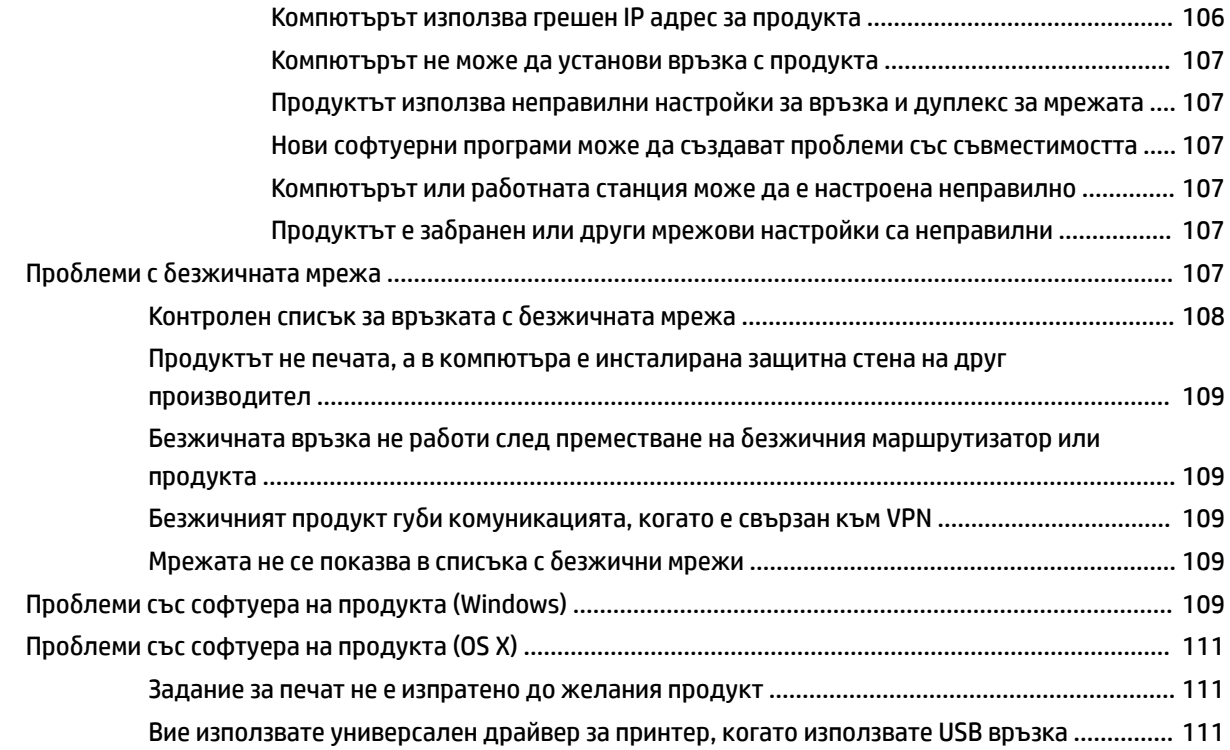

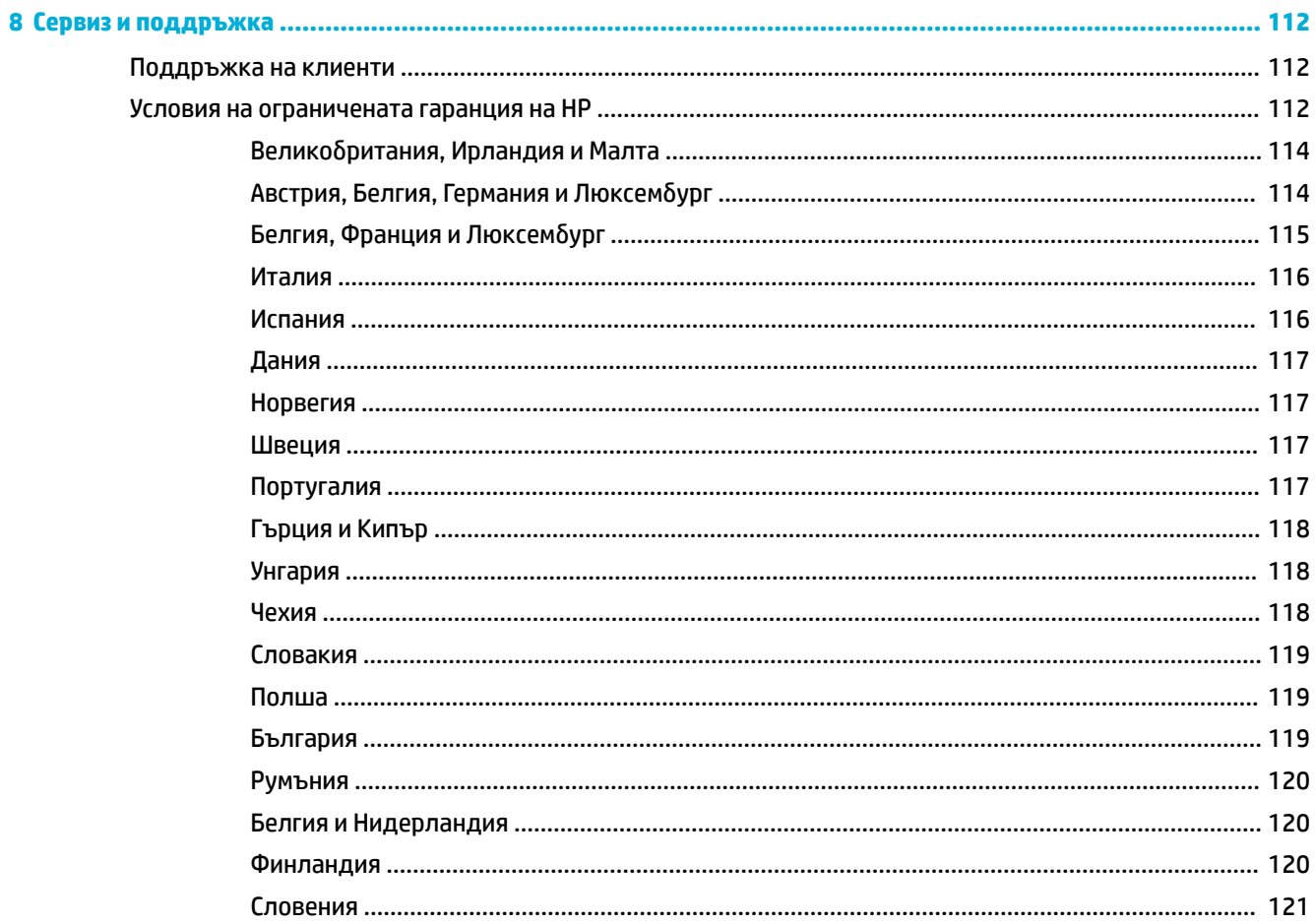

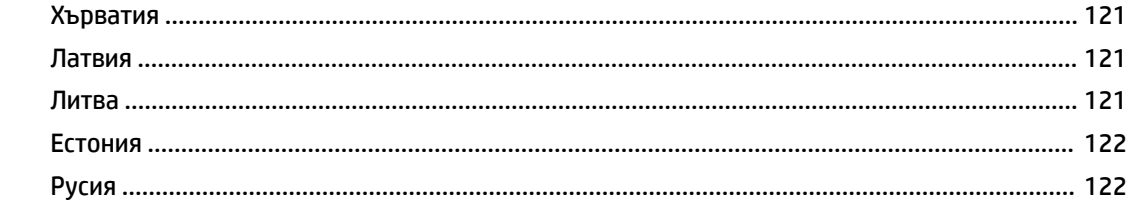

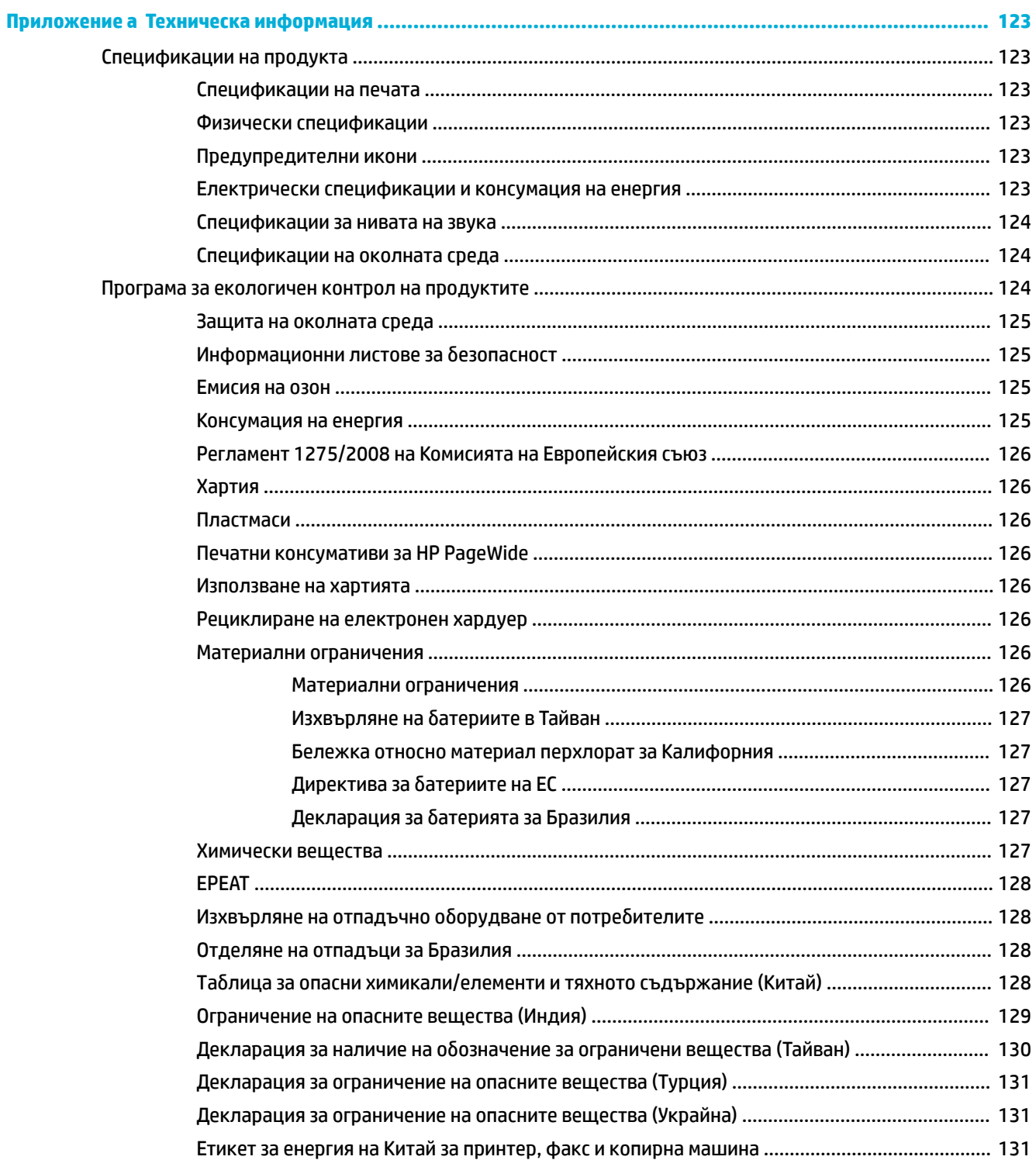

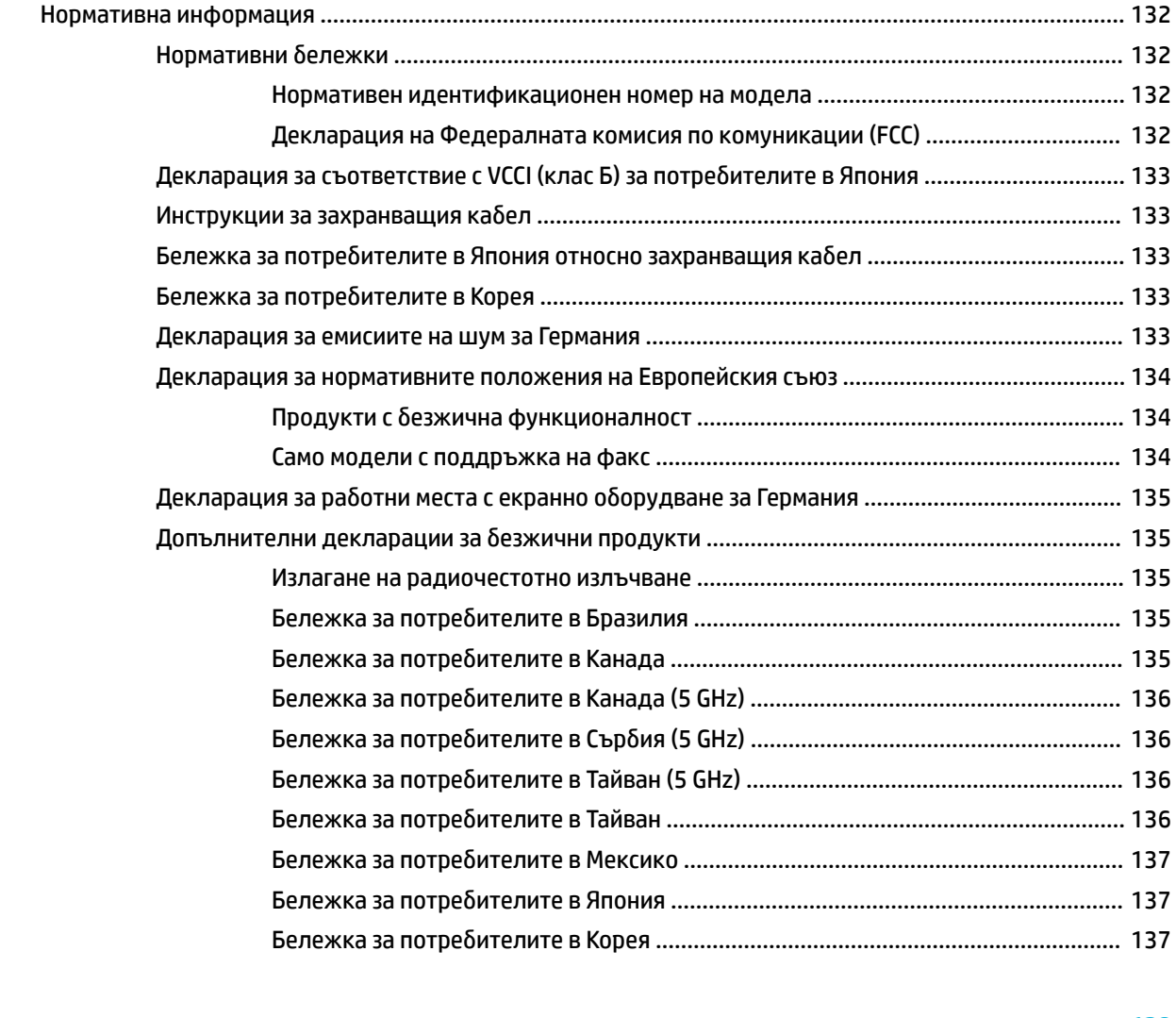

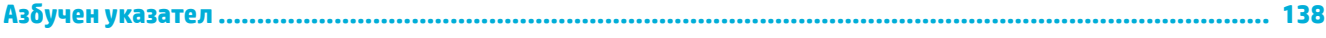

# <span id="page-12-0"></span>**1 Първи стъпки**

- Доδре дошли
- Характеристики на продукта
- [Изгледи на продукта](#page-14-0)
- [Включване и изключване на захранването](#page-17-0)
- [Използване на контролния панел](#page-19-0)

# **ͨоδре дошли**

Доδре дошли в електронната помощ за вашия принтер HP PageWide. Тази помощ предоставя основна информация за вашия продукт, включително:

- Резюме на функциите на продукта
- Опции и настройки за управление на захранването
- Как да използвате контролния панел
- Как да получите достъп до вградената помощ и видеоклипове с практически съвети
- Поддръжка на клиенти и информация за контакт с HP
- Физически, електрически, акустични спецификации и такива за околната среда
- Необходима правна и нормативна информация, както и информация за околната среда

HP предоставя най-актуалните ръководства за потреδителя, съвети, отстраняване на неизправности, разделителни спосоδности за печат и друга документация на сайта за поддръжка за принтери PageWide. Посетете [Поддръжка на клиенти на HP](http://h20180.www2.hp.com/apps/Nav?h_pagetype=s-001&h_product=11590690&h_client&s-h-e023-1&h_lang=bg&h_cc=bg) .

Ако ви трябва помощ от представител на техническата поддръжка на HP, за да разрешите даден проδлем, посетете [Поддръжката на клиенти на HP.](http://h20180.www2.hp.com/apps/Nav?h_pagetype=s-017&h_product=11590690&h_client&s-h-e023-1&h_lang=bg&h_cc=bg)

# **Характеристики на продукта**

- **HP PageWide Pro 750 series**
- [Екологични функции](#page-14-0)
- [Функции за достъпност](#page-14-0)

### **HP PageWide Pro 750 series**

- [Капацитет на тавите \(75 г/кв.м или 20–lb висококачествена хартия\)](#page-13-0)
- **[Печат](#page-13-0)**
- **[Свързване](#page-13-0)**
- [Безжична връзка](#page-13-0)
- [Допълнителни аксесоари](#page-14-0)

## <span id="page-13-0"></span>**Капацитет на тавите (75 г/кв.м или 20–lb висококачествена хартия)**

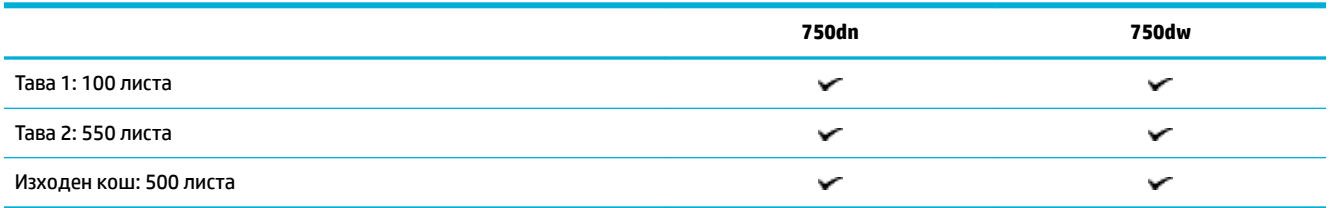

### **Печат**

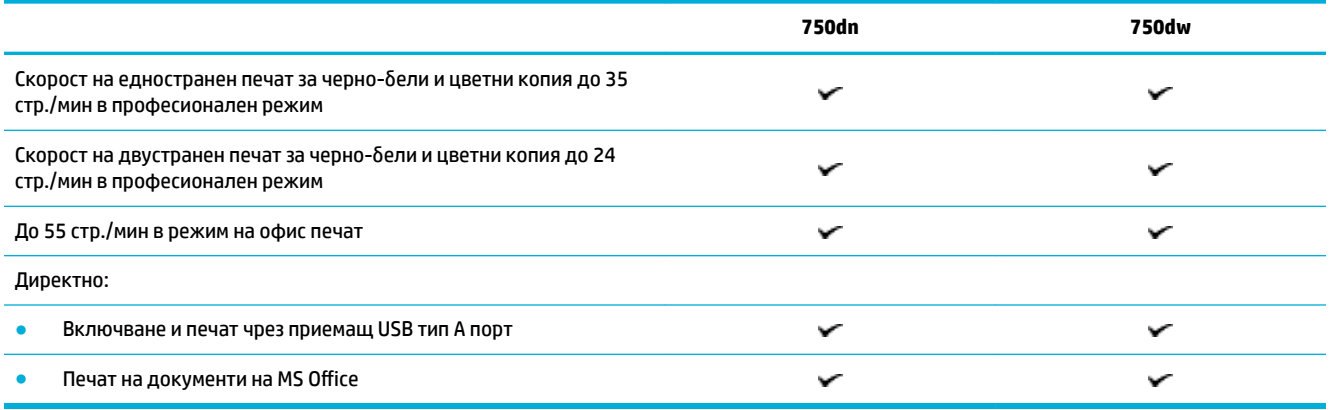

### **Свързване**

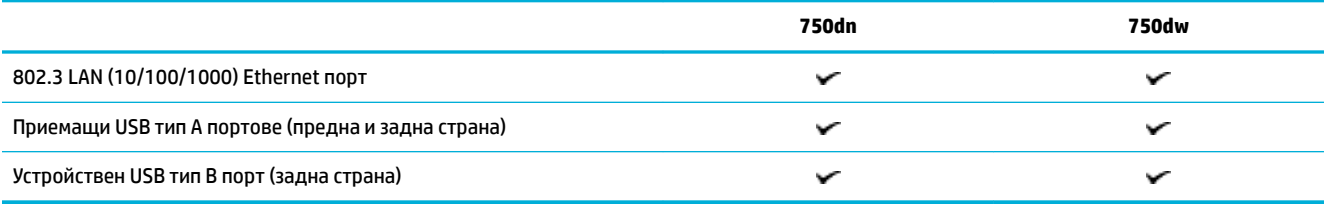

### **Безжична връзка**

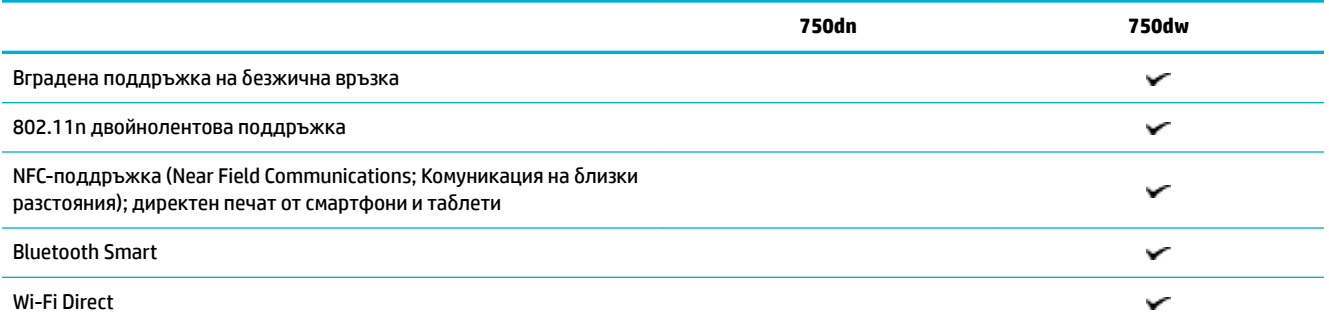

#### <span id="page-14-0"></span>**Допълнителни аксесоари**

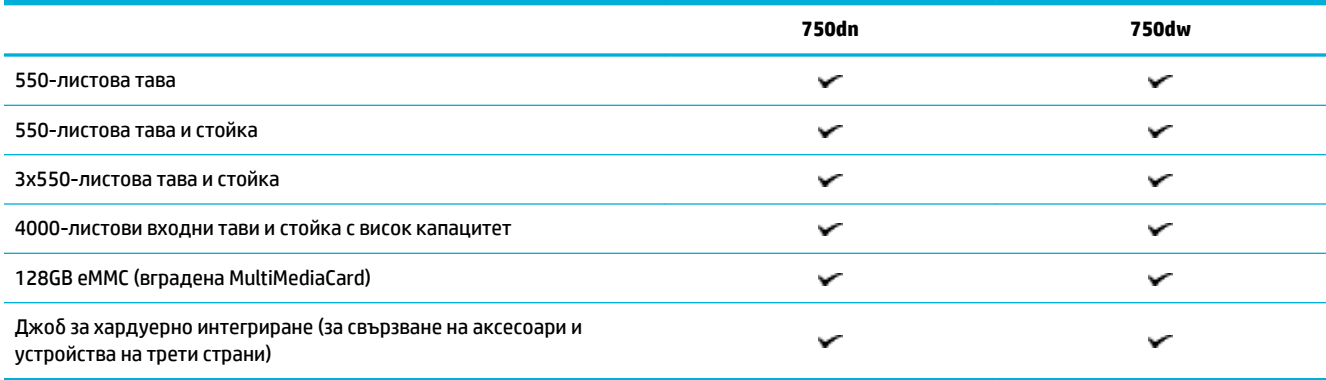

## **Екологични функции**

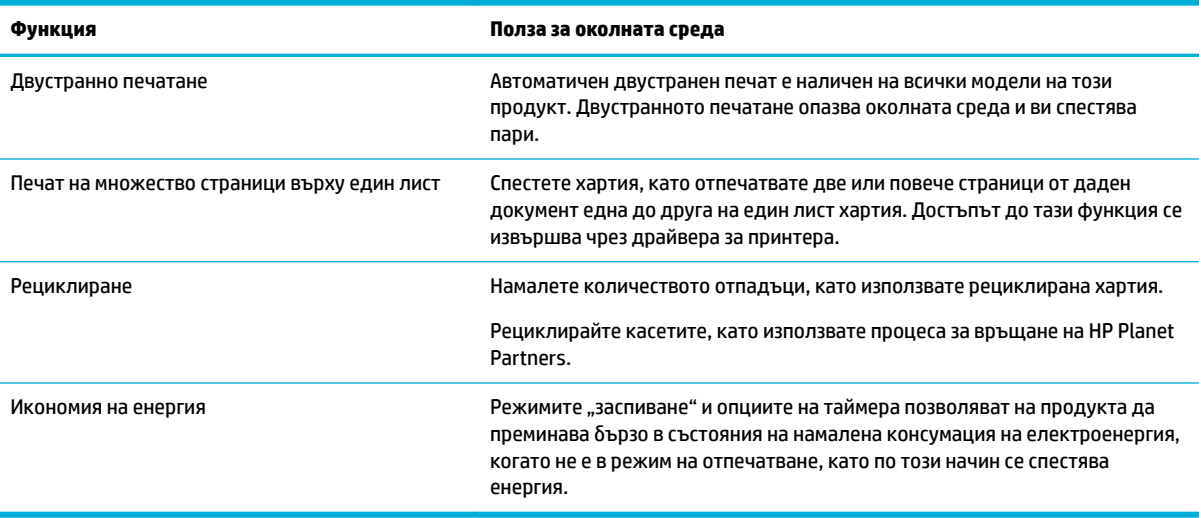

### **Функции за достъпност**

Продуктът включва няколко функции, които помагат на потреδителите с намелено зрение, слух, ловкост, или сила:

- Ръководство за потреδителя онлайн, което е съвместимо с екранните четци на текст.
- Касетите могат да се поставят и свалят с една ръка.

# **Изгледи на продукта**

- [Изглед отпред вляво](#page-15-0)
- [Изглед отпред вдясно](#page-15-0)
- [Изглед отзад](#page-16-0)
- [Номера на касети и продукти](#page-16-0)

# <span id="page-15-0"></span>**Изглед отпред вляво**

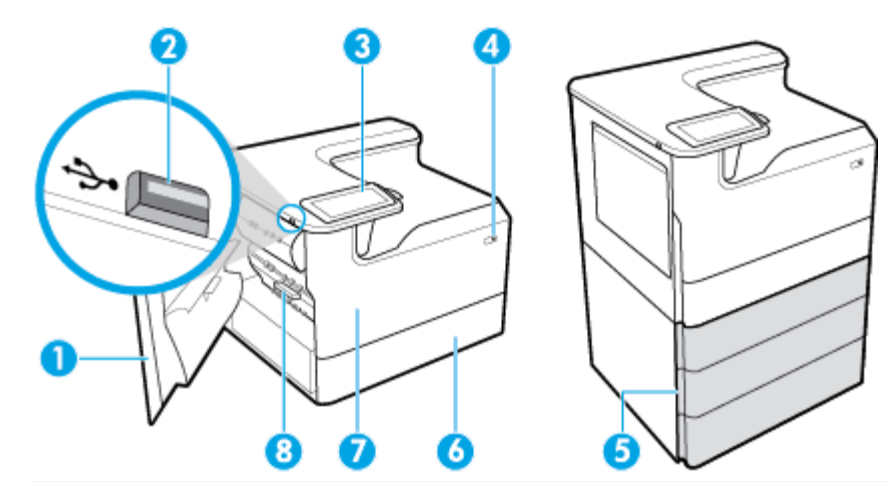

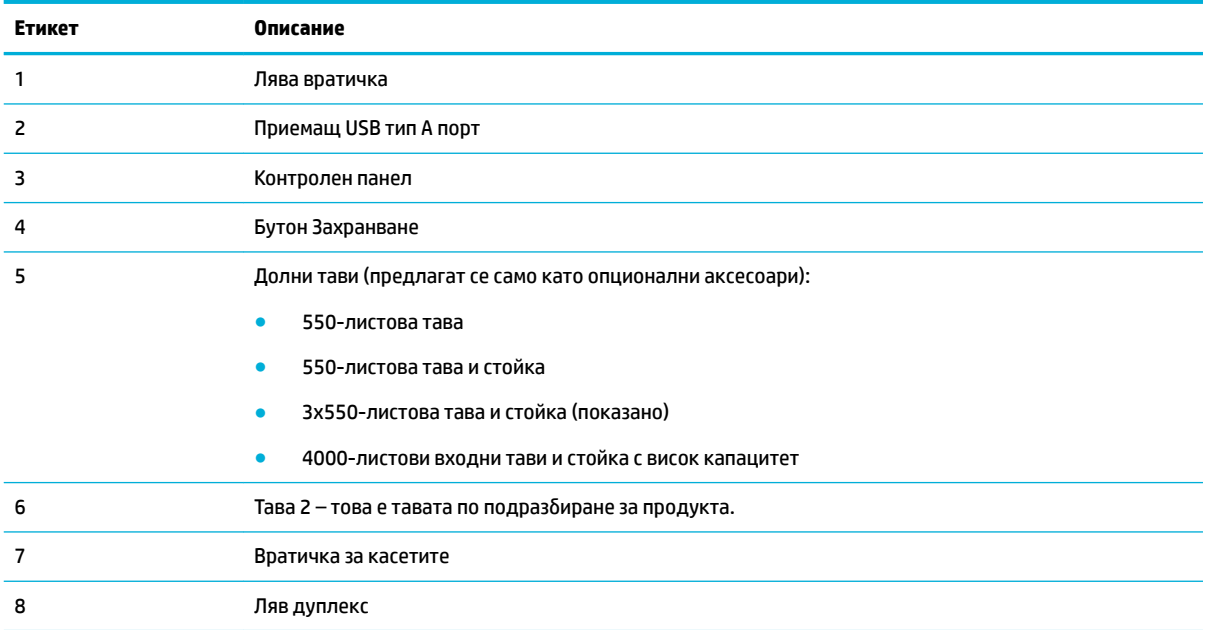

# **Изглед отпред вдясно**

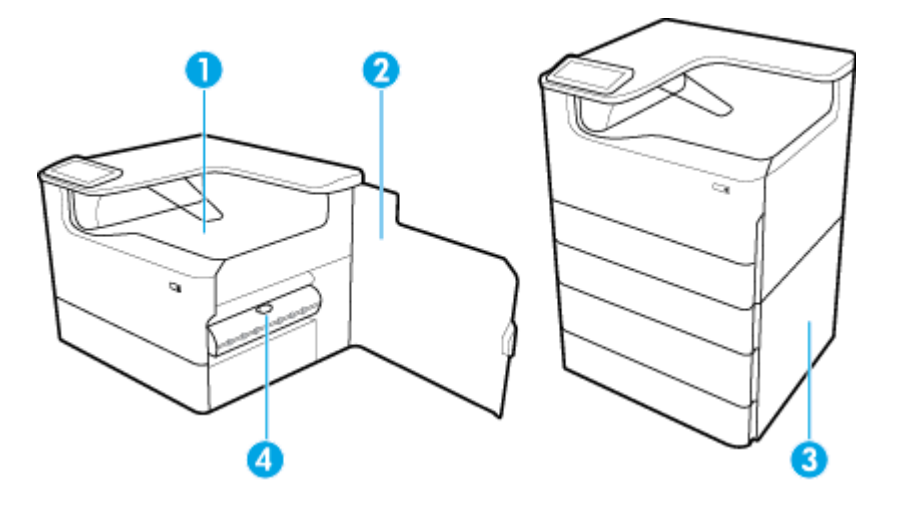

<span id="page-16-0"></span>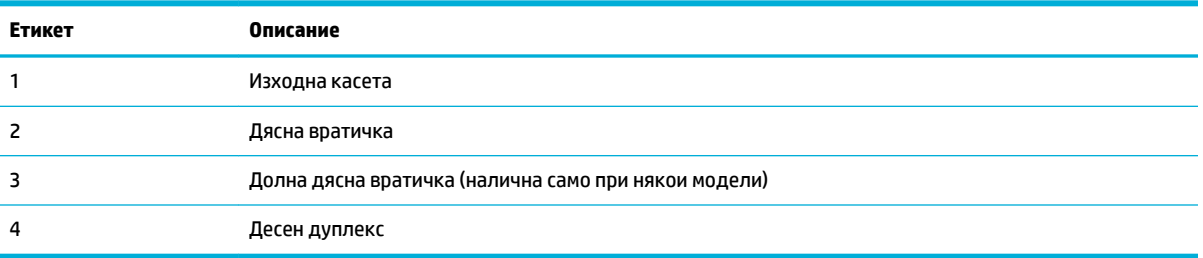

# **Изглед отзад**

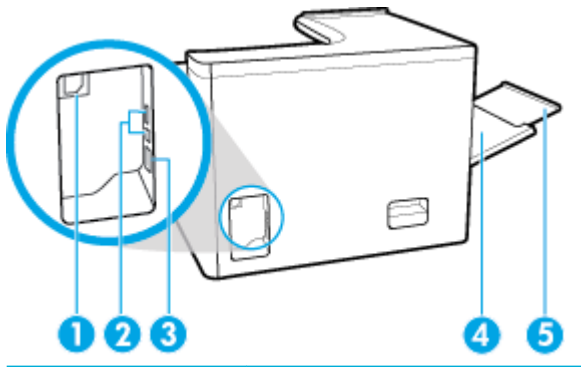

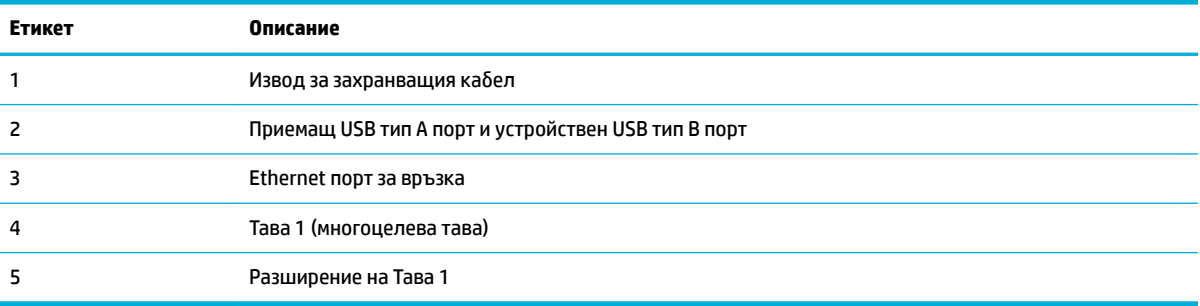

# **Номера на касети и продукти**

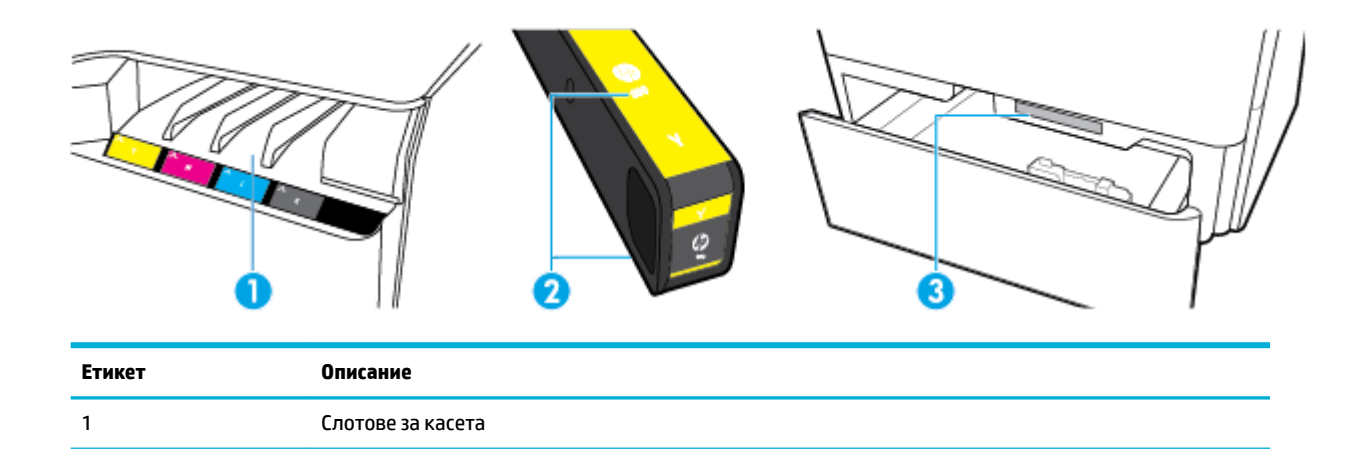

<span id="page-17-0"></span>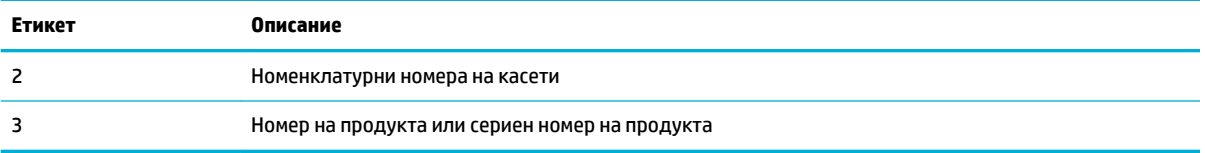

# **Включване и изключване на захранването**

**ВАЖНО:** За да предотвратите повреда на продукта, използвайте само захранващия кабел, предоставен с продукта.

- Включване и изключване на продукта
- [Управление на захранването](#page-18-0)

#### **Включване и изключване на продукта**

#### **Включване на продукта**

- 1. Свържете захранващия кабел, предоставен с продукта, към порта за свързване отзад на продукта.
- **2.** Включете захранващия кабел в стенен контакт.
- $\mathbb{R}^n$  **забележка:** Уверете се, че източникът на захранване е подходящ за номиналното напрежение на продукта. Принтерът използва 100-240 V AC или 200-240 V AC и 50/60 Hz.
- **3.** Натиснете и освободете бутона на захранването отпред на продукта.

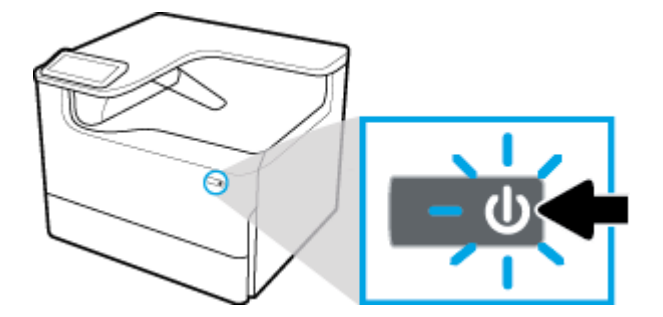

#### **Изключване на продукта**

Времето за изключване зависи от функциите, които продуктът изпълнява в дадения момент.

 $\ddot{\mathbb{P}}$  забележка: Не изключвайте продукта, когато липсва касета. Може да възникне повреда на продукта.

<u>▲ Натиснете и освободете бутона на захранването отпред на продукта, за да изключите своя</u> принтер HP PageWide Pro 750 series.

<span id="page-18-0"></span>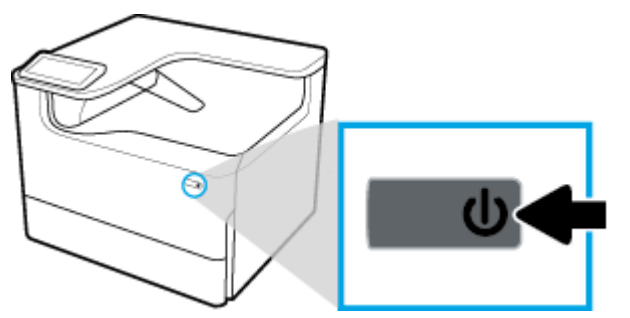

Предупредително съоδщение се показва на контролния панел, ако опитате да изключите продукта, когато една или повече касети липсват.

**ВАЖНО:** За да предотвратите проδлеми с качеството на печата, изключвайте продукта единствено чрез разположения отпред δутон на захранването. Не изключвайте продукта чрез прекъсване на захранването или други начини.

#### **Управление на захранването**

Принтерите HP PageWide Pro 750 series включват функции за управление на захранването, които могат да помогнат да се намали консумацията на енергия и да се пести такава:

- Режимът на заспиване поставя продукта в състояние на намалена консумация на енергия, ако той е в неактивност за определен период от време. Можете да зададете интервала от време преди влизането на продукта в режим на заспиване от контролния панел.
- Функцията за включване/изключване на графика ви позволява да включвате или изключвате продукта автоматично в дните и часовете, които зададете от контролния панел. Например, можете да зададете продуктът да се изключва в 6 след оδяд от понеделник до петък.
- **ЗАБЕЛЕЖКА:** Можете също така да управлявате захранването от вградения уеδ сървър на HP. За повече информация вж. [Раздел "Settings" \(Настройки\)](#page-37-0).

#### **Задаване на времето преди влизане в режим на заспиване**

- 1. Отворете таблото на контролния панел (плъзнете раздела на таблото най-горе на който и да е екран в посока надолу или натиснете ивицата в горната част на началния екран).
- **2.** От таблото на контролния панел натиснете @ (Setup (Настройка)).
- **3.** Докоснете Power Management (Управление на захранването), след което докоснете Sleep Mode (Режим на заспиване).
- **4.** Изδерете една от опциите за интервали от време.

Продуктът превключва в състояние на намалено потреδление на енергия, когато е δил неактивен за количеството време, което изδерете.

#### **Задаване на график на продукта за включване или изключване**

- **1.** Отворете таблото на контролния панел (плъзнете раздела на таблото най-горе на който и да е екран в посока надолу или натиснете ивицата в горната част на началния екран).
- **2.** От таблото на контролния панел натиснете © (Setup (Настройка)).
- **3.** Натиснете Power Management (Управление на захранването), след което натиснете Schedule Wake/ Sleep (Планиране на преминаване в работен/спящ режим).
- <span id="page-19-0"></span>**4.** Включете опцията Schedule On (График включен) или Schedule 2ff (График изключен).
- **5.** Изδерете опциите Schedule On (График включен) или Schedule 2ff (График изключен), след което изδерете деня и часа, който искате да планирате.

Продуктът се включва или изключва в часовете и дните, които изδерете.

## **Използване на контролния панел**

- Бутони на контролния панел
- [Начален екран на контролния панел](#page-20-0)
- Табло на контролния панел
- [Помощни функции](#page-21-0)

#### **Бутони на контролния панел**

Бутоните и индикаторите на контролния панел на принтерите HP PageWide Pro 750 series светят, когато тяхната функция е налична, и са тъмни, ако тяхната функция не е налична.

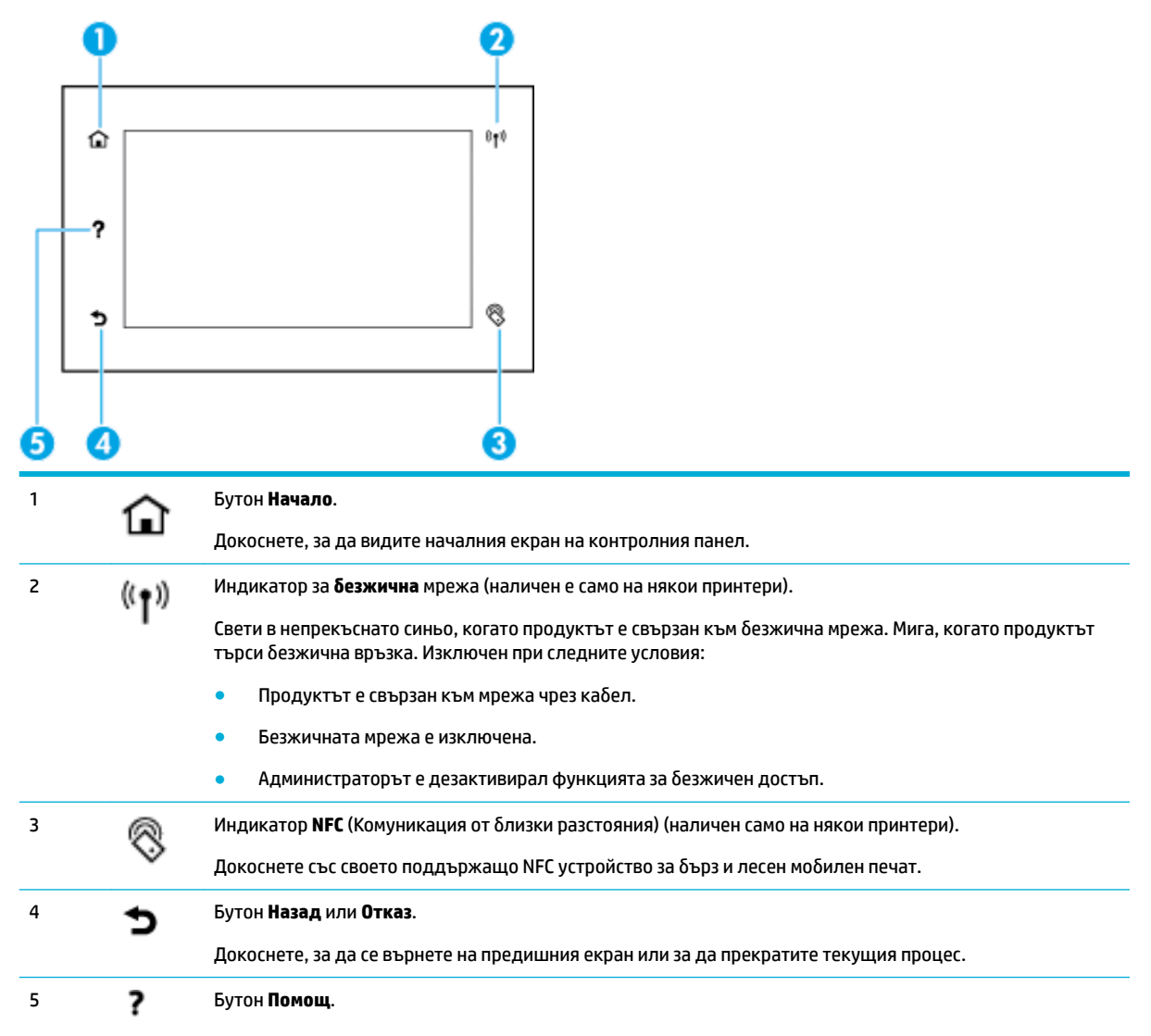

#### <span id="page-20-0"></span>**Начален екран на контролния панел**

Началният екран на контролния панел показва табло и приложения.

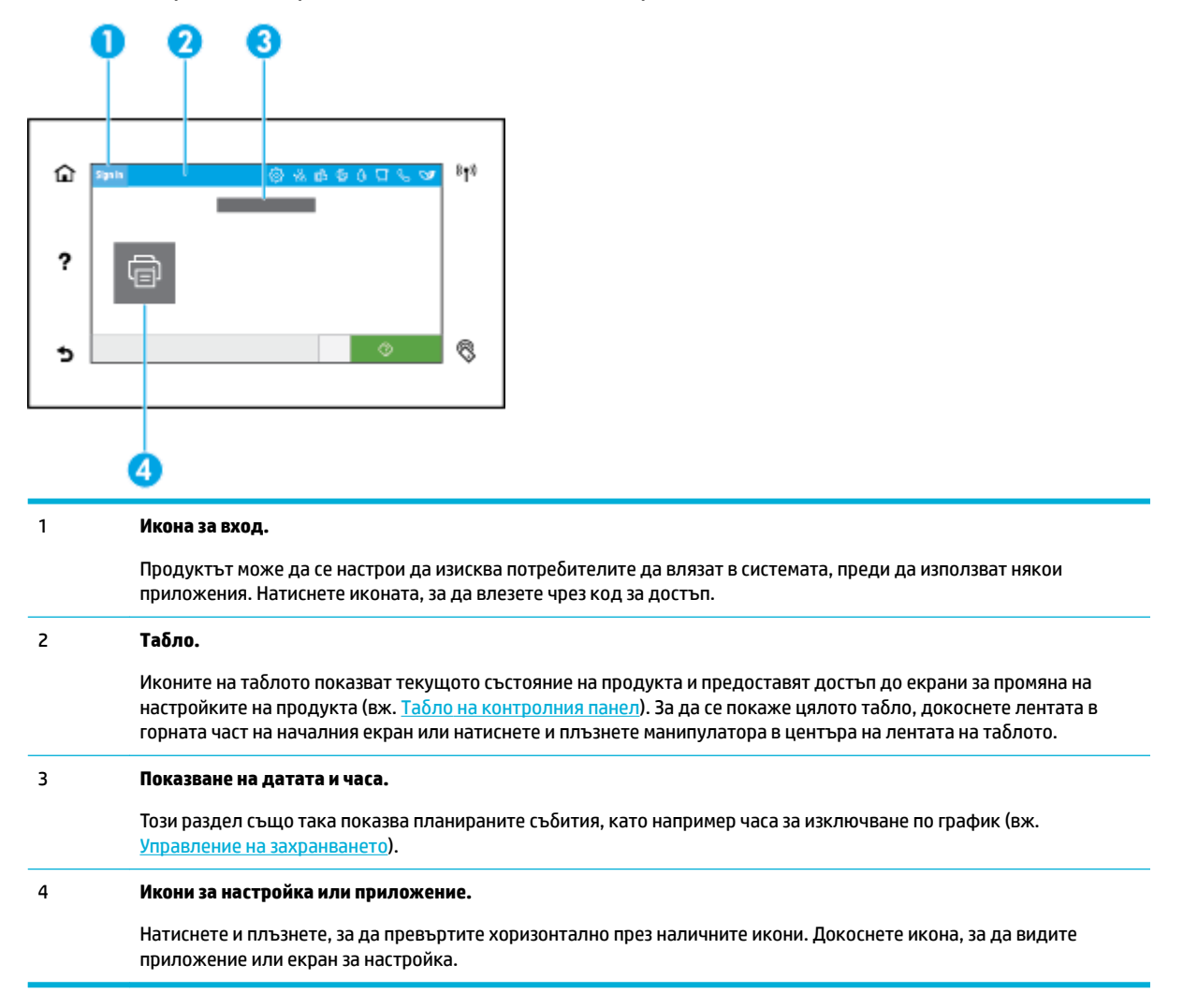

### **Табло на контролния панел**

За да отворите таблото, плъзнете раздела на таблото най-горе на който и да е екран в посока надолу или натиснете ивицата в горната част на началния екран.

<span id="page-21-0"></span>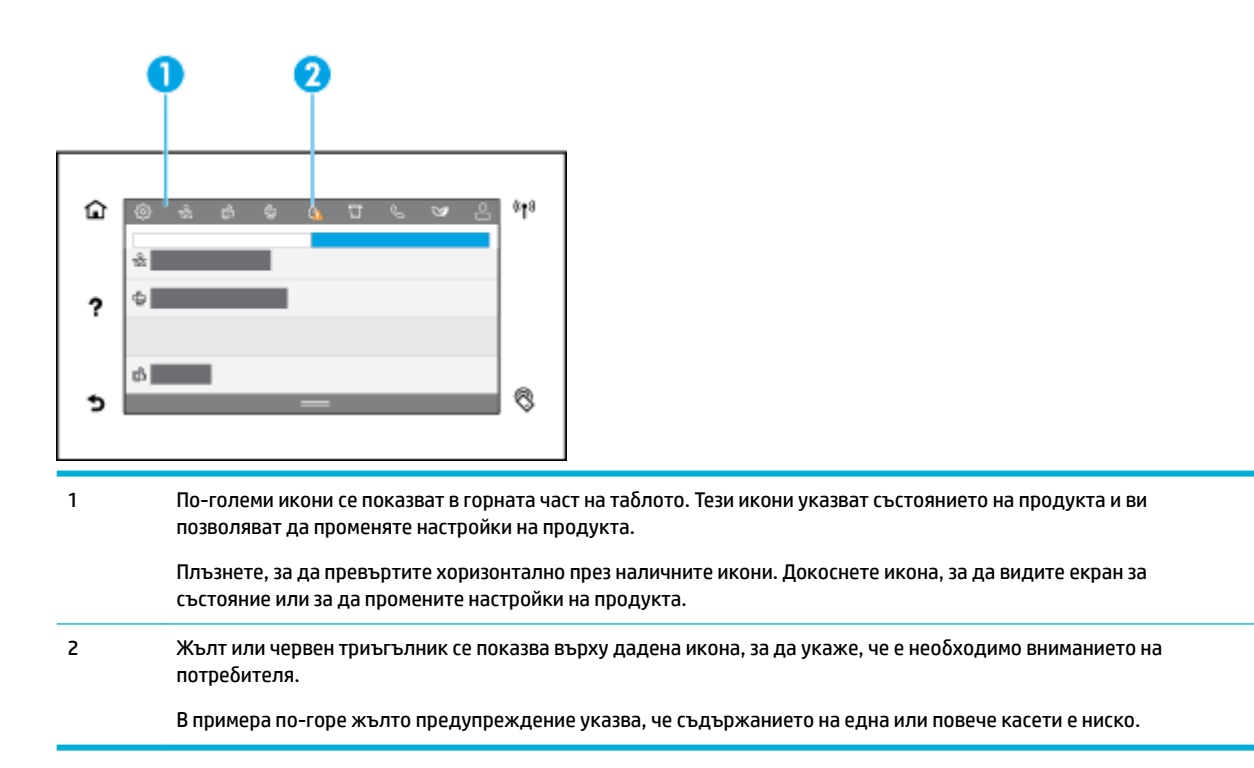

### **Помощни функции**

Принтерите HP PageWide Pro 750 series имат вградена помощ, която е достъпна от контролния панел. Помощните функции включват съвети, важна информация за продукта, която можете да видите или отпечатате, както и анимации, които показват как да изпълнявате задачи или да разрешавате проδлеми.

За да видите тези помощни функции, натиснете ? (Неlp (Помощ)) от контролния панел на принтера.

- Информация за принтера
- [Помощни анимации](#page-22-0)

#### **Информация за принтера**

Страницата с информация за принтера показва следната информация за вашия принтер HP PageWide Pro 750 series:

- Номер и име на модел
- Сериен номер на продукта
- Сервизен ИД на продукта
- Номер на текущата версия на фърмуера
- Информация за настройки, състоянието и потреблението (ако отпечатате страниците с пълната информация за продукта и отчет за състоянието на принтера).

#### **Преглед или отпечатване на страница с информация за принтера**

- 1. От контролния панел на принтера натиснете ? (Неlp (Помощ)).
- **2.** Докоснете Printer Information (Информация за принтера).
- **3.** Ако искате да разпечатате информацията, натиснете Print (Печат).

#### <span id="page-22-0"></span>**Помощни анимации**

Вградената помощ съдържа анимации, които показват как да изпълните задачи и да разрешите проδлеми. За да изδерете и видите налична помощна анимация:

- 1. От контролния панел на принтера натиснете ? (Неlp (Помощ)).
- **2.** Докоснете How To Videos (Видеоклипове с указания).
- **3.** Изδерете анимация за изпълнение.

# <span id="page-23-0"></span>**2 Свързване на продукта**

- Свързване на продукта с компютър или мрежа
- [Използвайте Wi-Fi Direct](#page-27-0)
- Инсталиране на софтуер за принтер на HP за безжичен продукт, който вече е свързан към мрежата
- [Отваряне на софтуера на принтера \(Windows\)](#page-30-0)
- [Управление на мрежовите настройки](#page-30-0)

## **Свързване на продукта с компютър или мрежа**

- Свързване на продукта с помощта на USB каδел
- [За да свържете продукта към мрежа](#page-24-0)

### **Свързване на продукта с помощта на USB к΄δел**

Може да използвате USB кабел, за да свържете продукта с компютър.

Този продукт поддържа USB 2.0 връзка. Използвайте USB кабел тип A-to-B. НР препоръчва да се използва кабел, който е не по-дълъг от 2 м.

ВАЖНО: Не свързвайте USB кабела, докато не получите подкана за това от инсталационния софтуер.

- **1.** Затворете всички отворени програми на компютъра.
- **2.** Инсталирайте софтуера за принтера от [Поддръжка на клиенти на HP](http://h20180.www2.hp.com/apps/Nav?h_pagetype=s-001&h_product=11590690&h_client&s-h-e023-1&h_lang=bg&h_cc=bg) , след което следвайте инструкциите на екрана.
- **3.** Когато δъдете подканени, изδерете **USB-Connect the printer to the computer using a USB cable**  (USB връзка между принтера и компютъра чрез USB кабел), след което щракнете върху бутона **Напред** .
- **ЗАБЕЛЕЖКА:** Диалогов прозорец показва предупреждение, че HP ePrint и приложенията за печат няма да са налични с USB инсталация. Щракнете върху **Yes** (Да), за да продължите с инсталацията чрез USB, или изδерете **No** (Не), за да я отмените.
- **4. Когато получите подкана от софтуера, свържете края на USB кабела от тип B към USB тип B порта** за връзка (1) в задната част на продукта.

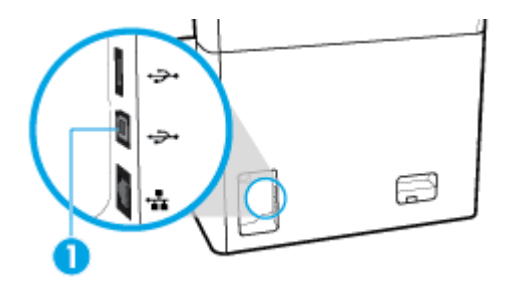

**5.** Когато инсталацията завърши, отпечатайте страница от някоя програма, за да се уверите, че софтуерът е инсталиран правилно.

#### <span id="page-24-0"></span>**За да свържете продукта към мрежа**

Продуктът поддържа връзка с кабелна и с безжична мрежи.

#### **Поддържани мрежови протоколи**

Продуктът поддържа следните мрежови протоколи:

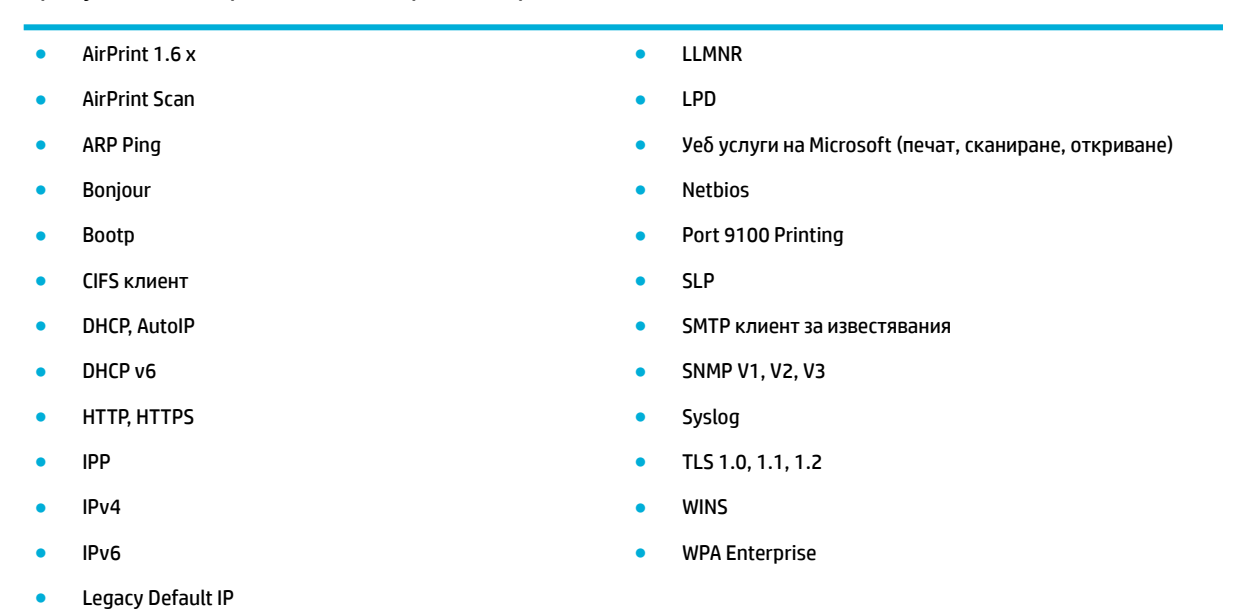

### Свързване на продукта към кабелна мрежа

Използвайте следната процедура за инсталиране на продукта към кабелна мрежа:

**1.** Свържете Ethernet кабела към Ethernet порта (1) и към мрежата.

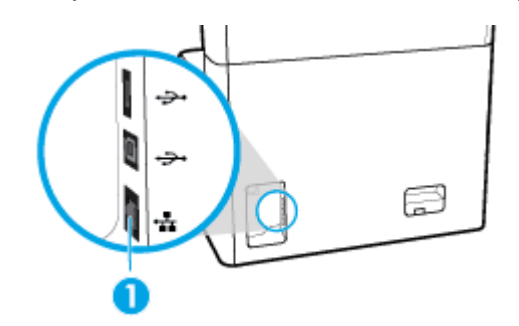

- **2.** Включете отново устройството.
- **3.** Изчакайте 60 секунди, преди да продължите. През това време мрежата разпознава устройството и му задава IP адрес или име на хост.
- **4.** Отворете таблото на контролния панел (плъзнете раздела на таблото най-горе на който и да е екран в посока надолу или натиснете ивицата в горната част на началния екран).
- 5. На таблото на контролния панел натиснете <sub>Ea</sub> (Ethernet), за да се покаже IP адресът. Докоснете Print Details (Печат на подробности), за да отпечатате страница с IP адреса.

#### <span id="page-25-0"></span>Свързване на продукта към безжична мрежа (само за безжичните модели)

Възможността за безжично свързване е изключена по подразбиране. Използвайте следните способи, за да я включите и да свържете продукта към безжична мрежа:

- За да активирате възможността за безжична свързване на продукта
- Свързване на продукта към безжична мрежа с помощта на съветника за безжична настройка
- Свързване на продукта към безжична мрежа посредством WPS
- Ръчно свързване на продукта към безжична мрежа

#### **ЗАБЕЛЕЖКА:** Принтерът поддържа 802.11n мрежи (2,4GHz и 5GHz).

Ако δезжичният ви маршрутизатор не поддържа Wi-Fi Protected Setup (WPS), поискайте от системния си администратор името на безжичната мрежа или наборния идентификатор на услугата (SSID), както и паролата за безжичната мрежа или шифроващия ключ.

#### За да активирате възможността за безжична свързване на продукта

- **1.** Отворете таблото на контролния панел (плъзнете раздела на таблото най-горе на който и да е екран в посока надолу или натиснете ивицата в горната част на началния екран).
- **2.** От таблото на контролния панел натиснете  $\ddot{\odot}$  (Setup (Настройка)).
- **3.** Докоснете Network Setup (Настройка на мрежа), след което изδерете Wireless Settings (Безжични настройки).
- **4.** Натиснете Wireless (Безжична връзка) и изδерете On (Вкл.).

#### Свързване на продукта към безжична мрежа с помощта на съветника за безжична настройка

Съветникът за безжична настройка е най-добрият начин за инсталиране на продукта в безжична мрежа.

1. Уверете се, че възможността за безжична връзка на принтера е включена.

За повече информация вж. За да активирате възможността за безжична свързване на продукта.

- <mark>2.</mark> Отворете таблото на контролния панел (плъзнете раздела на таблото най-горе на който и да е екран в посока надолу или натиснете ивицата в горната част на началния екран).
- **3.** От таблото на контролния панел натиснете  $\ddot{\odot}$  (Setup (Настройка)).
- **4.** Докоснете Network Setup (Настройка на мрежа), след което изδерете Wireless Settings (Безжични настройки).
- **5.** Докоснете Wireless Setup Wizard (Съветник за безжична настройка).
- **6.** Продуктът сканира за налични δезжични мрежи и показва списък с имена на мрежи (SSID). Изδерете SSID за вашия δезжичен маршрутизатор от списъка, ако е наличен. Ако SSID за вашия δезжичен маршрутизатор не е в списъка, докоснете Enter SSID (Въвеждане на SSID). Когато получите запитване за типа защита на мрежата, изδерете опцията, използвана от вашия δезжичен маршрутизатор. На дисплея на контролния панел ще се отвори клавиатура.
- **7.** Направете едно от следните неща:
- <span id="page-26-0"></span>Ако вашият безжичен маршрутизатор използва WPA защита, въведете фразата за достъп на клавиатурата.
- Ако вашият δезжичен маршрутизатор използва WEP защита, въведете ключа на клавиатурата.
- **8.** Докоснете OK и изчакайте, докато продуктът установи връзка с δезжичния маршрутизатор. Установяването на безжична връзка може да отнеме няколко минути.

#### Свързване на продукта към безжична мрежа посредством WPS

Преди да свържете принтера към безжична мрежа чрез WPS, се уверете, че имате следното:

- Безжичен маршрутизатор или устройство за точка за достъп с поддръжка на WPS.
- Компютър, свързан към безжичната мрежа, към която искате да свържете принтера. Уверете се, че сте инсталирали софтуера на принтера на HP на компютъра.

Ако имате WPS маршрутизатор с WPS δутон за натискане, следвайте **метода с натискане на δутон**. Ако не сте сигурни, че маршрутизаторът има δутон за натискане, следвайте **метода с PIN**.

#### **Метод на натискане на δутон**

1. Уверете се, че възможността за безжична връзка на принтера е включена.

За повече информация вж. За да активирате възможността за безжична свързване на продукта.

- **2.** Отворете таблото на контролния панел (плъзнете раздела на таблото най-горе на който и да е екран в посока надолу или натиснете ивицата в горната част на началния екран).
- **3.** От таблото на контролния панел натиснете  $\ddot{\odot}$  (Setup (Настройка)).
- **4.** Докоснете Network Setup (Настройка на мрежа), след което изδерете Wireless Settings (Безжични настройки).
- **5.** Натиснете Touch Wi-Fi Protected Setup (Защитена инсталация на Wi-Fi) и изδерете Push Button (Бутон за натискане).
- **6.** Докоснете Start (Старт).

#### **Метод с ПИН код**

1. Уверете се, че възможността за безжична връзка на принтера е включена.

За повече информация вж. За да активирате възможността за безжична свързване на продукта.

- **2.** Намиране на WPS ПИН кода:
	- **а.** Отворете таблото на контролния панел (плъзнете раздела на таблото най-горе на който и да е екран в посока надолу или натиснете ивицата в горната част на началния екран).
	- **δ.** От таблото на контролния панел натиснете  $\ddot{\mathbb{G}}$  (Setup (Настройка)).
	- **в.** Докоснете Network Setup (Настройка на мрежа), след което изδерете Wireless Settings (Безжични настройки).
	- **г.** Докоснете Wi-Fi Protected Setup (Защитена инсталация на Wi-Fi), след което докоснете PIN (ПИН).

WPS ПИН кодът ще се покаже на екрана.

**3.** Отворете конфигурационната програма или софтуера на δезжичния маршрутизатор или безжичната точка за достъп и въведете ПИН кода за WPS.

- <span id="page-27-0"></span>**В забележка:** За допълнителна информация относно използването на помощната програма за конфигуриране, вижте документацията, предоставена с маршрутизатора или безжичната точка за достъп.
- 4. Изчакайте около две минути. Ако принтерът се свърже успешно, индикаторът (†) (Wireless (Безжична връзка)) спира да мига, но остава да свети.

#### Ръчно свързване на продукта към безжична мрежа

По време на първите 120 минути на настройката на продукта или след нулирането на мрежовите настройки по подразбиране на продукта (и без мрежов кабел, свързан към продукта) безжичният радио сигнал на апарата ще предава безжична мрежа за настройка за продукта.

Името на тази мрежа е "HP-Setup-xx-[име на продукт]".

**Э забележка:** Знаците "xx" в името на мрежата са последните два знака от MAC адреса на продукта. Името на продукта е HP PageWide Pro 750.

**1.** Уверете се, че възможността за безжична връзка на принтера е включена.

За повече информация вж. За да активирате възможността за безжична свързване на продукта.

- **2.** От продукт с разрешена възм. за δезж. свързване се свържете към мрежата за настройка за устройството.
- **3.** Отворете уеб браузър, докато сте свързани към тази мрежа за настройка, и отворете HP Embedded Web Server (EWS), използвайки IP адреса по-долу.
	- 192.168.223.1
- **4.** Намерете съветника за безжична настройка в EWS и следвайте инструкциите, за да свържете ръчно продукта.

 $\mathbb{F}$  **забележка:** Продуктът осигурява автоматичен DHCP адрес по подразбиране.

# **Използвайте Wi-Fi Direct**

С Wi-Fi Direct можете да печатате безжично от компютър, смартфон, таблет или друго устройство с възможност за безжична връзка – без да е необходимо да се свързвате към съществуваща безжична мрежа.

#### **Насоки за използване на Wi-Fi Direct**

- Уверете се, че компютърът или мобилното ви устройство разполага с необходимия софтуер.
	- Ако използвате компютър, изтеглете софтуера за принтера от [www.support.hp.com.](http://www.support.hp.com)
		- Свържете се с Wi-Fi Direct. След това инсталирайте софтуера и изδерете **Wireless** (Безжична връзка), когато δъдете подканени за изδор на тип връзка.
	- Ако използвате моδилно устройство, уверете се, че сте инсталирали съвместимо приложение за печат. За повече информация относно мобилния печат посетете уеб сайта [www.hp.com/go/](http://www.hp.com/go/mobileprinting) [mobileprinting](http://www.hp.com/go/mobileprinting) .
- Уверете се, че Wi-Fi Direct на принтера е включено.
- До пет компютъра и мобилни устройства могат да използват една и съща Wi-Fi Direct връзка.
- <span id="page-28-0"></span>Wi-Fi Direct може да се използва и когато принтерът е свързан към компютър с USB кабел или към мрежа посредством безжична връзка.
- Wi-Fi Direct не може да се използва за свързване на компютър, моδилно устройство или принтер към интернет.

### **Включване на Wi-Fi Direct**

- **1. Отворете таблото на контролния панел (плъзнете раздела на таблото най-горе на който и да е** екран в посока надолу или натиснете ивицата в горната част на началния екран).
- **2.** От таблото на контролния панел натиснете (Mi-Fi Direct).
- **3.** Натиснете © (Settings (Настройки)).
- **4.** Ако дисплеят показва, че функцията Wi-Fi Direct е изключена, докоснете Wi-Fi Direct и я включете.
- **ЗАБЕЛЕЖКА:** За по-сигурни връзки можете да конфигурирате разширените настройки за Wi-Fi Direct от EWS. В раздела **Network** (Мрежа), под **Wi-Fi Direct** щракнете върху **Status** (Състояние) и след това щракнете върху **Edit Settings** (Редактиране на настройки). Под **Status** (Състояние) щракнете върху **On**  (Вкл.) и след това под **Connection Method** (Метод на свързване) щракнете върху **Advanced** (Разширени).
- $\hat{\textbf{x}}$ : **СЪВЕТ:** Можете също да включите Wi-Fi Direct от вградения уеб сървър (EWS). За допълнителна информация относно използването на вградения уеδ сървър вж. [HP Embedded Web Server.](#page-33-0)

### Печат от мобилно устройство с възможност за безжична връзка

- **ЗАБЕЛЕЖКА:** Уверете се, че сте инсталирали съвместимо приложение за печат на моδилното си устройство. За допълнителна информация посетете уеδ сайта [www.hp.com/go/mobileprinting](http://www.hp.com/go/mobileprinting) .
	- **1.** Уверете се, че сте включили Wi-Fi Direct на принтера.
	- **2.** Включете Wi-Fi връзката на моδилното устройство. За допълнителна информация вж. документацията, предоставена с моδилното устройство.
	- $\mathbb{R}^*$  ЗАБЕЛЕЖКА: Ако мобилното ви устройство не поддържа Wi-Fi, няма да можете да използвате Wi-Fi Direct.
	- **3.** Свържете се с нова мрежа от моδилното устройство. Използвайте процеса, който нормално използвате за свързване към нова безжична мрежа или гореща точка. Изберете името на Wi-Fi Direct от списъка с показани δезжични връзки, напр. **DIRECT-\*\*-HP PageWide XXXX** (където \*\* са уникални знаци за идентифициране на принтера и XXXX е моделът на принтера, намиращ се на принтера).
	- **4.** Въведете паролата за Wi-Fi Direct при подкана за това.
	- **5.** След което отпечатайте документа.

#### Печат от компютър с възможност за безжична връзка (Windows)

- **1.** Уверете се, че Wi-Fi Direct на принтера е включено.
- **2.** Включете Wi-Fi връзката на компютъра. За допълнителна информация вж. документацията, предоставена с компютъра.
	- **ЗАБЕЛЕЖКА:** Ако компютърът ви не поддържа Wi-Fi, няма да можете да използвате Wi-Fi Direct.
- **3.** Свържете се с нова мрежа от компютъра. Използвайте процеса, който нормално използвате за свързване към нова безжична мрежа или гореща точка. Изберете името на Wi-Fi Direct от списъка

<span id="page-29-0"></span>с показани δезжични връзки, напр. **DIRECT-\*\*-HP PageWide XXXX** (където \*\* са уникални знаци за идентифициране на принтера и XXXX е моделът на принтера, намиращ се на принтера).

**4.** Въведете паролата за Wi-Fi Direct при подкана за това.

**ЗАБЕЛЕЖКА:** За да намерите паролата, докоснете (Wi-Fi Direct) на началния екран.

- **5.** Продължете към следващата стъпка, ако принтерът е свързан към компютъра чрез безжична мрежа. Ако принтерът е свързан към компютъра с USB кабел, изпълнете следните стъпки, за да инсталирате софтуер на принтера с помощта на HP Wi-Fi Direct връзка:
	- **а.** Отворете софтуера на принтера. За повече информация вж. [Отваряне на софтуера на](#page-30-0)  [принтера \(Windows\).](#page-30-0)
	- **δ** Щракнете върху **Printer Setup & Software** (Настройка на принтер и софтуер), след което щракнете върху **Connect a new printer** (Свързване на нов принтер).
	- **в.** Когато се покаже софтуерният екран **Connection Options** (Опции за връзка), изδерете **Wireless**  (Безжична).
	- **г.** Изδерете софтуера на принтера на HP от списъка с открити принтери.
	- **д.** Следвайте инструкциите на екрана.
- **6.** След което отпечатайте документа.

### Печат от компютър с възможност за безжична връзка (OS X)

- **1.** Уверете се, че Wi-Fi Direct на принтера е включено.
- **2.** Включете Wi-Fi на компютъра.

За допълнителна информация вж. документацията, предоставена от Apple.

- **3.** Щракнете върху иконата Wi-Fi и изδерете името на Wi-Fi Direct, напр. **DIRECT-\*\*-HP PageWide XXXX**  (където \*\* са уникални знаци за идентифициране на принтера и XXXX е моделът на принтера, намиращ се на принтера).
- **4.** Ако Wi-Fi Direct е включено с опция за защита, въведете паролата при поискването й.
- **5.** Добавяне на принтера:
	- **а.** Отворете **System Preferences** (Предпочитания за системата).
	- **δ** Щракнете върху **Printers** (Принтери).
	- в. Щракнете върху знака "+" под списъка с принтери отляво.
	- **г.** Изберете принтера от списъка с откритите принтери (думата "Bonjour" е в дясната колона до името на принтера) и щракнете върху Add (Добавяне).

# **Инсталиране на софтуер за принтер на HP за δезжичен продукт, който вече е свързан към мрежата**

Ако продуктът вече има IP адрес в безжична мрежа и искате да инсталирате софтуер на продукта в компютър, изпълнете следните стъпки:

- **1.** Получете IP на продукта (от таблото на контролния панел натиснете  $\frac{P}{P_{\text{H}}}$  [Ethernet]).
- **2.** Инсталирайте софтуера за принтера от [www.support.hp.com.](http://www.support.hp.com)
- **3.** Следвайте инструкциите на екрана.
- <span id="page-30-0"></span>**4.** Когато получите подкана, изδерете **Wireless - Connect the printer to your wireless network and**  internet (Безжично – Свързване на принтера към безжичната мрежа и интернет), след което щракнете върху **Напред** .
- **5.** От списъка с налични принтери изδерете принтера с правилния IP адрес.

# **Отваряне на софтуера на принтера (Windows)**

В зависимост от операционната система може да отворите софтуер на принтера по следния начин:

- **Windows 10**: От работния плот на компютъра щракнете върху Старт, изберете Всички **приложения**, щракнете върху **HP**, щракнете върху папката за принтера, след което изδерете иконата с името на принтера.
- **Windows 8.1**: Щракнете върху стрелката надолу в долния ляв ъгъл на стартовия екран, след което изδерете името на принтера.
- **Windows 8: Щ**ракнете с десен бутон върху празна област на стартовия екран, щракнете върху All **Apps** (Всички приложения) на лентата с приложения и после изδерете името на принтера.
- **Windows 7, Windows Vista и Windows XP: В работния плот на компютъра щракнете върху Start** (Старт), изδерете **All Programs** (Всички програми) , щракнете върху **HP**, щракнете върху папката за принтера, след което изδерете иконата с името на вашия принтер.

# **Управление на мрежовите настройки**

- Преглед или промяна на мрежовите настройки
- Задаване или промяна на паролата на продукта
- [Ръчно конфигуриране на параметрите за TCP/IP от контролния панел](#page-31-0)
- [Настройки за двустранен печат и скорост на връзката](#page-31-0)

#### **Преглед или промяна на мрежовите настройки**

Използвайте HP Embedded Web Server, за да прегледате или промените конфигурационните настройки на IP адреса.

- 1. Получете IP на продукта (от таблото на контролния панел натиснете  $\frac{1}{\sqrt{2\pi}}$  [Ethernet]).
- **2.** Въведете IP адреса на продукта в адресната лента на уеб браузър, за да отворите HP Embedded Web Server.
- **3.** Щракнете върху раздела **Network** (Мрежа), за да се покаже информация за мрежата. Може да извършите неоδходимите промени на настройките.

#### **Задаване или промяна на паролата на продукта**

Използвайте вградения уеδ сървър на HP, за да зададете парола или за да промените съществуваща парола за принтер, включен в мрежата, така че неупълномощени потреδители да не могат да променят настройките на продукта.

**ЗАБЕЛЕЖКА:** За повече информация как можете да защитите паролата на продукта си вижте документа със заглавие "Най-добри практики за сигурност" на уеб сайта за сигурен печат на НР.

- <span id="page-31-0"></span>1. Получете IP на продукта (от таблото на контролния панел натиснете 黑 [Ethernet]).
- **2.** Въведете IP адреса на продукта в адресната лента на уеб браузъра. Щракнете върху раздела **Settings** (Настройки), изδерете **Security** (Защита), след което щракнете върху връзката **General Security** (Обща защита).
- <u>Э забележка:</u> Ако преди това е била зададена парола, получавате подкана да въведете паролата. Въведете "admin" за потреδителско име заедно с паролата, след което щракнете върху **Apply** (Прилагане).
- **3. Въведете новата парола в полето Password (Парола) и в полето Confirm Password (Потвърждение** на паролата).
- **4.** В долната част на прозореца щракнете върху **Apply** (Прилагане), за да запишете паролата.

### **Ръчно конфигуриране на параметрите за TCP/IP от контролния панел**

Използвайте менютата на контролния панел, за да настроите ръчно IPv4 адрес, маска на подмрежата и шлюз по подразбиране.

- **1.** Отворете таблото на контролния панел (плъзнете раздела на таблото най-горе на който и да е екран в посока надолу или натиснете ивицата в горната част на началния екран).
- **2.** От таблото на контролния панел натиснете  $\ddot{\Omega}$  (Setup (Настройка)).
- **3.** Натиснете Network Setup (Настройка на мрежа), след което натиснете някоя от опциите:
	- Ethernet Settings (Ethernet настройки) (за кабелна мрежа)
	- Wireless Settings (Безжични настройки) (за безжична мрежа)
- **4.** Докоснете Advanced Setup (Разширена настройка), след което докоснете IP Settings (IP настройки).
- **5.** Докоснете Manual (Ръчно), след което докоснете IP Address (IP адрес).
- **6.** Чрез цифровата клавиатура направете следното:
	- **а.** Въведете IP адреса и докоснете Готово .
	- **δ.** Въведете маската на подмрежата и докоснете Готово.
	- в. Въведете шлюза по подразбиране и докоснете Готово.
- **7.** Докоснете Apply (Прилагане).

### **Настройки за двустранен печат и скорост на връзката**

38 ЗАБЕЛЕЖКА: Тази информация се отнася само за Ethernet (кабелни) мрежи. Тя не може да се приложи към δезжични мрежи.

Скоростта на връзката и режимът на комуникация на сървъра за печат трябва да отговарят на мрежовия концентратор. В повечето случаи продуктът се оставя в автоматичен режим. Неправилните промени в скоростта на връзката и настройките за двустранен печат може да възпрепятстват комуникацията на продукта с други устройства в мрежата. Ако трябва да извършите промени, използвайте контролния панел на принтера.

**ЗАБЕЛЕЖКА:** Извършването на промени в тези настройки води до изключване, последвано от включване на продукта. Извършвайте промени само когато продуктът е неактивен.

- 1. Отворете таблото на контролния панел (плъзнете раздела на таблото най-горе на който и да е екран в посока надолу или натиснете ивицата в горната част на началния екран).
- **2.** От таблото на контролния панел натиснете @ (Setup (Настройка)).
- **3.** Докоснете Network Setup (Настройка на мрежа), след което докоснете Ethernet Settings (Ethernet настройки).
- **4.** Докоснете Advanced Settings (Разширени настройки), след което изδерете Link Speed (Скорост на връзката).
- **5.** Изδерете една от следните опции:

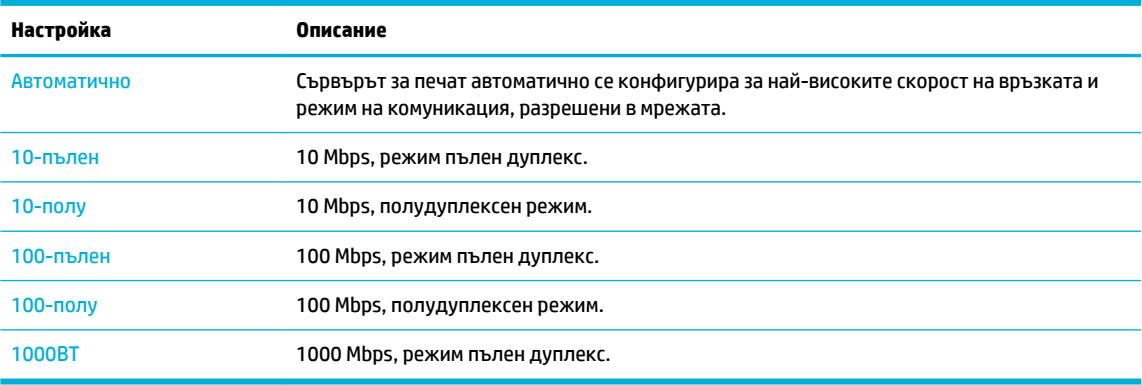

# <span id="page-33-0"></span>**3 Услуги и управление на принтера**

- **HP Embedded Web Server**
- [Защитни функции на устройството](#page-37-0)
- [HP Printer Assistant в софтуер на принтера \(Windows\)](#page-38-0)
- **[HP Utility \(Помощна програма на HP\) \(OS X\)](#page-40-0)**
- [AirPrint™ \(OS X\)](#page-40-0)

# **HP Embedded Web Server**

- За **EWS**
- За бисквитките
- Отваряне на вградения уеб сървър (EWS)
- **[Функции](#page-34-0)**

### **За EWS**

Този продукт е оборудван с HP Embedded Web Server (EWS), който предоставя достъп до информация за продукта и мрежовите дейности. EWS обслужва уеб страниците, които могат да се преглеждат в стандартен уеб браузър.

EWS се намира на хардуерно устройство (например принтер на HP) или във фърмуера, а не в софтуера, който е зареден на мрежовия сървър.

Предимството на EWS е, че предоставя интерфейс за продукта, който всеки с компютър, свързан в мрежата, може да използва. Не се инсталира или конфигурира специален софтуер, но трябва да имате поддържан уеб браузър на компютъра. За да получите достъп до EWS, въведете IP адреса на продукта в адресната лента на браузъра.

## **За δисквитките**

EWS поставя много малки текстови файлове (δисквитки) на вашия твърд диск, когато разглеждате в интернет. Тези файлове позволяват на вградения уеδ сървър (EWS) да разпознае компютъра ви при следващо посещение. Ако сте конфигурирали езика на вградения уеδ сървър (EWS) например, дадена бисквитка ще улесни запомнянето на избрания език, така че следващия път, когато отворите вградения уеδ сървър (EWS), страниците ще се покажат на съответния език. Въпреки че някои бисквитки се изчистват в края на всяка сесия (като например бисквитките, които съхраняват избрания език), други (като δисквитките, които съхраняват конкретни за потреδителя предпочитания) се съхраняват на компютъра, докато не ги изчистите ръчно.

**[<u>≫ важно:</u> Бисквитките, които EWS запазва на компютъра, се използват само за записване на настройки** на вашия компютър или за споделяне на информация между принтера и компютъра. Тези δисквитки не се изпращат на нито един от уеδ сайтовете на HP.

Можете да конфигурирате браузъра така, че да приема всички бисквитки, или можете да го конфигурирате така, че да ви уведомява всеки път, когато бъде предложена бисквитка, като по този

<span id="page-34-0"></span>начин можете да избирате кои бисквитки да приемате и кои да отказвате. Също така можете да използвате браузъра, за да премахвате нежелани бисквитки.

В зависимост от вашия принтер, ако забраните бисквитките, ще забраните една или повече от следните функции:

- Започване, откъдето е оставено приложението (особено полезно, когато използвате съветници за инсталиране).
- Запомняне на настройката за език на браузъра на вградения уеб сървър.
- Персонализиране на началната страница на EWS.

За информация относно как да промените настройките за поверителност и δисквитки и как да прегледате или изтриете бисквитките, вижте документацията, която се предлага с вашия уеб браузър.

### **Отваряне на вградения уеδ сървър (EWS)**

За да отворите EWS, направете едно от следните неща:

- В поддържан уеδ δраузър въведете IP адреса на продукта в полето за адрес. (За да намерите IP адреса в таблото на контролния панел, натиснете  $\frac{D}{\sqrt{2\pi}}$  [Ethernet].)
- В софтуера на принтера отворете HP Printer Assistant и в раздела **Печат** щракнете върху **Printer Home Page (EWS)** (Начална страница на принтера (EWS)).

За повече информация вж. [Отваряне на HP Printer Assistant.](#page-39-0)

- В OS X използвайте HP Utility (Помощна програма на НР) или щракнете върху **System Preferences**  (Предпочитания за системата) > **Printers** (Принтери) > **HP PageWide Pro 750** > **Options & Supplies**  (Опции и консумативи) > **General** (Оδщ΄ информация) > **Show Printer Webpage** (Показване на уеδ страницата на принтера).
- $\mathbb{Z}$  забележка: Ако се появи грешка при отваряне на EWS, се уверете, че настройките на прокси са правилни за вашата мрежа.
- <u>☆</u> СЪВЕТ: След като отворите URL адреса, го добавите към списъка с показалци за бърз достъп до него.

#### **Функции**

- Раздел Home (Начало)
- [Раздел Print \(Печат\)](#page-35-0)
- [Раздел HP JetAdvantage](#page-36-0)
- [Network \(Мрежа\) раздел](#page-36-0)
- [Раздел "Tools" \(Инструменти\)](#page-36-0)
- [Раздел "Settings" \(Настройки\)](#page-37-0)

 $\mathbb{B}^{\! \prime}$  З**АБЕЛЕЖКА:** Промяната на мрежови настройки в EWS може да забрани някои функции на продукта или на софтуера на продукта.

#### **Раздел Home (Начало)**

Използвайте раздела **Home** (Начало) за достъп до често използвани елементи от разделите **Web Services** (Уеδ услуги), **Network** (Мрежа), **Tools** (Инструменти) и **Settings** (Настройки).

<span id="page-35-0"></span><u><sup>2</sup> забележка:</u> Не всички от следните компоненти са видими по подразбиране. Използвайте бутона **Personalize** (Персонализиране), за да показвате или скривате произволни елементи.

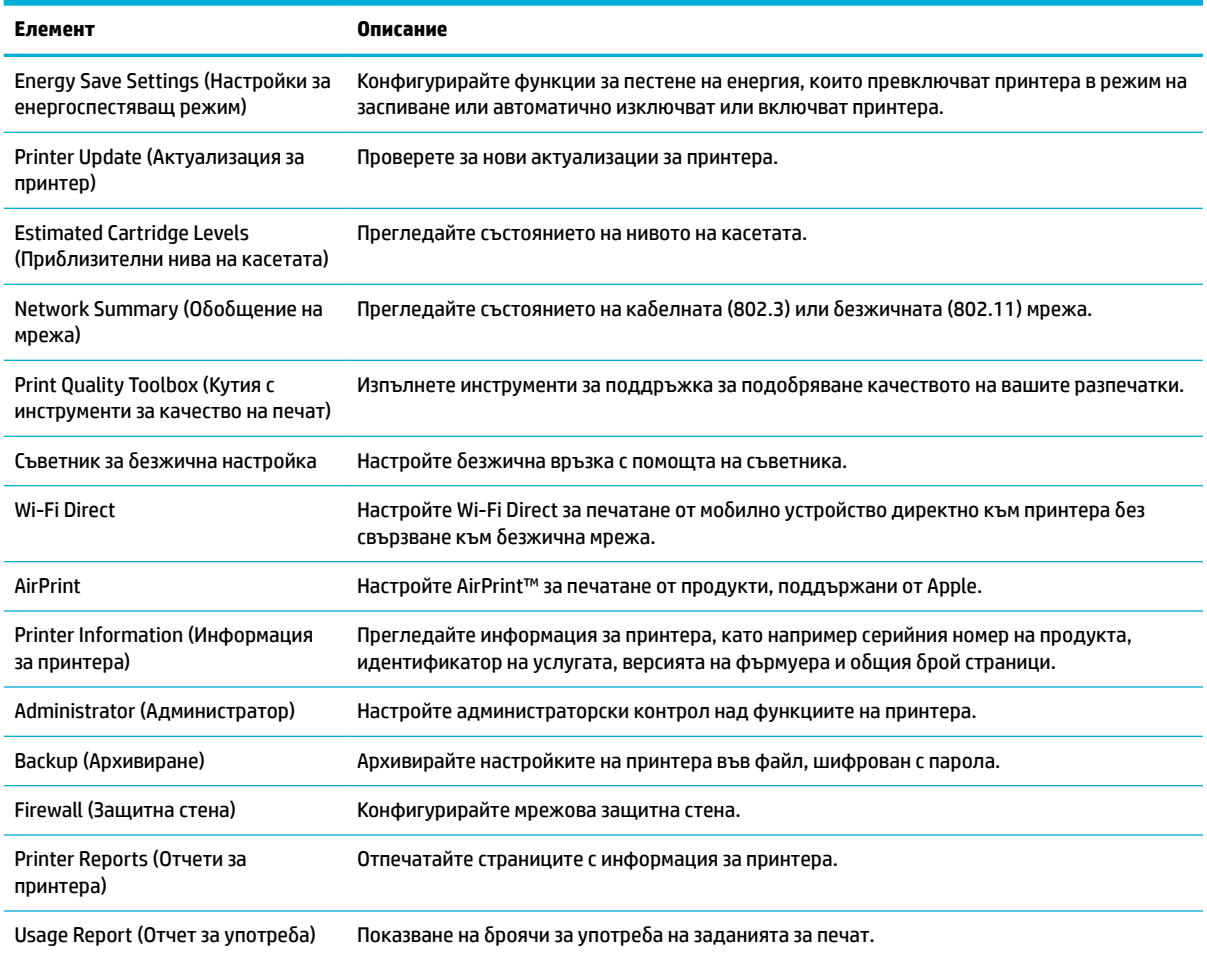

 $\tilde{\mathbb{B}}$  **забележка:** Настройките за тази страница се записват автоматично в бисквитките на уеб браузъра. Ако бисквитките на уеб браузъра се изтрият, тези настройки ще се изгубят.

### **Раздел Print (Печат)**

Използвайте раздела **Print** (Печат) за конфигуриране на функциите за печат.

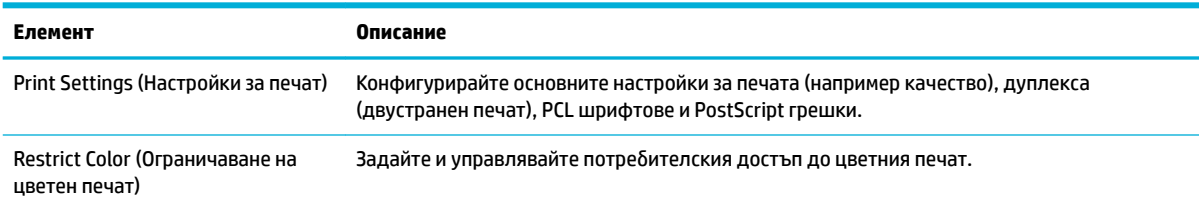
### **Раздел HP JetAdvantage**

Използвайте раздела **HP JetAdvantage**, за да конфигурирате лесни за използване процеси и решения за печат, които са базирани както на мрежата, така и на облака. HP JetAdvantage е предназначен да ви помага в груповото управление на фирмените принтери и скенери.

HP JetAdvantage включва решения за управление, сигурност, работни процеси и мобилен печат. За да активирате HP JetAdvantage, се уверете, че принтерът е свързан към мрежата и интернет, след което щракнете върху **Continue** (Продължи). Следвайте инструкциите на екрана.

### **Network (Мрежа) раздел**

Използвайте раздела **Network** (Мрежа), за да конфигурирате и защитите мрежовите настройки за продукта, когато той е свързан към базирана на IP мрежа. Разделът **Network** (Мрежа) не се показва, ако продуктът е свързан към други типове мрежи.

Можете да активирате или дезактивирате неизползваните протоколи и услуги. Тези протоколи и услуги могат също да се защитят от промяна чрез задаване на администраторска парола на вградения уеδ сървър. За списък с мрежовите протоколи и услуги вижте [Поддържани мрежови протоколи.](#page-24-0)

### **Раздел "Tools" (Инструменти)**

Използвайте раздела **Tools** (Инструменти) за преглед или управление на помощни програми за продукта.

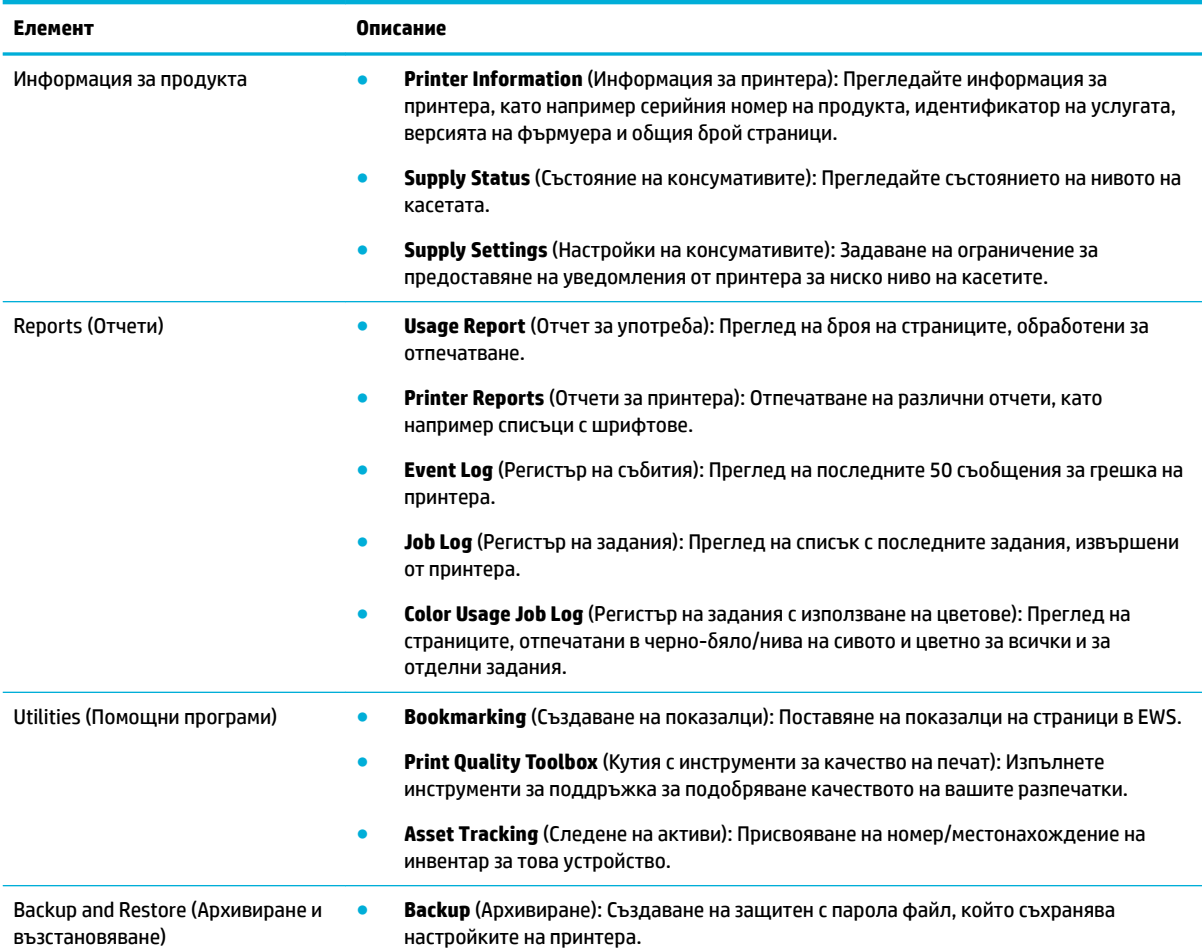

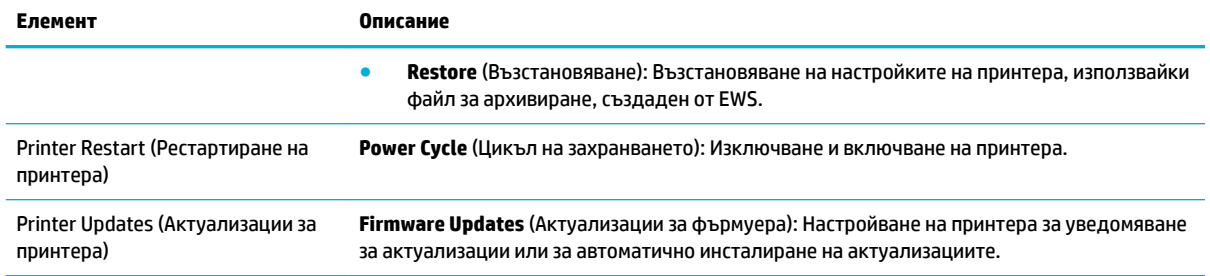

## Раздел "Settings" (Настройки)

Използвайте раздела **Settings** (Настройки) за задаване и поддържане на различни опции на вашия продукт, включително управление на захранването, дата и час, сигурност, имейл известия, възстановяване на настройките по подразбиране и настройки на защитната стена.

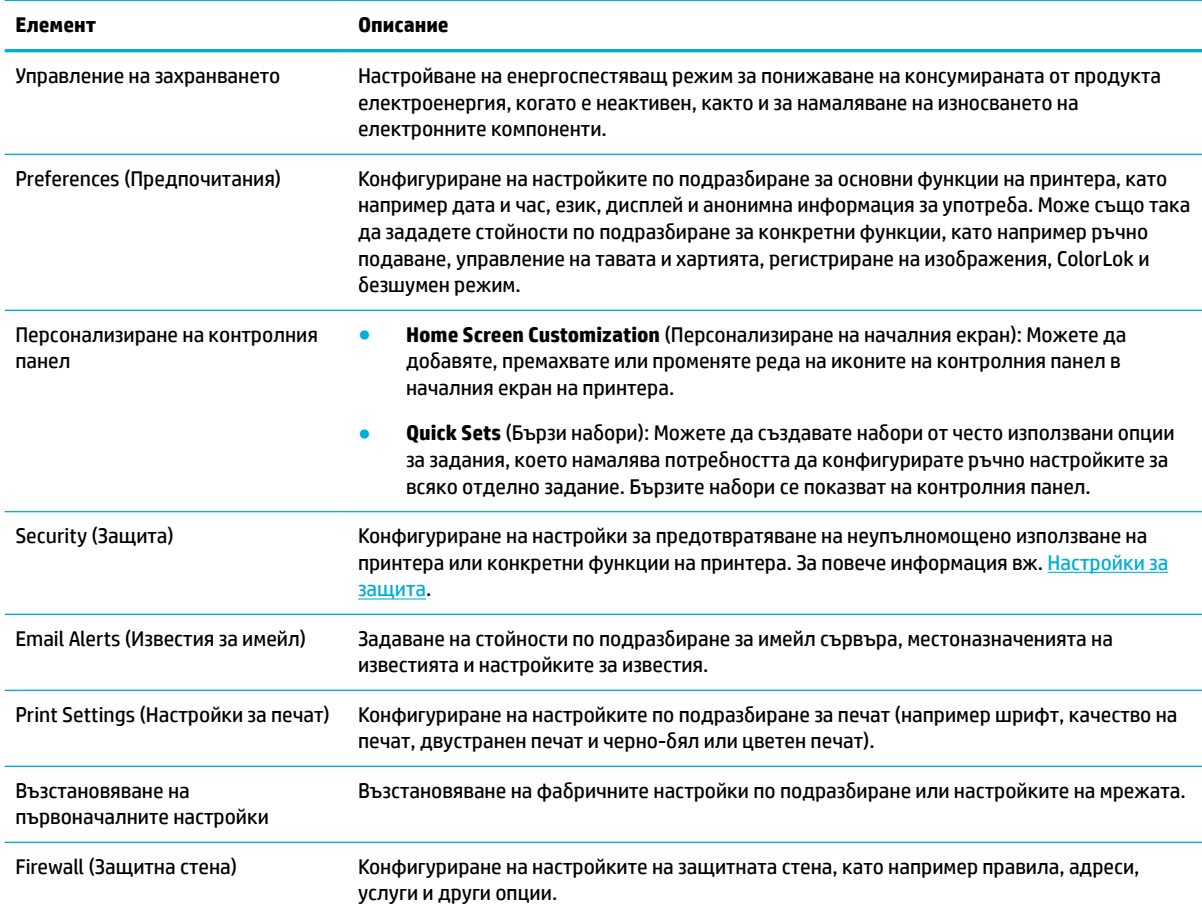

# **Защитни функции на устройството**

- [Декларации за защитата](#page-38-0)
- [Защитна стена](#page-38-0)
- [Настройки за защита](#page-38-0)

### Актуализации за фърмуера

### <span id="page-38-0"></span>**Декларации за защитата**

Този продукт поддържа стандарти и протоколи за защита, които помагат за обезпечаване на продукта, предпазват информацията във вашата мрежа и улесняват наблюдението и поддръжката на продукта.

За информация относно решенията на HP [за](http://www.hp.com/go/Secureprinting) сигурно печатане и сканиране посетете уеб сайта за [сигурен печат на HP.](http://www.hp.com/go/Secureprinting) Сайтът предоставя връзки към техническата документация и ЧЗВ относно функциите за защита и може да включва информация за допълнителни функции за защита, които не се съдържат в този документ. За информация относно най-добрите практики вижте документа "Найдоδри практики за сигурност", който също можете да намерите на сайта.

### **Защитна стена**

HP Embedded Web Server позволява да разрешите и конфигурирате правилата, приоритетите, ш΄δлоните, услугите и условията на защитната стена на продукта. Функцията за защитна стена предоставя мрежови защитен слой както в IPv4, така и в IPv6 мрежи. Възможността за конфигуриране на защитната стена предоставя контрол върху IP адресите, на които е разрешен достъп до продукта. Освен това може да задавате разрешения и приоритети за управление, откриване и печат. Всичко това спомага за предоставяне на по-защитен начин за управление на достъпа до продукта.

### **Настройки за защита**

Използвайте раздела **Settings** (Настройки) на вградения уеδ сървър, под **Security** (Защита), за да гарантирате сигурността на продукта.

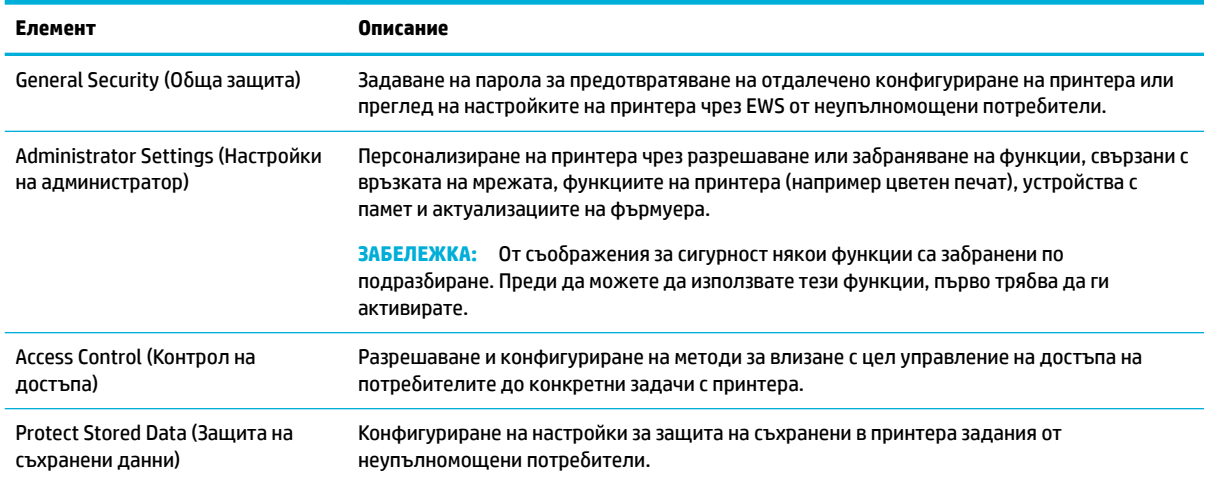

### **Актуализации за фърмуера**

Фърмуерът на принтера може да се актуализира автоматично. В раздела **Tools** (Инструменти) на вградения уеδ сървър щракнете върху **Printer Updates** (Актуализации за принтера), **Firmware Updates**  (Актуализации за фърмуера), след което изδерете **Install updates automatically** (Автоматично инсталиране на актуализациите). HP препоръчва да използвате тази опция.

# **HP Printer Assistant в софтуер на принтера (Windows)**

HP Printer Assistant предоставя достъп до функции и ресурси за принтера на HP от менюто за програми на Windows или иконата на работния плот на компютъра.

# <span id="page-39-0"></span>**Отваряне на HP Printer Assistant**

- **1.** В компютъра щракнете върху **Старт** , след което изδерете **Всички програми**.
- **2.** Щракнете върху **HP**, щракнете върху името на продукта, след което щракнете върху принтера.

## **Функции**

- Раздел Print (Печат)
- Раздел "Shop" (Пазаруване)
- Раздел "Неlp" (Помощ)
- Раздел "Tools" (Инструменти)
- Раздел "Estimated Levels" (Приблизителни нива)

### **Раздел Print (Печат)**

Използвайте раздела **Печат** за преглед или управление на помощни програми за печат.

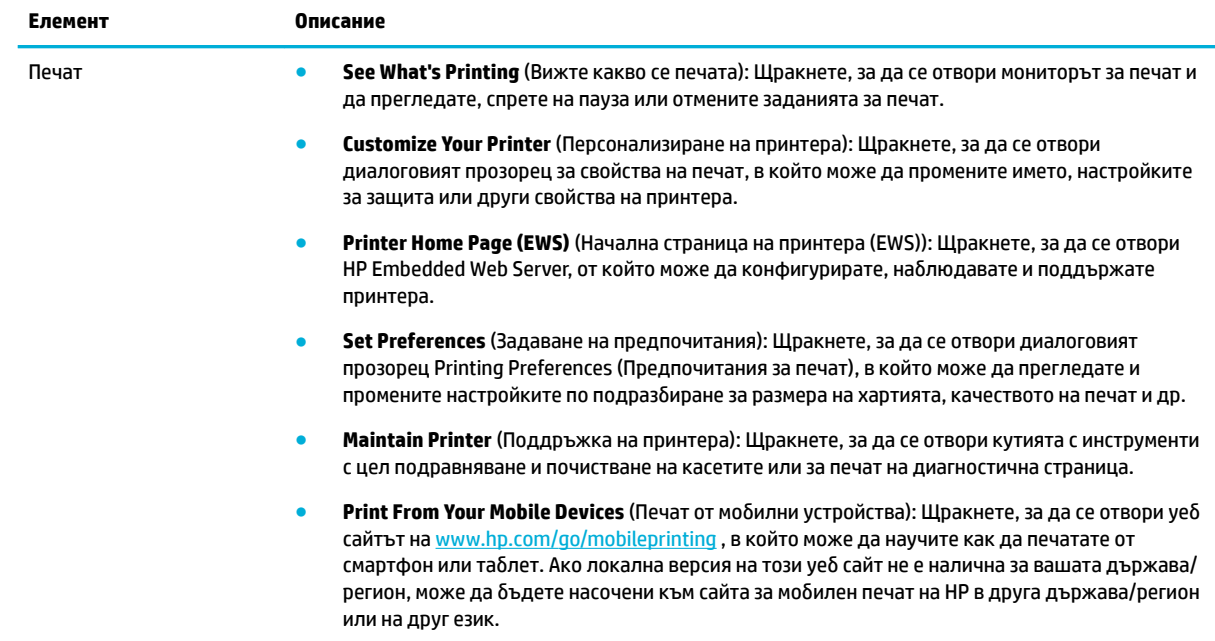

### **Раздел "Shop" (Пазаруване)**

Използвайте раздела **Shop** (Пазаруване) за закупуване на консумативи на HP онлайн.

### **Раздел "Help" (Помощ)**

Използвайте раздела **Help** (Помощ) за достъп до ресурси, като например онлайн помощ и HP Eco Solutions.

### **Раздел "Tools" (Инструменти)**

Използвайте раздела **Tools** (Инструменти) за настройване и поддръжка на софтуера и драйвера на принтера, както и за диагностика и решаване на проδлеми с печатането и връзката.

### <span id="page-40-0"></span>**Раздел "Estimated Levels" (Приδлизителни нива)**

Използвайте раздела **Estimated Levels** (Приδлизителни нива) за преглед на нивата в касетата, както и за поръчка на нови касети при неоδходимост

# **HP Utility (Помощна програма на HP) (OS X)**

HP Utility (Помощна програма на HP) съдържа инструменти за конфигуриране на настройките на принтера, калибриране на принтера, поръчка на консумативи онлайн, както и за откриване на информация за поддръжка в уеδ сайта.

### **Э ЗАБЕЛЕЖКА:**

- $\bullet$  Наличните функции в HP Utility (Помощна програма на HP) варират в зависимост от избрания принтер.
- Предупрежденията и индикаторите за нивото на касетите предоставят приблизителна информация само с цел планиране. Когато получите предупредително съоδщение за ниско ниво на касетата, подгответе си касета за смяна, за да избегнете евентуални забавяния на задачите за печат. Не е нужно да сменяте касети, докато качеството на печат не се влоши видимо.
- От съображения за сигурност някои функции са забранени по подразбиране. Преди да можете да използвате тези функции, първо трябва да ги активирате.

### **Отваряне на HP Utility**

**▲** Щракнете двукратно върху **HP Utility** (Помощна програма на НР) в папката **HP** в папката **Applications** (Приложения).

# **AirPrint™ (OS X)**

Вашият продукт поддържа печатане с функцията AirPrint на Apple за iOS 4.2 и Mac OS X v10.10 или понова версия. Използвайте AirPrint за δезжичен печат на принтера от iPad (iOS 4.2), iPhone (3GS или понов) или iPod touch (трето или следващо поколение).

За повече информация вижте [Печат с \(OS X\) на AirPrint.](#page-76-0)

# **4 Хартия и носители за печат**

- Информация за използването на хартия
- [Поддържан размери носители](#page-42-0)
- [Поддържани типове хартия, капацитет на тавата и ориентация](#page-45-0)
- [Конфигуриране на тавите](#page-46-0)
- [Зареждане на носител](#page-48-0)
- Съвети за избор и използване на хартия

# **Информация за използването на хартия**

Касетите HP PageWide за служеδни цели са специално създадени за използване с печатащи глави на НР. Уникалните формули помагат за удължаването на живота на печатащите глави и подобряват надеждността. Когато се използват с ColorLok® хартия, тези касети предоставят подобна на лазер цветна разпечатка, която изсъхва δързо и е готова за разпространение.

<u>Э з**АБЕЛЕЖКА:** На базата на вътрешните тестове на HP, използващи разновидности на обикновена</u> хартия, HP горещо препоръчва използването на хартия с емблемата на ColorLok® за този продукт. За подроδности посетете уеδ сайта [HP print permanence](http://www.hp.com/go/printpermanence) (Подоδрение на печата с HP).

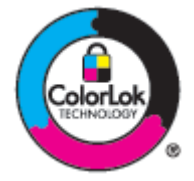

Този продукт поддържа различни видове хартия и други печатни носители. Хартия или печатни носители, които не отговарят на следващите указания, може да доведат до лошо качество на печата, повече засядания и преждевременно износване на устройството.

Възможни са случаи, когато хартията отговаря на всички тези изисквания, но въпреки това резултатите не са задоволителни. Това може да е в резултат от неправилно боравене, недопустими температури и/или нива на влажност или други променливи, върху които компанията HP няма контрол.

**ВАЖНО:** Използването на хартия или носители за печат, които не отговарят на спецификациите на HP, може да причини проδлеми, които да изискват ремонт на продукта. Този ремонт не се покрива от гаранцията на HP или сервизните споразумения.

Използвайте следващите указания, за да получите задоволителни резултати, когато използвате специална хартия или печатен носител. Задайте типа и размера на хартията в драйвера на принтера, за да получите най-доδри резултати.

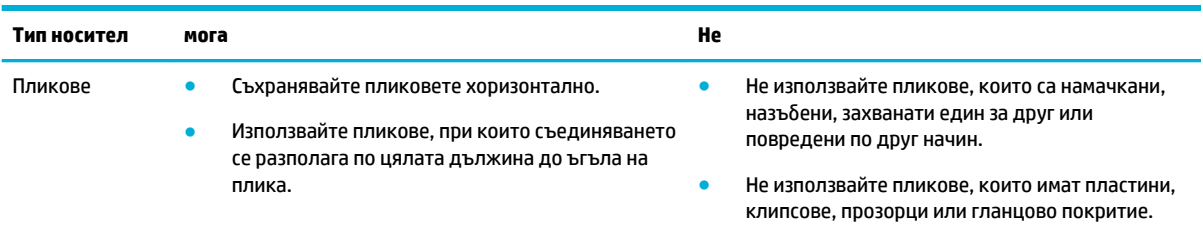

<span id="page-42-0"></span>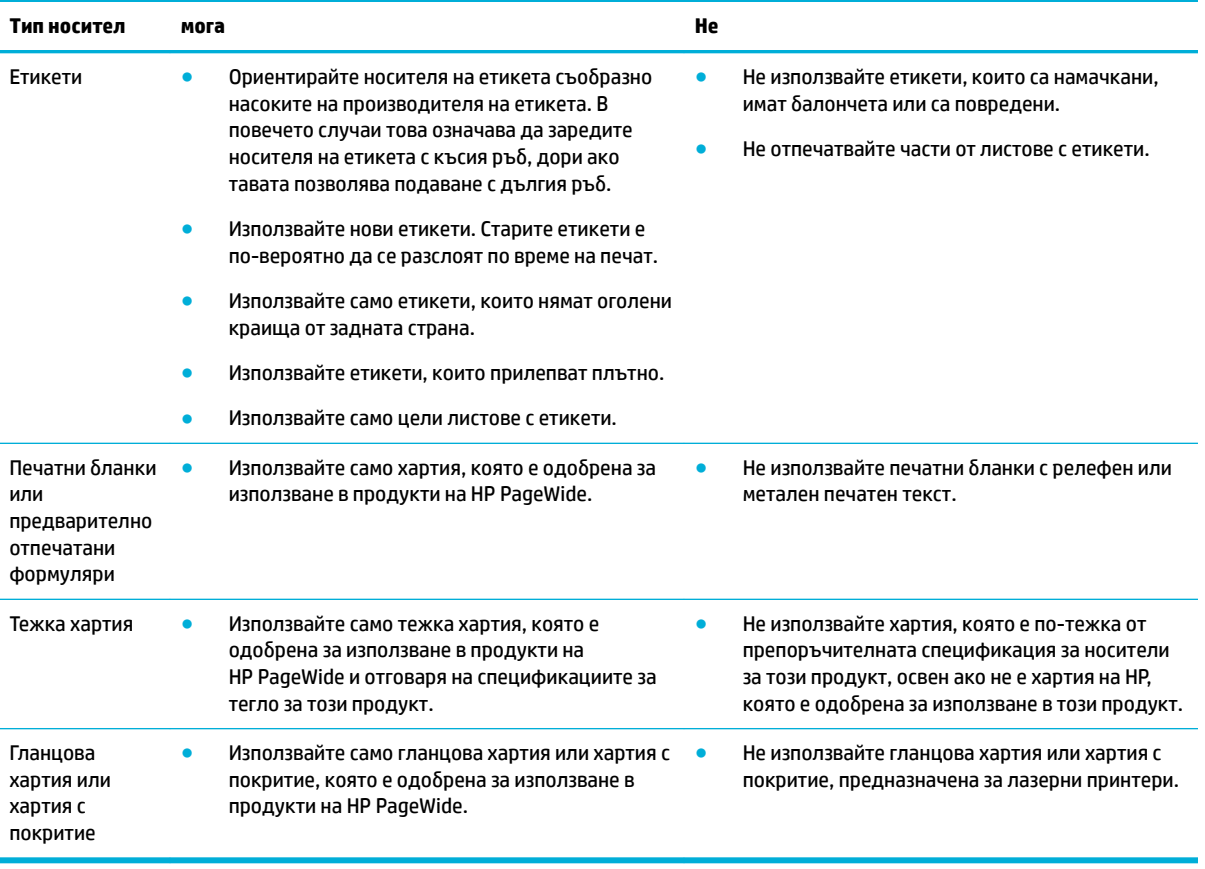

**ВАЖНО:** Не използвайте носители, по които има телчета или кламери.

# **Поддържан размери носители**

Продуктът е снабден с тави 1 и 2. Можете да добавите една от следните долни тави като опционален аксесоар:

Долни 550-листови тави:

- 550-листова тава
- 550-листова тава и стойка
- Зх550-листова тава и стойка

HCI тави:

4000-листови входни тави и стойка с висок капацитет

За всяка тава използвайте подходящите размери носители и хартия:

- [Поддържани размери на носители за печат и хартия](#page-43-0)
- [Поддържани размери на пликове \(само за тава 1\)](#page-44-0)
- [Поддържан размери карти](#page-44-0)
- [Поддържан размери етикети](#page-44-0)
- [Поддържани размери фотоносители](#page-45-0)

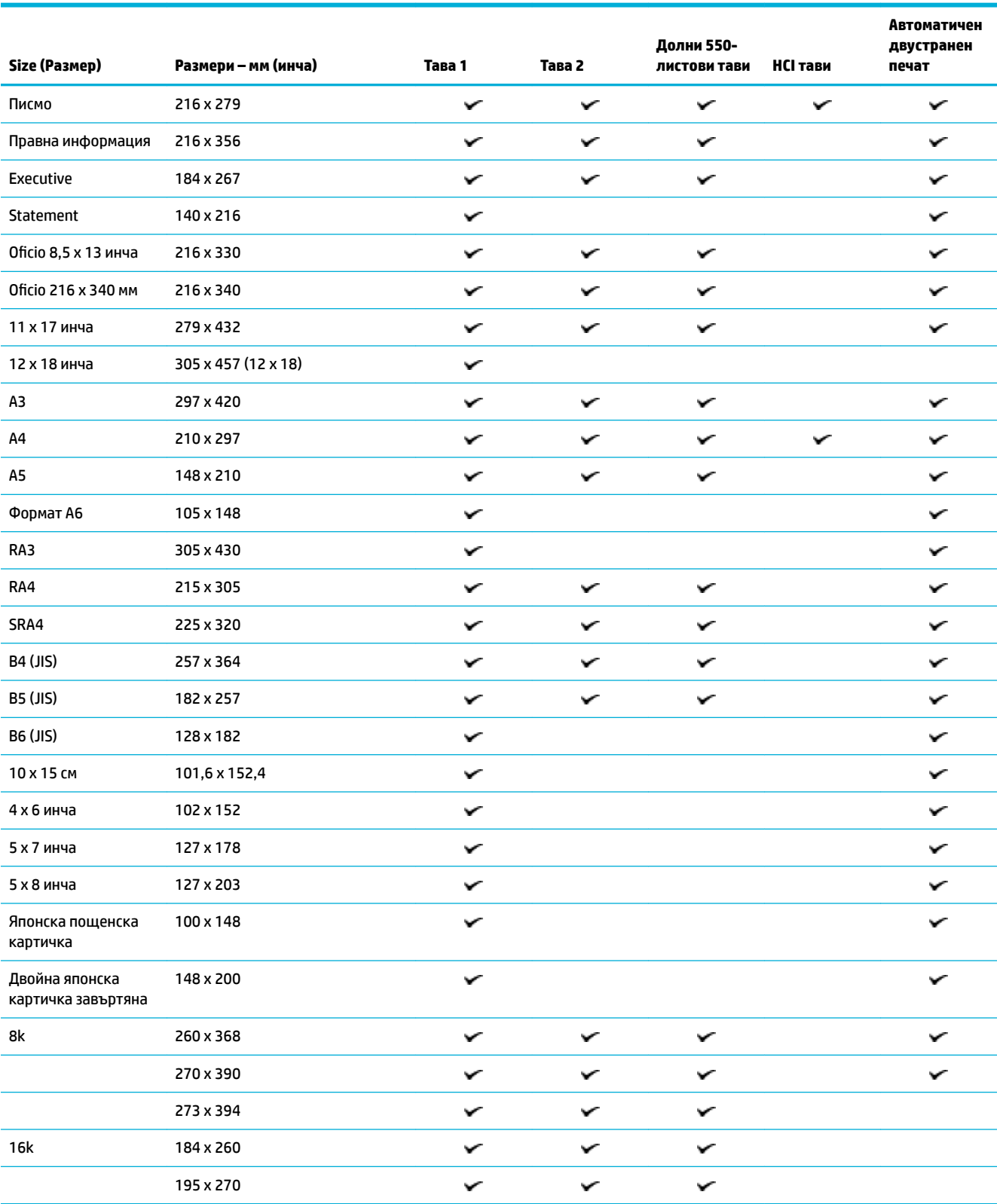

# <span id="page-43-0"></span>**Поддържани размери на носители за печат и хартия**

<span id="page-44-0"></span>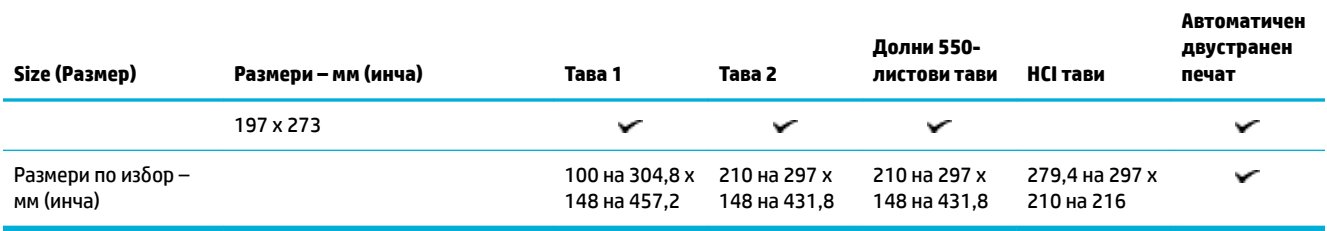

# **Поддържани размери на пликове (само за тава 1)**

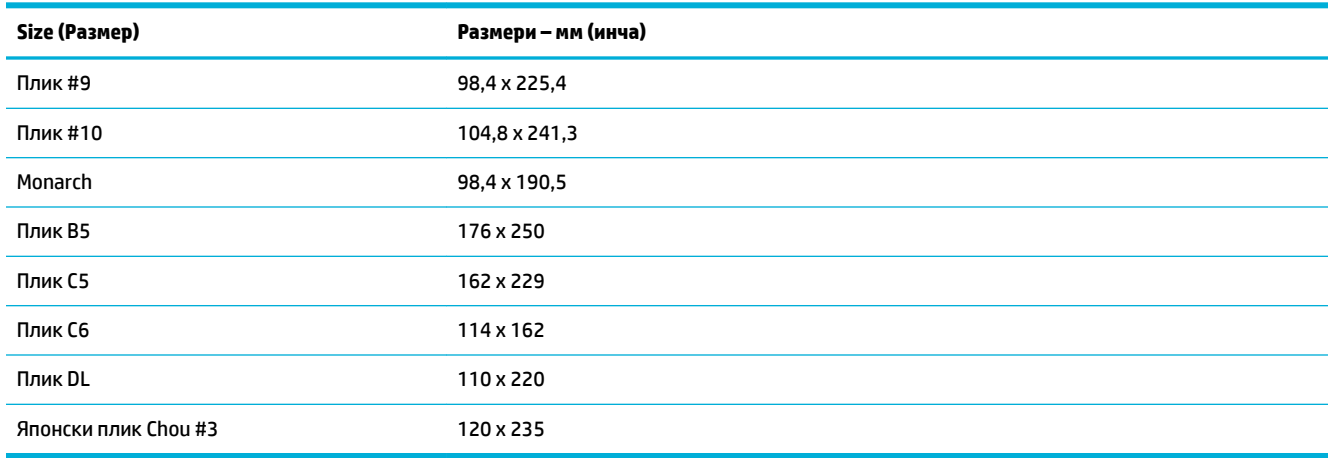

# **Поддържан размери карти**

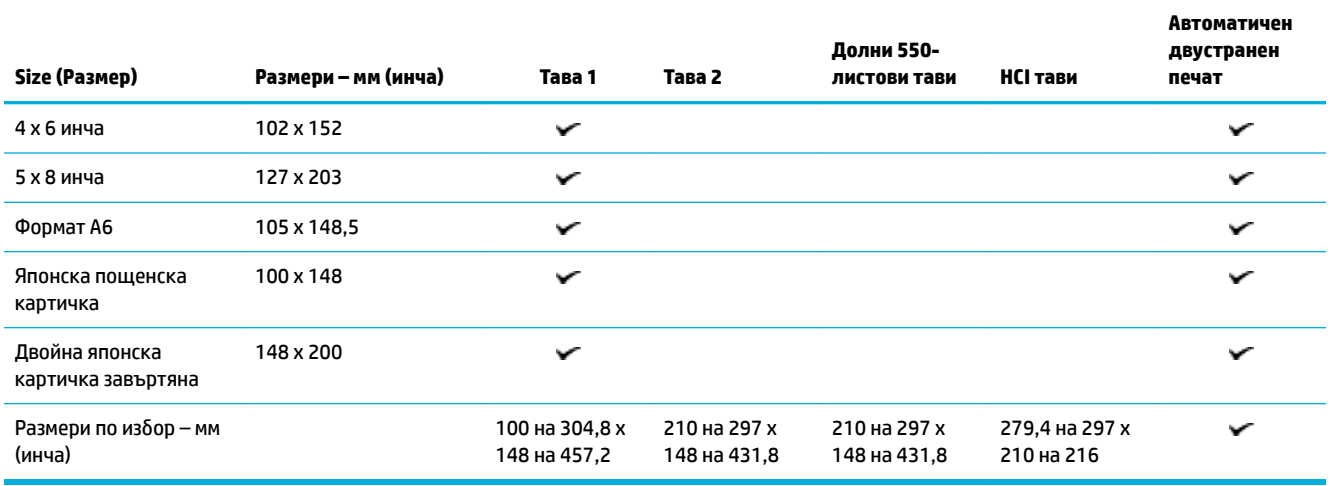

## **Поддържан размери етикети**

**В ЗАБЕЛЕЖКА:** Ориентирайте носителя на етикета съобразно насоките на производителя на етикета. В повечето случаи това означава да заредите носителя на етикета с късия ръδ, дори ако тавата позволява подаване с дългия ръδ.

<span id="page-45-0"></span>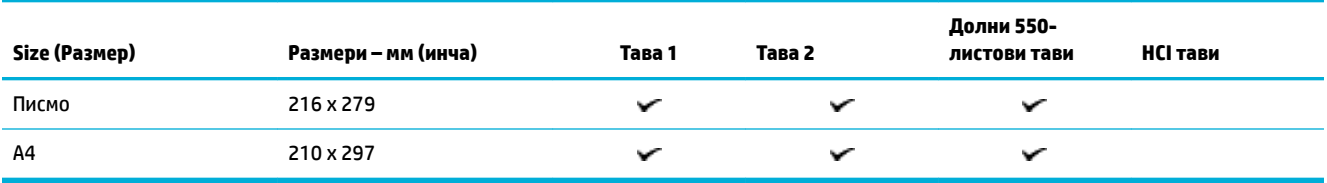

# **Поддържани размери фотоносители**

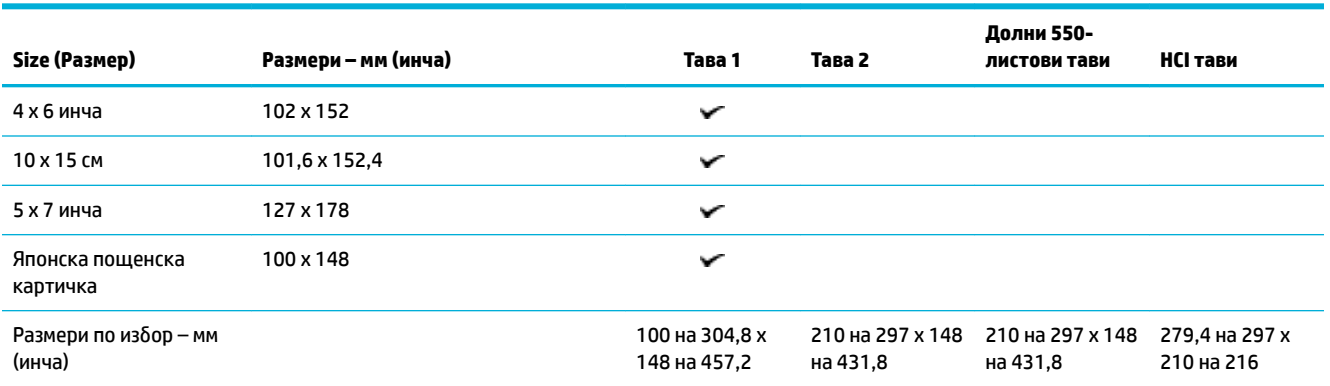

# **Поддържани типове хартия, капацитет на тавата и ориентация**

За най-доδри резултати използвайте подходящите типове хартия, капацитети на тавите и ориентации.

 $\tilde{\mathbb{B}}^{\!\!*}$  ЗАБЕЛЕЖКА: Капацитетът може да варира в зависимост от теглото и дебелината на хартията и условията на околната среда.

## **Ориентация**

Някои размери на носителите, например Letter и A4, могат да се поставят в тавите по два начина: (1) с дългия ръб встрани (също наричана "портретна ориентация") или (2) с дългия ръб назад ("пейзажна ориентация").

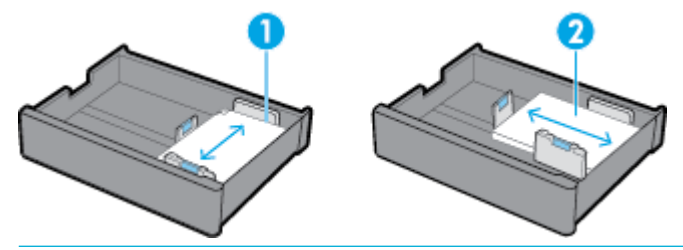

**СЪВЕТ:**

- Портретната ориентация (1) е за предпочитане. Ако е възможно, заредете носителя с дългия ръδ странично на тавата.
- Когато зареденият в тавата носител се изчерпи по време на задание за печат, продуктът няма автоматично да започне да печата от друга тава, ако има разлика в ориентацията. Вместо това той ще паузира заданието за печат и ще ви подкани да заредите носител в празната тава.
- Когато носителят в дадена тава се изчерпи, заредете още в същата ориентация като преди.

## <span id="page-46-0"></span>**Типове хартия и капацитети на тавите**

Капацитетите на тавите са в приблизителна стойност и се основават на стандартизирано тегло на носителя от 20-lb висококачествена хартия. Възможно е по-тежка хартия да намали капацитета на тавата.

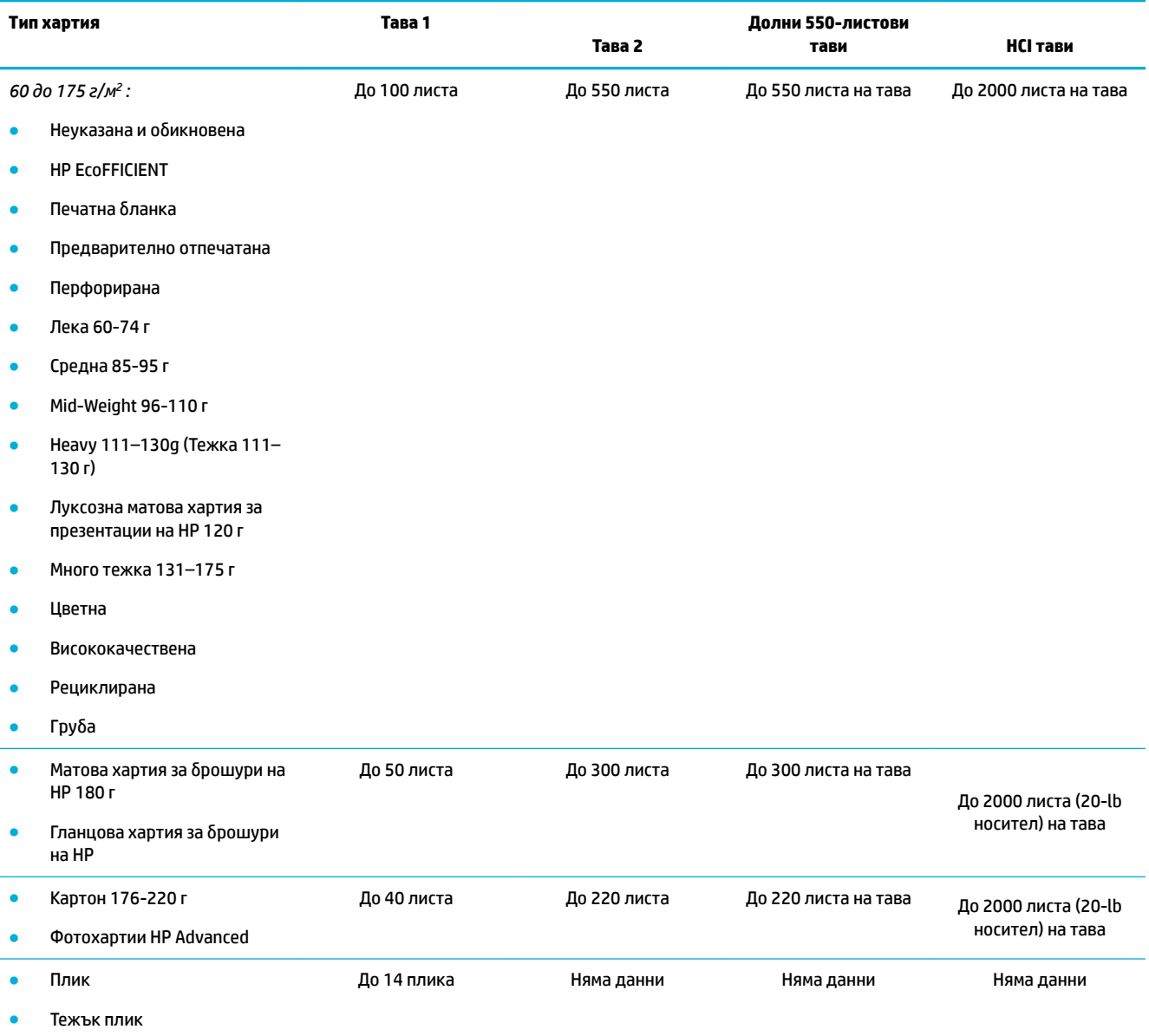

# **Конфигуриране на тавите**

Конфигурирането на тавата от контролния панел оδикновено става по време на първоначалната настройка. Правилното управление на тавите е от изключителна важност за използването на продукта по най-доδрия начин. Препоръчва се да се уверите, че конфигурационните настройки са правилни, ако възникне проδлем с печата.

[Разрешаване на проδлем с](http://www.hp.com/embed/sfs/doc?client=IWS-eLP&lc=bg&cc=bg&ProductSeriesOID=11590691&TapasOnline=TSHOOT_SW_PAPER_TYPE) [конфигуриране на тава.](http://www.hp.com/embed/sfs/doc?client=IWS-eLP&lc=bg&cc=bg&ProductSeriesOID=11590691&TapasOnline=TSHOOT_SW_PAPER_TYPE)

Използвайте съветника за онлайн отстраняване на неизправности на HP.

Получете инструкции стъпка по стъпка, ако принтерът не използва тавата, която искате.

**ЗАБЕЛЕЖКА:** Съветниците за онлайн отстраняване на неизправности на HP може да не са налични на всички езици.

### **Указания**

За да избегнете засядане на хартията, зареждайте в тавите само поддържани размери и типове носители.

За допълнителна информация вж. [Поддържан размери носители](#page-42-0) и [Поддържани типове хартия,](#page-45-0)  [капацитет на тавата и ориентация.](#page-45-0)

- Уверете се, че сте регулирали водачите за хартията спрямо заредения куп. Водачите за хартията помагат на продукта да засича размера на носителя.
- От контролния панел на продукта се уверете, че размерът и типът на носителя съответстват на носителя, зареден в тавите. За достъп до екраните за конфигуриране на принтера отворете таблото, натиснете **[Mexicon]** (Tray Configuration/Setup (Конфигуриране/настройка на тава)), след което изδерете екрана, от който се нуждаете.
- Когато печатате, не забравяйте да изберете правилните настройки за тавата в софтуера на принтера съгласно конкретното задание за печат.

### **Примери**

В таблицата по-долу са посочени правилните настройки за софтуера на принтера и конфигурирането на принтера при някои често използвани задания за печат.

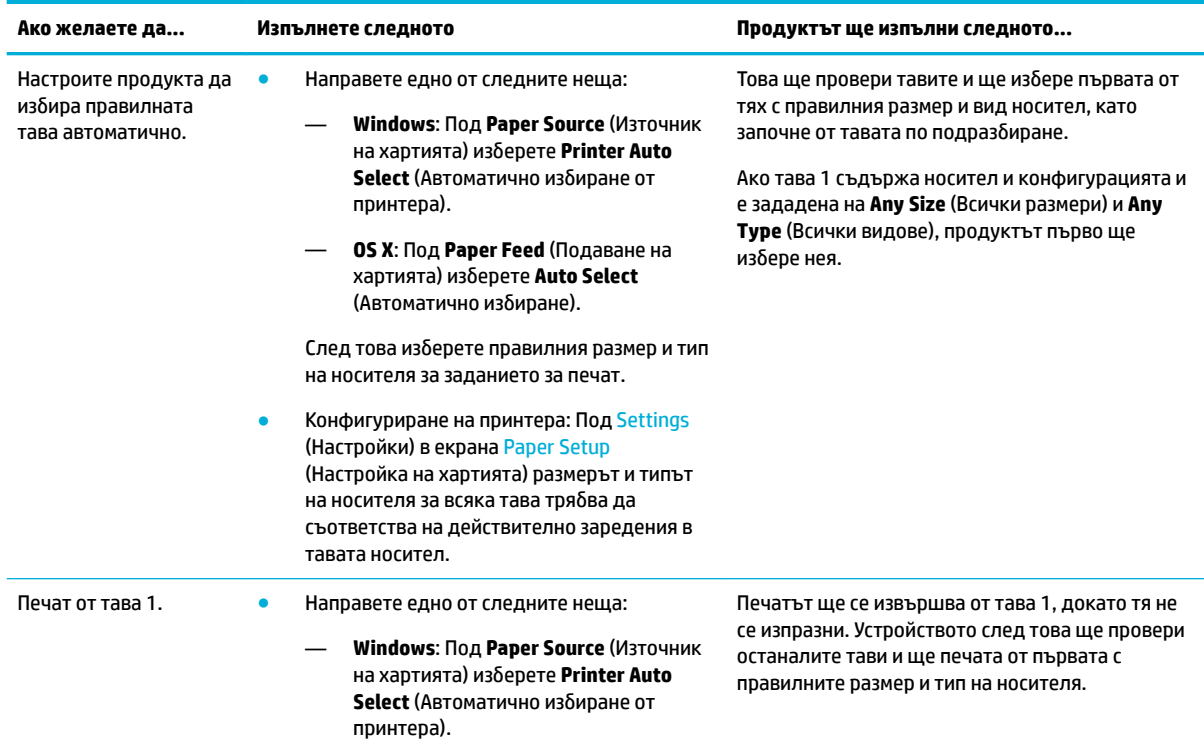

<span id="page-48-0"></span>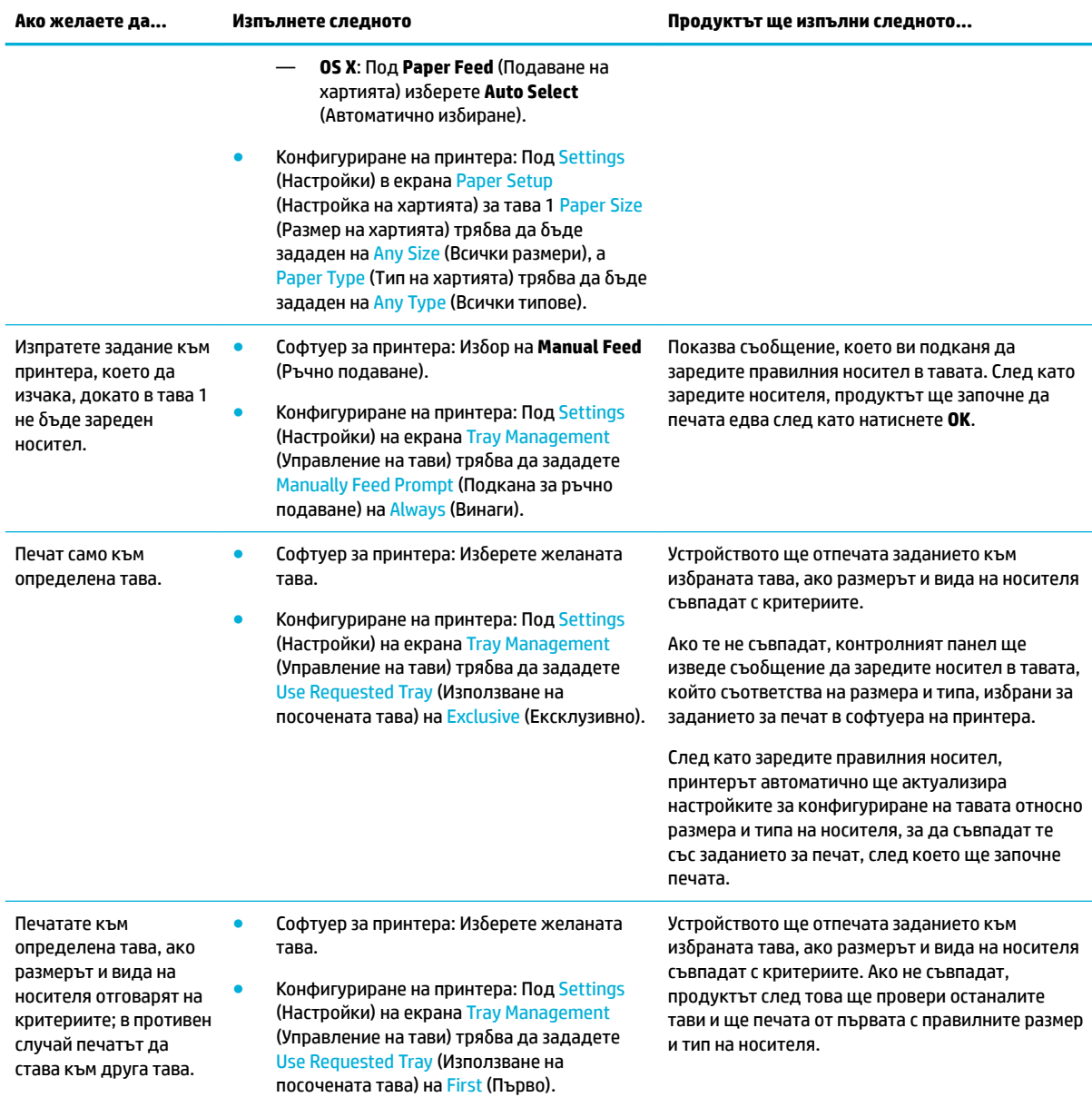

За повече информация относно настройките на софтуера на принтера вижте Печатане от компютър [\(Windows\)](#page-64-0) или [Печатане от компютър \(OS X\).](#page-66-0)

# **Зареждане на носител**

Долният раздел описва как да заредите портретно ориентирана хартия в тава за едностранен печат, което е фабричната настройка по подразбиране. Не всички от следните тави или функции може да бъдат налични при вашия продукт:

- [Зареждане на тава 1](#page-49-0)
- [Зареждане на тава 2](#page-50-0)
- [Зареждане на долни 550-листови тави](#page-51-0)
- <span id="page-49-0"></span>**[Зареждане на HCI тави](#page-52-0)**
- [Зареждане на пликове](#page-53-0)
- Зареждане на печатни бланки с напечатан текст или предварително отпечатани формуляри

## **Зареждане на тава 1**

Тава 1 е многоцелевата тава в лявата част на продукта.

**ЗАБЕЛЕЖКА:** Ако не използвате Alternate Letterhead Mode (ALM), поставете хартията както следва за едностранен печат:

- **Размер A4/Letter**: Поставете портретно ориентираната хартия със страната за печат с лицето надолу, като горния ръб трябва да гледа към задната част на тавата.
- **Размер A3/Ledger**: Поставете пейзажно ориентираната хартия със страната за печат с лицето надолу, като горния ръб трябва да гледа наляво.

За ориентация за ALM вж. Зареждане на печатни бланки с напечатан текст или предварително [отпечатани формуляри](#page-54-0).

**1.** Отворете тава 1.

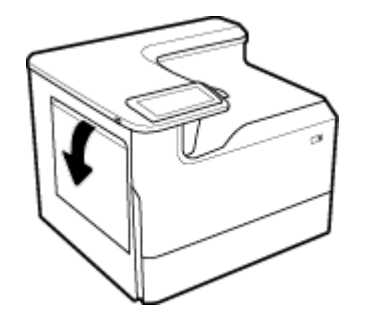

**2.** Отворете водачите за хартия напълно, след което заредете хартията.

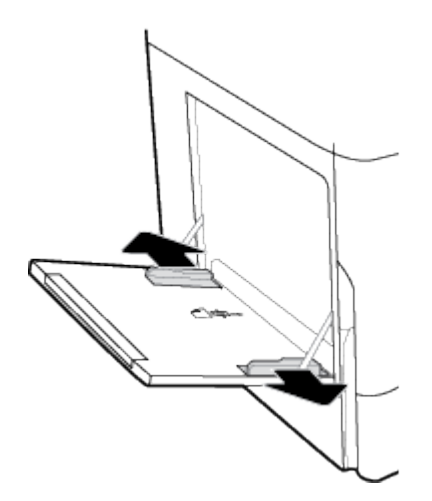

<span id="page-50-0"></span>**3.** Приδерете водачите за хартия към заредения носител.

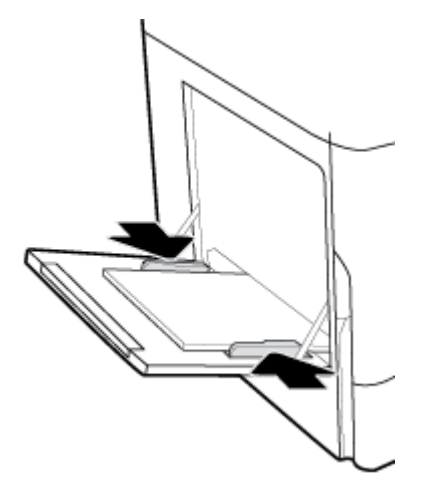

## **Зареждане на тава 2**

Това е тавата по подразбиране. Когато зареждате хартия в продукта за първи път, първо заредете тавата по подразбиране.

- **37 ЗАБЕЛЕЖКА:** Ако не използвате Alternate Letterhead Mode (ALM), поставете хартията както следва за едностранен печат:
	- **Размер A4/Letter**: Поставете портретно ориентираната хартия със страната за печат с лицето надолу, като горния ръб трябва да гледа към задната част на тавата.
	- **Размер A3/Ledger**: Поставете пейзажно ориентираната хартия със страната за печат с лицето надолу, като горния ръб трябва да гледа наляво.

За ориентация за ALM вж. Зареждане на печатни бланки с напечатан текст или предварително [отпечатани формуляри](#page-54-0).

**1.** Изтеглете тавата навън от продукта.

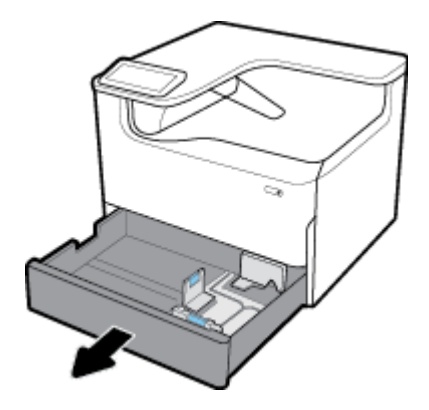

<span id="page-51-0"></span>**2.** Отворете водачите за хартия по дължина и ширина напълно.

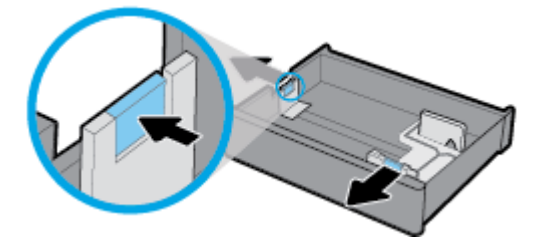

**3.** Поставете хартията в тавата и я натиснете да влезе във всичките четири ъгъла. Приδерете водачите за хартия по дължина и ширина към заредения носител.

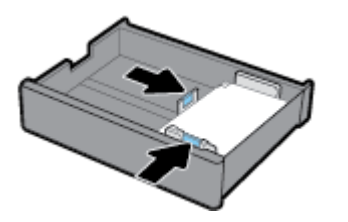

**4.** Натиснете хартията надолу, за да се уверите, че тестето е под индикатора за височина отзад на тавата.

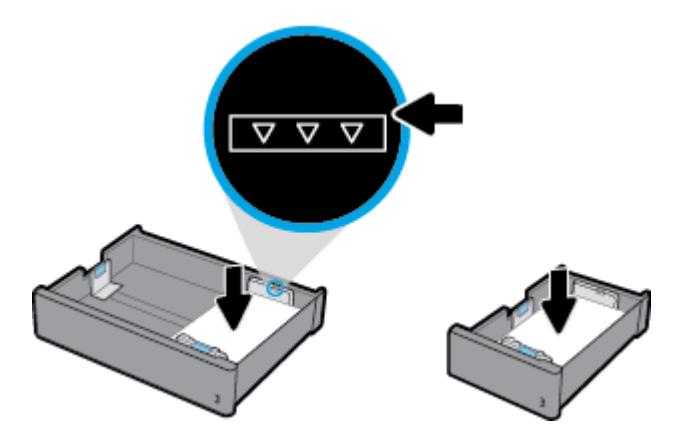

**5.** Поставете тавата в продукта.

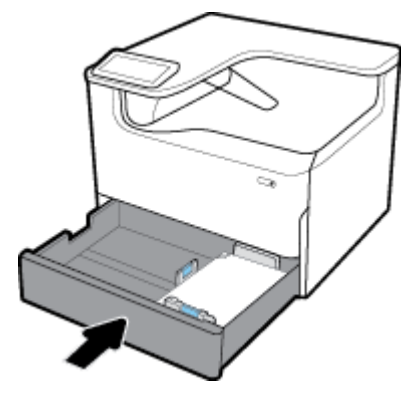

## **Зареждане на долни 550-листови тави**

Продуктът може да включва една от следните долни тави като стандартна функция или като опционален аксесоар:

- <span id="page-52-0"></span>550-листова тава (показано)
- 550-листова тава и стойка
- 3x550-листова тава и стойка

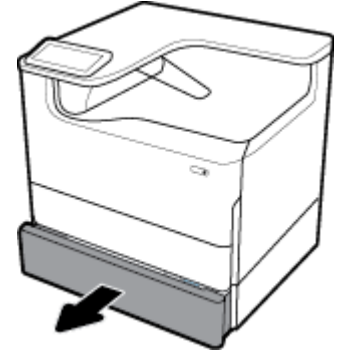

За да заредите носител в тези тави, следвайте указанията за [Зареждане на тава 2.](#page-50-0)

## **Зареждане на HCI тави**

Можете да добавите 4000-листови входни тави и стойка с висок капацитет към продукта като опционален аксесоар.

**37 ЗАБЕЛЕЖКА:** Ако не използвате Alternate Letterhead Mode (ALM), поставете хартията както следва за едностранен печат:

● **Размер A4/Letter**: Поставете портретно ориентираната хартия със страната за печат с лицето надолу, като горния ръб трябва да гледа към задната част на тавата.

За ориентация за ALM вж. Зареждане на печатни бланки с напечатан текст или предварително [отпечатани формуляри](#page-54-0).

**1.** Изтеглете тавата навън от продукта.

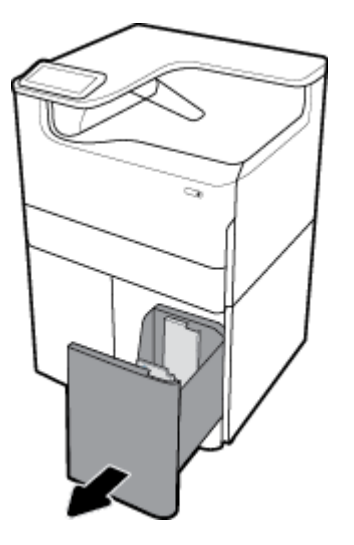

<span id="page-53-0"></span>**2.** Отворете водача за хартия по дължина напълно.

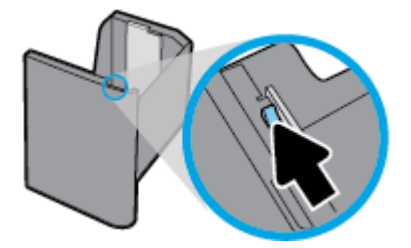

**3.** Поставете хартията в тавата и я натиснете да влезе във всичките четири ъгъла.

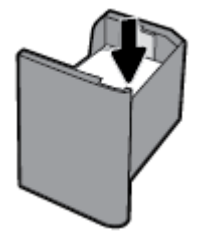

**4.** Приδерете водача за хартия по дължина към заредения носител.

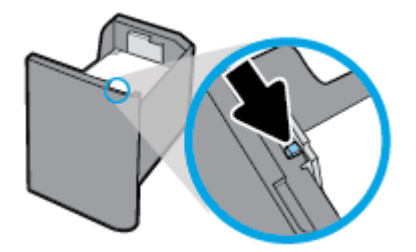

**5.** Поставете тавата в продукта.

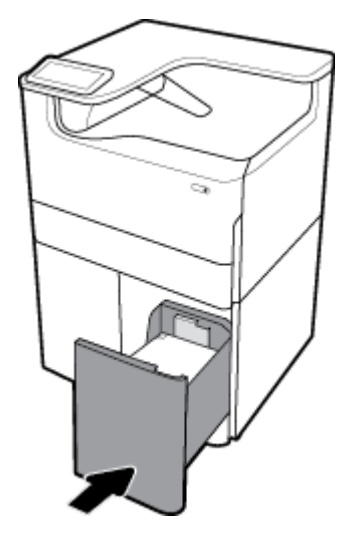

# **Зареждане на пликове**

Можете да зареждате пликове само в тава 1.

**1.** Отворете тава 1.

<span id="page-54-0"></span>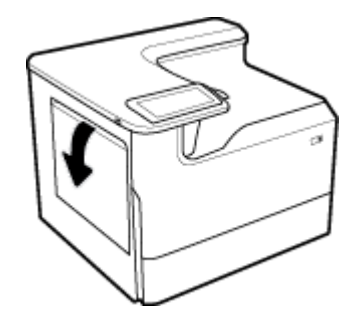

**2.** Като спазвате маркировката за носителя на тавата, поставете пликове в тава 1 с лицето надолу, като горната страна на плика е ориентирана към задната част на принтера.

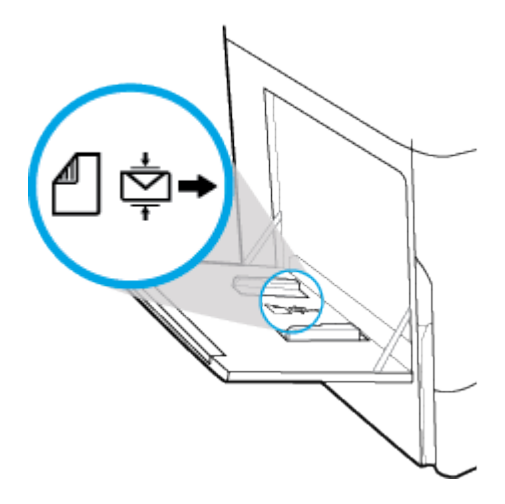

**3.** Затворете водачите за хартия.

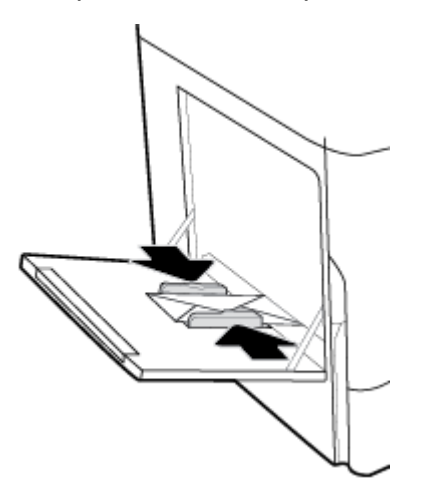

## Зареждане на печатни бланки с напечатан текст или предварително **отпечатани формуляри**

Може да заредите печатни бланки, предварително напечатани или перфорирани формуляри във всяка тава. Ориентацията на хартията зависи от това дали печатате в режим на едностранен, или двустранен печат. Ако е разрешен режимът Alternative Letterhead Mode (ALM) (Алтернативен режим на печатна бланка), може да печатате както в режим на едностранен, така и в режим на двустранен печат, без да променяте ориентацията на хартията.

### Разрешаване или забраняване на ALM от контролния панел

- **1.** Отворете таблото на контролния панел (плъзнете раздела на таблото най-горе на който и да е екран в посока надолу или натиснете ивицата в горната част на началния екран).
- **2.** От таблото на контролния панел натиснете @ (Setup (Настройка)).
- **3.** Докоснете Tray and Paper Management (Управление на хартията и тавите), след което докоснете Alternative Letterhead Mode (Алтернативен режим на печатна бланка) и го включете или изключете.

### Разрешаване или забраняване на ALM от EWS

- **1.** Въведете IP адреса на продукта в адресното поле на уеб браузъра, за да отворите EWS. (За да откриете IP на продукта, на таблото на контролния панел, натиснете  $\frac{p}{k}$  [Ethernet].)
- **2.** Щракнете върху раздела **Settings** (Настройки).
- **3.** Щракнете върху **Preferences (Предпочитания)** , след което щракнете върху **Tray and Paper Management** (Управление на хартията и тавите).
- **4.** В раздела **Alternative Letterhead Mode** (Алтернативен режим на печатна бланка) изберете **Enabled** (Разрешено) или **Disabled** (Забранено).
- **5.** Щракнете върху бутона Apply (Прилагане).

### Поставяне на печатна бланка или предварително напечатани формуляри, когато ALM е разрешен

- **38 ЗАБЕЛЕЖКА:** При активиран ALM трябва да изберете Letterhead (Бланка), Preprinted (Предварителен печат) или Prepunched (Перфориране) от настройките за конфигуриране на тавата в контролния панел на принтера.
	- **1.** Заредете носителя с размер A4/Letter с лицето нагоре в тавата, като горната част на формуляра трябва да е ориентирана към задната част на тавата, а дългите ръбове – към страните.

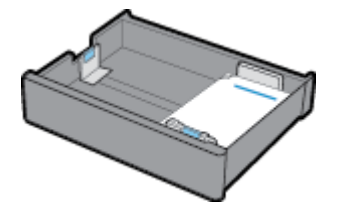

**2.** Изпълнете стъпките в [Зареждане на тава 1,](#page-49-0) [Зареждане на тава 2](#page-50-0), [Зареждане на долни 550](#page-51-0) [листови тави](#page-51-0) или [Зареждане на HCI тави.](#page-52-0)

#### Зареждане на печатна бланка или предварително отпечатани формуляри, когато ALM е забранен

- **1.** Ориентирайте хартията както следва за задания за едностранен или двустранен печат:
	- Едностранно: Заредете носителя с размер A4/Letter с лицето надолу в тавата, като горната част на формуляра трябва да е ориентирана към задната част на тавата, а дългите ръбове – към страните.

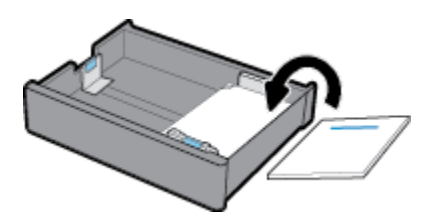

<span id="page-56-0"></span>Двустранно: Заредете носителя с размер A4/Letter с лицето нагоре в тавата, като горната част на формуляра трябва да е ориентирана към задната част на тавата, а дългите ръбове – към страните.

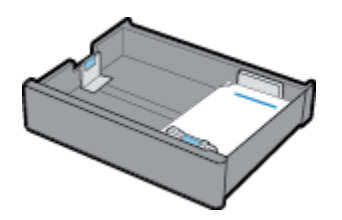

**2.** Изпълнете стъпките в [Зареждане на тава 1,](#page-49-0) [Зареждане на тава 2,](#page-50-0) [Зареждане на долни 550](#page-51-0) [листови тави](#page-51-0) или [Зареждане на HCI тави.](#page-52-0)

# **Съвети за изδор и използване на хартия**

За най-доδри резултати спазвайте по-долните указания:

- За да предотвратите засядания на хартията, ниско качество на печат, както и други проблеми при печат, избягвайте поставянето на следните типове хартия в тавата:
	- Многостранни формуляри
	- Нoсители, които са повредени, нагънати или намачкани
	- Носители с изрязвания или перфорации
	- Носители с плътна текстура, релеф или такива, върху които се печата трудно
	- Носители, които са прекалено леки или лесни за разтягане
	- Носители, съдържащи кламери или скоδи
- Заредете тесте хартия (не само една страница). Всичката хартия в топчето трябва да е с еднакъв размер и тип, за да се изδегне засядане на хартията.
- Зареждайте в тавата само хартия от един и същ тип.
- Поставяйте в тавата само един размер хартия в даден момент.
- Уверете се, че хартията е заредена правилно, когато се зарежда от тавата.
- Убедете се, че заредената хартия ляга плътно в тавата и няма подгънати или откъснати краища.
- Не препълвайте тавата.
- Регулирайте водачите за хартията по ширина, докато не прилегнат плътно към хартията. Уверете се, че водачите на хартията не огъват заредената хартия.

# **5 Касети**

- Касети HP PageWide
- [Управление на касетите](#page-58-0)
- [Смяна на касетите](#page-60-0)
- Съвети за работа с касети

# **Касети HP PageWide**

- Правила на HP за касети, които не са на HP
- Фалшиви касети на HP

## **Правила на HP за касети, които не са на HP**

### **ВАЖНО:**

- HP не гарантира качеството или надеждността на съдържанието, което не е на HP, намиращо се в касети на други производители.
- Гаранцията на касетите на HP не покрива касети, които не са на HP, или такива, които не са със съдържание на HP.
- Гаранцията за принтери на HP не покрива поправка или сервиз, който се е наложил вследствие на използване на касети, които не са на HP, или касети със съдържание, което не е на HP.

### **<u><sup>₩</sup>У ЗАБЕЛЕЖКА:</u>**

- Принтерът не е разработен да използва системи за непрекъснато мастило. За да възобновите печатането, премахнете системата за непрекъснато мастило и поставете оригинални касети на HP (или съвместими).
- Този принтер е предназначен за касети, които да се използват, докато не се изпразнят. Повторното пълнене на касетите, преди да се изпразнят, може да доведе до повреда на принтера. Ако това се случи, поставете нова касета (или оригинална на HP, или съвместима), за да продължите с печатането.

### **Фалшиви касети на HP**

Вашата касета с мастило може да не оригинална касета на НР, ако забележите следното:

- Контролният панел или отчетът за състояние на принтера указва, че е поставена използвана или фалшива касета.
- Възникват много проблеми с касетата с мастило.
- Касетата не изглежда както оδикновено (например опаковката се различава от тази на HP).

Посетете уеб сайта [www.hp.com/go/anticounterfeit](http://www.hp.com/go/anticounterfeit), когато поставяте печатна касета на НР и контролният панел показва съоδщение, че касетата е използвана или фалшива. HP ще ви помогне да решите проблема.

# <span id="page-58-0"></span>**Управление на касетите**

Правилното съхранение, използване и наблюдение на касетите може да помогне да осигурите висококачествени разпечатки и да удължи живота на касетите.

- Съхранение на касетите
- Режим Print with General Office (Печат с Офис общи)
- Печат, когато касетата наближи края на експлоатационния си живот
- Проверка на приблизителните нива на касетата
- [Поръчка на касети](#page-60-0)
- [Рециклиране на касети](#page-60-0)

### **Съхранение на касетите**

- Не отстранявайте касетата от опаковката й, докато не сте готови да я използвате.
- Съхранявайте касетите на стайна температура (15-35°C или 59-95°F) за най-малко 12 часа, преди да ги използвате.
- Оперирайте внимателно с касетите. Ако при поставяне изпуснете, ударите или оперирате груδо, това може да доведе до временни проδлеми с печатането.

## **Режим Print with General Office (Печат с Офис общи)**

Режимът на офис печат възпроизвежда малко по-δледи разпечатки, което може да удължи живота на касетата.

- **1.** От менюто **File** (Файл) в софтуерната програма щракнете върху **Print** (Печат).
- **2.** Уверете се, че принтерът е избран.
- **3.** Направете едно от следните неща:
	- **Windows**: Щракнете върху връзката или бутона, с който се отваря диалоговият прозорец **Properties (Свойства)** .

В зависимост от софтуерното приложение тази връзка или δутон може да се нарича **Properties (Свойства)** , **Options** (Опции), **Printer Setup** (Настройка на принтера), **Printer Properties** (Свойства на принтера), **Printer** (Принтер) или **Set Preferences** (Задаване на предпочитания).

- **OS X**: От изскачащото меню изδерете **Copies & Pages** (Копия и страници).
- **4.** Щракнете върху раздела **Paper/Quality** (Хартия/качество).
- **5.** Изберете General Office (Οδщи за офиса) от падащия списък Print Quality (Качество на печат) (Windows) или изскачащото меню (OS X).

### **Печат, когато касетата н΄δлижи края на експлоатационния си живот**

Уведомленията, свързани с консумативи, се появяват на контролния панел на принтера.

- <span id="page-59-0"></span>Ще се покаже съобщението Cartridge Low (Ниско ниво на касета), когато касетата скоро ще трябва да δъде сменена. Печатането може да продължи, но оδмислете запасяване с резервна касета. Не е нужно да сменяте касетата, докато не се покаже подкана за това.
- Ще се покаже съобщение Cartridge Very Low (Много ниско ниво на касета), когато касетата бъде изчерпана и трябва да се смени. Принтерът ще използва резервите си, за да може да печата. За повече информация относно приδлизителния δрой страници, които можете да отпечатате чрез тези резерви, вижте контролния панел на продукта.
- Ще се покаже съобщение Cartridge Depleted (Изчерпана касета), когато касетата бъде изчерпана и трябва да се смени, преди печатът да може да продължи. Поставянето на нова касета ще попълни резервите.

## **Проверка на приδлизителните нива на касетата**

Може да проверите приδлизителните нива на касетата от контролния панел или софтуера на принтера.

### **ЭМБЕЛЕЖКА:**

- Ако сте поставили рециклирана или повторно пълнена касета или касета, която е била използвана в друг принтер, индикаторът за нивото на касетата може да е неточен или да не показва информация.
- Предупрежденията и индикаторите за нивото на касетата предоставят приблизителна информация само с цел планиране. Когато получите предупреждение за ниско ниво на касетата, подгответе касета за смяна, за да избегнете евентуални забавяния на задачите за печат. Не е неоδходимо да сменяте касетите, докато не δъдете подканени за това.
- Касетите се използват в печата по редица различни начини. Това включва процеса по инициализиране, който подготвя принтера и касетите за печат, както и обслужването на печатащата глава, което поддържа печата от касетите плавен. След използване на касетата в нея остава мастило. За допълнителна информация посетете уеδ сайта [www.hp.com/buy/supplies](http://www.hp.com/buy/supplies) .

### **Проверка на нивата на касетата от контролния панел**

- **1.** Отворете таблото на контролния панел (плъзнете раздела на таблото най-горе на който и да е екран в посока надолу или натиснете ивицата в горната част на началния екран).
- <mark>2.</mark> На таблото на контролния панел, натиснете  $\Diamond$  (Estimated Cartridge Levels (Приблизителни нива на касета)), за да се покажат приδлизителните нива на касетата.

### **Проверка на нивата на касетата от EWS**

- **1.** Отворете вградения уеδ сървър (EWS). За повече информация вж. [Отваряне на вградения уеδ](#page-34-0) [сървър \(EWS\).](#page-34-0)
- **2.** Щракнете върху раздела **Tools** (Инструменти), след което щракнете върху **Supply Status**  (Състояние на консумативите).

#### **Проверка на нивата на касетата от софтуера на продукта (Windows)**

- **1.** Отворете HP Printer Assistant. За повече информация вж. [Отваряне на HP Printer Assistant.](#page-39-0)
- **2.** В раздела **Печат** щракнете върху **Maintain Your Printer** (Поддръжка на принтера).
- **3.** Щракнете върху раздела **Estimated Cartridge Levels** (Приδлизителни нива на касетата).

### <span id="page-60-0"></span>**Проверка на нивата на касетата от софтуера на продукта (OS X)**

- **1.** Отворете HP Utility. За повече информация вж. [Отваряне на HP Utility.](#page-40-0)
- **2.** Уверете се, че принтерът е избран.
- **3.** Щракнете върху **Supplies Status** (Състояние на консумативите).

Ще се покажат приδлизителните нива на касетата.

### **Поръчка на касети**

За поръчка на касети посетете [www.hp.com](http://www.hp.com) . (В момента някои части от уеδ сайта на HP са налични само на английски език.) Онлайн поръчката на касети не се поддържа във всички страни/региони. Много държави обаче предоставят информация за поръчка по телефона, намиране на местен магазин и отпечатване на списък за пазаруване. Освен това можете да посетите [www.hp.com/buy/supplies](http://www.hp.com/buy/supplies) , за да получите информация за закупуване на продукти на HP в страната ви.

Използвайте само касети за смяна със същия номер на касетата като този на касетата, която сменяте. Номерата на касетите можете да откриете на следните места:

- Върху етикета на касетата, която сменяте.
- На стикер във вътрешността на принтера. Отворете вратичката за достъп до касетите, за да намерите стикера.
- В софтуера на принтера отворете HP Printer Assistant, щракнете върху **Shop** (Пазаруване), след което щракнете върху **Shop For Supplies Online** (Покупка на консумативи онлайн).
- В HP Embedded Web Server щракнете върху раздела **Tools** (Инструменти), а след това под **Product Information** (Информация за продукта) щракнете върху **Supply Status** (Състояние на консумативите). За повече информация вж. [HP Embedded Web Server](#page-33-0).
- $\mathbb{R}^*$  ЗАБЕЛЕЖКА: Касетата SETUP (Инсталационна), която се предоставя с принтера, не може да се закупи отделно.

### **Рециклиране на касети**

Посетете<http://hp.com/recycle>за пълна информация относно рециклирането, както и за поръчка на заплатени по пощата етикети, пликове и кутии за рециклиране.

# **Смяна на касетите**

Продуктът използва четири цвята и има отделна касета с мастило за всеки цвят: жълто (Y), магента (M), циан (C) и черно (K).

#### **ВАЖНО:**

- За да избегнете проблеми с качеството на печата, HP препоръчва да сменяте всички липсващи касети с маркови касети на HP възможно най-δързо. За повече информация вж. Поръчка на касети.
- Никога не изключвайте принтера, ако липсват касети.
- **1.** Отворете вратичката за касетите с мастило.

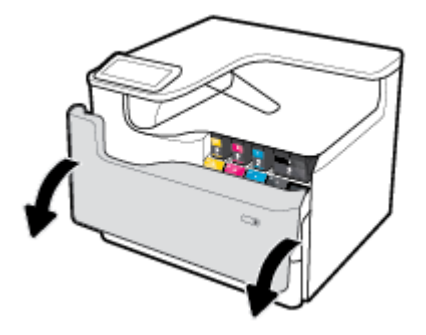

**2.** Натиснете старата касета навътре, за да я отключите и освоδодите.

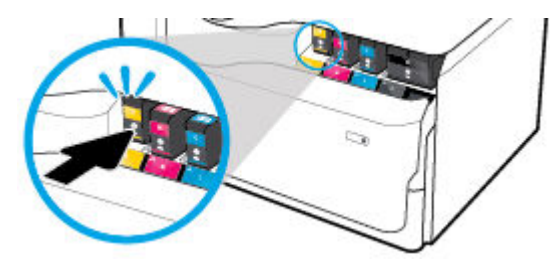

3. Хванете ръба на старата касета с мастило, а след това издърпайте право навън касетата, за да я извадите.

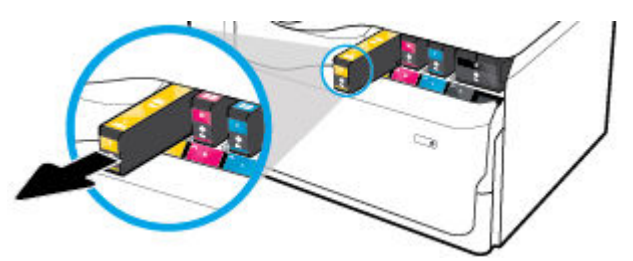

**4.** Не докосвайте металните контакти на касетите. Пръстовите отпечатъци на контактите може да доведат до грешки с връзката.

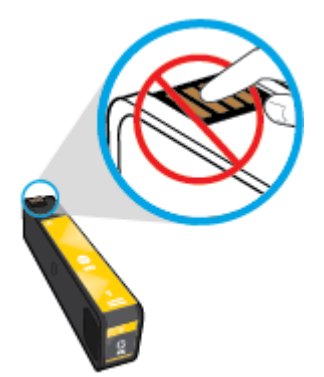

<span id="page-62-0"></span>**5.** Поставете новата касета в слота й.

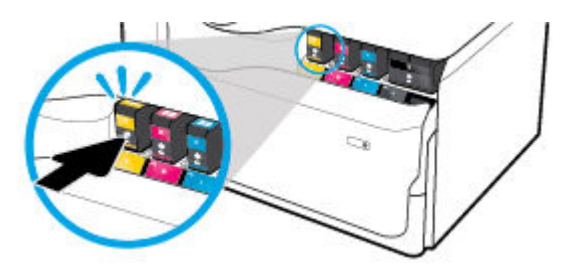

**6.** Затворете вратичката за касетите.

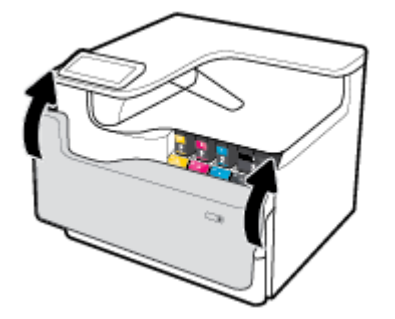

# **Съвети за работа с касети**

Използвайте следните съвети за работа с касети:

Използвайте оригинални касети на HP.

Оригиналните касети на HP са проектирани и тествани с принтери и хартии на HP, за да създавате лесно чудесни резултати, отново и отново.

 $\tilde{\mathbb{B}}$  забележка: НР не може да гарантира качеството и надеждността на касети, които не са на HP. Гаранцията не включва обслужването или ремонта, който трябва да се извърши в резултат от използването на касета, която не е на HP.

Ако смятате, че сте закупили оригинални касети на HP, посетете [www.hp.com/go/anticounterfeit](http://www.hp.com/go/anticounterfeit) .

- За да предотвратите проблеми с качеството на печат, направете следното:
	- Винаги изключвайте принтера от бутона на захранването в предната част и изчаквайте, докато индикаторът на бутона изгасне.

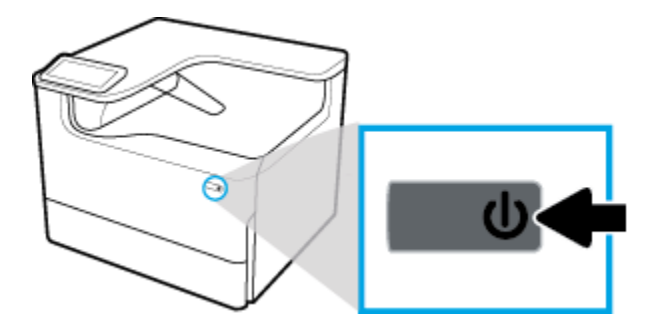

- Уверете се, че всички слотове на касетите са пълни.
- Ако качеството на печат не е приемливо, вж. Подобряване на качеството на печат за повече информация.
- Ако извадите касета с мастило от принтера по някаква причина, опитайте се да я поставите обратно възможно най-скоро.
- Не отваряйте и не разопаковайте касетите, преди да сте готови да ги поставите в принтера.
- Поставете касетите в правилните слотове. Цветовете и иконите на всяка касета трябва да съвпадат с тези на всеки слот. Уверете се, че касетите щракват на мястото си.
- Проверете приблизителните нива на мастилото в касетите, за да сте сигурни, че консумативите са достатъчни.

Предупрежденията и индикаторите за нивото на консумативите предоставят приблизителна информация само с цел планиране.

За повече информация вж. [Проверка на приδлизителните нива на касетата.](#page-59-0)

- **ЗАБЕЛЕЖКА:** Когато получите предупредително съоδщение за ниско ниво на касетата, подгответе си касета за смяна, за да избегнете евентуални забавяния на задачите за печат. Не е нужно да сменяте касетите с мастило, докато не се покаже подкана за това.
- Не почиствайте печатащата глава, ако не е необходимо. Това би съкратило живота на касетите.
- Ако транспортирате принтера, направете нещата по-долу, за да предотвратите изтичане на мастило от принтера или други повреди на принтера
	- Изключете принтера, като натиснете бутона на захранването в предната част. Изчакайте, докато всички шумове от движение във вътрешността на принтера спрат, преди да го изключите от контакта.
	- Уверете се, че сте поставили касетите вътре.
	- Принтерът трябва да се транспортира, разположен хоризонтално; не трябва да се поставя настрани, върху задната, предната или горната част.
	- Принтерът трябва да бъде в изправено положение след поставянето на касетите, за да се избегнат евентуални повреди. Не транспортирайте принтера чрез въздушен транспорт, след като касетите са δили поставени.

# <span id="page-64-0"></span>**6 Печат**

- Печат от компютър
- [Печатане от контролния панел](#page-70-0)
- [Печат с NFC](#page-76-0)
- [Печат с \(OS X\) на AirPrint](#page-76-0)
- [Съвети за сполучлив печат](#page-76-0)

# **Печат от компютър**

- Печатане от компютър (Windows)
- [Печатане от компютър \(OS X\)](#page-66-0)
- [Задаване на преки пътища за печат \(Windows\)](#page-67-0)
- [Задаване на предварително зададени настройки за печат \(OS X\)](#page-68-0)
- [Регулиране или управление на цветовете](#page-68-0)

## **Печатане от компютър (Windows)**

Тези инструкции важат за отпечатване върху различни носители, включително посочените по-долу:

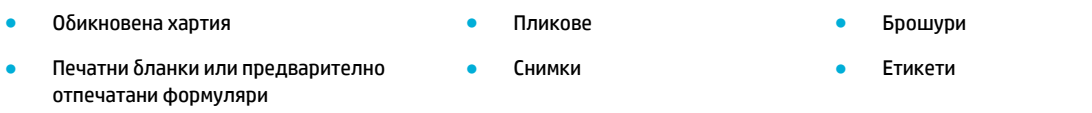

### **Печатане от компютър (Windows)**

**1.** Заредете поддържания носител в правилната тава.

За повече информация вж. [Зареждане на носител](#page-48-0).

- **2.** От менюто **File** (Файл) в софтуерната програма щракнете върху **Print** (Печат).
- **3.** Уверете се, че принтерът е избран.
- **4. Щракнете върху връзката или бутона, с който се отваря диалоговият прозорец Properties (Свойства)** .

В зависимост от софтуерното приложение тази връзка или δутон може да се нарича **Properties (Свойства)** , **Options** (Опции), **Printer Setup** (Настройка на принтера), **Printer Properties** (Свойства на принтера), **Printer** (Принтер) или **Set Preferences** (Задаване на предпочитания).

5. Задайте правилните опции за печат за дадения носител. Таблицата по-долу описва разделите и опциите, които може да са налични във вашата софтуерна програма:

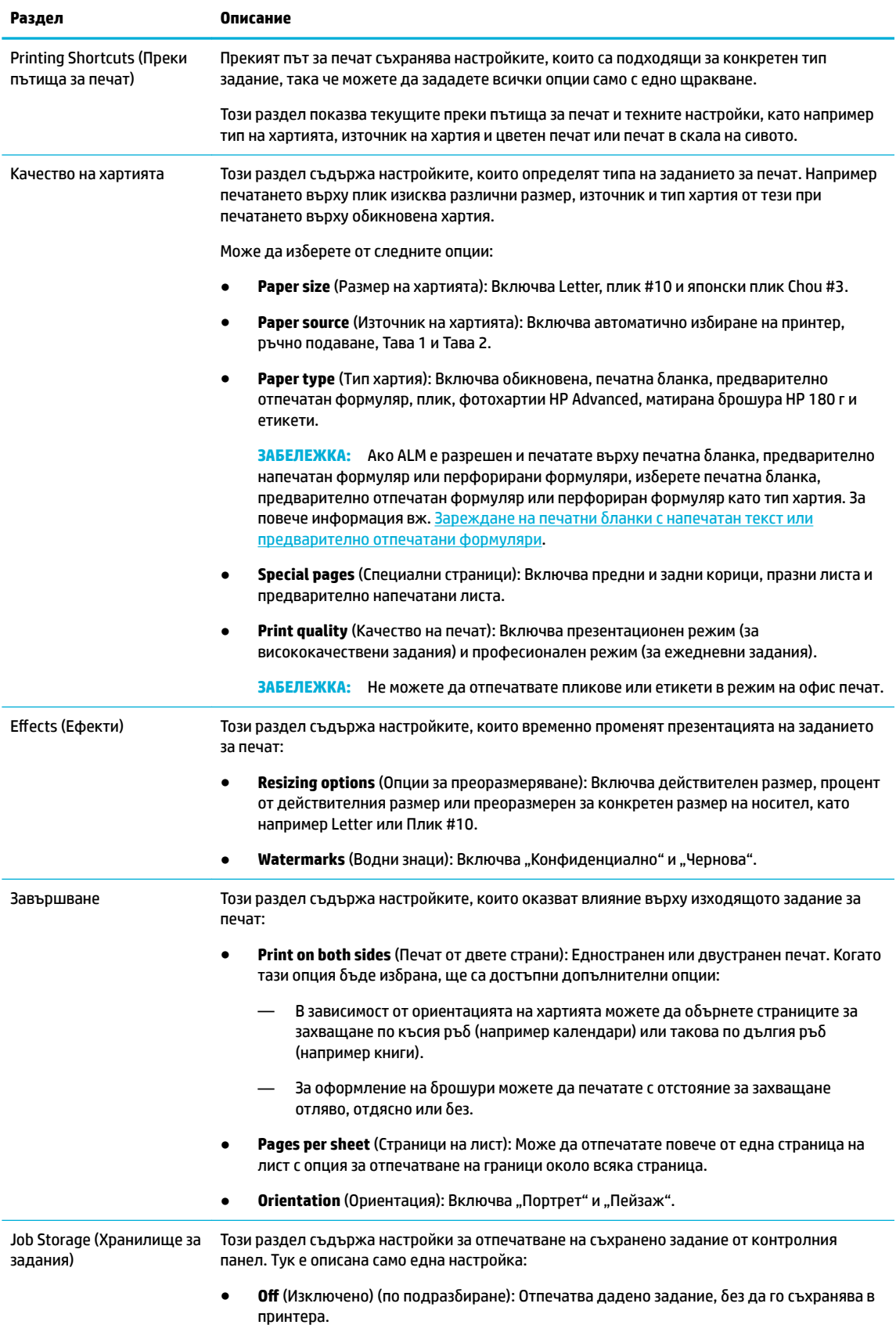

<span id="page-66-0"></span>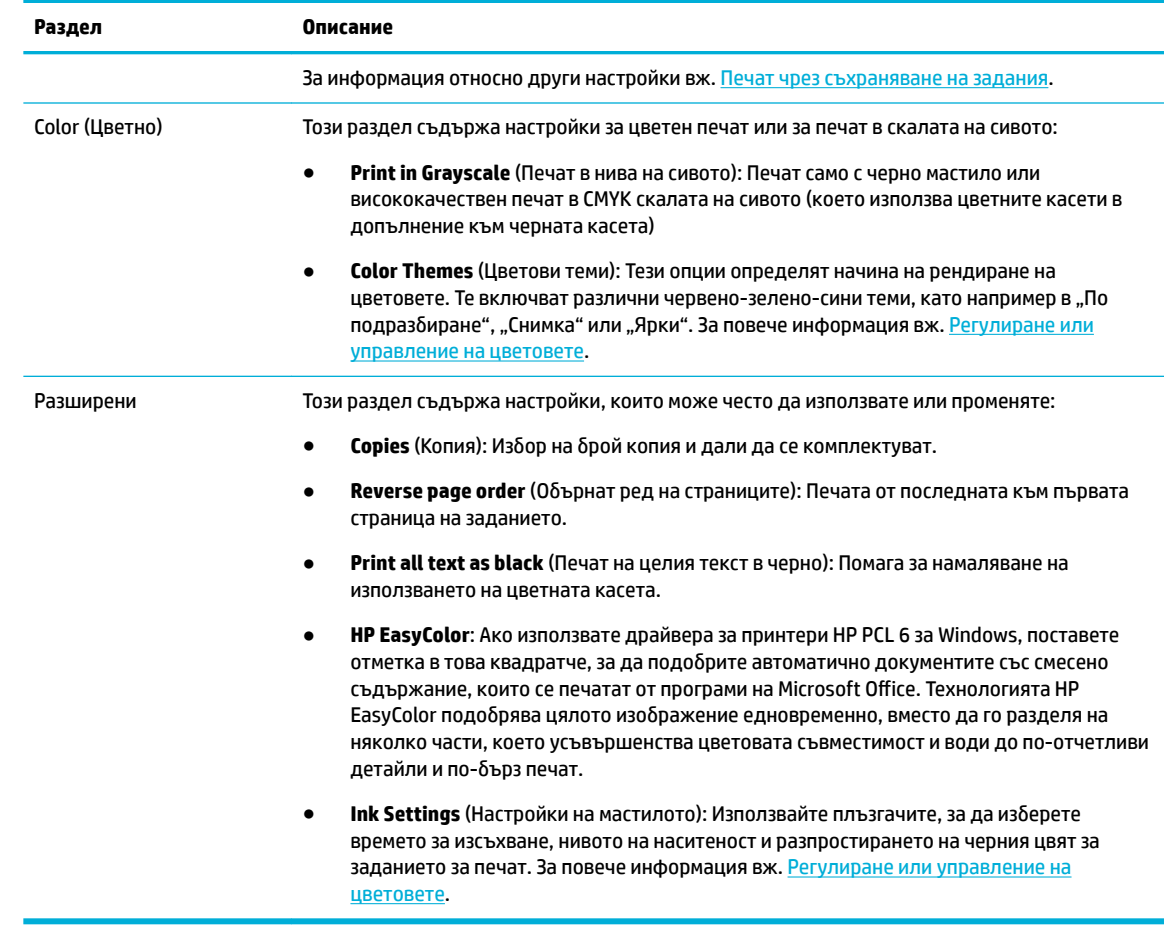

- **6.** Щракнете върху **OK** , за да се върнете на диалоговия прозорец **Properties (Свойства)** .
- **7.** Щракнете върху **OK** , след което щракнете върху **Печат** или върху **OK** в диалоговия прозорец за печат.
- **ЗАБЕЛЕЖКА:** След отпечатване премахнете специалните носители, като например пликове или фотохартия, от продукта.

## **Печатане от компютър (OS X)**

Тези инструкции важат за отпечатване върху различни носители, включително посочените по-долу.

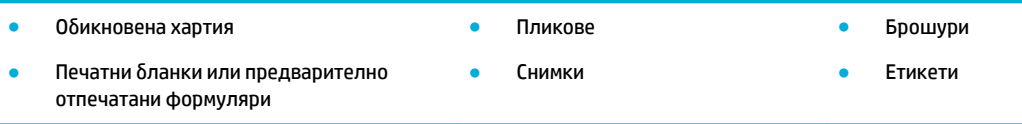

### **Печатане от компютър (OS X)**

**1.** Заредете поддържания носител в правилната тава.

За повече информация вж. [Зареждане на носител](#page-48-0).

- **2.** От менюто **File** (Файл) в софтуерната програма щракнете върху **Print** (Печат).
- **3.** Уверете се, че принтерът е избран.
- <span id="page-67-0"></span>**4.** В менюто **Presets** (Предварително зададени настройки) изδерете предварително зададена настройка за печат, ако е неоδходимо.
- **5.** Ако продуктът поддържа телδод/сортировач, направете следното:
	- **а.** От изскачащото меню **Copy & Pages** (Копия и страници) изδерете **Finishing** (Завършване).
	- **δ** В изскачащото меню **Staple** (Телδод) щракнете върху една от следните опции:
		- **None** (Няма): Без телчета.
		- **One Staple Left** (Едно телче вляво): Телчето ще е в левия ъгъл от горната страна на хартията.
		- **One Staple Right** (Едно телче вдясно): Телчето ще е в десния ъгъл от горната страна на хартията.
	- **в. Output Bin Automatically select** (Изходен кош Автоматичен изδор): Принтерът ще извежда заданията в горния кош за захващане с телчета. Всички други задания се насочват към долния кош.
	- **г. Output Bin Upper Bin** (Изходен кош Горен кош): Принтерът ще извежда заданията, които *поддържат* захващането с телчета, в горния кош; няма нужда да бъдат захващани с телчета. Всички други задания се насочват към долния кош.
- **6.** В раздела **Paper/Quality** (Хартия/качество) щракнете върху изскачащото меню до типа носител.

Задайте правилните опции за печат за вашия тип носител (обикновена хартия, печатна бланка или предварително отпечатан формуляр, перфориран формуляр, плик, фото хартия, етикет и т.н.). Опциите за печат може да включват размер, тип, тава, разделителна спосоδност за печат и автоматични настройки.

Ако не виждате опции в диалоговия прозорец, щракнете върху **Show Details** (Показване на подроδности).

- **7.** Щракнете върху **Печат** .
- **Э забележка:** След отпечатване премахнете специалните носители, като например пликове или фотохартия, от продукта.

### **Задаване на преки пътища за печат (Windows)**

- **1.** От менюто **File** (Файл) в софтуерната програма щракнете върху **Print** (Печат).
- **2. Щракнете върху връзката или бутона, с който се отваря диалоговият прозорец Properties (Свойства)** .

В зависимост от софтуерното приложение тази връзка или δутон може да се нарича **Properties (Свойства)** , **Options** (Опции), **Printer Setup** (Настройка на принтера), **Printer Properties** (Свойства на принтера), **Printer** (Принтер) или **Set Preferences** (Задаване на предпочитания).

- **3.** Щракнете върху раздела **Printing Shortcuts** (Преки пътища за печат).
- **4.** Изберете съществуващ пряк път като база.
- <u>Э з**АБЕЛЕЖКА:** Винаги избирайте пряк път, преди да конфигурирате някоя от настройките в</u> дясната част на екрана. Ако конфигурирате настройките, а след това изδерете пряк път, всички настройки ще се изтрият.
- **5.** Изδерете опции за печат за новия пряк път.
- <span id="page-68-0"></span>**6.** Щракнете върху бутона **Save As** (Запиши като).
- **7.** Въведете име за прекия път, след което щракнете върху бутона **ОК**.

## **Задаване на предварително зададени настройки за печат (OS X)**

- **1.** От менюто **File** (Файл) в софтуерната програма щракнете върху **Print** (Печат).
- **2.** Уверете се, че принтерът е избран.
- **3.** От изскачащото меню **Presets** (Предварително зададени настройки) изδерете **Default Settings**  (Настройки по подразбиране).
- **4.** Щракнете върху **Save Current Settings as Preset** (Записване на текущите настройки като предварително зададени настройки).
- **5.** Въведете описателно име за предварително зададената настройка и я запишете за **Only this printer** (Само този принтер) или **All printers** (Всички принтери).

### **Регулиране или управление на цветовете**

Регулирайте цвета на разпечатката за продукта, като промените настройките в софтуера на драйвера на принтера.

- Изδор на предварително зададена цветова тема за задание за печат
- [Ръчно регулиране на опциите за цветовете за дадено печатно задание](#page-69-0)
- [Съответствие на цветовете с екрана на вашия компютър](#page-70-0)
- [Управление на достъпа до цветен печат](#page-70-0)

### **Изδор на предварително зададена цветова тема за задание за печат**

- **1.** От менюто **File** (Файл) в софтуерната програма щракнете върху **Print** (Печат).
- **2.** Уверете се, че принтерът е избран.
- **3. Щракнете върху връзката или бутона, с който се отваря диалоговият прозорец Properties (Свойства)** .

В зависимост от софтуерното приложение тази връзка или δутон може да се нарича **Properties (Свойства)** , **Options** (Опции), **Printer Setup** (Настройка на принтера), **Printer Properties** (Свойства на принтера), **Printer** (Принтер) или **Set Preferences** (Задаване на предпочитания).

- **4.** Направете едно от следните неща:
	- **Windows**: Щракнете върху раздела **Color (Цвят)**.
	- **OS X**: Щракнете върху раздела **Color** (Цвят) и махнете отметката от **HP EasyColor**.
- **5.** От падащия списък **Color Themes** (Цветови теми) (Windows) или изскачащото меню **RGB Color** (RGB цвят) (OS X) изδерете една от следните цветови теми:
	- **Default (sRGB)** (По подразбиране (sRGB)): Тази тема настройва продукта да печата RGB данни в необработен режим на устройството. Когато използвате тази тема, управлявайте цветовете в софтуерната програма или в операционната система за правилно рендиране.
	- **Vivid** (Ярки): Продуктът увеличава наситеността на цветовете в полутонове. Използвайте тази тема при отпечатване на δизнес графики.
	- **Photo** (Снимка): Продуктът интерпретира RGB цветовете така сякаш е отпечатана снимка посредством цифрова мини лаборатория. Продуктът рендира по-дълбоките и по-наситените

цветове по различен начин от тези при темата Default (sRGB) (По подразбиране (sRGB)). Използвайте тази тема при отпечатване на снимки.

- <span id="page-69-0"></span>● **Photo (Adobe RGB 1998)** (Снимка (Adobe RGB 1998)): Използвайте тази тема при отпечатване на цифрови снимки, които използват цветовото пространство на AdobeRGB, а не sRGB. Изключете управлението на цветовете в софтуерната програма, когато използвате тази тема.
- **None** (Няма): Не се използва цветова тема.

### **Ръчно регулиране на опциите за цветовете за дадено печатно задание**

Използвайте софтуера на драйвера на принтера, за да изтриете настройките за цветовете по подразбиране и да регулирате настройките ръчно. Използвайте вградената помощ в софтуера на драйвера, за да разберете как се отразява всяка една настройка на разпечатката.

- **1.** От менюто **File** (Файл) в софтуерната програма щракнете върху **Print** (Печат).
- **2.** Уверете се, че принтерът е избран.
- **3.** Направете едно от следните неща:
	- **Windows**: Щракнете върху връзката или бутона, с който се отваря диалоговият прозорец **Properties (Свойства)** .

В зависимост от софтуерното приложение тази връзка или δутон може да се нарича **Properties (Свойства)** , **Options** (Опции), **Printer Setup** (Настройка на принтера), **Printer Properties** (Свойства на принтера), **Printer** (Принтер) или **Set Preferences** (Задаване на предпочитания).

- **OS X**: От изскачащото меню **Copies & Pages** (Копия и страници) изδерете **Color** (Цвят). След това премахнете изδор΄ на **HP EasyColor**.
- **4.** Направете едно от следните неща:
	- **Windows**: В раздела **Разширени** щракнете върху **Настройки на мастилото**.
	- **OS X**: Щракнете върху триъгълника за подменю до **Advanced** (Разширени).
- **5.** Използвайте плъзгачите, за да извършите описаните по-долу настройки:
	- **Dry Time** (Време за изсъхване): Преместете плъзгача надясно, за да удължите времето, неоδходимо на принтера за изсъхване на една отпечатана страница. Удължаването на времето за изсъхване е най-ефективно при задания за печат върху обикновена хартия.
	- **Saturation** (Наситеност): Преместете плъзгача надясно, за да увеличите количеството на черното или цветното използвано мастило. Увеличаването на наситеността е най-ефективно при задания за печат върху брошура или фотохартия.
	- **Black Ink Spread** (Разпръскване на черно мастило): Преместете плъзгача наляво, за да ограничите разпръскването на черно мастило върху съседни участъци с цвят на отпечатаната страница. Намаляването на разпръскването е най-ефективно при задания за печат върху обикновена хартия.
	- $\mathbb{F}$  забележка: Ръчната промяна на настройките може да се отрази върху разпечатката. HP препоръчва само специалисти по цветни графики да променят тези настройки.
- **6.** Щракнете върху **OK** , за да запишете настройките и да затворите прозореца, или щракнете върху **Reset** (Нулиране), за да възстановите фабричните настройки по подразбиране (Windows).

### <span id="page-70-0"></span>**Съответствие на цветовете с екрана на вашия компютър**

За повечето потреδители най-доδрият метод за съответствие на цветовете е да се отпечатва с sRGB цветове.

Процесът на съответствие между изходящия цвят на принтера и екрана на компютъра е сложен, защото принтерите и мониторите на компютрите използват различни методи за възпроизвеждане на цвят. На мониторите цветовете се показват чрез светлинни пиксели, които използват RGB (червено, зелено, синьо) цветова обработка, но принтерите отпечатват цветовете посредством СМУК (циан, магента, жълто и черно) обработка.

Много фактори могат да повлияят на способността ви да свързвате цветовете на принтера с тези на вашия монитор:

- Носители за печат
- Процес на отпечатване (например касета, преса или лазерна технология)
- Връхно осветление
- Лични различия във възприемането на цветовете
- Софтуерни програми
- Драйвери на принтера
- Операционна система на компютъра
- **Монитори**
- Видео карти и драйвери
- Работна среда (например влажност)

### **Управление на достъпа до цветен печат**

Пакетът на HP с инструменти за управление на достъпа до цветен печат позволява да разрешите или забраните цветния печат за отделни потребители/групи и приложения. За допълнителна информация посетете [www.hp.com/go/upd](http://www.hp.com/go/upd) .

# **Печатане от контролния панел**

- Печат чрез съхраняване на задания
- [Печат от USB устройство](#page-75-0)

### **Печат чрез съхраняване на задания**

Може да създавате и съхранявате в продукта задания, които вие или други потреδители могат да отпечатат по-късно. За да запазите паметта на принтера или да защитите поверителна информация, може да изтриете съхранените задания от продукта.

- <u>[За дезактивиране или повторно активиране на функцията за съхраняване на заданията](#page-71-0) </u>
- [Прилагане на съхраняване на задания за едно или всички задания за печат](#page-71-0)
- [Отпечатване на съхранено задание в принтера](#page-75-0)
- [Изтриване на съхранено задание в принтера](#page-75-0)

### <span id="page-71-0"></span>**За дезактивиране или повторно активиране на функцията за съхраняване на заданията**

Функцията за съхраняване на задания е разрешена по подразбиране. При необходимост можете да я дезактивирате или да я активирате повторно в софтуера на принтера.

 $\mathbb{R}^{\!\!*}$  ЗАБЕЛЕЖКА: Преди да можете да активирате повторно функцията за съхранение на заданията в софтуера на принтера, тя първо тряδв΄ да δъде активирана в уеδ сървъра на HP (в раздела **Settings**  (Настройки), под **Security** (Защита) щракнете върху **Protect Stored Data** (Защита на съхранени данни) и следвайте инструкциите на екрана). За допълнителна информация относно използването на вградения уеδ сървър вж. [HP Embedded Web Server](#page-33-0).

- Забраняване или разрешаване на съхраняване на задания (Windows)
- Забраняване или разрешаване на съхраняване на задания (OS X)

### Забраняване или разрешаване на съхраняване на задания (Windows)

- **1.** Щракнете върху **Start** (Старт) и извършете едно от действията по-долу в зависимост от вашата операционна система:
	- **Windows 10**: Щракнете върху **Настройки**, изδерете **Устройства**, след което щракнете върху **Принтери**.
	- **Windows 8, 8.1**: Щракнете върху **Контролен панел**, изδерете **Хардуер и звук**, след което щракнете върху **Устройства и принтери**.
	- **Windows 7**: Щракнете върху **Устройства и принтери**.
- **2.** Щракнете с десния δутон върху принтера, след което изδерете **Свойства** или **Свойства на принтера**.
- **3.** В прозореца за свойства на принтера щракнете върху раздела **Настройки на устройството**.
- н. От падащия списък **Хранилище за задания** изберете Забраняване, за да изключите функцията, или изδерете **Автоматично**, за да я включите.
- **5.** Щракнете върху **Прилагане**, след което щракнете върху **OK**.

### Забраняване или разрешаване на съхраняване на задания (OS X)

- **1.** Отворете HP Utility. За повече информация вж. [Отваряне на HP Utility.](#page-40-0)
- **2.** Уверете се, че принтерът е избран.
- **3.** Щракнете върху **Devices** (Устройства).
- **4.** Изδерете Select **Job Storage Settings** (Настройки за хранилище на задания).
- **5.** Изδерете **Allow Stored Jobs on this printer** (Разрешаване на съхраняване на задания в този принтер) и задайте настройките за съхраняване на задания.

#### **Прилагане на съхраняване на задания за едно или всички задания за печат**

Може да приложите функцията за съхраняване на задания към индивидуално задание или към всички задания за печат. Когато направите това, отделното задание или всички задания се съхраняват в паметта на принтера, така че може да ги отпечатате по-късно от контролния панел на принтера.

- [Прилагане на съхраняване на задания за едно задание за печат \(Windows\)](#page-72-0)
- [Прилагане на съхраняване на задания за всички задания за печат \(Windows\)](#page-72-0)
- [Прилагане на съхраняване на задания за едно задание за печат \(OS X\)](#page-73-0)
[Прилагане на съхраняване на задания за всички задания за печат \(OS X\)](#page-74-0)

## **Прилагане на съхраняване на задания за едно задание за печат (Windows)**

- **1.** От менюто **File** (Файл) в софтуерната програма щракнете върху **Print** (Печат).
- **2.** Уверете се, че принтерът е избран.
- **3.** Щракнете върху връзката или δутон΄, с който се отваря диалоговият прозорец **Properties (Свойства)** .
- **4.** Щракнете върху раздела **Job Storage** (Хранилище за задания) и изδерете една от следните опции:
	- **Proof and Hold** (Проверка и задържане): Отпечатва се първото копие от задание с много копия, за да можете да проверите качеството на печат, а останалите копия се отпечатват, когато ги заявите в контролния панел на принтера
	- **Personal Job** (Лично задание): Заданието не се отпечатва, докато не го заявите в контролния панел на принтера

Личните задания се изтриват автоматично след печат.

- **Quick Copy** (Бързо копиране): Отпечатва заявения δрой копия на заданието и съхранява негово копие, за да може да го отпечатате отново по-късно
- **Stored Job** (Съхранено задание): Отпечатва заданието в принтера и позволява на останалите потреδители да го отпечатат по всяко време
- **Make Job Private/Secure** (Задаване на заданието като лично/защитено): Важи за лични или съхранени задания. Може да поискате персонален идентификационен номер (ПИН) или парола за отпечатване на съхраненото задание от контролния панел:
	- **None** (Няма): Не се изисква ПИН или парола.
	- **PIN to print** (ПИН за печат): Изисква се четирицифрен ПИН.
	- **Encrypt Job (with password)** (Шифроване на задание (с парола)) (за Windows 7 или понова версия): Изисква се парола, съдържаща от 4 до 32 знака.
- **5.** В областта User Name (Потребителско име) изберете User Name (Потребителско име), за да използвате потребителското име по подразбиране, или **Custom** (По избор) и въведете желаното име.
- **6.** В областта **Job Name** (Име на заданието) изберете **Automatic** (Автоматично), за да използвате името по подразбиране на заданието, или **Custom** (По избор) и въведете желаното име.

Ако въведете име на задание, което вече се използва, изδерете една от следните опции:

- **По изδор** (Използване на име на задание + (от 1 до 99)): Прикрепване на еднозначен номер в края на името на заданието
- **Replace Existing File** (Замяна на съществуващ файл): Заместване на съществуващото съхранено задание с новото
- **7.** Щракнете върху **OK** , след което щракнете върху **Печат** , за да съхраните заданието в принтера.

#### **Прилагане на съхраняване на задания за всички задания за печат (Windows)**

**1.** Щракнете върху **Start** (Старт) и извършете едно от действията по-долу в зависимост от вашата операционна система:

- **Windows 10**: Щракнете върху **Настройки**, изδерете **Устройства**, след което щракнете върху **Принтери**.
- **Windows 8, 8.1**: Щракнете върху **Контролен панел**, изδерете **Хардуер и звук**, след което щракнете върху **Устройства и принтери**.
- **Windows 7**: Щракнете върху **Устройства и принтери**.
- **2.** Уверете се, че принтерът е избран.
- **3.** Щракнете с десния δутон върху принтера, изδерете **Printing preferences** (Предпочитания за печат), след което щракнете върху раздела **Job Storage** (Хранилище за задания).
- **4.** В раздела **Job Storage** (Хранилище за задания) изδерете една от следните опции:
	- **Proof and Hold** (Проверка и задържане): Отпечатва се първото копие от задание с много копия, за да можете да проверите качеството на печат, а останалите копия се отпечатват, когато ги заявите в контролния панел на принтера
	- **Personal Job** (Лично задание): Заданието не се отпечатва, докато не го заявите в контролния панел на принтера

Личните задания се изтриват автоматично след печат.

- **Quick Copy** (Бързо копиране): Отпечатва заявения δрой копия на заданието и съхранява негово копие, за да може да го отпечатате отново по-късно
- **Stored Job** (Съхранено задание): Отпечатва заданието в принтера и позволява на останалите потреδители да го отпечатат по всяко време
- **Make Job Private/Secure** (Задаване на заданието като лично/защитено): Важи за лични или съхранени задания. Може да поискате персонален идентификационен номер (ПИН) или парола за отпечатване на съхраненото задание от контролния панел.
	- **None** (Няма): Не се изисква ПИН или парола.
	- **PIN to print** (ПИН за печат): Изисква се четирицифрен ПИН.
	- **Encrypt Job (with password)** (Шифроване на задание (с парола)) (за Windows 7 или понова версия): Изисква се парола, съдържаща от 4 до 32 знака.
- **5. В областта User Name** (Потребителско име) изберете User Name (Потребителско име), за да използвате потребителското име по подразбиране, или **Custom** (По избор) и въведете желаното име.
- **6.** В областта **Job Name** (Име на заданието) изберете **Automatic** (Автоматично), за да използвате името по подразбиране на заданието, или **Custom** (По избор) и въведете желаното име.

Ако въведете име на задание, което вече се използва, изδерете една от следните опции:

- **По изδор** (Използване на име на задание + (от 1 до 99)): Прикрепване на еднозначен номер в края на името на заданието
- **Replace Existing File** (Замяна на съществуващ файл): Заместване на съществуващото съхранено задание с новото
- **7.** Щракнете върху **OK** , след което щракнете върху **Печат** , за да съхраните заданието в принтера.

#### **Прилагане на съхраняване на задания за едно задание за печат (OS X)**

- **1.** От менюто **File** (Файл) в софтуерната програма щракнете върху **Print** (Печат).
- **2.** От изскачащото меню **Copies & Pages** (Копия и страници) изδерете **Job Storage** (Хранилище за задания).
- <span id="page-74-0"></span>**3.** Уверете се, че принтерът е избран.
- **4.** В изскачащото меню **Mode** (Режим) щракнете върху една от следните опции:
	- **Quick Copy** (Бързо копиране): Отпечатва заявения δрой копия на заданието и съхранява негово копие, за да може да го отпечатате отново по-късно
	- **Proof and Hold** (Проверка и задържане): Отпечатва се първото копие от задание с много копия, за да можете да проверите качеството на печат, а останалите копия се отпечатват, когато ги заявите в контролния панел на принтера
	- **Stored Job** (Съхранено задание): Отпечатва заданието в принтера и позволява на останалите потреδители да го отпечатат по всяко време
	- **Personal Job** (Лично задание): Заданието не се отпечатва, докато не го заявите в контролния панел на принтера

Личните задания се изтриват автоматично след печат.

- **5. В областта User Name** (Потребителско име) изберете User Name (Потребителско име), за да използвате потребителското име по подразбиране, или **Custom** (По избор) и въведете желаното име.
- **6.** В областта **Job Name** (Име на заданието) изберете **Automatic** (Автоматично), за да използвате името по подразбиране на заданието, или **Custom** (По избор) и въведете желаното име.

Ако въведете име на задание, което вече се използва, изδерете една от следните опции:

- **По изδор** (Използване на име на задание + (от 1 до 99)): Прикрепване на еднозначен номер в края на името на заданието
- **Replace Existing File** (Замяна на съществуващ файл): Заместване на съществуващото съхранено задание с новото
- **7.** За лични или съхранени задания изδерете **Use PIN to Print** (Използване на ПИН за печат), ако искате да се изисква четирицифрен персонален идентификационен номер (ПИН) за отпечатване на съхраненото задание от контролния панел.
- **8.** Щракнете върху **Печат** , за да съхраните заданието в принтера.

#### **Прилагане на съхраняване на задания за всички задания за печат (OS X)**

- **1.** От менюто **File** (Файл) в софтуерната програма щракнете върху **Print** (Печат).
- **2.** От изскачащото меню **Copies & Pages** (Копия и страници) изδерете **Job Storage** (Хранилище за задания).
- **3.** Уверете се, че принтерът е избран.
- **4.** В изскачащото меню **Mode** (Режим) щракнете върху една от следните опции:
	- **Quick Copy** (Бързо копиране): Отпечатва заявения δрой копия на заданието и съхранява негово копие, за да може да го отпечатате отново по-късно
	- **Proof and Hold** (Проверка и задържане): Отпечатва се първото копие от задание с много копия, за да можете да проверите качеството на печат, а останалите копия се отпечатват, когато ги заявите в контролния панел на принтера
	- **Stored Job** (Съхранено задание): Отпечатва заданието в принтера и позволява на останалите потреδители да го отпечатат по всяко време
	- **Personal Job** (Лично задание): Заданието не се отпечатва, докато не го заявите в контролния панел на принтера

Личните задания се изтриват автоматично след печат.

- **5. В областта User Name** (Потребителско име) изберете User Name (Потребителско име), за да използвате потребителското име по подразбиране, или **Custom** (По избор) и въведете желаното име.
- **6.** В областта **Job Name** (Име на заданието) изберете **Automatic** (Автоматично), за да използвате името по подразбиране на заданието, или **Custom** (По избор) и въведете желаното име.

Ако въведете име на задание, което вече се използва, изδерете една от следните опции:

- **По изδор** (Използване на име на задание + (от 1 до 99)): Прикрепване на еднозначен номер в края на името на заданието
- Replace Existing File (Замяна на съществуващ файл): Заместване на съществуващото съхранено задание с новото
- **7.** За лични или съхранени задания изδерете **Use PIN to Print** (Използване на ПИН за печат), ако искате да се изисква четирицифрен персонален идентификационен номер (ПИН) за отпечатване на съхраненото задание от контролния панел.
- **8.** Щракнете върху **Печат** , за да съхраните заданието в принтера.

#### **Отпечатване на съхранено задание в принтера**

- **1.** На контролния панел натиснете иконата Print (Печат).
- **2.** На дисплея натиснете иконата Stored Job (Съхранено задание) или Private Job (Частно задание).
- **3.** Навигирайте до желаното съхранено задание и го отворете.

**37 ЗАБЕЛЕЖКА:** Ако заданието е лично или шифровано, въведете ПИН кода или паролата.

**4.** Задайте δроя на копията, след което докоснете Print (Печат).

#### **Изтриване на съхранено задание в принтера**

- **1.** На контролния панел натиснете иконата Print (Печат).
- **2.** На дисплея натиснете иконата Stored Job (Съхранено задание) или Private Job (Частно задание).
- **3.** Отворете папката, съдържаща съхраненото задание, и извършете едно от действията по-долу:
	- За да изтриете едно задание, докоснете заданието, което искате да изтриете.
	- За да изтриете всички задания в папката, докоснете иконата на кошчето, след което докоснете Delete (Изтриване).
	- **Э забележка:** Ако някои задания са защитени с ПИН или парола, докоснете All jobs without a PIN or password (Всички задания без ПИН или парола) или All jobs with the same PIN or password (Всички задания с еднакъв ПИН или парола) и изпълнете инструкциите на екрана.
- **4.** Ако е неоδходимо, докоснете иконата на кошчето, след което докоснете Delete (Изтриване).

## **Печат от USB устройство**

Този продукт има възможност за печатане директно от USB устройство за съхранение (тип "Включване и печатане"), така че може δързо да отпечатвате файлове, δез да ги изпращате от компютър. Продуктът приема стандартни USB аксесоари за съхранение в USB порта δлизо до контролния панел.

- **1.** Поставете USB устройството в USB порта от предната страна на продукта. Ще се отвори менюто Memory Device Options (Опции за устройство с памет).
- **2.** На дисплея докоснете иконата Print Documents (Документи за печат).
- **3.** Навигирайте до желаното задание в USB устройството и го отворете.

Може да отпечатвате следните типове файлове:

- PDF
- Всички формати на снимки
- Файлове на Microsoft Office, с изключение на Excel
- **4.** Изδерете δроя копия и натиснете Black (Черно) или Color (Цветно), за да започне отпечатването.

# **Печат с NFC**

С функцията за комуникация от δлизки разстояния (NFC) може да се приδлижите до продукта и да печатате от смартфон или таблет.

**▲** За печат чрез NFC в контролния панел натиснете (NFC) и изпълнете инструкциите на екрана.

# **Печат с (OS X) на AirPrint**

Печатането с помощта на AirPrint на Apple се поддържа за iPad (iOS 4.2), iPhone (3GS или по-нова версия), iPod touch (трето поколение или по-ново) и Mac (OS X v10.10 или по-нова версия).

За да използвате AirPrint, се уверете в следното:

- Принтерът и устройството на Apple трябва да са свързани към същата мрежа, в която е устройството с възможност за AirPrint. За допълнителна информация посетете [www.hp.com/go/](http://www.hp.com/go/mobileprinting) [mobileprinting](http://www.hp.com/go/mobileprinting) . Ако локална версия на този уеδ сайт не е налична за вашата държава/регион, може да δъдете насочени към сайта за моδилен печат на HP в друга държава/регион или на друг език.
- Заредете хартия, която съответства на настройките за хартия на принтера.

### **Повторно разрешаване на AirPrint**

AirPrint е разрешено по подразбиране. Ако бъде забранено, може да го разрешите отново, като изпълните инструкциите по-долу.

- **1.** Отворете вградения уеδ сървър (EWS). За повече информация вж. [Отваряне на вградения уеδ](#page-34-0) [сървър \(EWS\).](#page-34-0)
- **2.** В раздела **Network** (Мрежа) щракнете върху **AirPrint**, след което щракнете върху **Status**  (Състояние).
- **3.** В реда **AirPrint Status** (Състояние на AirPrint) щракнете върху **Turn On AirPrint** (Включване на AirPrint).

# **Съвети за сполучлив печат**

- [Съвети за касетите](#page-77-0)
- [Съвети за зареждане на хартия](#page-77-0)
- [Съвети за настройки на принтера \(Windows\)](#page-77-0)

Съвети за настройки на принтера (OS X)

## <span id="page-77-0"></span>**Съвети за касетите**

Вж. Съвети за работа с касети.

## **Съвети за зареждане на хартия**

Вж. [Съвети за изδор и използване на хартия.](#page-56-0)

## **Съвети за настройки на принтера (Windows)**

- За да промените настройките за печат по подразбиране, направете едно от следните неща:
	- В HP Printer Assistant щракнете върху **Печат** , след което изδерете **Set Preferences** (Задаване на предпочитания). За повече информация вж. [Отваряне на HP Printer Assistant](#page-39-0).
	- От менюто **File** (Файл) в софтуерната програма щракнете върху **Print** (Печат). Отворете диалоговия прозорец със свойства на принтера.
- В раздела **Color** (Цветно) или **Finishing** (Завършване) на принтера задайте следните опции, както е неоδходимо:
	- **Print in Grayscale** (Печат в скалата на сивото): Позволява да печатате черно-δял документ само с черната касета. Това също така ви позволява да отпечатвате документи във висококачествена скала на сивото, която използва цветните касети. Щракнете върху **Black Only** (Само черно мастило) или **High Quality CMYK Grayscale** (Висококачествена CMYK скала на сивото), след което щракнете върху **OK** .
	- **Pages per sheet** (Страници на лист): Помага да определите реда на страниците, ако печатате документ с повече от две страници на лист.
	- **Flip pages up** (Обръщане на страниците) В зависимост от ориентацията на хартията можете да оδърнете страниците за захващане по късия ръδ (примерно календари) или такова по дългия ръδ (примерно книги).
	- **Booklet Layout** (Оформление на брошура): Позволява ви да отпечатате документ от няколко страници като брошура. Тя поставя две страници от всяка страна на лист, така че после да може да се сгъне като брошура с размер наполовина на размера на хартията. Изберете начин на подвързване от падащия списък и след това щракнете върху **OK** :
		- $\circ$  **Left binding** (Подвързване отляво): След сгъване на брошурата страната за подвързване ще δъде отляво. Изδерете опцията, ако четете отляво на дясно.
		- **© Right binding** (Подвързване отдясно): След сгъване на брошурата страната за подвързване ще δъде отдясно. Изδерете опцията, ако четете отдясно на ляво.
	- **Print page borders** (Печат на граници на страниците): Позволява ви да доδ΄вяте граници към страниците, ако отпечатвате документ с две или повече страници на лист.
- За да спестите време за задаване на предпочитания за печат, можете да използвате преки пътища за печат.

# **Съвети за настройки на принтера (OS X)**

В софтуерната програма изберете правилния размер на хартията, която е заредена в принтера:

- **а.** От менюто **File** (Файл) изδерете **Page Setup** (Настройка на страницата).
- **δ.** Във **Format For** (Формат за) се уверете, че принтерът е избран.
- **в.** От изскачащото меню изδерете **Paper Size** (Размер на хартията).
- В софтуерната програма изδерете правилните тип и качество на хартията, която е заредена в принтера:
	- **а.** От менюто **File** (Файл) в софтуерната програма щракнете върху **Print** (Печат).
	- **δ** От изскачащото меню **Copies & Pages** (Копия и страници) изδерете **Paper/Quality** (Хартия/ качество) и изδерете правилните тип и качество на хартията.
- За да отпечатате черно-бял документ само с черната касета, извършете действията по-долу:
	- **а.** От менюто **File** (Файл) в софтуерната програма щракнете върху **Print** (Печат).
	- **δ** В прозореца за печат от изскачащото меню изδерете **Copies & Pages** (Копия и страници), след което изδерете **Color** (Цветно).
	- **в.** Махнете отметката от квадратчето **HP EasyColor**.
	- **г.** Щракнете върху изскачащото меню **Print in Grayscale** (Печат в скала на сивото) и изδерете **Black Only** (Само черно мастило).

# **7 Разрешаване на проδлеми**

- Контролен списък за решаване на проблеми
- [Страници с информация](#page-81-0)
- Фабрични настройки по подразбиране
- [Процедура по почистване](#page-82-0)
- [Проδлеми с подаване на хартията и засядания](#page-83-0)
- Проблеми с касетите
- [Грешки при печат](#page-108-0)
- Проблеми с връзката
- Проблеми с безжичната мрежа
- Проблеми със софтуера на продукта (Windows)
- Проблеми със софтуера на продукта (OS X)

# **Контролен списък за решаване на проδлеми**

Изпълнете стъпките по-долу, когато се опитвате да решите проδлем с продукта:

- Проверете дали е включено захранването на продукта
- Проверка на контролния панел за съоδщения за грешка
- [Тестване на функцията за печат](#page-80-0)
- [Опит за изпращане на задание за печат от компютър](#page-80-0)
- [Тестване на USB функцията за директен печат](#page-80-0)
- [Фактори, оказващи влияние върху производителността на продукта](#page-80-0)

## **Проверете дали е включено захранването на продукта**

- **1.** Ако δутонът на захранването не свети, натиснете този δутон, за да включите продукта.
- 2. Ако бутонът на захранването не работи, проверете дали захранващият кабел е свързан към продукта и към електрически контакт.
- **3.** Ако продуктът отново не се включва, проверете източника на захранване, като свържете захранващия кабел към друг електрически контакт.

## **Проверка на контролния панел за съоδщения за грешка**

Контролният панел трябва да указва състояние на готовност. Ако се покаже съобщение за грешка, разрешете грешката.

## <span id="page-80-0"></span>**Тестване на функцията за печат**

- **1.** Отворете таблото на контролния панел (плъзнете раздела на таблото най-горе на който и да е екран в посока надолу или натиснете ивицата в горната част на началния екран).
- **2.** От таблото на контролния панел натиснете @ (Setup (Настройка)).
- **3.** Докоснете Reports (Отчети) , след което докоснете Printer Status Report (Отчет за състоянието на принтера), за да отпечатате тестова страница.
- **4.** Ако отчетът не се отпечата, се уверете, че в тавата е заредена хартия и проверете от контролния панел дали не е заседнала хартия в продукта.

 $\mathbb{Z}$  забележка: Уверете се, че хартията в тавата отговаря на спецификациите за този продукт.

## **Опит за изпращане на задание за печат от компютър**

- 1. Използвайте текстообработваща програма, за да изпратите дадено задание за печат към продукта.
- **2.** Ако заданието не се отпечата, проверете дали сте избрали правилния драйвер на принтера.
- **3.** Деинсталирайте и инсталирайте отново софтуера на продукта.

## **Тестване на USB функцията за директен печат**

- 1. Заредете PDF, файл на Microsoft Office (с изключение на Excel) или снимка в USB устройство, след което го включете в USB порта от лявата страна на продукта.
- **2.** Ще се отвори менюто Memory Device Options (Опции за устройство с памет). Опитайте да отпечатате документа или снимката.
- **3.** Ако не се покажат документи, опитайте с друг тип USB устройство.

## **Фактори, оказващи влияние върху производителността на продукта**

Няколко фактора оказват влияние върху времето за отпечатване на дадено задание:

- Използваната софтуерна програма и нейните настройки
- Използването на специална хартия (например тежка хартия и хартия с нестандартен размер)
- Времето за изтегляне и обработване от продукта
- Сложността и размера на графиките
- Скоростта на компютъра, който използвате
- Връзката с USB или мрежата
- Типът на USB устройството, ако използвате такова
- Дали продуктът да печата едностранно или двустранно
- Броят на различните типове носители в заданието за печат
- Печат от тава 1, когато тя е настроена на **Any Size** (Всички размери) и **Any Type** (Всички типове), което изисква продуктът да работи с множество различни размери и типове носители
- Повече задания за печат с по-малко страници

# <span id="page-81-0"></span>**Страници с информация**

Страниците с информация се съхраняват в паметта на продукта. Тези страници помагат за диагностициране и решаване на проδлеми с продукта.

- <u>③</u> 3<mark>АБЕЛЕЖКА:</mark> Ако езикът на продукта не е бил зададен правилно по време на инсталацията, може да го настроите ръчно, така че страниците с информация да се отпечатват на един от поддържаните езици. Променете езика от менюто Preferences (Предпочитания) в менюто Инсталация в контролния панел или с помощта на HP Embedded Web Server.
	- **1.** Отворете таблото на контролния панел (плъзнете раздела на таблото най-горе на който и да е екран в посока надолу или натиснете ивицата в горната част на началния екран).
	- **2.** От таблото на контролния панел натиснете @ (Setup (Настройка)).
	- **3.** Докоснете Reports (Отчети) , за да се отвори менюто.
	- **4.** Изδерете името на отчета, който искате да отпечатате:

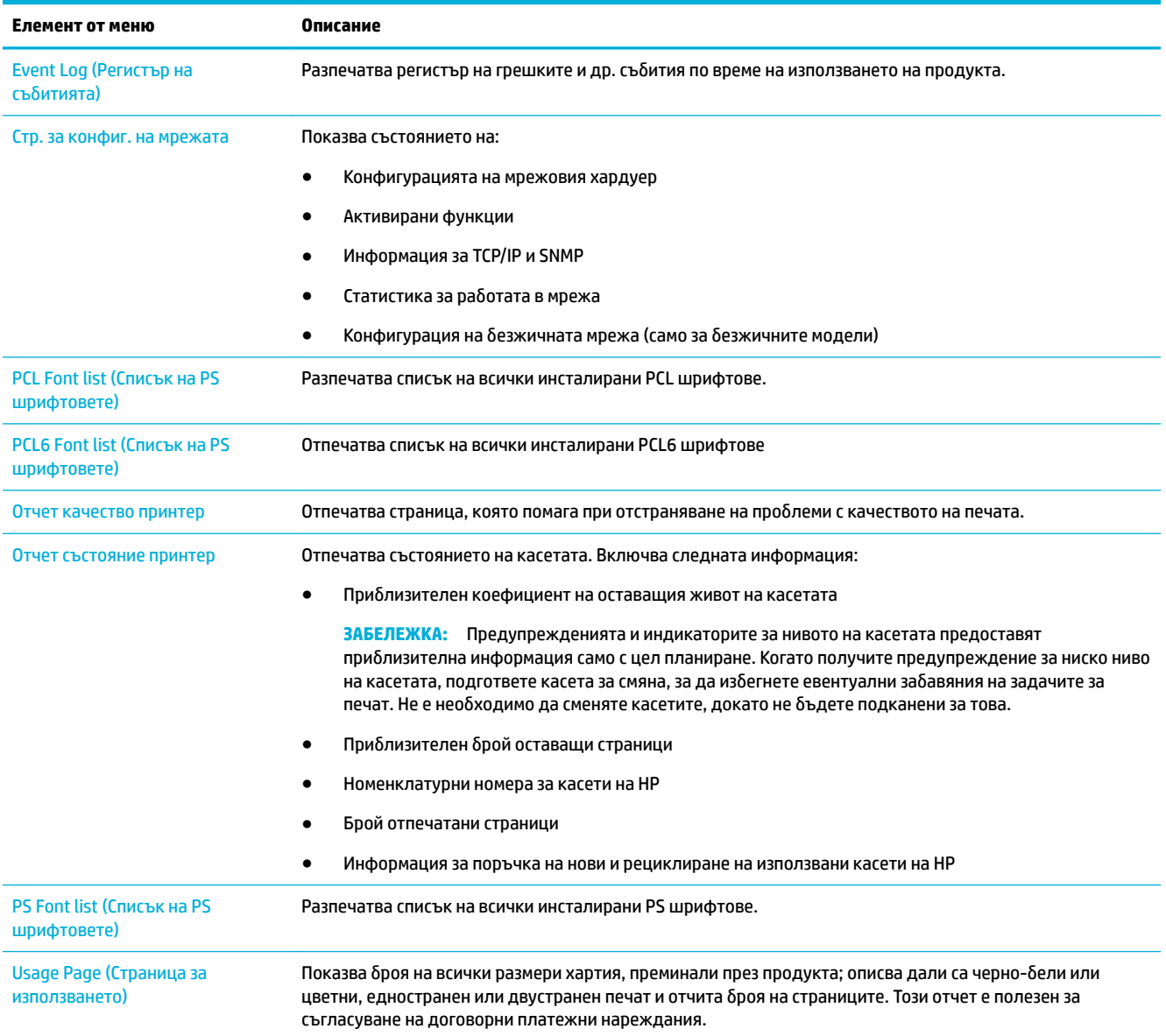

<span id="page-82-0"></span>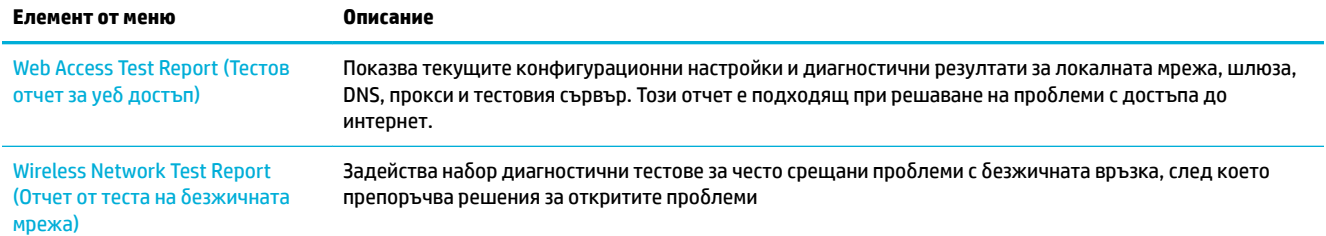

# **Фабрични настройки по подразбиране**

ВАЖНО: Възстановяването на фабричните стойности по подразбиране изчиства всички данни на потреδителя, например заглавия на факсове, телефонен указател, както и съхранените в паметта страници. Процедурата също ще върне много от настройките на продукта към фабричните им стойности по подразбира, след което автоматично ще рестартира продукта.

- **1.** От контролния панел натиснете иконата Support Tools (Инструменти за поддръжка).
- **2.** На дисплея натиснете иконата Maintenance (Поддръжка).
- **3.** Превъртете до дъното на списъка и натиснете Restore Factory Defaults (Възстановяване на фабричните стойности по подразбиране).
- 4. От отворилото се меню отново натиснете Restore Factory Defaults (Възстановяване на фабричните настройки по подразбиране).
- **5.** Следвайте подканите на контролния панел.

Продуктът се рестартира автоматично.

# **Процедура по почистване**

- Почистване на печатащата глава
- [Почистване на сензорния екран](#page-83-0)

## **Почистване на печатащата глава**

По време на процеса на отпечатване във вътрешността на принтера се събират частици хартия и прах. С времето тези натрупвания могат да предизвикат проδлеми в качеството на печат, като разпръскване или размазване на мастилото.

Този продукт се самопочиства автоматично, като стартира процедури по почистването, които могат да коригират повечето от тези проδлеми.

За проδлеми, които продуктът не може да разреши автоматично, използвайте процедурата по-долу за почистване на печатащата глава:

**ЗАБЕЛЕЖКА:** Използвайте тази процедура само за коригиране на грешки в качеството на печат. Не я използвайте за редовна поддръжка.

- **1.** От контролния панел натиснете иконата Support Tools (Инструменти за поддръжка).
- **2.** От дисплея натиснете иконата Troubleshooting (Отстраняване на неизправности) и след това натиснете Print Quality (Качество на печата).
- <span id="page-83-0"></span>**3.** Натиснете Tools (Инструменти) и след това Clean the Printhead (Почистване на печатащата глава).
- **4.** Следвайте подканите на контролния панел.

През продукта бавно преминава страница. Изхвърлете страницата, когато процесът завърши.

## **Почистване на сензорния екран**

Почиствайте чувствителния на допир екран, когато се налага да отстраните от него отпечатъци от пръсти или полепнал прах. Изδършете внимателно екрана с чиста, влажна кърпа, която не оставя влакна.

**ВАЖНО:** Използвайте само вода. Разтворителите или почистващите препарати могат да повредят сензорния екран. Не изливайте и не пръскайте вода директно върху чувствителния на допир екран.

# **Проδлеми с подаване на хартията и засядания**

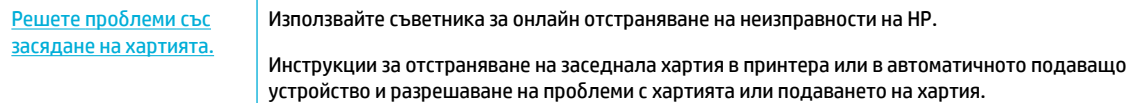

**ЗАБЕЛЕЖКА:** Съветниците за онлайн отстраняване на неизправности на HP може да не са налични на всички езици.

## **Продуктът не захваща хартията**

Ако продуктът не захваща хартия от тавата, опитайте решенията по-долу:

- Проверете контролния панел за съобщения за грешки и следвайте инструкциите на екрана.
- Заредете тавата с правилния размер и тип хартия за съответното задание.
- Уверете се, че водачите на хартия в тавата са регулирани правилно за размера на хартията. Подравнете водачите с маркировките за размер на хартията в дъното на тавата.
- Премахнете тестето хартия от тавата и я огънете, завъртете я на 180 градуса и я обърнете на обратно. *Не разлиствайте хартията*. Върнете тестето с хартия в тавата.
- Почистете ролките на тавата. Можете да намерите инструкции за почистването онлайн на [Поддръжка на клиенти на HP](http://h20180.www2.hp.com/apps/Nav?h_pagetype=s-001&h_product=11590690&h_client&s-h-e023-1&h_lang=bg&h_cc=bg) .
- При необходимост сменете ролките на тавата. Можете да намерите инструкциите за смяна в комплекта с ролки за тавата или онлайн на [Поддръжка на клиенти на HP](http://h20180.www2.hp.com/apps/Nav?h_pagetype=s-001&h_product=11590690&h_client&s-h-e023-1&h_lang=bg&h_cc=bg) .

## **Продуктът захваща няколко листа хартия**

Ако продуктът захваща по няколко листа хартия от тавата, опитайте решенията по-долу:

- Премахнете тестето хартия от тавата и я огънете, завъртете я на 180 градуса и я обърнете на обратно. *Не разлиствайте хартията*. Върнете тестето с хартия в тавата.
- Използвайте само хартия, която отговаря на спецификациите на HP за това устройство.
- Използвайте хартия, която не е намачкана, сгъната или повредена. Ако се налага, използвайте хартия от друг пакет. Уверете се, че всички листи хартия в тавата са от един тип и имат еднакъв размер.
- Уверете се, че тавата не е препълнена. Ако е така, свалете цялото тесте хартия от тавата, подравнете листата и върнете по-малко хартия в тавата.
- Дори ако тавата не е препълнена, опитайте да използвате по-малко тесте носители, например наполовина.
- Уверете се, че водачите на хартия в тавата са регулирани правилно за размера на хартията. Подравнете водачите с маркировките за размер на хартията в дъното на тавата.
- Печатайте от друга тава.

## **Предотвратяване на засядане на хартията**

За да намалите засяданията на хартия, изпробвайте решенията по-долу:

- Използвайте само хартия, която отговаря на спецификациите на HP за това устройство. Не се препоръчва лека, зърнеста хартия.
- Използвайте хартия, която не е намачкана, сгъната или повредена. Ако се налага, използвайте хартия от друг пакет.
- Използвайте хартия, върху която не е отпечатвано или копирано.
- Уверете се, че тавата не е препълнена. Ако е така, свалете цялото тесте хартия от тавата, подравнете листата и върнете по-малко хартия в тавата.
- Уверете се, че водачите на хартия в тавата са регулирани правилно за размера на хартията. Регулирайте водачите така, че да докосват тестето хартия, δез да го огъват.
- Уверете се, че всички ъгли на хартията са равни.
- Уверете се, че тавата е поставена докрай в продукта.
- Ако печатате на тежка, релефна или перфорирана хартия, използвайте Тава 1, многоцелевата тава в лявата част на принтера, след което подавайте листовете ръчно един по един.

## **Отстраняване на заседнала хартия**

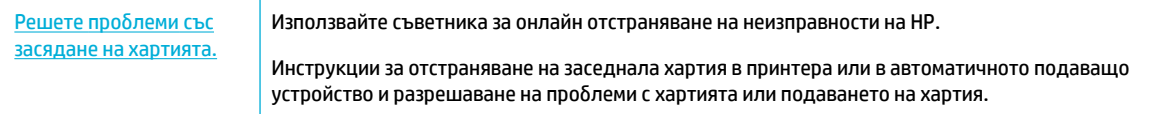

**ЗАБЕЛЕЖКА:** Съветниците за онлайн отстраняване на неизправности на HP може да не са налични на всички езици.

- [Насоки за почистване на засядания](#page-85-0)
- [Местоположение на задръстването](#page-85-0)
- [Изчистване на засядания в Тава 1 \(многоцелева тава\)](#page-86-0)
- [Почистване на засядания в тава 2](#page-86-0)
- [Почистване на засядания в долни 550-листови тави](#page-87-0)
- [Почистване на засядания в HCI тави](#page-93-0)
- [Изчистване на засядания в лявата вратичка](#page-97-0)
- [Почистване на засядания в левия дуплекс](#page-99-0)
- <span id="page-85-0"></span>[Почистване на засядания в дясната вратичка](#page-100-0)
- [Почистване на засядания в десния дуплекс](#page-101-0)
- [Изчистване на засядания в изходната касета](#page-102-0)

## **Насоки за почистване на засядания**

- **ВНИМАНИЕ:** На определени места по принтера има предупредителни етикети. За повече информация относно тези етикети вижте [Предупредителни икони](#page-134-0).
	- За най-доδри резултати не изключвайте продукта преди почистване на засядания на хартия.
	- Ако някой лист се скъса, докато почиствате заседнала хартия, се уверете, че сте махнали всички парчета, преди да възоδновите печата.
	- За да затворите тавата, я натиснете в средата или с умерена сила върху двете страни. Избягвайте да натискате само от едната страна.

### **Местоположение на задръстването**

Следните местоположения може да се задръстят:

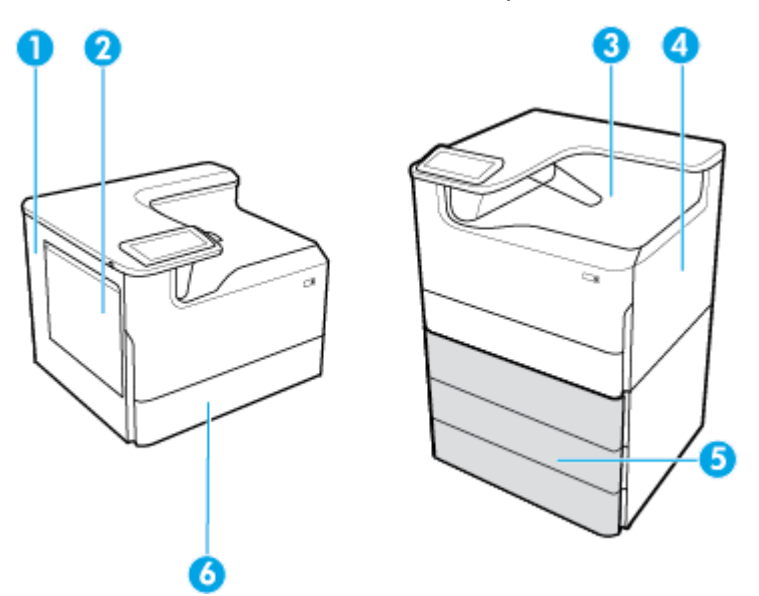

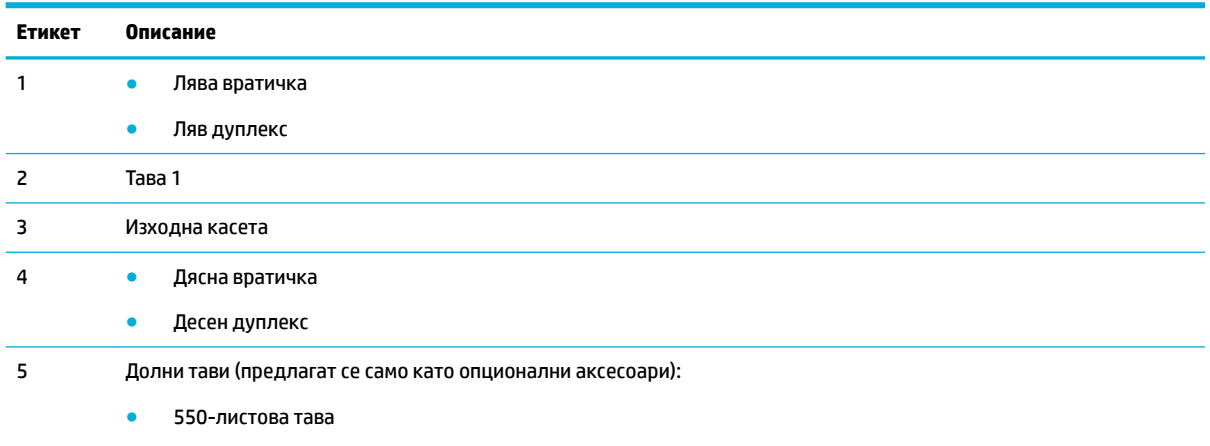

550-листова тава и стойка

<span id="page-86-0"></span>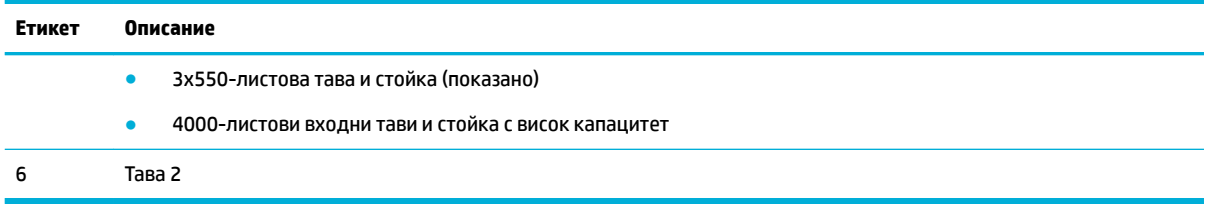

Възможно е върху отпечатаните страници след засядане да се появят следи или зацапвания. Този проδлем оδикновено се самокоригира, след като се разпечатат няколко листа.

## **Изчистване на засядания в Тава 1 (многоцелева тава)**

**▲** Внимателно отстранете заседналата хартия от тавата.

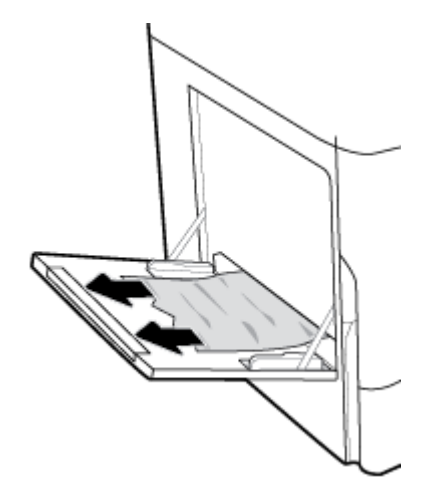

## **Почистване на засядания в тава 2**

**1.** Отворете тавата.

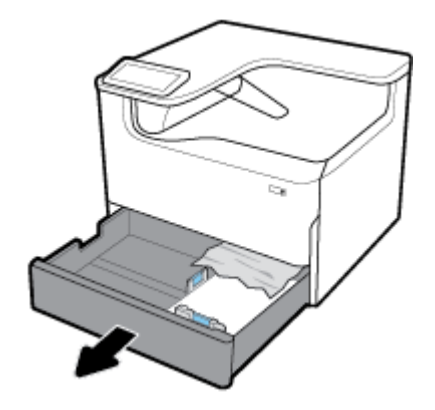

<span id="page-87-0"></span>**2.** Внимателно отстранете заседналата хартия от тавата.

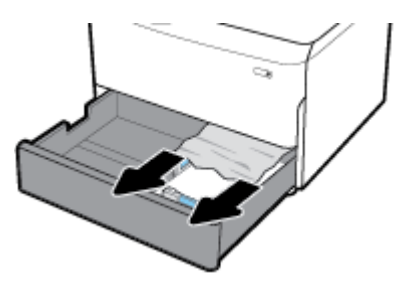

**3.** Отворете дясната вратичка, като издърпате десния фиксатор.

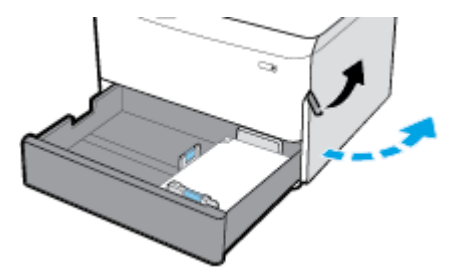

**4.** Внимателно отстранете всичката хартия от тавата.

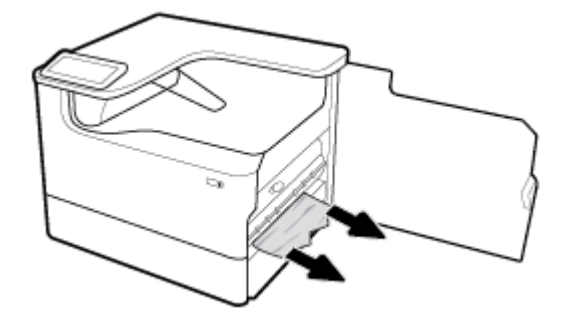

**5.** Затворете дясната вратичка и тавата.

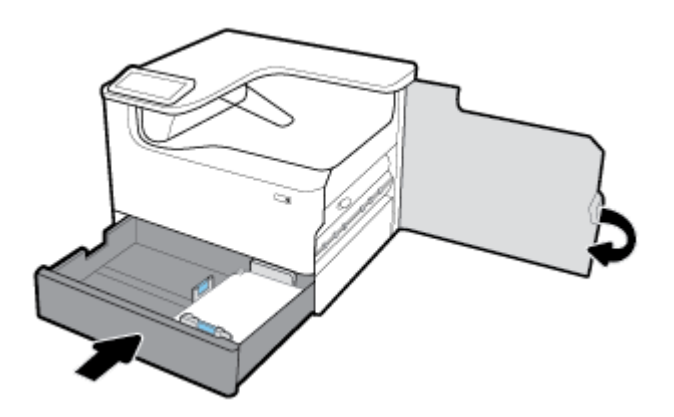

## **Почистване на засядания в долни 550-листови тави**

Ако продуктът включва една от тези ниски тави, тогава може да са в сила следните инструкции:

- [Почистване на засядания в 550-листова тава или в първата тава в стойката](#page-88-0)
- [Почистване на засядания във втората тава в 3x550-листова тава и стойка](#page-89-0)

• [Почистване на засядания в третата тава в 3x550-листова тава и стойка](#page-91-0)

## <span id="page-88-0"></span>**Почистване на засядания в 550-листова тава или в първата тава в стойката**

Инструкциите по-долу показват как да почиствате засядания в 550-листовата тава, която се намира непосредствено под тава 2 (единична) или тави 2 и 3 (групови) в настолен или голям принтер.

**1.** Отворете тавата.

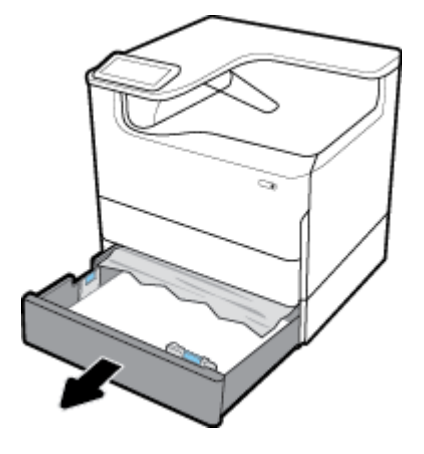

**2.** Внимателно отстранете заседналата хартия от тавата.

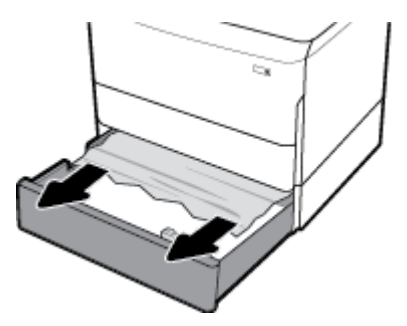

**3.** Отворете дясната вратичка, като издърпате десния фиксатор.

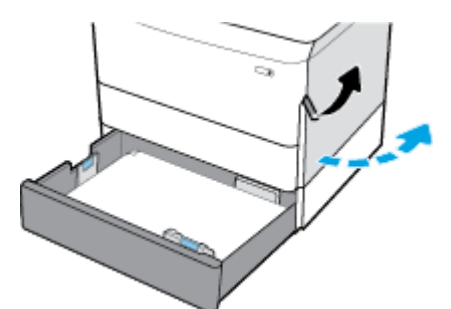

<span id="page-89-0"></span>**4.** Внимателно отстранете всичката хартия от тавата.

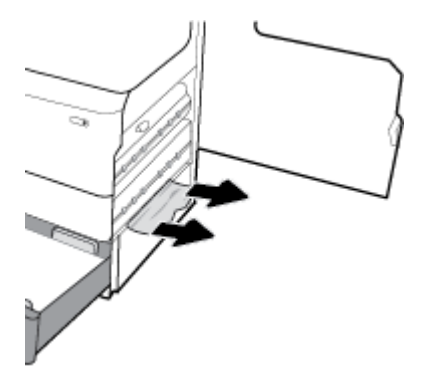

**5.** Затворете дясната вратичка и тавата.

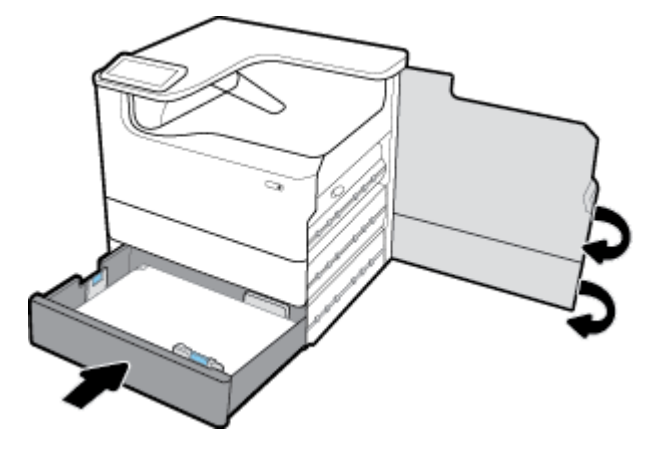

## **Почистване на засядания във втората тава в 3x550-листова тава и стойка**

**1.** Отворете тавата.

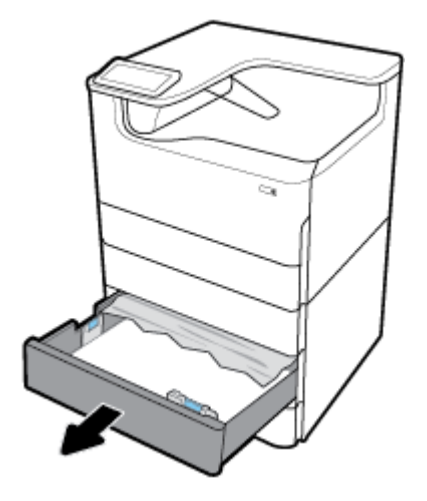

**2.** Внимателно отстранете заседналата хартия от тавата.

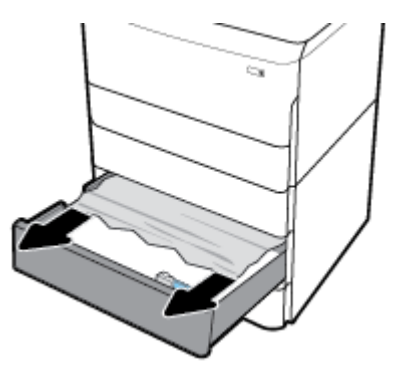

**3.** Отворете дясната вратичка, като издърпате десния фиксатор.

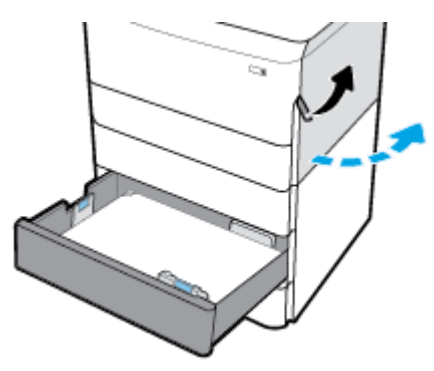

**4.** Отворете долната вратичка, като натиснете долния фиксатор.

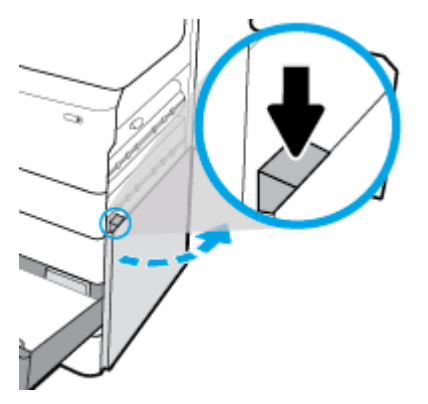

**5.** Внимателно отстранете всичката хартия от тавата.

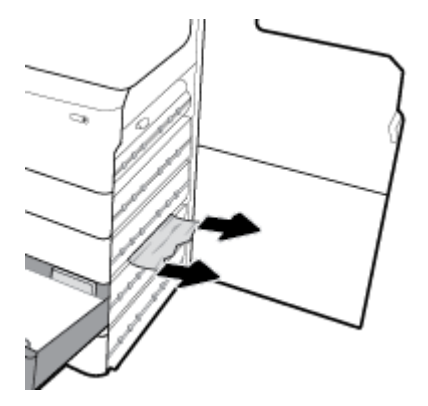

<span id="page-91-0"></span>**6.** Затворете долната дясна вратичка, дясната вратичка и тавата.

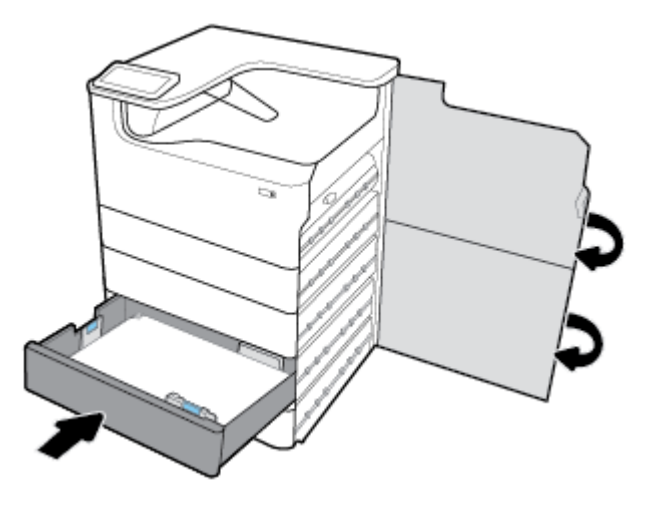

**Почистване на засядания в третата тава в 3x550-листова тава и стойка**

**1.** Отворете тавата.

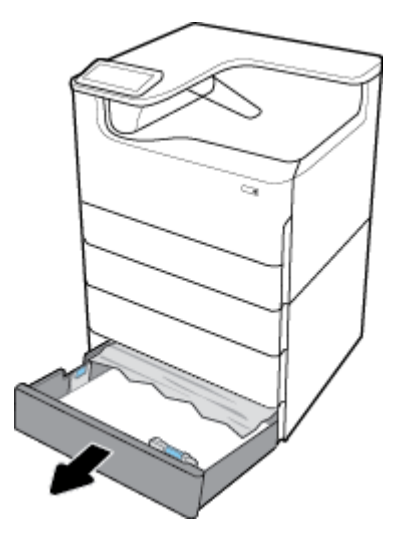

**2.** Внимателно отстранете заседналата хартия от тавата.

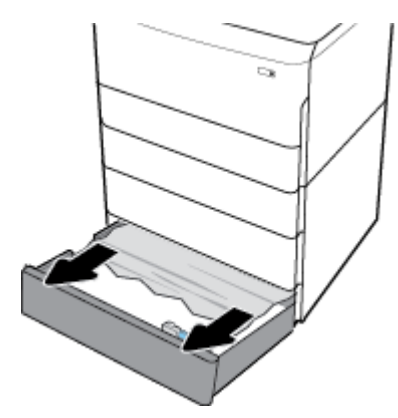

**3.** Отворете дясната вратичка, като издърпате десния фиксатор.

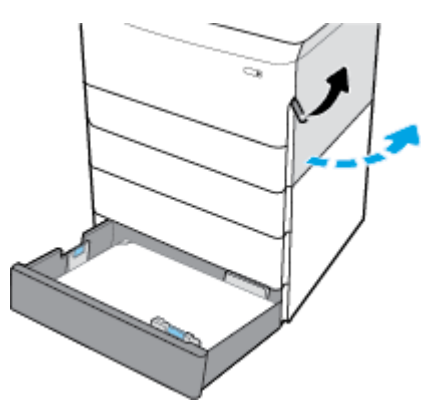

**4.** Отворете долната вратичка, като натиснете долния фиксатор.

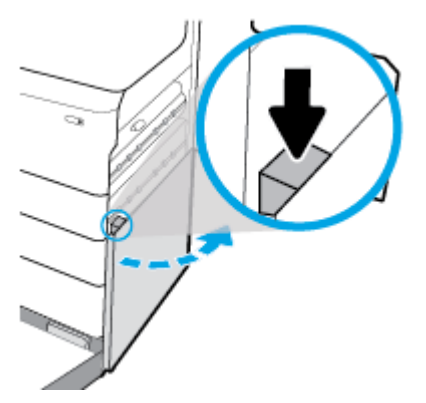

**5.** Внимателно отстранете всичката хартия от тавата.

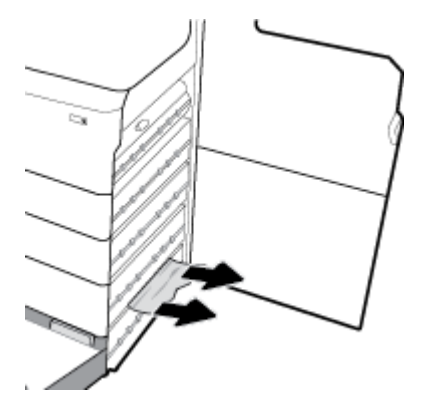

<span id="page-93-0"></span>**6.** Затворете долната дясна вратичка, дясната вратичка и тавата.

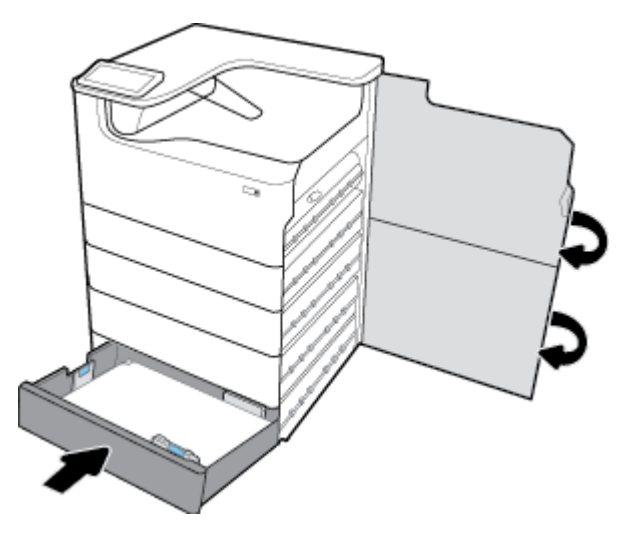

## **Почистване на засядания в HCI тави**

Ако продуктът включва 4000-листови входни тави и стойка с висок капацитет, тогава е възможно да са в сила следните инструкции:

- Почистване на засядания в лявата HCI тава
- [Почистване на засядания в дясната HCI тава](#page-95-0)

### **Почистване на засядания в лявата HCI тава**

**1.** Отворете тавата.

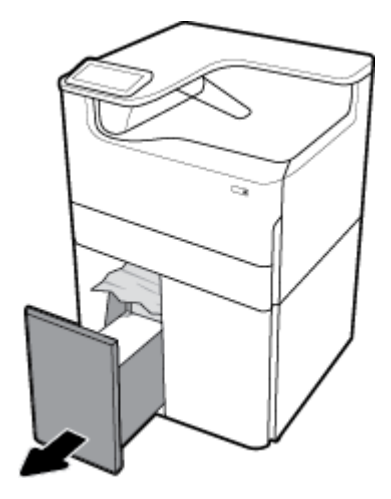

**2.** Внимателно отстранете заседналата хартия от тавата.

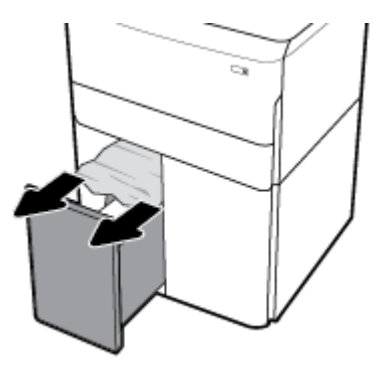

**3.** Отворете дясната вратичка, като издърпате десния фиксатор.

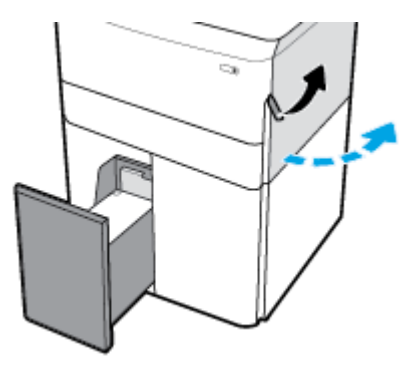

**4.** Отворете долната вратичка, като натиснете долния фиксатор.

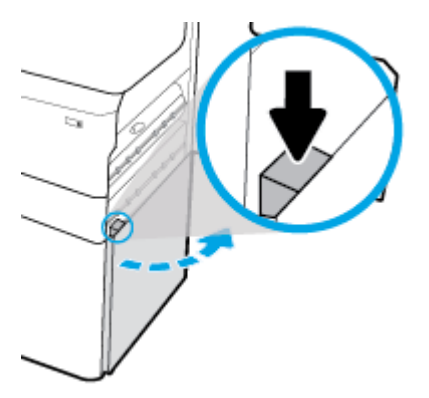

**5.** Хванете зелената дръжка и я издърпайте възможно най-много навън.

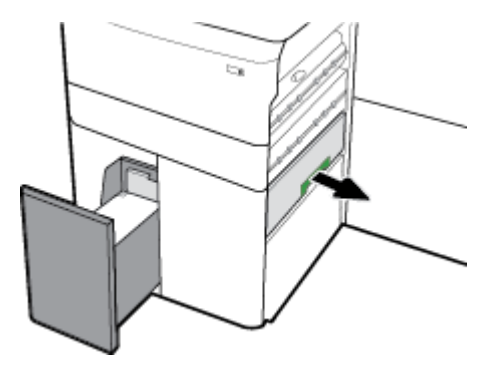

<span id="page-95-0"></span>**6.** Отворете капака и махнете цялата хартия.

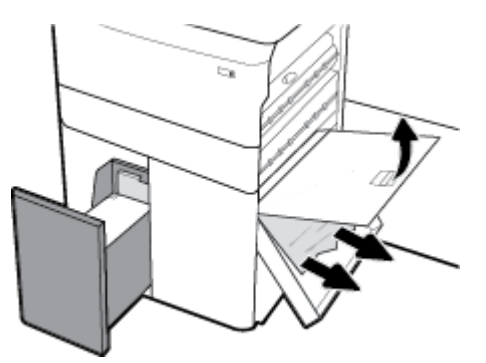

**7.** Затворете капака и го върнете в първоначалната позиция.

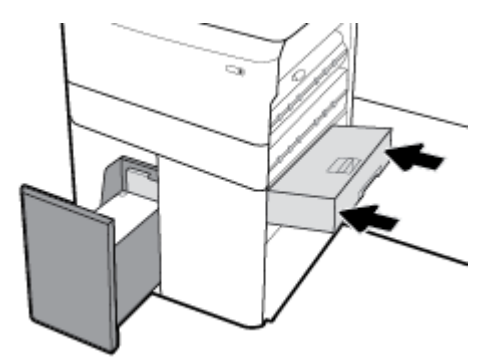

**8.** Затворете долната дясна вратичка, дясната вратичка и тавата.

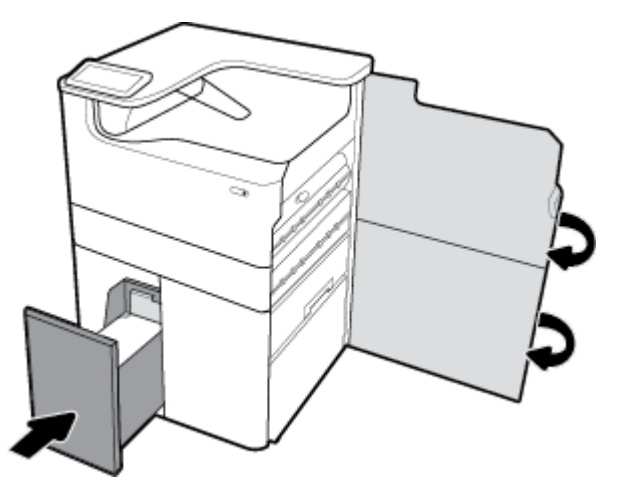

## **Почистване на засядания в дясната HCI тава**

**1.** Отворете тавата.

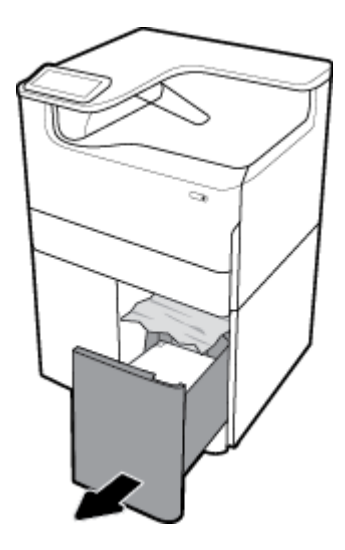

**2.** Внимателно отстранете заседналата хартия от тавата.

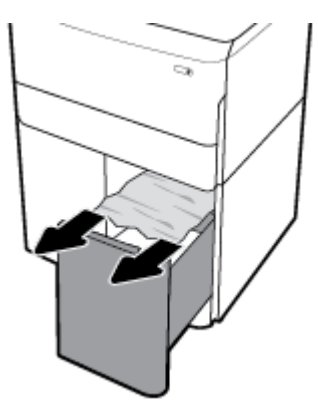

**3.** Отворете дясната вратичка, като издърпате десния фиксатор.

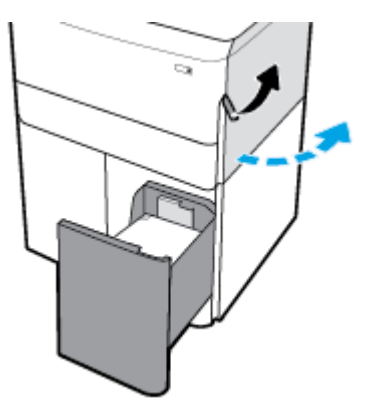

<span id="page-97-0"></span>**4.** Отворете долната вратичка, като натиснете долния фиксатор.

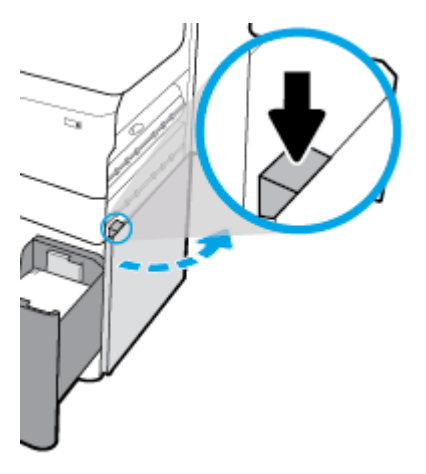

**5.** Внимателно отстранете всичката хартия от тавата.

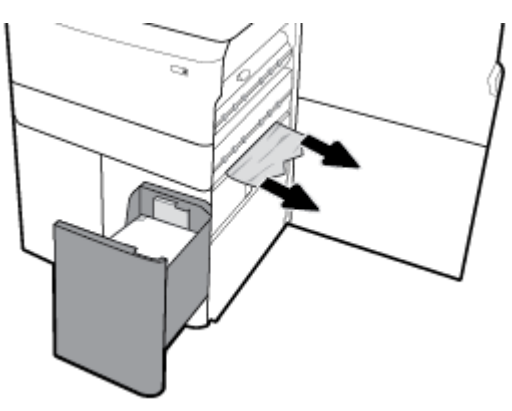

**6.** Затворете долната дясна вратичка, дясната вратичка и тавата.

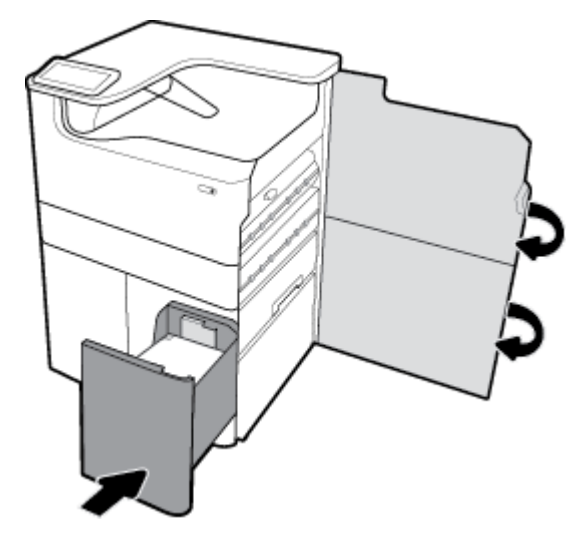

## **Изчистване на засядания в лявата вратичка**

**1.** Отворете лявата вратичка, като издърпате левия фиксатор.

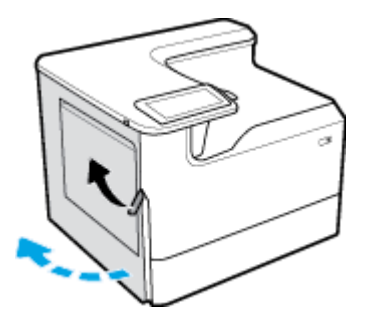

**2.** Внимателно отстранете всичката хартия от тавата.

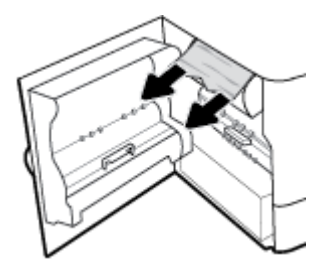

**3.** Повдигнете фиксатора от вътрешната страна на лявата врата.

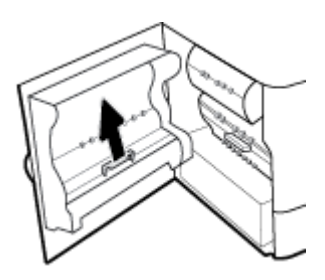

**4.** Внимателно отстранете всичката хартия от тавата.

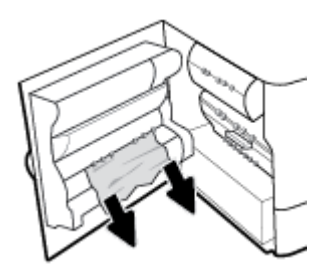

**5.** Затворете фиксатора.

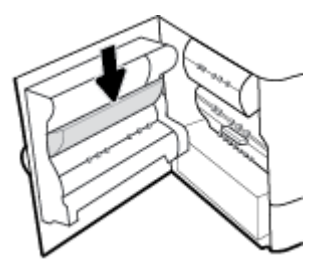

<span id="page-99-0"></span>**6.** Затворете лявата вратичка.

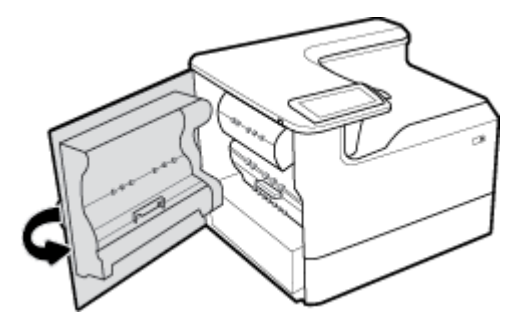

## **Почистване на засядания в левия дуплекс**

**1.** Отворете лявата вратичка, като издърпате левия фиксатор.

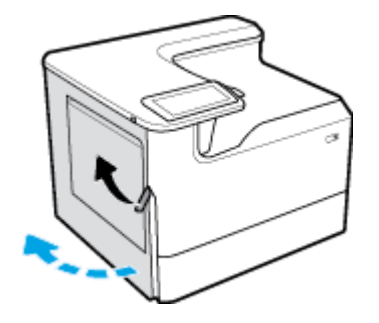

**2.** Хванете дръжката на дуплекса и го издърпайте възможно най-много навън.

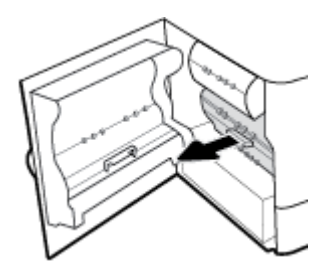

**3.** Внимателно махнете всичката хартия над дуплекса.

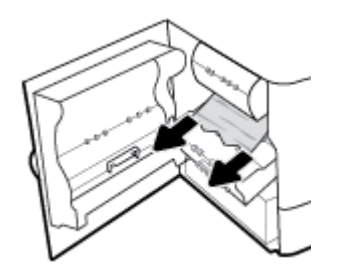

<span id="page-100-0"></span>**4.** Повдигнете дуплекса и внимателно махнете всичката хартия под него.

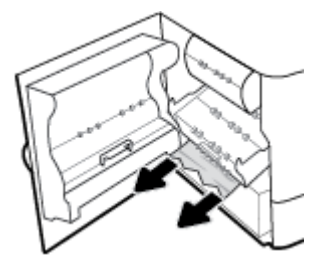

**5.** Вкарайте дуплекса, докато щракне на място.

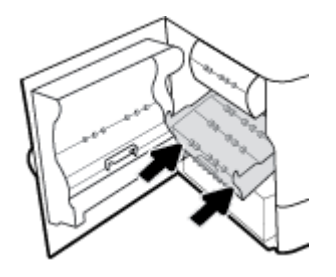

**6.** Затворете лявата вратичка.

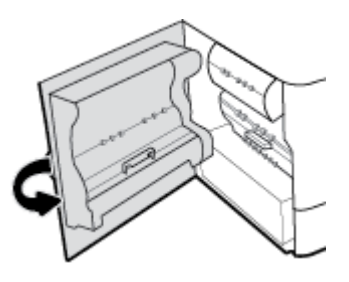

## **Почистване на засядания в дясната вратичка**

**1.** Отворете дясната вратичка, като издърпате десния фиксатор.

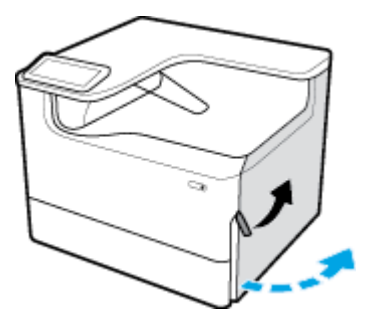

<span id="page-101-0"></span>**2.** Внимателно отстранете всичката хартия от тавата.

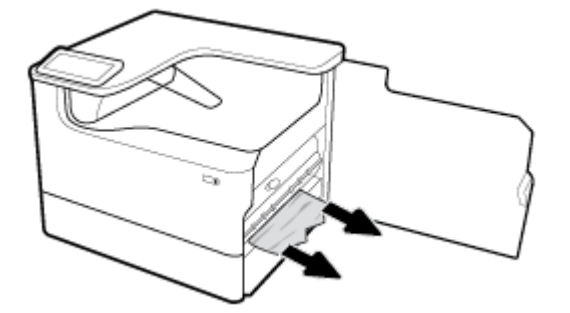

**3.** Затворете дясната вратичка.

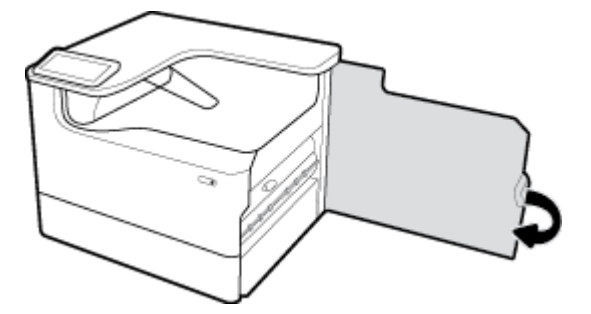

## **Почистване на засядания в десния дуплекс**

**1.** Отворете дясната вратичка, като издърпате десния фиксатор.

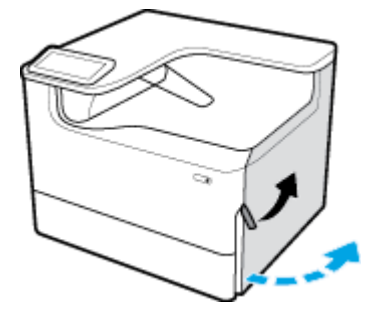

**2.** Хванете дръжката на дуплекса и го издърпайте възможно най-много навън.

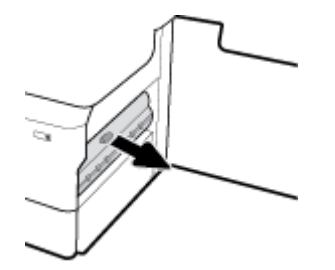

<span id="page-102-0"></span>**3.** Внимателно махнете всичката хартия над дуплекса.

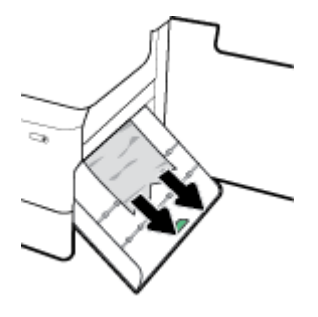

**4.** Повдигнете дуплекса и внимателно махнете всичката хартия под него.

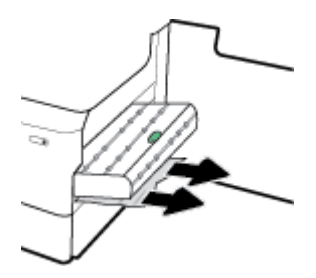

**5.** Вкарайте дуплекса, докато щракне на място.

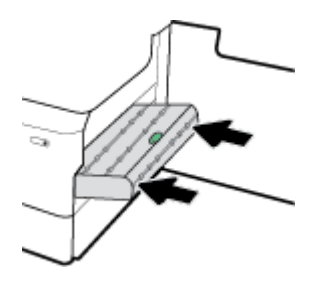

**6.** Затворете дясната вратичка.

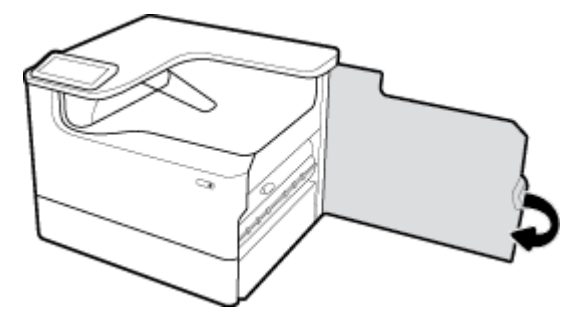

## **Изчистване на засядания в изходната касета**

**1.** Внимателно отстранете заседналата хартия от изходния кош.

<span id="page-103-0"></span>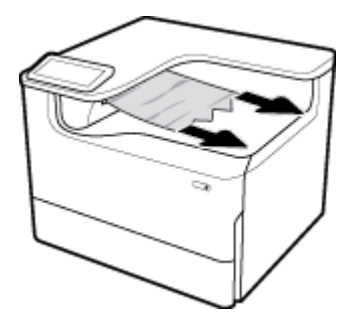

**2.** Отворете лявата вратичка, като издърпате левия фиксатор.

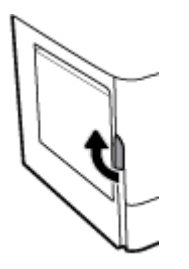

**3.** Внимателно отстранете всичката хартия от тавата.

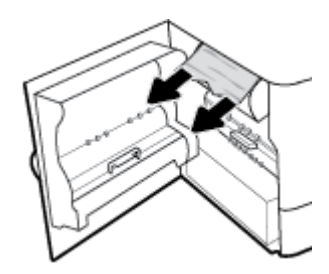

**4.** Затворете лявата вратичка.

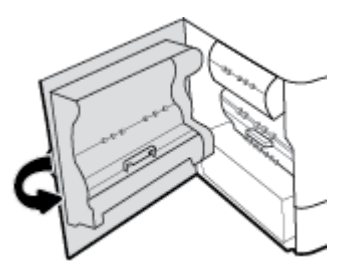

# **Проδлеми с касетите**

- Напълнени повторно или рециклирани касети
- Тълкуване на съобщенията на контролния панел за касетите

## **Напълнени повторно или рециклирани касети**

HP не може да препоръча използването на консумативи, непроизведени от HP – независимо дали нови, или възстановени. Тъй като това не са продукти на HP, HP не е в състояние да влияе върху тяхната конструкция и да контролира качеството им. Ако използвате повторно напълнена или фабрично преработена касета и не сте доволни от качеството на печат, сменете касетата с оригинална касета на HP.

<span id="page-104-0"></span> $\mathbb{R}^*$  ЗАБЕЛЕЖКА: Ако замените касета, която не е на HP, с оригинална касета на HP, печатащата глава може все пак да съдържа остатъци от мастило, което не е на HP, докато главата се изчерпи и δъде заредена с консумативи от нова инсталирана оригинална касета на HP. Докато остатъците от мастило, което не е на HP, не се махнат, качеството на печат може да δъде влошено.

## Тълкуване на съобщенията на контролния панел за касетите

- Касетата е изчерпана
- Cartridge Low (Ниско ниво на касетата)
- Проблем с касетите
- Cartridge Very Low (Много ниско ниво на касетата)
- [Инсталирана е фалшива или използвана \[цвят\] касета](#page-105-0)
- Неизползване на SETUP (ИНСТАЛАЦИОННИ) касети
- [Инсталирана е оригинална касети на HP](#page-105-0)
- [Несъвместим \[цвят\]](#page-106-0)
- Install [color] cartridge (Сложете касета [цвят])
- [Поставени са касети, които не са на HP](#page-106-0)
- [Неизправност в принтера](#page-106-0)
- Проблем със системата за печат
- Проблем с подготовката на принтера
- Проблем с касети SETUP
- [Използ. ИНСТАЛ. Касети](#page-107-0)
- Инсталирана използвана [color] касета

## **Касетата е изчерпана**

#### **Описание**

Посочените касети са изчерпани и трябва да се сменят.

#### **Препоръчително действие**

Трябва да смените изчерпаните касети сега, за да продължите с печата.

**Э забележка:** Поставянето на нови касети ще попълни резервите.

## **Cartridge Low (Ниско ниво на касетата)**

## **Описание**

Посочените касети трябва да се сменят скоро.

#### **Препоръчително действие**

Печатът може да продължи, но е доδре да се запасите с резервни касети. Не е нужно да сменяте касетите с мастило, докато не се покаже подкана за това.

## <span id="page-105-0"></span>**Проδлем с касетите**

#### **Описание**

- Контактите на касетата може да не правят добра връзка с принтера.
- Касетата е несъвместима с вашия принтер.

#### **Препоръчително действие**

- Внимателно почистете контактите на касетата, като използвате мека, невлакнеста кърпа, след което поставете отново касетата.
- Извадете касетата и я заменете със съвместима касета.
- Оставете принтера включен, докато всички касети бъдат поставени, за да може устройството да изпълни процедурите за самообслужване и защита на печатащата система.

### **Cartridge Very Low (Много ниско ниво на касетата)**

#### **Описание**

Посочените касети са изчерпани и могат да се сменят. Принтерът ще използва резервите си, за да може да печата.

#### **Препоръчително действие**

Можете да смените изчерпаните касети сега, без загуби.

**37 ЗАБЕЛЕЖКА:** След като касетите се изчерпят, принтерът може да използва резервите си за печат. За повече информация относно приδлизителния δрой страници, които можете да отпечатате чрез тези резерви, вижте контролния панел на принтера.

## **Инсталирана е фалшива или използвана [цвят] касета**

#### **Описание**

Оригиналното HP мастило в касетата е изразходвано.

#### **Препоръчително действие**

Сменете с маркова касета на HP или щракнете върху OK, за да продължите печата с касета, която не е на HP. Гаранцията не включва обслужването или ремонта на принтера, който трябва да се извърши в резултат от използването на консуматив, който не е на HP.

## **Неизползване на SETUP (ИНСТАЛАЦИОННИ) касети**

#### **Описание**

Касетите за НАСТРОЙКА не може да се използват след инициализацията на устройството.

#### **Препоръчително действие**

Премахнете тази касета и поставете касета, която не е SETUP (ИНСТАЛАЦИОННА).

### **Инсталирана е оригинална касети на HP**

#### **Описание**

Инсталирана е оригинална касета на HP.

#### **Препоръчително действие**

Не е неоδходимо никакво действие.

## <span id="page-106-0"></span>**Несъвместим [цвят]**

#### **Описание**

Инсталирали сте касета, която е предназначена за използване в различен модел продукт на HP. Този продукт НЯМА да функционира, ако е инсталирана тази печатаща касета.

#### **Препоръчително действие**

Инсталирайте правилната касета за този продукт.

## **Install [color] cartridge (Сложете касета [цвят])**

#### **Описание**

Това съоδщение може да се появи по време на първоначалната настройка на продукта или след нейното приключване.

Ако съоδщението се появи по време на първоначалната настройка, това означава, че една от цветните касети не е инсталирана със затворена вратичка. Продуктът няма да отпечатва, ако касетата липсва.

Ако това съоδщение се покаже след първоначалното настройване на продукта, това означава, че касетата липсва или е инсталирана, но е повредена.

#### **Препоръчително действие**

Инсталирайте или заменете обозначената цветна касета.

### **Поставени са касети, които не са на HP**

#### **Описание**

Не са неоδходими действия, това е само известяване.

#### **Препоръчително действие**

Не са неоδходими действия, това е само известяване.

HP не може да препоръча използването на консумативи, които не са произведени от HP – независимо дали нови, или рециклирани. Гаранцията не включва обслужването или ремонта на принтера, който трябва да се извърши в резултат от използването на консуматив, който не е на НР.

## **Неизправност в принтера**

#### **Описание**

Принтерът не функционира.

#### **Препоръчително действие**

Рестартирайте от захранването. Ако това не даде резултат, посетете уеб сайта [Поддръжка на клиенти](http://h20180.www2.hp.com/apps/Nav?h_pagetype=s-001&h_product=11590690&h_client&s-h-e023-1&h_lang=bg&h_cc=bg) [на HP](http://h20180.www2.hp.com/apps/Nav?h_pagetype=s-001&h_product=11590690&h_client&s-h-e023-1&h_lang=bg&h_cc=bg) .

### **Проδлем със системата за печат**

#### **Описание**

Указаната в съоδщението касета липсва, повредена е, несъвместима е или е поставена в грешното гнездо в принтера.

### <span id="page-107-0"></span>**Препоръчително действие**

Функцията за печат е забранена. Опитайте смяна на касетата или рестартиране от захранването. Ако това не доведе до резултат, посетете уеδ сайта [Поддръжка на клиенти на HP](http://h20180.www2.hp.com/apps/Nav?h_pagetype=s-001&h_product=11590690&h_client&s-h-e023-1&h_lang=bg&h_cc=bg) .

## **Проδлем с подготовката на принтера**

#### **Описание**

Часовникът на принтера не работи и подготовката на касетата може да не е приключила. Индикаторът за приδлизителните нива на касетата може да е неточен.

#### **Препоръчително действие**

Проверете качеството на печат на заданието за печат. Ако качеството не е задоволително, можете да го подоδрите, като изпълните процедурата за почистване на печатащата глава от кутията с инструменти.

## **Проδлем с касети SETUP**

#### **Описание**

Има проδлем с касетите SETUP и принтерът не може да завърши инициализацията на системата.

#### **Препоръчително действие**

Посетете уеδ сайта [Поддръжка на клиенти на HP](http://h20180.www2.hp.com/apps/Nav?h_pagetype=s-001&h_product=11590690&h_client&s-h-e023-1&h_lang=bg&h_cc=bg) .

## **Използ. ИНСТАЛ. Касети**

#### **Описание**

Касетите за НАСТРОЙКА са премахнати преди приключването на инициализацията на продукта.

#### **Препоръчително действие**

Използвайте касетите за НАСТРОЙКА, които съпровождат продукта с цел инициализацията му.

Ако за първи път настройвате принтера, трябва да инсталирате SETUP касетите, които се изпращат в кутията с принтера. Тези касети калибрират принтера преди първото задание за печат. Неизправност при инсталирането на SETUP (ИНСТАЛАЦИОННИТЕ) касети по време на първоначалната инсталация на продукта, води до грешка. Ако сте инсталирали комплект оδикновени касети, извадете ги и инсталирайте SETUP (ИНСТАЛАЦИОННИТЕ) касети, за да завършите инсталацията на принтера. След като завърши инсталацията на принтера, той може да използва оδикновени касети.

Ако все още получавате съоδщения за грешка и принтерът не може да завърши инициализацията на системата, посетете уеδ сайта за [Поддръжка на клиенти на HP](http://h20180.www2.hp.com/apps/Nav?h_pagetype=s-017&h_product=11590690&h_client&s-h-e023-1&h_lang=bg&h_cc=bg).

### **Инсталирана използвана [color] касета**

#### **Описание**

Използвана, но все пак оригинална касета с цветно мастило на HP е инсталирана или преместена.

#### **Препоръчително действие**

Инсталирали сте използвана, но все пак оригинална касета на HP. Не е неоδходимо никакво действие.
# **Грешки при печат**

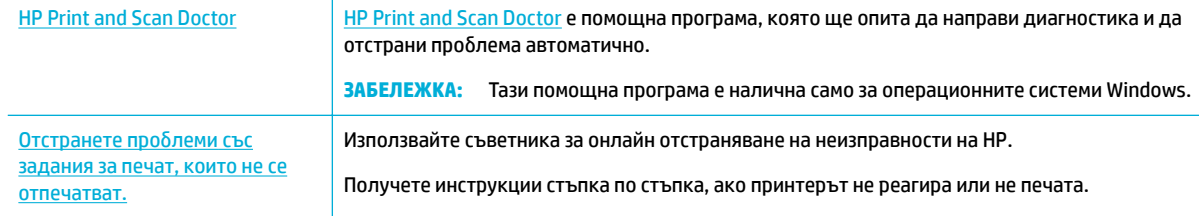

#### **В забележка:** Съветниците за онлайн отстраняване на неизправности на HP може да не са налични на всички езици.

- Продуктът не печата
- Продуктът печата бавно
- Проблеми с USB за директен печат
- Подобряване на качеството на печат

#### **Продуктът не печата**

#### **Контролен списък за отстраняване на неизправности с печата**

Ако продуктът не печата изоδщо, опитайте решенията по-долу:

- Уверете се, че продуктът е включен и че контролният панел указва, че е готов:
	- Ако контролният панел не указва, че продуктът е готов, изключете продукта, след което го включете отново.
	- Ако контролният панел указва, че продуктът е готов, опитайте да изпратите заданието отново.
- Ако контролният панел показва, че принтерът е в състояние на грешка, отстранете грешката и опитайте да отпечатате тестова страница от контролния панел. Ако тестовата страница се отпечата, може да се касае за проδлем в комуникацията между продукта и компютъра, от който се опитвате да принтирате.

# **ЭЛЬЕЛЕЖКА:**

- Ако се покаже съоδщение за грешка относно левия дуплекс (или контейнера със сервизна течност), вижте [Преинсталиране или смяна на левия дуплекс](#page-109-0).
- Ако се покаже съоδщение за грешка относно ограничителите на чистача на печатащата глава, вижте [Махане на ограничителите на чистача на печатащата глава](#page-111-0).
- Уверете се, че всички кабели са свързани правилно. Ако продуктът е свързан към мрежа, проверете следните елементи:
	- Проверете индикатора до мрежовата връзка на продукта. Ако мрежата е активна, индикаторът свети в зелено.
	- Уверете се, че използвате мрежов кабел, а не телефонен, за свързване към мрежата.
	- Уверете се, че мрежовият маршрутизатор, концентратор или комутатор е включен и работи правилно.
- <span id="page-109-0"></span>Инсталирайте софтуера на HP от [www.support.hp.com](http://www.support.hp.com). Използването на универсални драйвери за принтер може да доведе до забавяне в изчистването на задания от опашката за печат.
- В списъка с принтери на компютъра щракнете с десния бутон върху името на този продукт, щракнете върху **Properties (Свойства)** и отворете раздела **Ports** (Портове):
	- Ако използвате мрежов кабел за свързване към мрежата, се уверете, че името на принтера в раздела **Ports** (Портове) съответства на името на продукта на страницата за конфигурация на продукта.
	- Ако използвате USB кабел и сте свързани към безжична мрежа, се уверете, че в квадратчето до **Виртуален порт за принтер за USB** (Виртуален порт за принтер за USB) е поставена отметка.
- Ако използвате лична система за защитна стена на компютъра, тя може да блокира комуникацията с продукта. Опитайте временно да забраните защитната стена, за да видите дали в нея е проδлемът.
- Ако компютърът или продуктът е свързан към безжична мрежа, смущения или ниско качество на сигнала може да забавя заданията за печат.

#### **Преинсталиране или смяна на левия дуплекс**

**ВНИМАНИЕ:** На определени места по принтера има предупредителни етикети. За повече информация относно тези етикети вижте [Предупредителни икони](#page-134-0).

За да отстраните проδлеми с левия дуплекс, може да се наложи да го преинсталирате или смените.

**1.** Отворете лявата вратичка, като издърпате левия фиксатор.

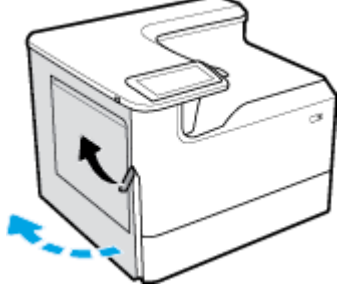

**2.** Хванете дръжката на дуплекса и го издърпайте възможно най-много навън.

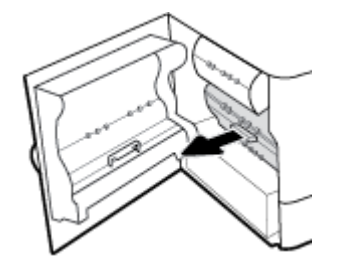

- **3.** За да махнете дуплекса:
	- **а.** Издърпайте напред синия фиксатор, за да го освоδодите, след което завъртете дуплекса.

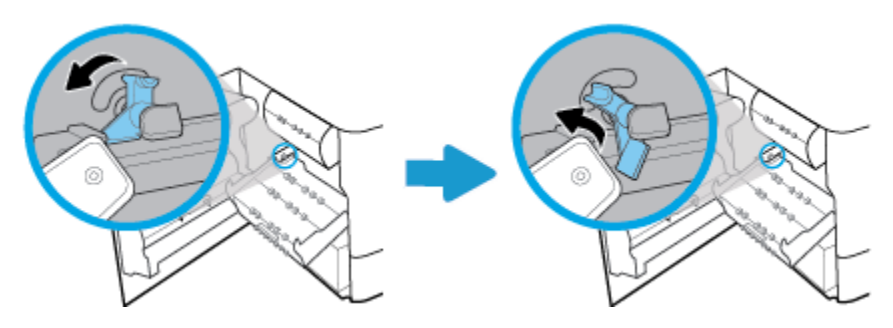

**б.** Издърпайте дясната страна на дуплекса от жлеба и го извадете.

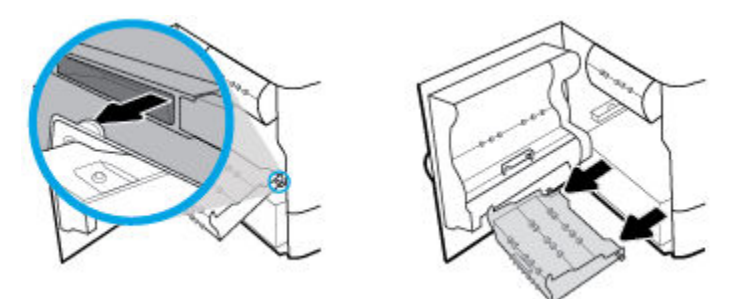

- **4.** За да инсталирате дуплекса:
	- **а.** Вкарайте изпъкналостта от дясната страна на дуплекса в десния жлеδ.

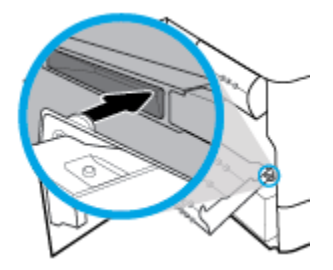

**δ** Плъзнете лявата страна на дуплекса през отвора в левия жлеδ и след това натиснете синия фиксатор обратно на мястото му.

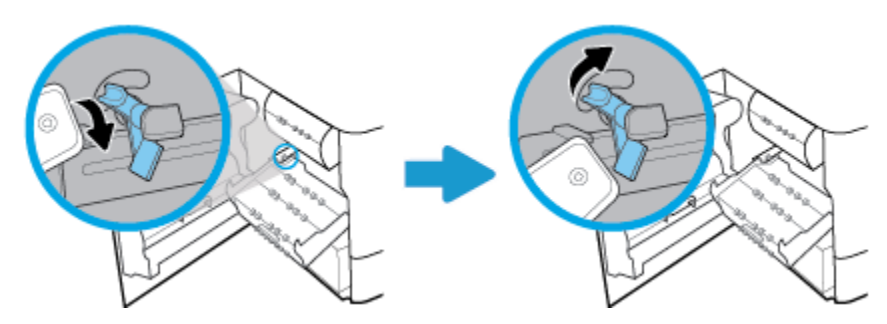

<span id="page-111-0"></span>**5.** Вкарайте дуплекса, докато щракне на място.

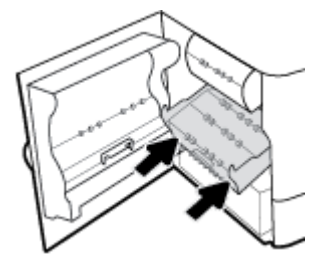

**6.** Затворете лявата вратичка.

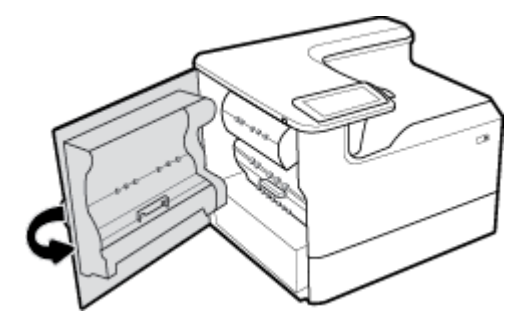

#### **Махане на ограничителите на чистача на печатащата глава**

- $\overline{\mathscr{B}}$  <mark>ЗАБЕЛЕЖКА:</mark> Преди да можете да печатате, трябва да махнете ограничителите, които биват доставяни с чистача на печатащата глава.
	- **1.** Отворете дясната вратичка, като издърпате десния фиксатор.

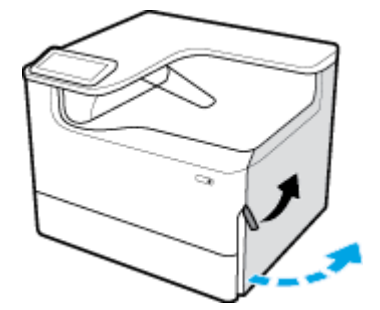

**2.** Издърпайте левия ограничител напред към средата на принтера и го махнете.

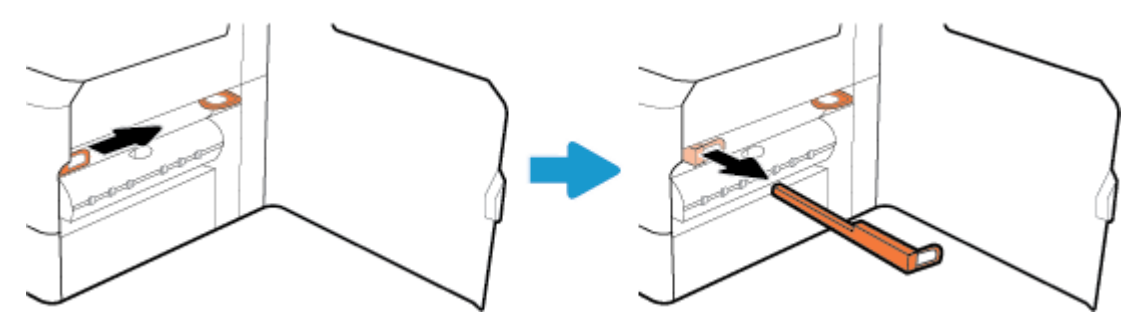

<span id="page-112-0"></span>**3.** Повторете процедурата с десния ограничител.

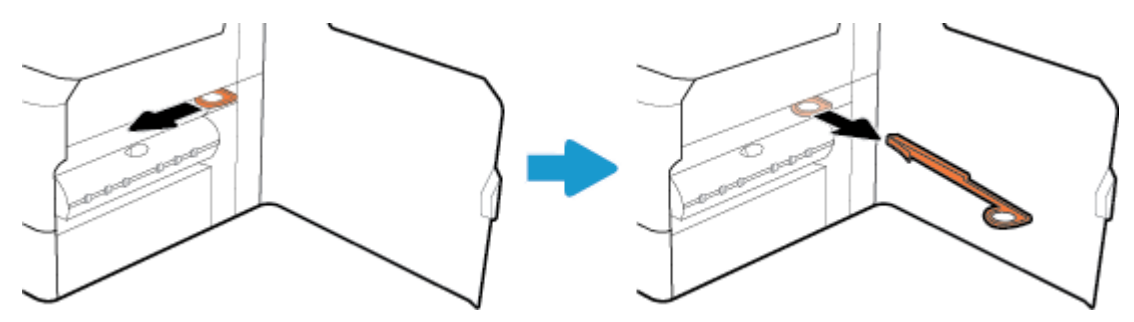

**4.** Затворете дясната вратичка.

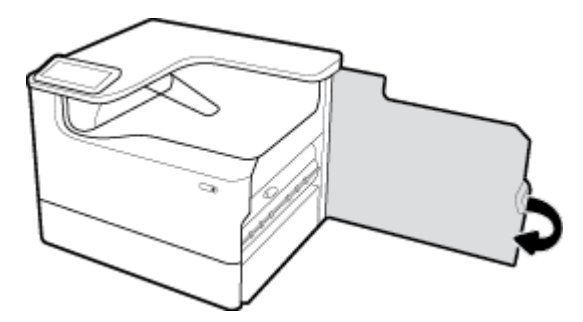

# **Продуктът печата бавно**

Ако продуктът печата, но изглежда бавно, опитайте решенията по-долу:

- Уверете се, че компютърът отговаря на минималните изисквания за този продукт. За списък със спецификациите посетете [Поддръжка на клиенти на HP](http://h20180.www2.hp.com/apps/Nav?h_pagetype=s-001&h_product=11590690&h_client&s-h-e023-1&h_lang=bg&h_cc=bg) .
- Ако зададеният тип хартия не отговаря на хартията, която използвате, променете тази настройка, така че да δъде правилна.
- Ако компютърът или продуктът е свързан към безжична мрежа, смущения или ниско качество на сигнала може да забавя заданията за печат.

# **Проδлеми с USB за директен печат**

- Менюто Memory Device Options (Опции за устройство с памет) не се отваря, когато поставите USB аксесоара
- [Файлът не се отпечатва от USB устройството за съхр](#page-113-0)
- [Файлът, който искате да отпечатате не се показва в менюто Memory Device Options](#page-113-0) (Опции за [устройство с памет\)](#page-113-0)

#### **Менюто Memory Device Options (Опции за устройство с памет) не се отваря, когато поставите USB аксесоара**

Може да отпечатвате следните типове файлове:

Възможно е да използвате USB устройство за съхр. или файлова система, които принтерът не поддържа. Запишете файловете на стандартно USB устр. за съхр., което използва файлова

<span id="page-113-0"></span>система File Allocation Table (FAT). Принтерът поддържа устройства USB памет с файлови системи FAT12, FAT16 и FAT32.

- Ако вече има отворено друго меню, затворете това меню и отново поставете USB устройството за съхр.
- USB устройството за съхр. може да има няколко дяла. (Някои производители на USB устройства за съхранение инсталират софтуер на аксесоара, който създава дялове, подоδно на CD диск.) Преформатирайте USB устройството за съхранение, за да премахнете дяловете, или използвайте друго USB устройство за съхранение.
- USB устройството за съхр. може да се нуждае от по-голяма консумация на енергия, отколкото принтерът може да осигури.
	- **а.** Изключете USB устр. за съхр.
	- **δ.** Изключете и отново включете продукта.
	- **в.** Използвайте USB устр. за съхр. със соδствено захранване или с по-малка консумация на енергия.
- USB устройството за съхр. е възможно да не работи правилно.
	- **а.** Изключете USB устр. за съхр.
	- **δ.** Изключете и отново включете продукта.
	- **в.** Опитайте се да печатате от друго USB устр. за съхр.

#### **Файлът не се отпечатва от USB устройството за съхр**

- **1.** Проверете дали в тавата има хартия.
- **2.** Проверете контролния панел за съоδщения. Ако в продукта е заседнала хартия, я премахнете.

#### **Файлът, който искате да отпечатате не се показва в менюто Memory Device Options (Опции за устройство с памет)**

- PDF
- Всички формати на снимки
- Файлове на Microsoft Office, с изключение на Excel

# **Подоδряв΄не на качеството на печат**

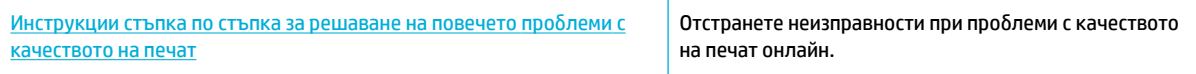

**ЗАБЕЛЕЖКА:** Съветниците за онлайн отстраняване на неизправности на HP може да не са налични на всички езици.

Може да предотвратите повечето проδлеми с качеството на печат, като изпълните указанията по-долу.

- [Проверка за оригинални касети на HP](#page-114-0)
- [Използване на хартия, която отговаря на спецификациите на HP](#page-114-0)
- [Използване на правилната настройка за типа хартия в драйвера на принтера](#page-114-0)
- [Използване на драйвера на принтера, който е най-подходящ за вашите нужди за печат](#page-115-0)
- [Отпечатване на отчет за качеството на печат](#page-115-0)
- [Подравняване на печатащата глава](#page-116-0)

#### <span id="page-114-0"></span>**Проверка за оригинални касети на HP**

Вашата касета може да не е оригинална касета на HP. За повече информация вж. [Фалшиви касети на](#page-57-0) [HP.](#page-57-0) Сменете я с оригинална касета на HP.

#### **Използване на хартия, която отговаря на спецификациите на HP**

Използвайте друга хартия, ако имате някой от следните проδлеми:

- Печатът е твърде светъл или изглежда блед на места.
- Има размазано мастило по отпечатаните страници.
- Отпечатаните знаци изглеждат деформирани.
- Напечатаните страници са нагънати.

Винаги използвайте хартия от тип и с тегло, които този принтер поддържа. В допълнение на горното при избора на хартия се придържайте към следните правила:

- Използвайте хартия, която е с добро качество и няма прорези, вдлъбнатини, разкъсвания, петна, отделни частици, прах, намачквания, празни места, нишки и завити или огънати краища.
- Използвайте хартия, върху която не е печатано преди това.
- Използвайте хартия, предназначена за принтери PageWide.
- Използвайте хартия, която не е твърде груба. Използването на по-гладка хартия осигурява подоδро качество на печат.

<u>Э з**АБЕЛЕЖКА:** На базата на вътрешните тестове на HP, използващи разновидности на обикновена</u> хартия, HP горещо препоръчва използването на хартия с емблемата на ColorLok® за този продукт. За подробности посетете уеб сайта [HP print permanence](http://www.hp.com/go/printpermanence) (Подобрение на печата с HP).

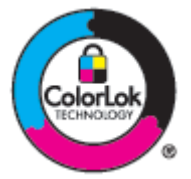

#### **Използване на правилната настройка за типа хартия в драйвера на принтера**

Проверете настройката за тип хартия, ако имате някой от следните проδлеми:

- Размазано мастило по отпечатаните страници.
- По отпечатаните страници има повтарящи се петна.
- Напечатаните страници са нагънати.
- По напечатаните страници има малки ненапечатани области.

#### **Промяна на настройката за типа и размера на хартията (Windows)**

- **1.** От менюто **File** (Файл) в софтуерната програма щракнете върху **Print** (Печат).
- **2.** Изδерете продукта, след което щракнете върху δутон΄ **Properties (Свойства)** или **Preferences (Предпочитания)** .
- <span id="page-115-0"></span>**3.** Щракнете върху раздела **Paper/Quality** (Хартия/качество).
- **4.** Използвайте падащите списъци **Paper size** (Размер на хартията), **Paper type** (Тип на хартията) и **Paper source** (Източник на хартията), за да промените стойностите по подразбиране, след което щракнете върху **OK** .

#### **Промяна на настройката за типа и размера на хартията (OS X)**

- **1.** От менюто **File** (Файл) изδерете **Page Setup** (Настройка на страницата).
- **2. Във Format For:** (Формат за:) се уверете, че принтерът е избран.
- **3.** От изскачащото меню **Paper Size** (Размер на хартията) изδерете правилния размер.
- **4.** От изскачащото меню **Copies & Pages** (Копия и страници) изδерете **Paper/Quality** (Хартия/ качество).
- **5.** От изскачащото меню **Media type:** (Тип носител) изδерете правилния тип носител.

#### **Използване на драйвера на принтера, който е най-подходящ за вашите нужди за печат**

Може да е неоδходимо да използвате друг драйвер на принтера, ако в отпечатаната страница има неочаквани линии по изображенията, липсващ текст, липсващи графики, неправилно форматиране или подменени шрифтове.

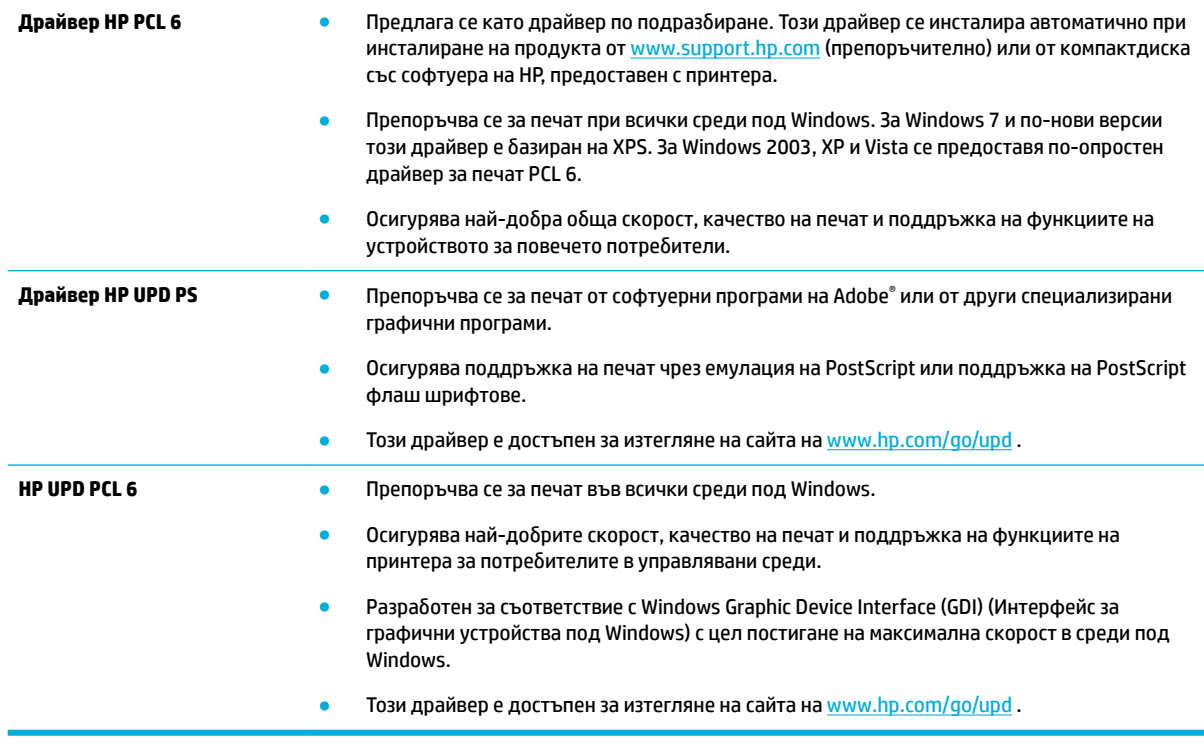

<u>学 з**абележка:** Изтеглете допълнителни драйвери за принтера от уеб сайта на <mark>Поддръжка на клиенти</mark></u> [на HP](http://h20180.www2.hp.com/apps/Nav?h_pagetype=s-001&h_product=11590690&h_client&s-h-e023-1&h_lang=bg&h_cc=bg) .

#### **Отпечатване на отчет за качеството на печат**

Изпълнете отчет за качеството на печат и следвайте инструкциите. За повече информация вижте [Страници с информация.](#page-81-0)

#### <span id="page-116-0"></span>**Print Quality Report**

BAYER6-ROSC 2017/01/30 8:39:391 270 100:00:00

Review the color bars below. If the bars show significant streaks or uneven colors, clean the printhead. Note that cleaning uses ink.

- If printhead cleaning does not fix the problem, get more help at hp.com/support.
- HP recommends original HP ink and ColorLok® paper.

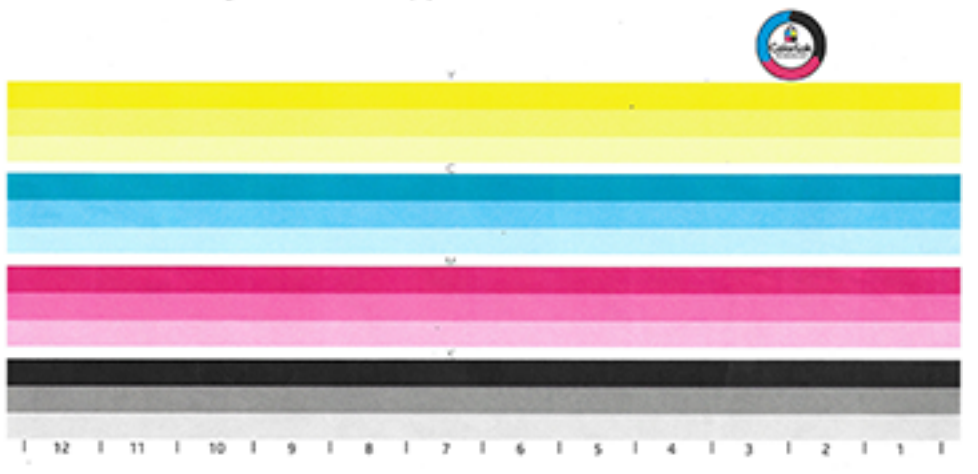

#### **Подравняване на печатащата глава**

- **1.** От контролния панел натиснете иконата Support Tools (Инструменти за поддръжка).
- **2.** От дисплея натиснете иконата Troubleshooting (Отстраняване на неизправности) и след това натиснете Print Quality (Качество на печата).
- **3.** Натиснете Tools (Инструменти), след което изδерете Align Printhead (Подравняване на печатащата глава).
- **4.** Следвайте подканите на контролния панел.

# **Проδлеми с връзката**

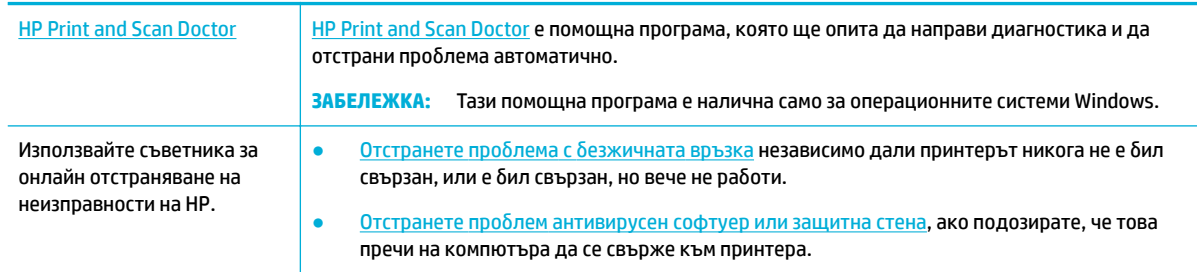

#### **ЗАБЕЛЕЖКА:** [HP Print and Scan Doctor](http://h20180.www2.hp.com/apps/Nav?h_pagetype=s-924&h_keyword=lp70044-win&h_client=s-h-e004-01&h_lang=bg&h_cc=bg) и съветниците за онлайн отстраняване на неизправности на HP може да не са налични на всички езици.

- Решаване на проблеми при директно свързване с USB
- Разрешаване на мрежови проблеми

# <span id="page-117-0"></span>**Решаване на проδлеми при директно свързване с USB**

Ако сте свързали устройството директно към компютър, проверете USB кабела:

- Уверете се, че кабелът е свързан към компютъра и към продукта.
- Уверете се, че кабелът не е по-дълъг от 5 м. Опитайте да използвате по-къс кабел.
- Уверете се, че кабелът работи правилно, като го свържете с друг принтер. Сменете кабела, ако е неоδходимо.

# **Разрешаване на мрежови проδлеми**

Проверете елементите по-долу, за да се уверите, че продуктът има връзка с мрежата. Преди да започнете, отпечатайте конфигурационна страница от контролния панел и намерете IP адреса на продукта, указан на тази страница.

- Слаба физическа връзка
- Компютърът използва грешен IP адрес за продукта
- [Компютърът не може да установи връзка с продукта](#page-118-0)
- [Продуктът използва неправилни настройки за връзка и дуплекс за мрежата](#page-118-0)
- [Нови софтуерни програми може да създават проδлеми със съвместимостта](#page-118-0)
- Компютърът или работната станция може да е настроена неправилно
- Продуктът е забранен или други мрежови настройки са неправилни

#### Слаба физическа връзка

- **1.** Проверете дали продуктът е прикрепен към правилния Ethernet порт, като използвате подходящия кабел.
- 2. Проверете дали кабелните връзки са стабилно прикрепени.
- **3.** Погледнете Ethernet порта на гърба на продукта и проверете дали са активни жълтият индикатор за активност и зеленият индикатор за състояние на връзката.
- **4.** Ако проблемът продължи, опитайте с друг кабел или порт на маршрутизатора, ключа или концентратора на мрежата.

#### **Компютърът използва грешен IP адрес за продукта**

- **1.** На компютъра отворете свойствата на принтера и щракнете върху раздела **Ports** (Портове). Проверете дали е избран актуалният IP на устройството. IP адресът за принтера е изписан на страницата с конфигурацията на принтера или е достъпен чрез контролния панел.
- **2.** Ако сте инсталирали продукта чрез стандартен TCP/IP порт на HP, поставете отметка в квадратчето до **Always print to this printer, even if its IP address changes** (Винаги печатай с този принтер дори при смяна на неговия IP адрес).
- **3.** Направете едно от следните неща:
	- Ако сте инсталирали продукта чрез стандартен TCP/IP порт на Microsoft, използвайте името на хоста вместо IP адреса.
	- Ако сте инсталирали продукта от [www.support.hp.com,](http://www.support.hp.com) можете да прегледате или промените IP адреса му, като изпълните следните стъпки:
- <span id="page-118-0"></span>**а.** Отворете HP Printer Assistant. За повече информация вж. [Отваряне на HP Printer](#page-39-0) [Assistant](#page-39-0).
- **δ** Щракнете върху раздела **Tools** (Инструменти).
- **в.** Щракнете върху **Update IP Address** (Актуализиране на IP адреса), за да отворите помощна програма, която указва известния (предишния) IP адрес за продукта и позволява да промените IP адреса при неоδходимост.
- **4.** Ако IP адресът е правилен, изтрийте записа на продукта от списъка на инсталираните принтери, след което го добавете отново.

#### **Компютърът не може да установи връзка с продукта**

- 1. Проверете комуникацията с мрежата, като използвате командата "ping" на продукта:
	- **а.** Отворете команден ред на компютъра. За Windows щракнете върху **Старт** , изδерете **Изпълнение**, след което въведете cmd.
	- **δ.** Въведете ping, последвано от IP адреса за вашия продукт.
	- в. Ако в прозореца бъдат показани времена за отиване и връщане, значи мрежата и устройството работят.
- **2.** Ако командата "ping" е неуспешна, проверете дали са включени мрежовите хъбове, маршрутизатори или ключове и после проверете дали мрежовите настройки, продуктът и компютърът са конфигурирани за една и съща мрежа.

#### **Продуктът използва неправилни настройки за връзка и дуплекс за мрежата**

НР препоръчва да оставите тази настройка в автоматичен режим (настройката по подразбиране). Ако промените тези настройки, трябва да ги промените също така и за вашата мрежа.

#### **Нови софтуерни програми може да създават проδлеми със съвместимостта**

Уверете се, че всички нови софтуерни програми са правилно инсталирани и че използват правилния драйвер на принтера.

#### **Компютърът или р΄δотн΄т΄ станция може да е настроена неправилно**

- **1.** Проверете мрежовите драйвери, драйверите за принтера и пренасочването на мрежата.
- **2.** Уверете се, че операционната система е конфигурирана правилно.

#### Продуктът е забранен или други мрежови настройки са неправилни

- **1.** Прегледайте конфигурационната страница, за да проверите състоянието на мрежовия протокол. Разрешете го, ако е неоδходимо.
- **2.** Преконфигурирайте мрежовите настройки, ако е неоδходимо.

# Проблеми с безжичната мрежа

[HP Print and Scan Doctor](http://h20180.www2.hp.com/apps/Nav?h_pagetype=s-924&h_keyword=lp70044-win&h_client=s-h-e004-01&h_lang=bg&h_cc=bg) [HP Print and Scan Doctor](http://h20180.www2.hp.com/apps/Nav?h_pagetype=s-924&h_keyword=lp70044-win&h_client=s-h-e004-01&h_lang=bg&h_cc=bg) е помощна програма, която ще опита да направи диагностика и да отстрани проблема автоматично.

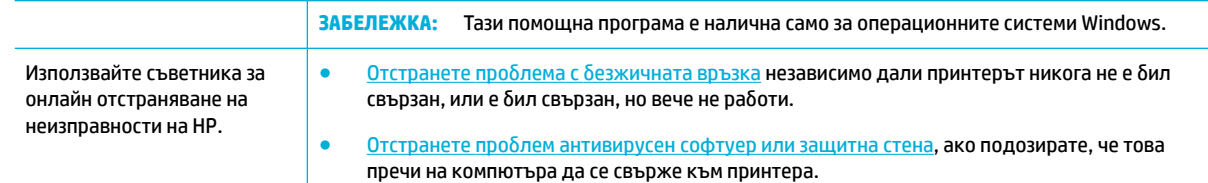

- **37 ЗАБЕЛЕЖКА:** [HP Print and Scan Doctor](http://h20180.www2.hp.com/apps/Nav?h_pagetype=s-924&h_keyword=lp70044-win&h_client=s-h-e004-01&h_lang=bg&h_cc=bg) и съветниците за онлайн отстраняване на неизправности на HP може да не са налични на всички езици.
	- Контролен списък за връзката с безжичната мрежа
	- [Продуктът не печата, а в компютъра е инсталирана защитна стена на друг производител](#page-120-0)
	- Безжичната връзка не работи след преместване на безжичния маршрутизатор или продукта
	- Безжичният продукт губи комуникацията, когато е свързан към VPN
	- Мрежата не се показва в списъка с безжични мрежи

#### Контролен списък за връзката с безжичната мрежа

- Продуктът и безжичният маршрутизатор са включени и имат захранване. Също така се уверете, че δезжичният радиомодем в продукта е включен.
- Мрежовото име (SSID) е правилно. Отпечатайте конфигурационна страница, за да разберете SSID. Ако не сте сигурни, че SSID е правилен, извършете безжичната настройка отново.
- При защитените мрежи се уверете, че информацията за защита е правилна. Ако информацията за защита не е правилна, извършете отново безжичната настройка.
- Ако безжичната мрежа работи правилно, опитайте достъп до другите компютри в безжичната мрежа. Ако мрежата предлага достъп до интернет, опитайте да се свържете по друга безжичната връзка.
- Методът на шифроване (AES или TKIP) е един и същ за принтера и точката за безжичен достъп, като напр. δезж. маршрутизатор (в мрежи, използващи WPA защита).
- Продуктът е в обхвата на безжичната мрежа. За повечето мрежи продуктът трябва да е в границите на 30 м от безжичната точка за достъп (безжичния маршрутизатор).
- Няма предмети, които да блокират безжичния сигнал. Отстранете всички големи метални предмети, намиращи се между точката за достъп и продукта. Уверете се, че няма стълδове, стени или носещи колони, съдържащи метал или бетон, между продукта и безжичната точка за достъп.
- Продуктът се намира далеч от електронни устройства, които може да нарушат безжичния сигнал. Много устройства могат да възпрепятстват δезжичния сигнал, включително мотори, δезжични телефони, охранителни камери, други δезжични мрежи и някои Bluetooth устройства.
- Драйверът на принтера е инсталиран в компютъра.
- Избрали сте правилния порт на принтера.
- Компютърът и продуктът са свързани към една и съща безжична мрежа.

# <span id="page-120-0"></span>**Продуктът не печата, а в компютъра е инсталирана защитна стена на друг производител**

- **1.** Актуализирайте защитната стена с най-новата налична актуализация от производителя.
- **2.** Ако програми изискват достъп до защитната стена, когато инсталирате продукта или се опитвате да печатате, се уверете, че разрешавате на програмите да се стартират.
- **3.** Временно изключете защитната стена, след което инсталирайте δезжичния продукт на компютъра. Разрешете защитната стена, когато завършите инсталирането на безжичната мрежа.

# Безжичната връзка не работи след преместване на безжичния маршрутизатор **или продукта**

Уверете се, че маршрутизаторът или продуктът е свързан към същата мрежата, към която е свързан и компютърът.

- **1.** Отворете таблото на контролния панел (плъзнете раздела на таблото най-горе на който и да е екран в посока надолу или натиснете ивицата в горната част на началния екран).
- **2.** От таблото на контролния панел натиснете © (Setup (Настройка)).
- **3.** Докоснете Reports (Отчети), след което докоснете Network Configuration Page (Страница за конфигуриране на мрежата), за да отпечатате отчета.
- **4.** Сравнете името на мрежата (SSID) в отчета за конфигурацията с SSID в конфигурацията на принтера за вашия компютър.
- **5.** Ако двата SSID не са еднакви, устройствата не са свързани към една и съща мрежа. Преконфигурирайте безжичната настройка за вашия продукт.

# **Безжичният продукт гуδи комуникацията, когато е свързан към VPN**

По принцип не може да се свързвате към VPN и други мрежи едновременно.

#### **Мрежата не се показва в списъка с δезжични мрежи**

- Уверете се, че безжичният маршрутизатор е включен и има захранване.
- Мрежата може да е скрита. Въпреки това може да се свързвате към скрити мрежи.

# **Проδлеми със софтуера на продукта (Windows)**

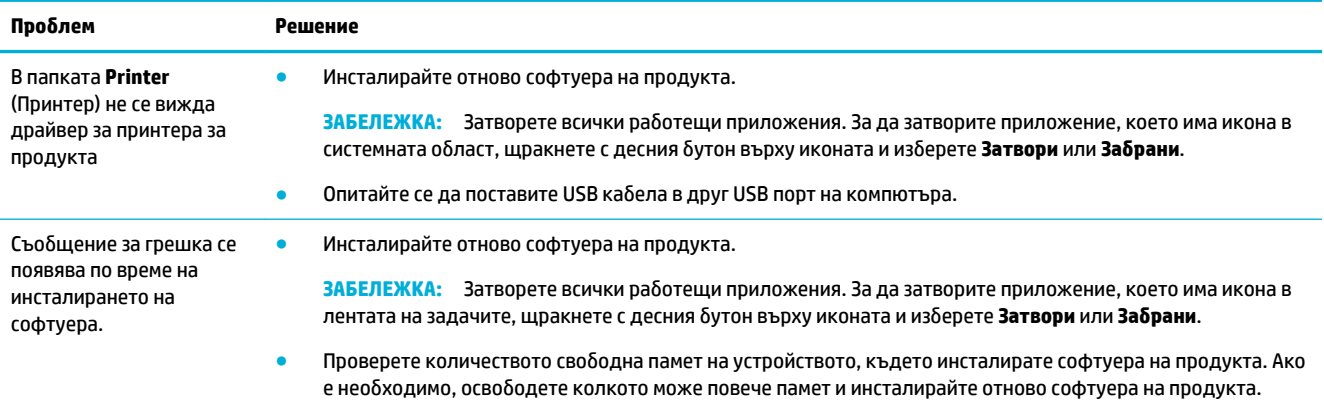

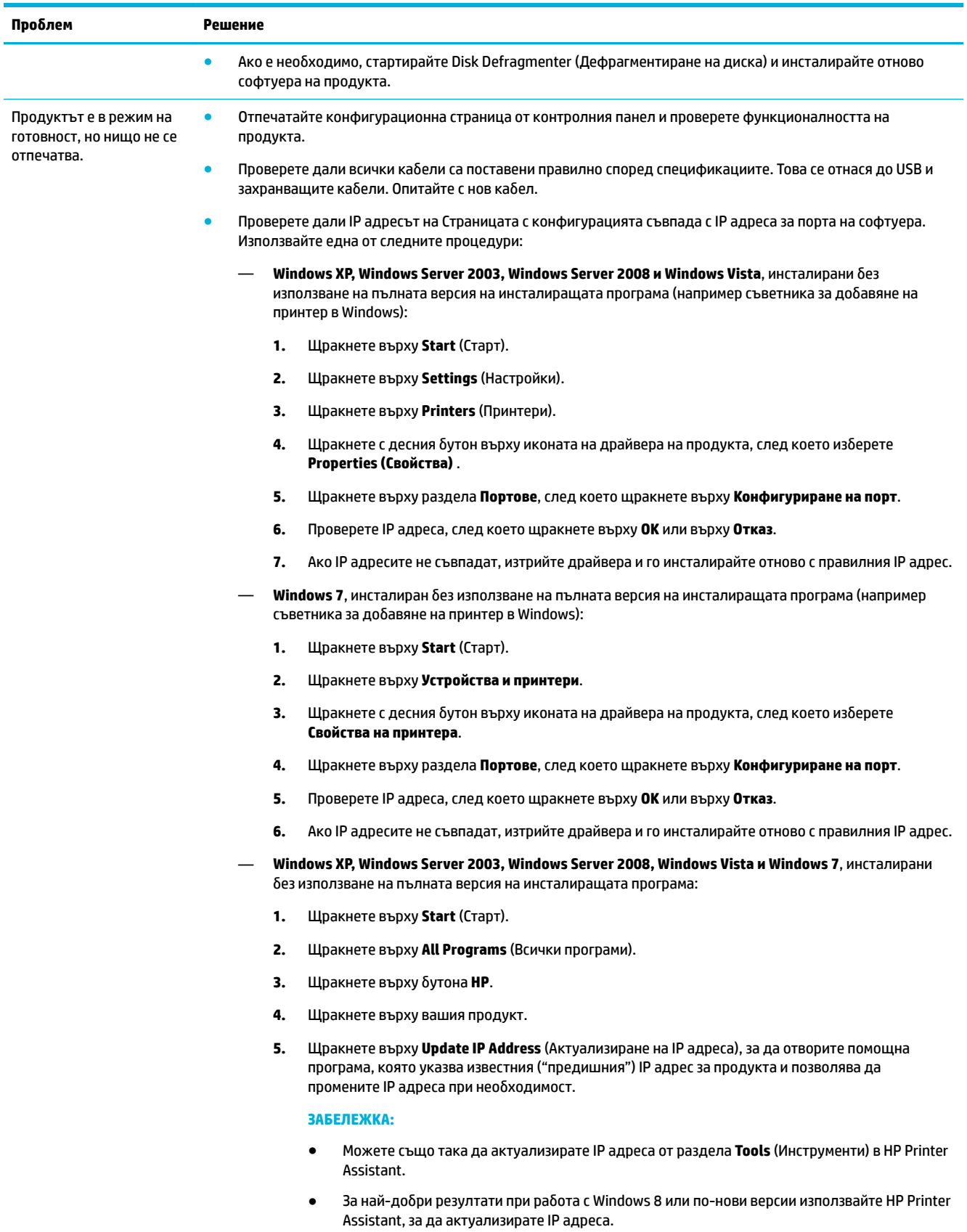

# **Проδлеми със софтуера на продукта (OS X)**

# **Задание за печат не е изпратено до желания продукт**

- **1.** Отворете опашката за печат и стартирайте отново заданието за печат.
- **2.** Възможно е друг продукт със същото или подоδно име да е получил заданието за печат. Отпечатайте конфигурационна страница, за да проверите името на продукта. Проверете дали името в конфигурационната страница съвпада с името на продукта в списъка "Printers" (Принтери).

# **Вие използвате универсален драйвер за принтер, когато използвате USB връзка**

Ако сте свързали USB кабела преди инсталирането на софтуера, има вероятност да използвате универсален драйвер за принтер вместо драйвера за този продукт.

- **1.** Изтрийте универсалния драйвер за принтер.
- **2.** Преинсталирайте софтуера от CD диска на продукта. Не свързвайте USB кабела, докато не получите подкана за това от инсталационната програма на софтуера.
- **3.** Ако са инсталирани няколко принтера, се уверете, че сте избрали правилния принтер в изскачащото меню **Format For** (Формат за) в диалоговия прозорец **Печат** .

# **8 Сервиз и поддръжка**

- Поддръжка на клиенти
- Условия на ограничената гаранция на HP

# **Поддръжка на клиенти**

Ако ви трябва помощ от представител на техническата поддръжка на HP, за да разрешите даден проδлем, се свържете с [Поддръжката на клиенти на HP.](http://h20180.www2.hp.com/apps/Nav?h_pagetype=s-017&h_product=11590690&h_client&s-h-e023-1&h_lang=bg&h_cc=bg)

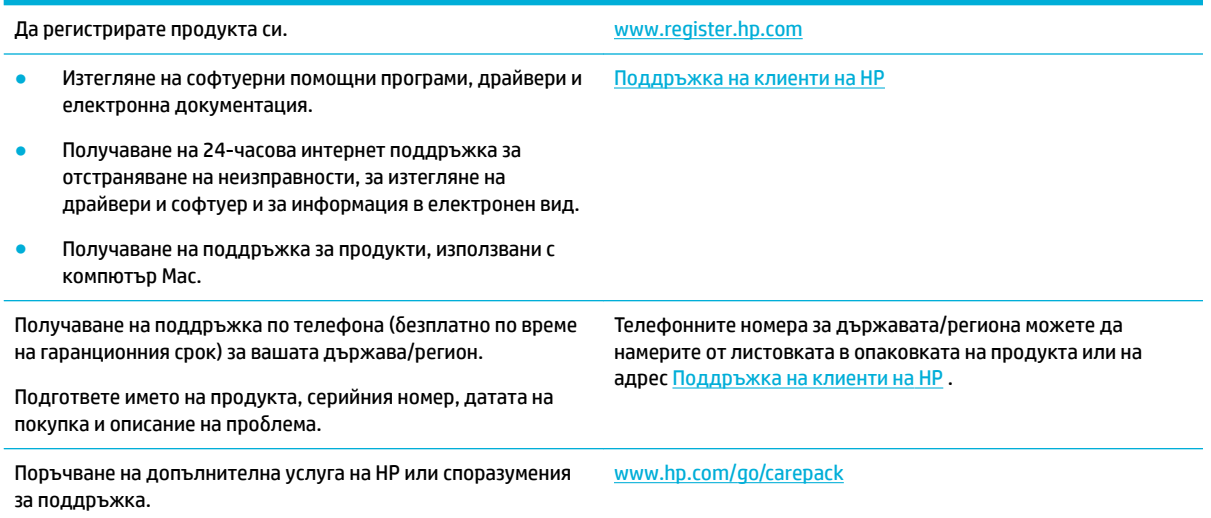

# **Условия на ограничената гаранция на HP**

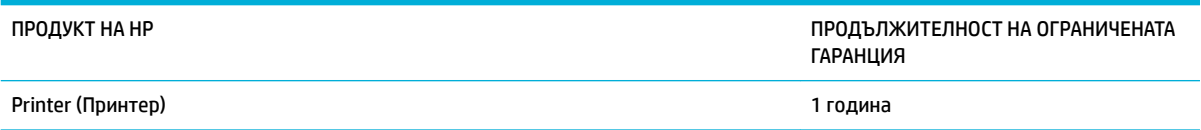

Тази Ограничена гаранция на HP се прилага само към продукти с марката HP, продавани или отдавани под наем а) от HP Inc., нейните филиали, дъщерни фирми, оторизирани риселъри, оторизирани дистриδутори или национални дистриδутори; b) с тази Ограничена гаранция на HP.

HP дава гаранция на вас, крайния потребител, че хардуерът и приспособленията на HP няма да дадат дефекти в материалите и изработката след датата на покупка за посочения по-горе период. Ако HP получи известие уведомен за такива дефекти по време на гаранционния период, HP по свое усмотрение или ще ремонтира, или ще замени продуктите с доказан дефект. Заменените продукти могат да бъдат или нови, или равностойни на нови като работа.

HP ви дава гаранция, че софтуерът на HP няма да престане да изпълнява програмните си инструкции след датата на покупка през горепосочения период поради дефекти в материалите и изработката, ако δъде правилно инсталиран и ползван. Ако HP δъде уведомена за такива дефекти по време на

гаранционния срок, HP ще смени софтуера, който не изпълнява своите програмни инструкции поради такива дефекти.

НР не гарантира, че работата на продуктите на HP ще бъде непрекъсната или безпогрешна. Ако HP не δъде в състояние за приемлив период от време да ремонтира или замени някой продукт до гаранционното му състояние, вие ще имате право да получите заплатената цена при своевременно връщане на продукта.

Продукти на HP може да съдържат възстановени части, чиято работа е равностойна на нови такива или пък са δили ползвани непреднамерено.

Гаранцията не се отнася за дефекти, причинени от: а) неправилно или неподходящо техническо обслужване или калибриране; δ) софтуер, интерфейс, части или консумативи, недоставени от HP; в) неразрешено модифициране или неправилно ползване; г) работа в среда, неотговаряща на публикуваните изисквания към околната среда за продукта; или д) неправилна подготовка или поддръжка на обекта.

Ограничената гаранция на HP отпада, в случай че принтерът се прикачи към вторичен апарат или система, която променя функционалността на принтера, като например система за непрекъснато мастило.

ДОКОЛКОТО МЕСТНОТО ЗАКОНОДАТЕЛСТВО ПОЗВОЛЯВА, ГОРЕПОСОЧЕНИТЕ ГАРАНЦИИ СА ЕДИНСТВЕНИ И НИКАКВА ДРУГА ГАРАНЦИЯ ИЛИ УСЛОВИЕ, БИЛИ ТЕ ПИСМЕНИ ИЛИ УСТНИ, НЕ СЕ ДАВАТ ИЛИ ПОДРАЗБИРАТ, А HP ИЗРИЧНО СЕ ОСВОБОЖДАВА ОТ ВСЯКАКВИ ПОДРАЗБИРАЩИ СЕ ГАРАНЦИИ ИЛИ УСЛОВИЯ ЗА ПРОДАВАЕМОСТ, ЗАДОВОЛИТЕЛНО КАЧЕСТВО И ГОДНОСТ ЗА ОПРЕДЕЛЕНА ЦЕЛ. Някои страни/региони, щати или провинции не позволяват ограничения в продължителността на някоя подразбираща се гаранция, следователно горното ограничение или изключение може да не се отнася за вас. Тази гаранция ви дава определени юридически права, а също така можете да имате и други права, които се различават за различните страни/региони, щати или провинции.

Ограничената гаранция на НР е валидна във всяка страна/регион или местонахождение, в което HP има присъствие като поддръжка за този продукт и където HP продава този продукт. Равнището на гаранционно обслужване, което получавате, може да се различава според местните стандарти. HP няма да променя формата, възможностите или функциите на продукта, за да го накара да работи в страна/регион, където то никога не е било предназначено да работи поради законови или нормативни съображения.

ДОКОЛКОТО МЕСТНОТО ЗАКОНОДАТЕЛСТВО ПОЗВОЛЯВА, ОБЕЗЩЕТЕНИЯТА ЗА ВАС В ТАЗИ ГАРАНЦИЯ СА ЕДИНСТВЕНИ И ИЗКЛЮЧИТЕЛНИ. ОСВЕН В ГОРЕПОСОЧЕНИТЕ СЛУЧАИ, HP ИЛИ НЕЙНИТЕ ДОСТАВЧИЦИ НЕ НОСЯТ НИКАКВА ОТГОВОРНОСТ ЗА ЗАГУБА НА ДАННИ ИЛИ ЗА ПРЕКИ, ОСОБЕНИ, СЛУЧАЙНИ, ЗАКОНОМЕРНИ (ВКЛЮЧИТЕЛНО ПРОПУСНАТИ ПОЛЗИ ИЛИ ИЗГУБЕНИ ДАННИ) ИЛИ ДРУГ ВИД ЩЕТИ, БИЛИ ТЕ ПО СИЛАТА НА ДОГОВОР, ИСК ИЛИ ДРУГИ. Някои страни/региони, щати или провинции не позволяват изключения или ограничения при случайни или закономерни щети, следователно горепосоченото ограничение или изключение може да не се отнася за вас.

ГАРАНЦИОННИТЕ УСЛОВИЯ, СЪДЪРЖАЩИ СЕ В ТАЗИ ДЕКЛАРАЦИЯ, НЕ ИЗКЛЮЧВАТ, НЕ ОГРАНИЧАВАТ, НЕ ПРОМЕНЯТ, А ДОПЪЛВАТ ЗАДЪЛЖИТЕЛНИТЕ НОРМАТИВНО ОПРЕДЕЛЕНИ ПРАВА, ПОРОДЕНИ ОТ ПРОДАЖБАТА НА ТОЗИ ПРОДУКТ НА ВАС.

# **Великоδритания, Ирландия и Малта**

The HP Limited Warranty is a commercial guarantee voluntarily provided by HP. The name and address of the HP entity responsible for the performance of the HP Limited Warranty in your country/region is as follows:

**UK**: HP Inc UK Limited, Cain Road, Amen Corner, Bracknell, Berkshire, RG12 1HN

**Ireland**: Hewlett-Packard Ireland Limited, Liffey Park Technology Campus, Barnhall Road, Leixlip, Co.Kildare

**Malta**: Hewlett-Packard Europe B.V., Amsterdam, Meyrin Branch, Route du Nant-d'Avril 150, 1217 Meyrin, Switzerland

**United Kingdom**: The HP Limited Warranty benefits apply in addition to any legal rights to a guarantee from seller of nonconformity of goods with the contract of sale. These rights expire six years from delivery of goods for products purchased in England or Wales and five years from delivery of goods for products purchased in Scotland. However various factors may impact your eligibility to receive these rights. For further information, please consult the following link: Consumer Legal Guarantee ([www.hp.com/go/eu-legal\)](http://www.hp.com/go/eu-legal) or you may visit the European Consumer Centers website [\(http://ec.europa.eu/consumers/](http://ec.europa.eu/consumers/solving_consumer_disputes/non-judicial_redress/ecc-net/index_en.htm) [solving\\_consumer\\_disputes/non-judicial\\_redress/ecc-net/index\\_en.htm](http://ec.europa.eu/consumers/solving_consumer_disputes/non-judicial_redress/ecc-net/index_en.htm)). Consumers have the right to choose whether to claim service under the HP Limited Warranty or against the seller under the legal guarantee.

**Ireland**: The HP Limited Warranty benefits apply in addition to any statutory rights from seller in relation to nonconformity of goods with the contract of sale. However various factors may impact your eligibility to receive these rights. Consumer statutory rights are not limited or affected in any manner by HP Care Pack. For further information, please consult the following link: Consumer Legal Guarantee [\(www.hp.com/go/eu-legal](http://www.hp.com/go/eu-legal)) or you may visit the European Consumer Centers website ([http://ec.europa.eu/consumers/](http://ec.europa.eu/consumers/solving_consumer_disputes/non-judicial_redress/ecc-net/index_en.htm) [solving\\_consumer\\_disputes/non-judicial\\_redress/ecc-net/index\\_en.htm](http://ec.europa.eu/consumers/solving_consumer_disputes/non-judicial_redress/ecc-net/index_en.htm)). Consumers have the right to choose whether to claim service under the HP Limited Warranty or against the seller under the legal guarantee.

**Malta**: The HP Limited Warranty benefits apply in addition to any legal rights to a two-year guarantee from seller of nonconformity of goods with the contract of sale; however various factors may impact your eligibility to receive these rights. Consumer statutory rights are not limited or affected in any manner by the HP Limited Warranty. For further information, please consult the following link: Consumer Legal Guarantee [\(www.hp.com/go/eu-legal](http://www.hp.com/go/eu-legal)) or you may visit the European Consumer Centers website [\(http://ec.europa.eu/](http://ec.europa.eu/consumers/solving_consumer_disputes/non-judicial_redress/ecc-net/index_en.htm) [consumers/solving\\_consumer\\_disputes/non-judicial\\_redress/ecc-net/index\\_en.htm\)](http://ec.europa.eu/consumers/solving_consumer_disputes/non-judicial_redress/ecc-net/index_en.htm). Consumers have the right to choose whether to claim service under the HP Limited Warranty or against the seller under two-year legal guarantee.

# **Австрия, Белгия, Германия и ͯюксемδург**

Die beschränkte HP Herstellergarantie ist eine von HP auf freiwilliger Basis angebotene kommerzielle Garantie. Der Name und die Adresse der HP Gesellschaft, die in Ihrem Land für die Gewährung der beschränkten HP Herstellergarantie verantwortlich ist, sind wie folgt:

**Deutschland**: HP Deutschland GmbH, Schickardstr. 32, D-71034 Böblingen

**Österreich**: HP Austria GmbH., Technologiestrasse 5, A-1120 Wien

**Luxemburg**: Hewlett-Packard Luxembourg S.C.A., 75, Parc d'Activités Capellen, Rue Pafebruc, L-8308 Capellen

**Belgien**: HP Belgium BVBA, Hermeslaan 1A, B-1831 Diegem

Die Rechte aus der beschränkten HP Herstellergarantie gelten zusätzlich zu den gesetzlichen Ansprüchen wegen Sachmängeln auf eine zweijährige Gewährleistung ab dem Lieferdatum. Ob Sie Anspruch auf diese Rechte haben, hängt von zahlreichen Faktoren ab. Die Rechte des Kunden sind in keiner Weise durch die beschränkte HP Herstellergarantie eingeschränkt bzw. betroffen. Weitere Hinweise finden Sie auf der folgenden Website: Gewährleistungsansprüche für Verbraucher ([www.hp.com/go/eu-legal\)](http://www.hp.com/go/eu-legal) oder Sie können

die Website des Europäischen Verbraucherzentrums [\(http://ec.europa.eu/consumers/](http://ec.europa.eu/consumers/solving_consumer_disputes/non-judicial_redress/ecc-net/index_en.htm) [solving\\_consumer\\_disputes/non-judicial\\_redress/ecc-net/index\\_en.htm](http://ec.europa.eu/consumers/solving_consumer_disputes/non-judicial_redress/ecc-net/index_en.htm)) besuchen. Verbraucher haben das Recht zu wählen, ob sie eine Leistung von HP gemäß der beschränkten HP Herstellergarantie in Anspruch nehmen oder ob sie sich gemäß der gesetzlichen zweijährigen Haftung für Sachmängel (Gewährleistung) sich an den jeweiligen Verkäufer wenden.

# **Белгия, Франция и ͯюксемδург**

La garantie limitée HP est une garantie commerciale fournie volontairement par HP. Voici les coordonnées de l'entité HP responsable de l'exécution de la garantie limitée HP dans votre pays:

France: HP France SAS, société par actions simplifiée identifiée sous le numéro 448 694 133 RCS Evry, 1 Avenue du Canada, 91947, Les Ulis

**G.D. Luxembourg**: Hewlett-Packard Luxembourg S.C.A., 75, Parc d'Activités Capellen, Rue Pafebruc, L-8308 Capellen

**Belgique**: HP Belgium BVBA, Hermeslaan 1A, B-1831 Diegem

**France**: Les avantages de la garantie limitée HP s'appliquent en complément des droits dont vous disposez au titre des garanties légales applicables dont le bénéfice est soumis à des conditions spécifiques. Vos droits en tant que consommateur au titre de la garantie légale de conformité mentionnée aux articles L. 211-4 à L. 211-13 du Code de la Consommation et de celle relatives aux défauts de la chose vendue, dans les conditions prévues aux articles 1641 à 1648 et 2232 du Code de Commerce ne sont en aucune façon limités ou affectés par la garantie limitée HP. Pour de plus amples informations, veuillez consulter le lien suivant : Garanties légales accordées au consommateur [\(www.hp.com/go/eu-legal](http://www.hp.com/go/eu-legal)). Vous pouvez également consulter le site Web des Centres européens des consommateurs ([http://ec.europa.eu/consumers/](http://ec.europa.eu/consumers/solving_consumer_disputes/non-judicial_redress/ecc-net/index_en.htm) [solving\\_consumer\\_disputes/non-judicial\\_redress/ecc-net/index\\_en.htm](http://ec.europa.eu/consumers/solving_consumer_disputes/non-judicial_redress/ecc-net/index_en.htm)). Les consommateurs ont le droit de choisir d'exercer leurs droits au titre de la garantie limitée HP, ou auprès du vendeur au titre des garanties légales applicables mentionnées ci-dessus.

#### **POUR RAPPEL:**

Garantie Légale de Conformité:

*« Le vendeur est tenu de livrer un bien conforme au contrat et répond des défauts de conformité existant lors de la délivrance.*

*Il répond également des défauts de conformité résultant de l'emballage, des instructions de montage ou de l'installation lorsque celle-ci a été mise à sa charge par le contrat ou a été réalisée sous sa responsabilité ».*

Article L211-5 du Code de la Consommation:

*« Pour être conforme au contrat, le bien doit:*

*1° Etre propre à l'usage habituellement attendu d'un bien semblable et, le cas échéant:*

*- correspondre à la description donnée par le vendeur et posséder les qualités que celui-ci a présentées à l'acheteur sous forme d'échantillon ou de modèle;*

*- présenter les qualités qu'un acheteur peut légitimement attendre eu égard aux déclarations publiques faites par le vendeur, par le producteur ou par son représentant, notamment dans la publicité ou l'étiquetage;*

*2° Ou présenter les caractéristiques dÄƬQLeV d'un commun accord par les parties ou être propre à tout usage spécial recherché par l'acheteur, porté à la connaissance du vendeur et que ce dernier a accepté ».*

Article L211-12 du Code de la Consommation:

*« L'action résultant du défaut de conformité se prescrit par deux ans à compter de la délivrance du bien ».*

Garantie des vices cachés

Article 1641 du Code Civil : *« Le vendeur est tenu de la garantie à raison des défauts cachés de la chose vendue qui la rendent impropre à l'usage auquel on la destine, ou qui diminuent tellement cet usage que l'acheteur ne l'aurait pas acquise, ou n'en aurait donné qu'un moindre prix, s'il les avait connus. »*

Article 1648 alinéa 1 du Code Civil:

*« L'action résultant des vices rédhibitoires doit être intentée par l'acquéreur dans un délai de deux ans à compter de la découverte du vice. »*

**G.D. Luxembourg et Belgique**: Les avantages de la garantie limitée HP s'appliquent en complément des droits dont vous disposez au titre de la garantie de non-conformité des biens avec le contrat de vente. Cependant, de nombreux facteurs peuvent avoir un impact sur le bénéfice de ces droits. Vos droits en tant que consommateur au titre de ces garanties ne sont en aucune façon limités ou affectés par la garantie limitée HP. Pour de plus amples informations, veuillez consulter le lien suivant : Garanties légales accordées au consommateur [\(www.hp.com/go/eu-legal](http://www.hp.com/go/eu-legal)) ou vous pouvez également consulter le site Web des Centres européens des consommateurs ([http://ec.europa.eu/consumers/solving\\_consumer\\_disputes/non](http://ec.europa.eu/consumers/solving_consumer_disputes/non-judicial_redress/ecc-net/index_en.htm)[judicial\\_redress/ecc-net/index\\_en.htm\)](http://ec.europa.eu/consumers/solving_consumer_disputes/non-judicial_redress/ecc-net/index_en.htm). Les consommateurs ont le droit de choisir de réclamer un service sous la garantie limitée HP ou auprès du vendeur au cours d'une garantie légale de deux ans.

# **Италия**

La Garanzia limitata HP è una garanzia commerciale fornita volontariamente da HP. Di seguito sono indicati nome e indirizzo della società HP responsabile della fornitura dei servizi coperti dalla Garanzia limitata HP nel vostro Paese:

**Italia**: HP Italy S.r.l., Via G. Di Vittorio 9, 20063 Cernusco S/Naviglio

I vantaggi della Garanzia limitata HP vengono concessi ai consumatori in aggiunta ai diritti derivanti dalla garanzia di due anni fornita dal venditore in caso di non conformità dei beni rispetto al contratto di vendita. Tuttavia, diversi fattori possono avere un impatto sulla possibilita' di beneficiare di tali diritti. I diritti spettanti ai consumatori in forza della garanzia legale non sono in alcun modo limitati, né modificati dalla Garanzia limitata HP. Per ulteriori informazioni, si prega di consultare il seguente link: Garanzia legale per i clienti ([www.hp.com/go/eu-legal](http://www.hp.com/go/eu-legal)), oppure visitare il sito Web dei Centri europei per i consumatori ([http://ec.europa.eu/consumers/solving\\_consumer\\_disputes/non-judicial\\_redress/ecc-net/index\\_en.htm](http://ec.europa.eu/consumers/solving_consumer_disputes/non-judicial_redress/ecc-net/index_en.htm)). I consumatori hanno il diritto di scegliere se richiedere un servizio usufruendo della Garanzia limitata HP oppure rivolgendosi al venditore per far valere la garanzia legale di due anni.

# **Испания**

Su Garantía limitada de HP es una garantía comercial voluntariamente proporcionada por HP. El nombre y dirección de las entidades HP que proporcionan la Garantía limitada de HP (garantía comercial adicional del fabricante) en su país es:

**España**: Hewlett-Packard Española S.L. Calle Vicente Aleixandre, 1 Parque Empresarial Madrid - Las Rozas, E-28232 Madrid

Los beneficios de la Garantía limitada de HP son adicionales a la garantía legal de 2 años a la que los consumidores tienen derecho a recibir del vendedor en virtud del contrato de compraventa; sin embargo, varios factores pueden afectar su derecho a recibir los beneficios bajo dicha garantía legal. A este respecto, la Garantía limitada de HP no limita o afecta en modo alguno los derechos legales del consumidor [\(www.hp.com/go/eu-legal](http://www.hp.com/go/eu-legal)). Para más información, consulte el siguiente enlace: Garantía legal del consumidor o puede visitar el sitio web de los Centros europeos de los consumidores [\(http://ec.europa.eu/](http://ec.europa.eu/consumers/solving_consumer_disputes/non-judicial_redress/ecc-net/index_en.htm) [consumers/solving\\_consumer\\_disputes/non-judicial\\_redress/ecc-net/index\\_en.htm\)](http://ec.europa.eu/consumers/solving_consumer_disputes/non-judicial_redress/ecc-net/index_en.htm). Los clientes tienen derecho a elegir si reclaman un servicio acogiéndose a la Garantía limitada de HP o al vendedor de conformidad con la garantía legal de dos años.

# **Дания**

Den begrænsede HP-garanti er en garanti, der ydes frivilligt af HP. Navn og adresse på det HP-selskab, der er ansvarligt for HP's begrænsede garanti i dit land, er som følger:

**Danmark**: HP Inc Danmark ApS, Engholm Parkvej 8, 3450, Allerød

Den begrænsede HP-garanti gælder i tillæg til eventuelle juridiske rettigheder, for en toårig garanti fra sælgeren af varer, der ikke er i overensstemmelse med salgsaftalen, men forskellige faktorer kan dog påvirke din ret til at opnå disse rettigheder. Forbrugerens lovbestemte rettigheder begrænses eller påvirkes ikke på nogen måde af den begrænsede HP-garanti. Se nedenstående link for at få yderligere oplysninger: Forbrugerens juridiske garanti ([www.hp.com/go/eu-legal\)](http://www.hp.com/go/eu-legal) eller du kan besøge De Europæiske Forbrugercentres websted [\(http://ec.europa.eu/consumers/solving\\_consumer\\_disputes/non](http://ec.europa.eu/consumers/solving_consumer_disputes/non-judicial_redress/ecc-net/index_en.htm)[judicial\\_redress/ecc-net/index\\_en.htm\)](http://ec.europa.eu/consumers/solving_consumer_disputes/non-judicial_redress/ecc-net/index_en.htm). Forbrugere har ret til at vælge, om de vil gøre krav på service i henhold til HP's begrænsede garanti eller hos sælger i henhold til en toårig juridisk garanti.

#### **Норвегия**

HPs garanti er en begrenset og kommersiell garanti som HP selv har valgt å tilby. Følgende lokale selskap innestår for garantien:

**Norge**: HP Norge AS, Rolfbuktveien 4b, 1364 Fornebu

HPs garanti kommer i tillegg til det mangelsansvar HP har i henhold til norsk forbrukerkjøpslovgivning, hvor reklamasjonsperioden kan være to eller fem år, avhengig av hvor lenge salgsgjenstanden var ment å vare. Ulike faktorer kan imidlertid ha betydning for om du kvalifiserer til å kreve avhjelp iht slikt mangelsansvar. Forbrukerens lovmessige rettigheter begrenses ikke av HPs garanti. Hvis du vil ha mer informasjon, kan du klikke på følgende kobling: Juridisk garanti for forbruker ([www.hp.com/go/eu-legal\)](http://www.hp.com/go/eu-legal) eller du kan besøke nettstedet til de europeiske forbrukersentrene [\(http://ec.europa.eu/consumers/solving\\_consumer\\_disputes/](http://ec.europa.eu/consumers/solving_consumer_disputes/non-judicial_redress/ecc-net/index_en.htm) [non-judicial\\_redress/ecc-net/index\\_en.htm](http://ec.europa.eu/consumers/solving_consumer_disputes/non-judicial_redress/ecc-net/index_en.htm)). Forbrukere har retten til å velge å kreve service under HPs garanti eller iht selgerens lovpålagte mangelsansvar.

# **Швеция**

HP:s begränsade garanti är en kommersiell garanti som tillhandahålls frivilligt av HP. Namn och adress till det HP-företag som ansvarar för HP:s begränsade garanti i ditt land är som följer:

**Sverige**: HP PPS Sverige AB, SE-169 73 Stockholm

Fördelarna som ingår i HP:s begränsade garanti gäller utöver de lagstadgade rättigheterna till tre års garanti från säljaren angående varans bristande överensstämmelse gentemot köpeavtalet, men olika faktorer kan påverka din rätt att utnyttja dessa rättigheter. Konsumentens lagstadgade rättigheter varken begränsas eller påverkas på något sätt av HP:s begränsade garanti. Mer information får du om du följer denna länk: Lagstadgad garanti för konsumenter ([www.hp.com/go/eu-legal\)](http://www.hp.com/go/eu-legal) eller så kan du gå till European Consumer Centers webbplats [\(http://ec.europa.eu/consumers/solving\\_consumer\\_disputes/non-judicial\\_redress/ecc](http://ec.europa.eu/consumers/solving_consumer_disputes/non-judicial_redress/ecc-net/index_en.htm)[net/index\\_en.htm](http://ec.europa.eu/consumers/solving_consumer_disputes/non-judicial_redress/ecc-net/index_en.htm)). Konsumenter har rätt att välja om de vill ställa krav enligt HP:s begränsade garanti eller på säljaren enligt den lagstadgade treåriga garantin.

# **Португалия**

A Garantia Limitada HP é uma garantia comercial fornecida voluntariamente pela HP. O nome e a morada da entidade HP responsável pela prestação da Garantia Limitada HP no seu país são os seguintes:

**Portugal: HPCP – Computing and Printing Portugal, Unipessoal, Lda., Edificio D. Sancho I, Quinta da Fonte,** Porto Salvo, Lisboa, Oeiras, 2740 244

As vantagens da Garantia Limitada HP aplicam-se cumulativamente com quaisquer direitos decorrentes da legislação aplicável à garantia de dois anos do vendedor, relativa a defeitos do produto e constante do

contrato de venda. Existem, contudo, vários fatores que poderão afetar a sua elegibilidade para beneficiar de tais direitos. Os direitos legalmente atribuídos aos consumidores não são limitados ou afetados de forma alguma pela Garantia Limitada HP. Para mais informações, consulte a ligação seguinte: Garantia legal do consumidor ([www.hp.com/go/eu-legal\)](http://www.hp.com/go/eu-legal) ou visite o Web site da Rede dos Centros Europeus do Consumidor ([http://ec.europa.eu/consumers/solving\\_consumer\\_disputes/non-judicial\\_redress/ecc-net/index\\_en.htm](http://ec.europa.eu/consumers/solving_consumer_disputes/non-judicial_redress/ecc-net/index_en.htm)). Os consumidores têm o direito de escolher se pretendem reclamar assistência ao abrigo da Garantia Limitada HP ou contra o vendedor ao abrigo de uma garantia jurídica de dois anos.

# **Гърция и Кипър**

Η Περιορισμένη εγγύηση HP είναι μια εμπορική εγγύηση η οποία παρέχεται εθελοντικά από την HP. Η επωνυμία και η διεύθυνση του νομικού προσώπου ΗΡ που παρέχει την Περιορισμένη εγγύηση ΗΡ στη χώρα σας είναι η εξής:

**Ελλάδα /Κύπρoς**: HP Printing and Personal Systems Hellas EPE, Tzavella 1-3, 15232 Chalandri, Attiki

**Ελλάδα /Κύπρoς**: HP Συστήματα Εκτύπωσης και Προσωπικών Υπολογιστών Ελλάς Εταιρεία Περιορισμένης Ευθύνης, Tzavella 1-3, 15232 Chalandri, Attiki

Τα προνόμια της Περιορισμένης εγγύησης HP ισχύουν επιπλέον των νόμιμων δικαιωμάτων για διετή εγγύηση έναντι του Πωλητή για τη μη συμμόρφωση των προϊόντων με τις συνομολογημένες συμβατικά ιδιότητες, ωστόσο η άσκηση των δικαιωμάτων σας αυτών μπορεί να εξαρτάται από διάφορους παράγοντες. Τα νόμιμα δικαιώματα των καταναλωτών δεν περιορίζονται ούτε επηρεάζονται καθ' οιονδήποτε τρόπο από την Περιορισμένη εγγύηση HP. Για περισσότερες πληροφορίες, συμβουλευτείτε την ακόλουθη τοποθεσία web: Νόμιμη εγγύηση καταναλωτή [\(www.hp.com/go/eu-legal](http://www.hp.com/go/eu-legal)) ή μπορείτε να επισκεφτείτε την τοποθεσία web των Ευρωπαϊκών Κέντρων Καταναλωτή [\(http://ec.europa.eu/consumers/solving\\_consumer\\_disputes/non](http://ec.europa.eu/consumers/solving_consumer_disputes/non-judicial_redress/ecc-net/index_en.htm)[judicial\\_redress/ecc-net/index\\_en.htm\)](http://ec.europa.eu/consumers/solving_consumer_disputes/non-judicial_redress/ecc-net/index_en.htm). Οι καταναλωτές έχουν το δικαίωμα να επιλέξουν αν θα αξιώσουν την υπηρεσία στα πλαίσια της Περιορισμένης εγγύησης ΗΡ ή από τον πωλητή στα πλαίσια της νόμιμης εγγύησης δύο ετών.

# **Унгария**

A HP korlátozott jótállás egy olyan kereskedelmi jótállás, amelyet a HP a saját elhatározásából biztosít. Az egyes országokban a HP mint gyártó által vállalt korlátozott jótállást biztosító HP vállalatok neve és címe:

**Magyarország**: HP Inc Magyarország Kft., H-1117 Budapest, Alíz utca 1.

A HP korlátozott jótállásban biztosított jogok azokon a jogokon felül illetik meg Önt, amelyek a termékeknek az adásvételi szerződés szerinti minőségére vonatkozó kétéves, jogszabályban foglalt eladói szavatosságból, továbbá ha az Ön által vásárolt termékre alkalmazandó, a jogszabályban foglalt kötelező eladói jótállásból erednek, azonban számos körülmény hatással lehet arra, hogy ezek a jogok Önt megilletik-e. További információért kérjük, keresse fel a következő webhelyet: Jogi Tájékoztató Fogyasztóknak [\(www.hp.com/go/eu-legal](http://www.hp.com/go/eu-legal)) vagy látogassa meg az Európai Fogyasztói Központok webhelyét ([http://ec.europa.eu/consumers/solving\\_consumer\\_disputes/non-judicial\\_redress/ecc-net/index\\_en.htm](http://ec.europa.eu/consumers/solving_consumer_disputes/non-judicial_redress/ecc-net/index_en.htm)). A fogyasztóknak jogában áll, hogy megválasszák, hogy a jótállással kapcsolatos igényüket a HP korlátozott jótállás alapján vagy a kétéves, jogszabályban foglalt eladói szavatosság, illetve, ha alkalmazandó, a jogszabályban foglalt kötelező eladói jótállás alapján érvényesítik.

# **Чехия**

Omezená záruka HP je obchodní zárukou dobrovolně poskytovanou společností HP. Názvy a adresy společností skupiny HP, které odpovídají za plnění omezené záruky HP ve vaší zemi, jsou následující:

**Česká republika**: HP Inc Czech Republic s. r. o., Za Brumlovkou 5/1559, 140 00 Praha 4

Výhody, poskytované omezenou zárukou HP, se uplatňuji jako doplňek k jakýmkoli právním nárokům na dvouletou záruku poskytnutou prodejcem v případě nesouladu zboží s kupní smlouvou. Váš nárok na uznání těchto práv však může záviset na mnohých faktorech. Omezená záruka HP žádným způsobem neomezuje ani

neovlivňuje zákonná práva zákazníka. Další informace získáte kliknutím na následující odkaz: Zákonná záruka spotřebitele ([www.hp.com/go/eu-legal\)](http://www.hp.com/go/eu-legal) případně můžete navštívit webové stránky Evropského spotřebitelského centra ([http://ec.europa.eu/consumers/solving\\_consumer\\_disputes/non-judicial\\_redress/](http://ec.europa.eu/consumers/solving_consumer_disputes/non-judicial_redress/ecc-net/index_en.htm) [ecc-net/index\\_en.htm](http://ec.europa.eu/consumers/solving_consumer_disputes/non-judicial_redress/ecc-net/index_en.htm)). Spotřebitelé mají právo se rozhodnout, zda chtějí službu reklamovat v rámci omezené záruky HP nebo v rámci zákonem stanovené dvouleté záruky u prodejce.

# **Словакия**

Obmedzená záruka HP je obchodná záruka, ktorú spoločnosť HP poskytuje dobrovoľne. Meno a adresa subjektu HP, ktorý zabezpečuje plnenie vyplývajúce z Obmedzenej záruky HP vo vašej krajine:

**Slovenská republika**: HP Inc Slovakia, s.r.o., Galvaniho 7, 821 04 Bratislava

Výhody Obmedzenej záruky HP sa uplatnia vedľa prípadných zákazníkových zákonných nárokov voči predávajúcemu z vád, ktoré spočívajú v nesúlade vlastností tovaru s jeho popisom podľa predmetnej zmluvy. Možnosť uplatnenia takých prípadných nárokov však môže závisieť od rôznych faktorov. Služby Obmedzenej záruky HP žiadnym spôsobom neobmedzujú ani neovplyvňujú zákonné práva zákazníka, ktorý je spotrebiteľom. Ďalšie informácie nájdete na nasledujúcom prepojení: Zákonná záruka spotrebiteľa ([www.hp.com/go/eu-legal](http://www.hp.com/go/eu-legal)), prípadne môžete navštíviť webovú lokalitu európskych zákazníckych stredísk ([http://ec.europa.eu/consumers/solving\\_consumer\\_disputes/non-judicial\\_redress/ecc-net/index\\_en.htm](http://ec.europa.eu/consumers/solving_consumer_disputes/non-judicial_redress/ecc-net/index_en.htm)). Spotrebitelia majú právo zvoliť si, či chcú uplatniť servis v rámci Obmedzenej záruky HP alebo počas zákonnej dvojročnej záručnej lehoty u predajcu.

# **Полша**

Ograniczona gwarancja HP to komercyjna gwarancja udzielona dobrowolnie przez HP. Nazwa i adres podmiotu HP odpowiedzialnego za realizację Ograniczonej gwarancji HP w Polsce:

**Polska**: HP Inc Polska sp. z o.o., Szturmowa 2a, 02-678 Warszawa, wpisana do rejestru przedsiębiorców prowadzonego przez Sąd Rejonowy dla m.st. Warszawy w Warszawie, XIII Wydział Gospodarczy Krajowego Rejestru Sądowego, pod numerem KRS 0000546115, NIP 5213690563, REGON 360916326, GIOŚ E0020757WZBW, kapitał zakładowy 480.000 PLN.

Świadczenia wynikające z Ograniczonej gwarancji HP stanowią dodatek do praw przysługujących nabywcy w związku z dwuletnią odpowiedzialnością sprzedawcy z tytułu niezgodności towaru z umową (rękojmia). Niemniej, na możliwość korzystania z tych praw mają wpływ różne czynniki. Ograniczona gwarancja HP w żaden sposób nie ogranicza praw konsumenta ani na nie nie wpływa. Więcej informacji można znaleźć pod następującym łączem: Gwarancja prawna konsumenta [\(www.hp.com/go/eu-legal](http://www.hp.com/go/eu-legal)), można także odwiedzić stronę internetową Europejskiego Centrum Konsumenckiego [\(http://ec.europa.eu/consumers/](http://ec.europa.eu/consumers/solving_consumer_disputes/non-judicial_redress/ecc-net/index_en.htm) [solving\\_consumer\\_disputes/non-judicial\\_redress/ecc-net/index\\_en.htm](http://ec.europa.eu/consumers/solving_consumer_disputes/non-judicial_redress/ecc-net/index_en.htm)). Konsumenci mają prawo wyboru co do możliwosci skorzystania albo z usług gwarancyjnych przysługujących w ramach Ograniczonej gwarancji HP albo z uprawnień wynikających z dwuletniej rękojmi w stosunku do sprzedawcy.

# **България**

Ограничената гаранция на HP представлява търговска гаранция, доδроволно предоставяна от HP. Името и адресът на дружеството на HP за вашата страна, отговорно за предоставянето на гаранционната поддръжка в рамките на Ограничената гаранция на HP, са както следва:

HP Inc Bulgaria EOOD (Ейч Пи Инк България ЕООД), гр. София 1766, район р-н Младост, δул. Околовръстен Път No 258, Бизнес Център Камбаните

Предимствата на Ограничената гаранция на HP се прилагат в допълнение към всички законови права за двугодишна гаранция от продавача при несъответствие на стоката с договора за продажба. Въпреки това, различни фактори могат да окажат влияние върху условията за получаване на тези права. Законовите права на потреδителите не са ограничени или засегнати по никакъв начин от Ограничената гаранция на HP. За допълнителна информация, моля вижте Правната гаранция на потреδителя

([www.hp.com/go/eu-legal](http://www.hp.com/go/eu-legal)) или посетете уебсайта на Европейския потребителски център ([http://ec.europa.eu/consumers/solving\\_consumer\\_disputes/non-judicial\\_redress/ecc-net/index\\_en.htm](http://ec.europa.eu/consumers/solving_consumer_disputes/non-judicial_redress/ecc-net/index_en.htm)). Потребителите имат правото да избират дали да претендират за извършване на услуга в рамките на Ограничената гаранция на HP или да потърсят такава от търговеца в рамките на двугодишната правна гаранция.

# **Румъния**

Garanția limitată HP este o garanție comercială furnizată în mod voluntar de către HP. Numele și adresa entității HP răspunzătoare de punerea în aplicare a Garanției limitate HP în țara dumneavoastră sunt următoarele:

**Romănia**: HP Inc Romania SRL, 5 Fabrica de Glucoza Str., Building F, Ground Floor & Floor 8, 2nd District, Bucureşti

Beneficiile Garanției limitate HP se aplică suplimentar față de orice drepturi privind garanția de doi ani oferită de vânzător pentru neconformitatea bunurilor cu contractul de vânzare; cu toate acestea, diverşi factori pot avea impact asupra eligibilității dvs. de a beneficia de aceste drepturi. Drepturile legale ale consumatorului nu sunt limitate sau afectate în vreun fel de Garanția limitată HP. Pentru informaţii suplimentare consultaţi următorul link: garanția acordată consumatorului prin lege ([www.hp.com/go/eu-legal\)](http://www.hp.com/go/eu-legal) sau puteți accesa siteul Centrul European al Consumatorilor [\(http://ec.europa.eu/consumers/solving\\_consumer\\_disputes/non](http://ec.europa.eu/consumers/solving_consumer_disputes/non-judicial_redress/ecc-net/index_en.htm)[judicial\\_redress/ecc-net/index\\_en.htm\)](http://ec.europa.eu/consumers/solving_consumer_disputes/non-judicial_redress/ecc-net/index_en.htm). Consumatorii au dreptul să aleagă dacă să pretindă despăgubiri în cadrul Garanței limitate HP sau de la vânzător, în cadrul garanției legale de doi ani.

# **Белгия и Нидерландия**

De Beperkte Garantie van HP is een commerciële garantie vrijwillig verstrekt door HP. De naam en het adres van de HP-entiteit die verantwoordelijk is voor het uitvoeren van de Beperkte Garantie van HP in uw land is als volgt:

**Nederland**: HP Nederland B.V., Startbaan 16, 1187 XR Amstelveen

**België**: HP Belgium BVBA, Hermeslaan 1A, B-1831 Diegem

De voordelen van de Beperkte Garantie van HP vormen een aanvulling op de wettelijke garantie voor consumenten gedurende twee jaren na de levering te verlenen door de verkoper bij een gebrek aan conformiteit van de goederen met de relevante verkoopsovereenkomst. Niettemin kunnen diverse factoren een impact hebben op uw eventuele aanspraak op deze wettelijke rechten. De wettelijke rechten van de consument worden op geen enkele wijze beperkt of beïnvloed door de Beperkte Garantie van HP. Raadpleeg voor meer informatie de volgende webpagina: Wettelijke garantie van de consument ([www.hp.com/go/eu](http://www.hp.com/go/eu-legal)[legal](http://www.hp.com/go/eu-legal)) of u kan de website van het Europees Consumenten Centrum bezoeken [\(http://ec.europa.eu/](http://ec.europa.eu/consumers/solving_consumer_disputes/non-judicial_redress/ecc-net/index_en.htm) [consumers/solving\\_consumer\\_disputes/non-judicial\\_redress/ecc-net/index\\_en.htm\)](http://ec.europa.eu/consumers/solving_consumer_disputes/non-judicial_redress/ecc-net/index_en.htm). Consumenten hebben het recht om te kiezen tussen enerzijds de Beperkte Garantie van HP of anderzijds het aanspreken van de verkoper in toepassing van de wettelijke garantie.

#### **Финландия**

HP:n rajoitettu takuu on HP:n vapaaehtoisesti antama kaupallinen takuu. HP:n myöntämästä takuusta maassanne vastaavan HP:n edustajan yhteystiedot ovat:

**Suomi**: HP Finland Oy, Piispankalliontie, FIN - 02200 Espoo

HP:n takuun edut ovat voimassa mahdollisten kuluttajansuojalakiin perustuvien oikeuksien lisäksi sen varalta, että tuote ei vastaa myyntisopimusta. Saat lisätietoja seuraavasta linkistä: Kuluttajansuoja [\(www.hp.com/go/eu-legal](http://www.hp.com/go/eu-legal)) tai voit käydä Euroopan kuluttajakeskuksen sivustolla ([http://ec.europa.eu/](http://ec.europa.eu/consumers/solving_consumer_disputes/non-judicial_redress/ecc-net/index_en.htm) [consumers/solving\\_consumer\\_disputes/non-judicial\\_redress/ecc-net/index\\_en.htm\)](http://ec.europa.eu/consumers/solving_consumer_disputes/non-judicial_redress/ecc-net/index_en.htm). Kuluttajilla on oikeus vaatia virheen korjausta HP:n takuun ja kuluttajansuojan perusteella HP:lta tai myyjältä.

# **Словения**

Omejena garancija HP je prostovoljna trgovska garancija, ki jo zagotavlja podjetje HP. Ime in naslov poslovne enote HP, ki je odgovorna za omejeno garancijo HP v vaši državi, sta naslednja:

**Slovenija**: Hewlett-Packard Europe B.V., Amsterdam, Meyrin Branch, Route du Nant-d'Avril 150, 1217 Meyrin, Switzerland

Ugodnosti omejene garancije HP veljajo poleg zakonskih pravic, ki ob sklenitvi kupoprodajne pogodbe izhajajo iz dveletne garancije prodajalca v primeru neskladnosti blaga, vendar lahko na izpolnjevanje pogojev za uveljavitev pravic vplivajo različni dejavniki. Omejena garancija HP nikakor ne omejuje strankinih z zakonom predpisanih pravic in ne vpliva nanje. Za dodatne informacije glejte naslednjo povezavo: Strankino pravno jamstvo [\(www.hp.com/go/eu-legal](http://www.hp.com/go/eu-legal)); ali pa obiščite spletno mesto evropskih središč za potrošnike [\(http://ec.europa.eu/consumers/solving\\_consumer\\_disputes/non-judicial\\_redress/ecc-net/index\\_en.htm](http://ec.europa.eu/consumers/solving_consumer_disputes/non-judicial_redress/ecc-net/index_en.htm)). Potrošniki imajo pravico izbrati, ali bodo uveljavljali pravice do storitev v skladu z omejeno garancijo HP ali proti prodajalcu v skladu z dvoletno zakonsko garancijo.

#### **Хърватия**

HP ograničeno jamstvo komercijalno je dobrovoljno jamstvo koje pruža HP. Ime i adresa HP subjekta odgovornog za HP ograničeno jamstvo u vašoj državi:

**Hrvatska**: HP Computing and Printing d.o.o. za računalne i srodne aktivnosti, Radnička cesta 41, 10000 Zagreb

Pogodnosti HP ograničenog jamstva vrijede zajedno uz sva zakonska prava na dvogodišnje jamstvo kod bilo kojeg prodavača s obzirom na nepodudaranje robe s ugovorom o kupnji. Međutim, razni faktori mogu utjecati na vašu mogućnost ostvarivanja tih prava. HP ograničeno jamstvo ni na koji način ne utječe niti ne ograničava zakonska prava potrošača. Dodatne informacije potražite na ovoj adresi: Zakonsko jamstvo za potrošače ([www.hp.com/go/eu-legal](http://www.hp.com/go/eu-legal)) ili možete posjetiti web-mjesto Europskih potrošačkih centara ([http://ec.europa.eu/consumers/solving\\_consumer\\_disputes/non-judicial\\_redress/ecc-net/index\\_en.htm](http://ec.europa.eu/consumers/solving_consumer_disputes/non-judicial_redress/ecc-net/index_en.htm)). Potrošači imaju pravo odabrati žele li ostvariti svoja potraživanja u sklopu HP ograničenog jamstva ili pravnog jamstva prodavača u trajanju ispod dvije godine.

#### **Латвия**

HP ierobežotā garantija ir komercgarantija, kuru brīvprātīgi nodrošina HP. HP uzņēmums, kas sniedz HP ierobežotās garantijas servisa nodrošinājumu jūsu valstī:

**Latvija**: HP Finland Oy, PO Box 515, 02201 Espoo, Finland

HP ierobežotās garantijas priekšrocības tiek piedāvātas papildus jebkurām likumīgajām tiesībām uz pārdevēja un/vai rażotāju nodrošinātu divu gadu garantiju gadījumā, ja preces neatbilst pirkuma līgumam, tomēr šo tiesību saņemšanu var ietekmēt vairāki faktori. HP ierobežotā garantija nekādā veidā neierobežo un neietekmē patērētāju likumīgās tiesības. Lai iegūtu plašāku informāciju, izmantojiet šo saiti: Patērētāju likumīgā garantija [\(www.hp.com/go/eu-legal](http://www.hp.com/go/eu-legal)) vai arī Eiropas Patērētāju tiesību aizsardzības centra tīmekļa vietni [\(http://ec.europa.eu/consumers/solving\\_consumer\\_disputes/non-judicial\\_redress/ecc-net/](http://ec.europa.eu/consumers/solving_consumer_disputes/non-judicial_redress/ecc-net/index_en.htm) [index\\_en.htm\)](http://ec.europa.eu/consumers/solving_consumer_disputes/non-judicial_redress/ecc-net/index_en.htm). Patērētājiem ir tiesības izvēlēties, vai pieprasīt servisa nodrošinājumu saskaņā ar HP ierobežoto garantiju, vai arī pārdevēja sniegto divu gadu garantiju.

#### **Литва**

HP ribotoji garantija yra HP savanoriškai teikiama komercinė garantija. Toliau pateikiami HP bendrovių, teikiančių HP garantiją (gamintojo garantiją) jūsų šalyje, pavadinimai ir adresai:

**Lietuva**: HP Finland Oy, PO Box 515, 02201 Espoo, Finland

HP ribotoji garantija papildomai taikoma kartu su bet kokiomis kitomis įstatymais nustatytomis teisėmis į pardavėjo suteikiamą dviejų metų laikotarpio garantiją dėl prekių atitikties pardavimo sutarčiai, tačiau tai, ar jums ši teisė bus suteikiama, gali priklausyti nuo įvairių aplinkybių. HP ribotoji garantija niekaip neapriboja ir neįtakoja įstatymais nustatytų vartotojo teisių. Daugiau informacijos rasite paspaudę šią nuorodą: Teisinė vartotojo garantija ([www.hp.com/go/eu-legal\)](http://www.hp.com/go/eu-legal) arba apsilankę Europos vartotojų centro internetinėje svetainėje [\(http://ec.europa.eu/consumers/solving\\_consumer\\_disputes/non-judicial\\_redress/ecc-net/](http://ec.europa.eu/consumers/solving_consumer_disputes/non-judicial_redress/ecc-net/index_en.htm) [index\\_en.htm\)](http://ec.europa.eu/consumers/solving_consumer_disputes/non-judicial_redress/ecc-net/index_en.htm). Vartotojai turi teisę prašyti atlikti techninį aptarnavimą pagal HP ribotąją garantiją arba pardavėjo teikiamą dviejų metų įstatymais nustatytą garantiją.

# **Естония**

HP piiratud garantii on HP poolt vabatahtlikult pakutav kaubanduslik garantii. HP piiratud garantii eest vastutab HP üksus aadressil:

**Eesti**: HP Finland Oy, PO Box 515, 02201 Espoo, Finland

HP piiratud garantii rakendub lisaks seaduses ettenähtud müüjapoolsele kaheaastasele garantiile, juhul kui toode ei vasta müügilepingu tingimustele. Siiski võib esineda asjaolusid, mille puhul teie jaoks need õigused ei pruugi kehtida. HP piiratud garantii ei piira ega mõjuta mingil moel tarbija seadusjärgseid õigusi. Lisateavet leiate järgmiselt lingilt: tarbija õiguslik garantii ([www.hp.com/go/eu-legal\)](http://www.hp.com/go/eu-legal) või võite külastada Euroopa tarbijakeskuste veebisaiti ([http://ec.europa.eu/consumers/solving\\_consumer\\_disputes/non-judicial\\_redress/](http://ec.europa.eu/consumers/solving_consumer_disputes/non-judicial_redress/ecc-net/index_en.htm) [ecc-net/index\\_en.htm](http://ec.europa.eu/consumers/solving_consumer_disputes/non-judicial_redress/ecc-net/index_en.htm)). Tarbijal on õigus valida, kas ta soovib kasutada HP piiratud garantiid või seadusega ette nähtud müüjapoolset kaheaastast garantiid.

# **Русия**

#### **Срок служδы принтера для России**

Срок служδы данного принтера HP составляет пять лет в нормальных условиях эксплуатации. Срок служδы отсчитывается с момента ввода принтера в эксплуатацию. В конце срока служδы HP рекомендует посетить веδ-сайт нашей служδы поддержки по адресу http://www.hp.com/support и/или связаться с авторизованным поставщиком услуг HP для получения рекомендаций в отношении дальнейшего безопасного использования принтера.

# <span id="page-134-0"></span>**а Техническа информация**

- Спецификации на продукта
- [Програма за екологичен контрол на продуктите](#page-135-0)
- [Нормативна информация](#page-143-0)

# **Спецификации на продукта**

- Спецификации на печата
- Физически спецификации
- Предупредителни икони
- Електрически спецификации и консумация на енергия
- [Спецификации за нивата на звука](#page-135-0)
- [Спецификации на околната среда](#page-135-0)

#### **Спецификации на печата**

За списък с поддържаните разделителни спосоδности за печат посетете уеδ сайта за поддръжка на адрес [Поддръжка на клиенти на HP](http://h20180.www2.hp.com/apps/Nav?h_pagetype=s-001&h_product=11590690&h_client&s-h-e023-1&h_lang=bg&h_cc=bg) .

### **Физически спецификации**

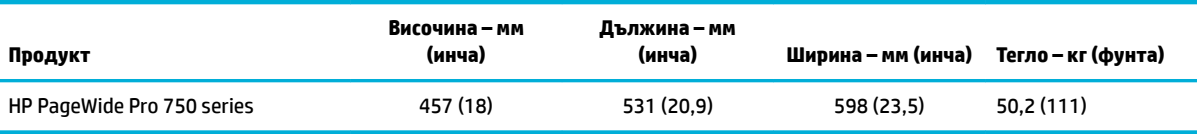

# **Предупредителни икони**

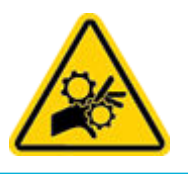

ВНИМАНИЕ: Дръжте се встрани от движещите се части.

ВНИМАНИЕ: Остри ръδове.

# **Електрически спецификации и консумация на енергия**

За актуална информация вижте уеб сайта за поддръжка на принтера на <mark>[Поддръжка на клиенти на HP](http://h20180.www2.hp.com/apps/Nav?h_pagetype=s-001&h_product=11590690&h_client&s-h-e023-1&h_lang=bg&h_cc=bg)</mark> .

<span id="page-135-0"></span> $\mathbb{F}$  з<mark>абележка:</mark> Изискванията към захранването са различни в различните страни/региони, където се продава продуктът. Не преобразувайте работното напрежение. Това ще увреди продукта, а всяка подобна повреда не се покрива съгласно ограничената гаранция и споразуменията за услуги на HP.

# **Спецификации за нивата на звука**

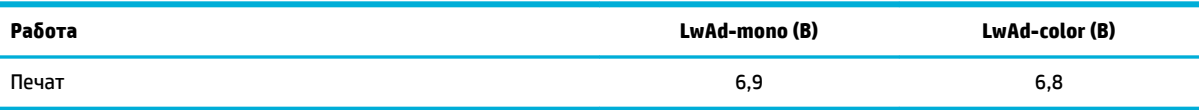

# **Спецификации на околната среда**

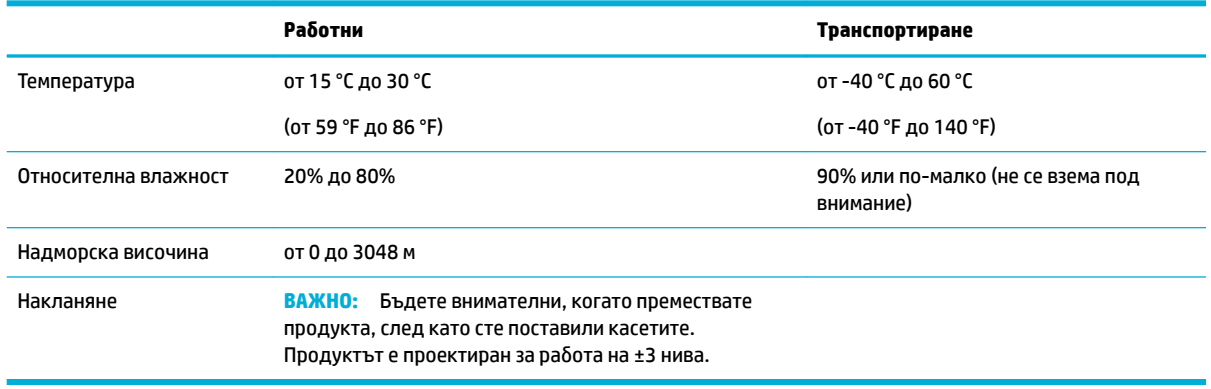

**ВАЖНО:** Стойностите са предмет на промяна. За най-актуалната информация посетете [центъра за](http://h20180.www2.hp.com/apps/Nav?h_pagetype=s-001&h_product=11590690&h_client&s-h-e023-1&h_lang=bg&h_cc=bg) [поддръжка на клиенти на HP](http://h20180.www2.hp.com/apps/Nav?h_pagetype=s-001&h_product=11590690&h_client&s-h-e023-1&h_lang=bg&h_cc=bg).

# **Програма за екологичен контрол на продуктите**

- [Защита на околната среда](#page-136-0)
- Информационни листове за безопасност
- [Емисия на озон](#page-136-0)
- [Консумация на енергия](#page-136-0)
- [Регламент 1275/2008 на Комисията на Европейския съюз](#page-137-0)
- **[Хартия](#page-137-0)**
- **[Пластмаси](#page-137-0)**
- [Печатни консумативи за HP PageWide](#page-137-0)
- [Използване на хартията](#page-137-0)
- [Рециклиране на електронен хардуер](#page-137-0)
- [Материални ограничения](#page-137-0)
	- [Материални ограничения](#page-137-0)
	- Изхвърляне на батериите в Тайван
- <span id="page-136-0"></span>— [Бележка относно материал перхлорат за Калифорния](#page-138-0)
- Директива за батериите на ЕС
- Декларация за батерията за Бразилия
- [Химически вещества](#page-138-0)
- **[EPEAT](#page-139-0)**
- Изхвърляне на отпадъчно оборудване от потребителите
- [Отделяне на отпадъци за Бразилия](#page-139-0)
- Таблица за опасни химикали/елементи и тяхното съдържание (Китай)
- [Ограничение на опасните вещества \(Индия\)](#page-140-0)
- Декларация за наличие на обозначение за ограничени вещества (Тайван)
- [Декларация за ограничение на опасните вещества \(Турция\)](#page-142-0)
- [Декларация за ограничение на опасните вещества \(Украйна\)](#page-142-0)
- [Етикет за енергия на Китай за принтер, факс и копирна машина](#page-142-0)

#### **Защита на околната среда**

НР се ангажира да осигурява качествени продукти по екологично съобразен начин. Този продукт е проектиран с няколко специфични осоδености, предназначени да намалят влиянието му върху околната среда.

# **Информационни листове за безопасност**

Информационните листове за безопасност, информация за безопасност на продукта и опазване на околната среда са налични на адрес [www.hp.com/go/ecodata](http://www.hp.com/go/ecodata) или при поискване.

#### **Емисия на озон**

Този продукт не емитира забележимо количество озон (O<sub>3</sub>).

#### **Консумация на енергия**

Оборудването за печатане и обработка на изображения на HP, отбелязано с емблемата на ENERGY STAR®, е сертифицирано от Агенцията за защита на околната среда на САЩ. Следният знак се показва на продуктите за обработка на изображения, които са сертифицирани от ENERGY STAR:

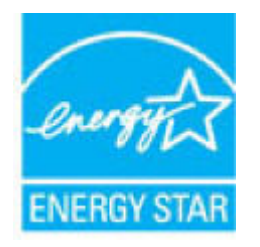

Допълнителна информация за модела за продукт за обработка на изображения, който е сертифициран от ENERGY STAR, можете да получите тук: [www.hp.com/go/energystar](http://www.hp.com/go/energystar)

# <span id="page-137-0"></span>**Регламент 1275/2008 на Комисията на Европейския съюз**

За данните за електрическото захранване на продукта, включително потреδлението на енергия на продукта в състояние на мрежова готовност, ако всички жични мрежови портове са свързани и всички δезжични мрежови портове са активирани, моля, направете справка в раздел P14 "Допълнителна информация" на продукта IT ECO Декларация на адрес: [www.hp.com/hpinfo/globalcitizenship/](http://www.hp.com/hpinfo/globalcitizenship/environment/productdata/itecodesktop-pc.html) [environment/productdata/itecodesktop-pc.html.](http://www.hp.com/hpinfo/globalcitizenship/environment/productdata/itecodesktop-pc.html)

# **Хартия**

Този продукт има възможност за използване на рециклирана хартия и лека хартия (EcoFFICIENT™), когато хартията отговаря на изискванията, описани в ръководството за печатни носители на продукта. Този продукт е подходящ за използване на рециклирана и лека хартия (EcoFFICIENT™) в съответствие с EN12281:2002.

# **Пластмаси**

Пластмасовите части над 25 грама са маркирани в съответствие с международните стандарти, което подобрява възможността за идентифициране на пластмасите с цел рециклиране в края на експлоатационния живот на продукта.

# **Печатни консумативи за HP PageWide**

Оригиналните консумативи на HP са създадени с оглед на околната среда. HP улеснява опазването на ресурсите и хартията при печат. А когато приключите, ние не само улесняваме, но и осигуряваме безплатно рециклиране. Програмата е достъпна в различна степен. За допълнителна информация посетете [www.hp.com/recycle](http://www.hp.com/recycle) .

#### **Използване на хартията**

Функцията за печат N-копия на този продукт (която позволява да отпечатвате множество страници от документ върху един лист хартия) може да намали потреδлението на хартия и съответното изразходване на природни ресурси.

#### **Рециклиране на електронен хардуер**

HP насърчава клиентите си да предават за рециклиране стария електронен хардуер. За допълнителна информация относно програмите за рециклиране посетете уеδ сайта [www.hp.com/recycle](http://www.hp.com/recycle) .

#### **Материални ограничения**

- Материални ограничения
- Изхвърляне на батериите в Тайван
- [Бележка относно материал перхлорат за Калифорния](#page-138-0)
- Директива за батериите на ЕС
- Декларация за батерията за Бразилия

#### **Материални ограничения**

Този продукт на HP не съдържа умишлено добавен живак.

<span id="page-138-0"></span>Този продукт на HP съдържа батерия, за която може да е необходимо специално отношение след края на експлоатацията. Батериите, съдържащи се в продукта, или тези, предоставяни от HP, включват следното:

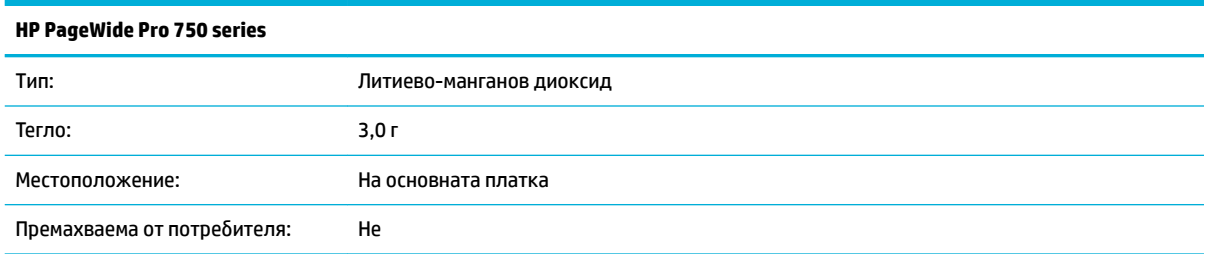

#### Изхвърляне на батериите в Тайван

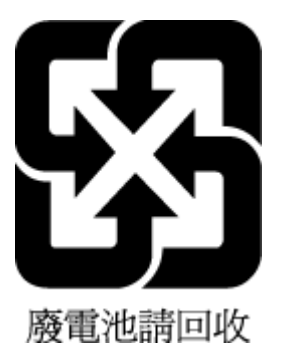

#### **Бележка относно материал перхлорат за Калифорния**

Perchlorate material - special handling may apply. See: [www.dtsc.ca.gov/hazardouswaste/perchlorate](http://www.dtsc.ca.gov/hazardouswaste/perchlorate)

This product's real-time clock battery or coin cell battery may contain perchlorate and may require special handling when recycled or disposed of in California.

#### **Директива за батериите на ЕС**

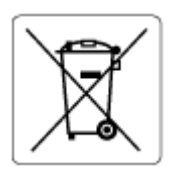

Този продукт съдържа батерия, която се използва за поддържане на актуалността на датата на часовника в реално време или за настройки на продукта и е предназначена да издържи до края на живота на продукта. Всеки опит за ремонт или подмяна на тази батерия трябва да се извършва от квалифициран сервизен техник.

#### **Декларация за батерията за Бразилия**

A bateria deste equipamento não foi projetada para ser removida pelo cliente.

#### **Химически вещества**

НР се ангажира да предоставя на нашите клиенти необходимата информация за химическите вещества в продуктите ни, съобразно правните изисквания, напр. REACH (Регламент (ЕО) № 1907/2006 на *Европейския парламент и на Съвета)*. Доклад с химична информация за този продукт може да откриете на следния адрес: [www.hp.com/go/reach](http://www.hp.com/go/reach).

# <span id="page-139-0"></span>**EPEAT**

Most HP products are designed to meet EPEAT. EPEAT is a comprehensive environmental rating that helps identify greener electronics equipment. For more information on EPEAT go to [www.epeat.net.](http://www.epeat.net) For information on HP's EPEAT registered products go to [www.hp.com/hpinfo/globalcitizenship/environment/pdf/](http://www.hp.com/hpinfo/globalcitizenship/environment/pdf/epeat_printers.pdf) [epeat\\_printers.pdf](http://www.hp.com/hpinfo/globalcitizenship/environment/pdf/epeat_printers.pdf).

# Изхвърляне на отпадъчно оборудване от потребителите

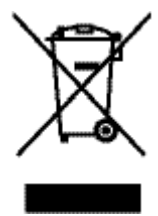

Този символ означава, че не трябва да изхвърляте вашия продукт заедно с другите битови отпадъци. Вместо това, вие трябва да защитите човешкото здраве и околната среда като предадете отпадъчното оборудване в определен пункт за събиране за рециклиране на отпадъците от електрическо и електронно оборудване. За повече информация посетете [www.hp.com/recycle](http://www.hp.com/recycle).

# **Отделяне на отпадъци за Бразилия**

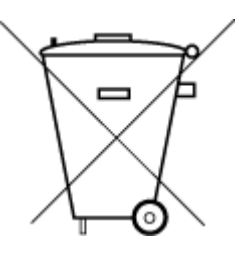

Este produto eletrônico e seus componentes não devem ser descartados no lixo comum, pois embora estejam em conformidade com padrões mundiais de restrição a substâncias nocivas, podem conter, ainda que em quantidades mínimas, substâncias impactantes ao meio ambiente. Ao final da vida útil deste produto, o usuário deverá entregá-lo à HP. A não observância dessa orientação sujeitará o infrator às sanções previstas em lei.

Após o uso, as pilhas e/ou baterias dos produtos HP deverão ser entregues ao estabelecimento comercial ou rede de assistência técnica autorizada pela HP.

Para maiores informações, inclusive sobre os pontos de recebimento, acesse:

Não descarte o produto eletronico em lixo comum

[www.hp.com.br/reciclar](http://www.hp.com.br/reciclar)

# Таблица за опасни химикали/елементи и тяхното съдържание (Китай)

### 产品中有害物质或元素的名称及含量

根据中国《电器电子产品有害物质限制使用管理办

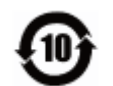

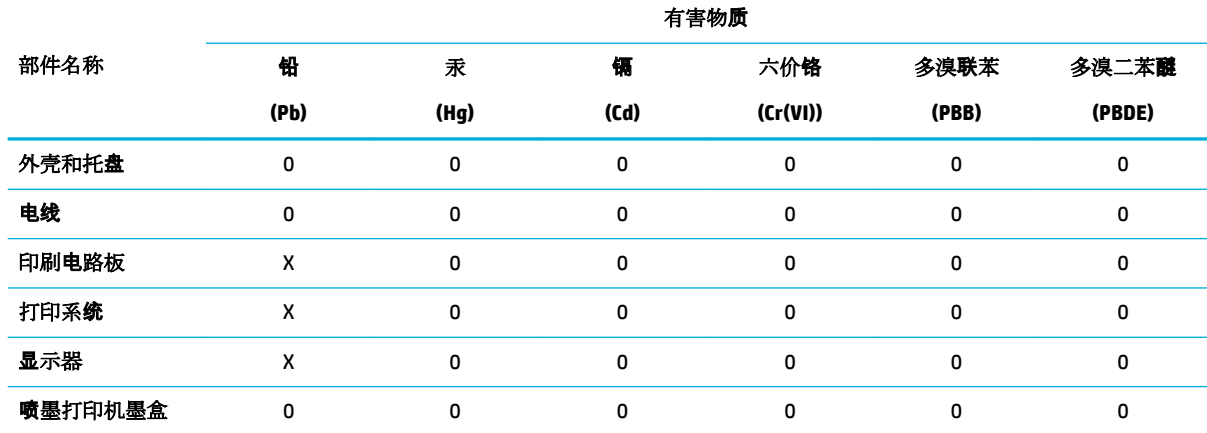

<span id="page-140-0"></span>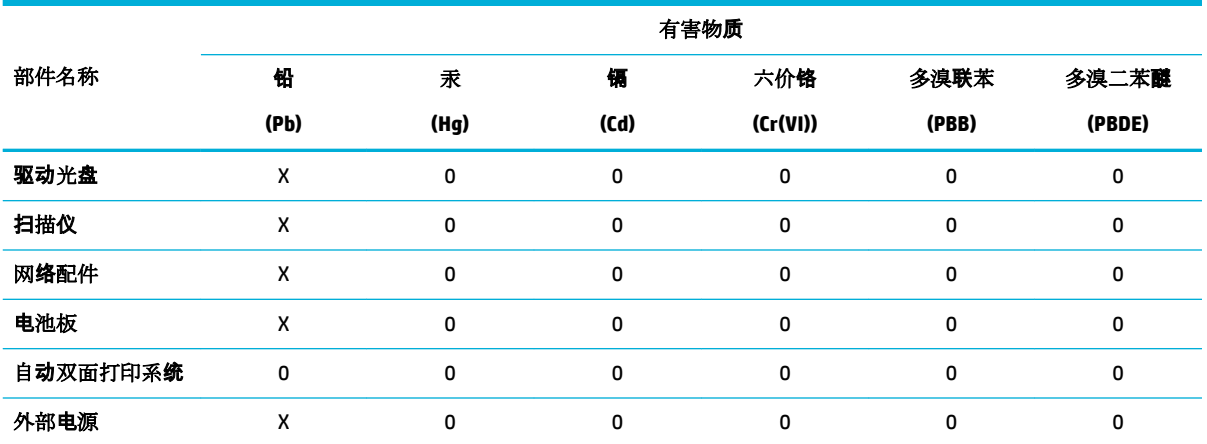

本表格依据 SJ/T 11364 的规定编制。

0:表示该有害物质在该部件所有均质材料中的含量均在 GB/T 26572 规定的限量要求以下。

X:表示该有害物质至少在该部件的某一均质材料中的含量超出 GB/T 26572 规定的限量要求。

此表中所有名称中含 "X" 的部件均符合欧盟 RoHS 立法。

注:环保使用期限的参考标识取决于产品正常工作的温度和湿度等条件。

# **Ограничение на опасните вещества (Индия)**

This product, as well as its related consumables and spares, complies with the reduction in hazardous substances provisions of the "India E-waste Rule 2016." It does not contain lead, mercury, hexavalent chromium, polybrominated biphenyls or polybrominated diphenyl ethers in concentrations exceeding 0.1 weight % and 0.01 weight % for cadmium, except where allowed pursuant to the exemptions set in Schedule 2 of the Rule.

# <span id="page-141-0"></span>Декларация за наличие на обозначение за ограничени вещества (Тайван)

#### 限用物質含有情況標示聲明書

Declaration of the Presence Condition of the Restricted Substances Marking

若要存取產品的最新使用指南或手冊,請前往 [www.support.hp.com](http://www.support.hp.com)。選取搜尋您的產品,然後依照 畫 面上的指示繼續執行。

To access the latest user guides or manuals for your product, go to [www.support.hp.com.](http://www.support.hp.com) Select **Find your product**, and then follow the onscreen instructions.

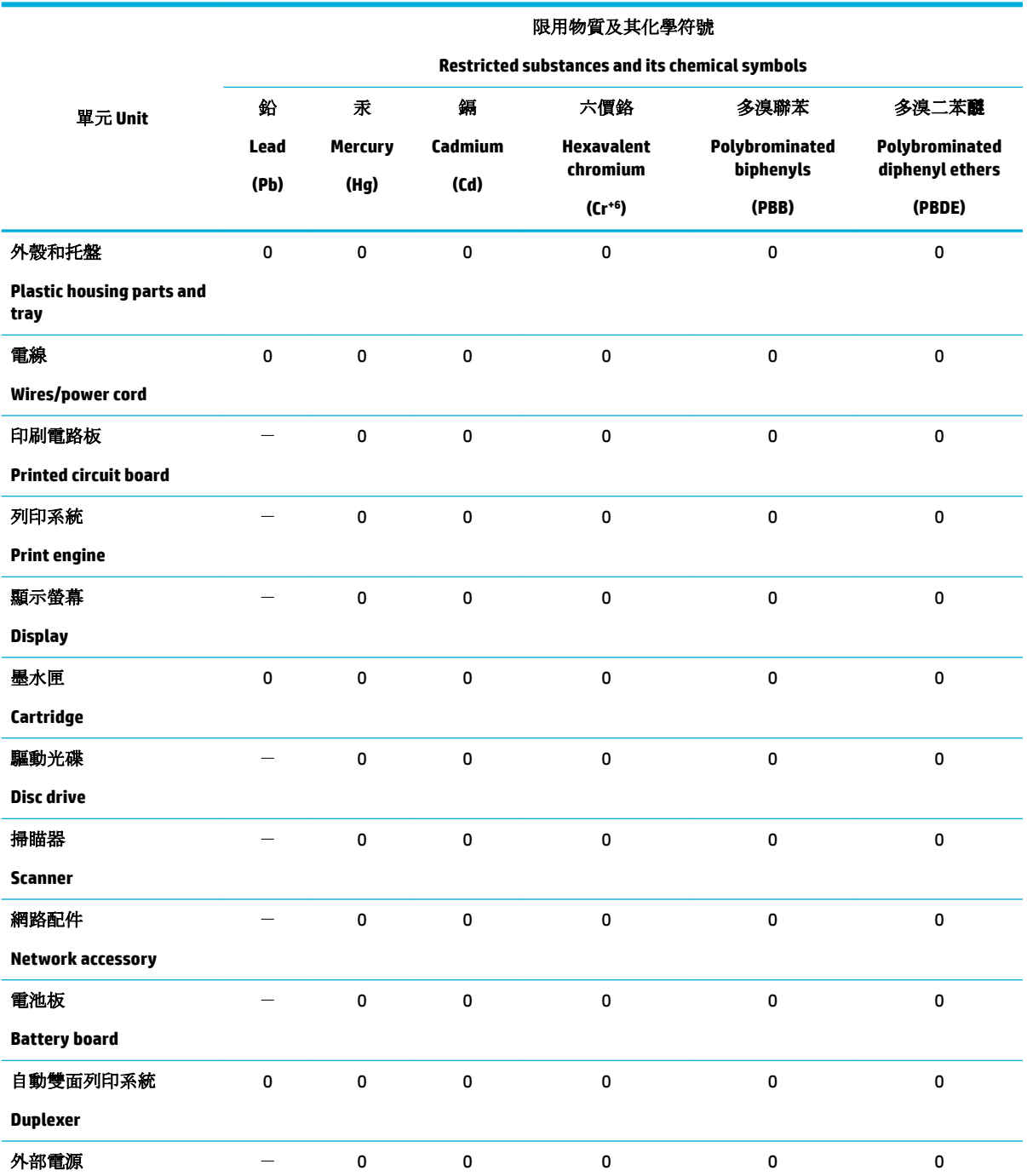

<span id="page-142-0"></span>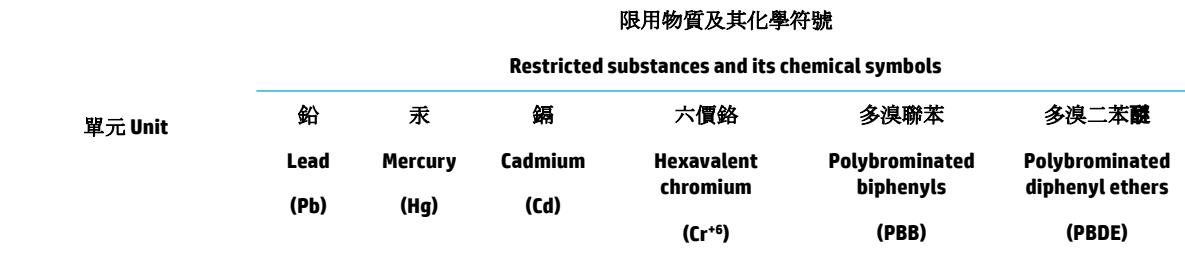

#### **External power supply**

備考 1. 〝超出 0.1 wt %″及 〝超出 0.01 wt %″係指限用物質之百分比含量超出百分比含量基準值。

Note 1: "Exceeding 0.1 wt %" and "exceeding 0.01 wt %" indicate that the percentage content of the restricted substance exceeds the reference percentage value of presence condition.

備考 2.〝0〞係指該項限用物質之百分比含量未超出百分比含量基準值。

Note 2: "0" indicates that the percentage content of the restricted substance does not exceed the percentage of reference value of presence.

備考 3.〝-〞係指該項限用物質為排除項目。

Note 3: The "−" indicates that the restricted substance corresponds to the exemption.

### **Декларация за ограничение на опасните вещества (Турция)**

Türkiye Cumhuriyeti: EEE Yönetmeliğine Uygundur

#### **Декларация за ограничение на опасните вещества (Украйна)**

Обладнання відповідає вимогам Технічного регламенту щодо обмеження використання деяких небезпечних речовин в електричному та електронному обладнанні, затвердженого постановою Кабінету Міністрів України від 3 грудня 2008 № 1057

# **Етикет за енергия на Китай за принтер, факс и копирна машина**

#### 复印机、打印机和传真机能源效率标识实施规则

依据"复印机、打印机和传真机能源效率标识实施规则",本打印机具有中国能效标签。根据"复印机、 打印机和传真机能效限定值及能效等级" ("GB21521") 决定并计算得出该标签上所示的能效等级和 TEC (典型能耗) 值。

**1.** 能效等级

能效等级分为三个等级,等级 1 级能效最高。根据产品类型和打印速度标准决定能效限定值。

**2.** 能效信息

2.1 LaserJet 打印机和高性能喷墨打印机

● 典型能耗

典型能耗是正常运行 GB21521 测试方法中指定的时间后的耗电量。此数据表示为每周千瓦时 (kWh) 。

标签上所示的能效数字按涵盖根据"复印机、打印机和传真机能源效率标识实施规则"选择的登记装置中 所有配置的代表性配置测定而得。因此,本特定产品型号的实际能耗可能与标签上所示的数据不同。

有关规范的详情信息,请参阅 GB21521 标准的当前版本。

# <span id="page-143-0"></span>**Нормативна информация**

- Нормативни бележки
- Декларация за съответствие с VCCI (клас Б) за потребителите в Япония
- Инструкции за захранващия кабел
- Бележка за потребителите в Япония относно захранващия кабел
- Бележка за потребителите в Корея
- [Декларация за емисиите на шум за Германия](#page-144-0)
- [Декларация за нормативните положения на Европейския съюз](#page-145-0)
- Декларация за работни места с екранно оборудване за Германия
- Допълнителни декларации за безжични продукти

# **Нормативни δележки**

#### **Нормативен идентификационен номер на модела**

За целите на нормативната идентификация вашият продукт има нормативен номер на модела. Този нормативен номер не трябва да се бърка с маркетинговото име или с номерата на продукта.

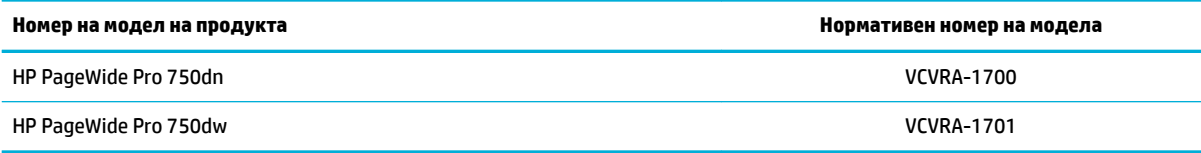

За да видите нормативния етикет (1), отворете лявата вратичка на принтера.

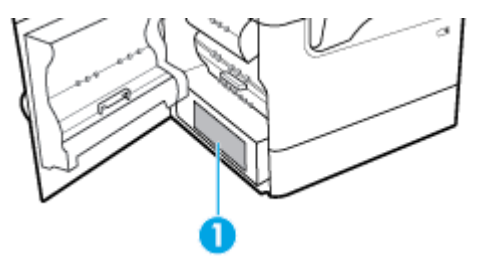

#### **Декларация на Федералната комисия по комуникации (FCC)**

Това оборудване е тествано и е установено, че отговаря на ограниченията за цифрови устройства клас B съгласно част 15 от Правилника на FCC. Тези ограничения са предназначени да предоставят необходимата защита срещу вредно влияние при инсталиране в жилищни сгради. Това оборудване произвежда, използва и може да излъчва радиочестотна енергия и, ако не се инсталира и използва в съответствие с инструкциите, може да причини вредни смущения в δезжичните връзки. Няма гаранция обаче че при определени инсталации няма да възникнат смущения. Ако това оборудване създава вредни смущения в приемането на радио или телевизия, което може да се определи чрез изключване и включване на оборудването, потребителят трябва да се опита да отстрани смущението по един или повече от следните начини:

- Преориентиране или преместване на приемната антена.
- Увеличаване на разстоянието между оборудването и приемника.
- Свързване на оборудването в контакт на верига, различна от тази, към която е свързан приемникът.
- Консултиране с доставчика или опитен радио/телевизионен техник за помощ.

**ЗАБЕЛЕЖКА:** Всички модификации или промени в това устройство, които не са изрично одоδрени от НР, може да анулират правото на потребителя да работи с оборудването.

Изисква се използване на екраниран кабел за данни за съответствие с ограниченията от клас В на част 15 от Правилника на FCC.

За допълнителна информация се свържете с: Manager of Corporate Product Regulations, HP Inc., 1501 Page Mill Road, Palo Alto, CA 94304, САЩ.

Това устройство съответства на част 15 от Правилника на FCC. Работата на устройството зависи от следните две условия: (1) това устройство не може да създаде вредни смущения и (2) това устройство трябва да приеме всяко получено смущение, включително смущения, които може да доведат до нежелана операция.

# **Декларация за съответствие с VCCI (клас Б) за потреδителите в Япония**

この装置は、クラス B 情報技術装置です。この装置は、家庭環境で使用することを目的としていますが、この装置がラジオ やテレビジョン受信機に近接して使用されると、受信障害を引き起こすことがあります。取扱説明書に従って正しい取り扱 いをして下さい。

VCCI-B

## **Инструкции за захранващия кабел**

Уверете се, че захранването ви е подходящо за номиналното напрежение на принтера. Номиналното напрежение е указано върху табелката на принтера. Принтерът използва 100–240 Vac или 200-240 Vac и 50/60 Hz.

<u>Л\ ВНИМАНИЕ:</u> За да предотвратите повреда на продукта, използвайте само захранващия кабел, предоставен с продукта.

# **Бележка за потреδителите в Япония относно захранващия кабел**

製品には、同梱された電源コードをお使い下さい。

同梱された電源コードは、他の製品では使用出来ません。

## **Бележка за потреδителите в Корея**

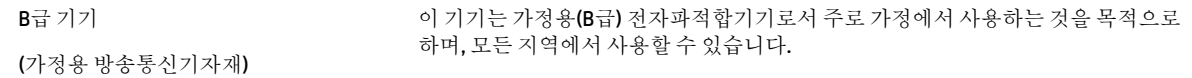

# **Декларация за емисиите на шум за Германия**

Geräuschemission

LpA < 70 dB am Arbeitsplatz im Normalbetrieb nach DIN 45635 T. 19

# **Декларация за нормативните положения на Европейския съюз**

 $\epsilon$ 

Продуктите с маркировка CE отговарят на приложимите Директиви на ЕС и на свързаните Европейски хармонизирани стандарти. Пълната декларация за съответствие можете да намерите на следния уеδ сайт:

www.hp.eu/certificates (Търсете с името на модела на продукта или неговия нормативен номер на модел (RMN), които можете да откриете върху нормативния етикет.)

Мястото за контакт за нормативни въпроси е HP Deutschland GmbH, HQ-TRE, 71025, Boeblingen, Германия.

#### Продукти с безжична функционалност

#### **Електромагнитни полета**

● Този продукт отговаря на международните насоки (ICNIRP) за излагане на радио честотно излъчване.

Ако той включва радиопредавателно и приемно устройство, което при нормална употреба при отстояние от 20 см осигурява нива на излагане на радиочестотно излъчване, които съответстват на изискванията на ЕС.

#### **Безжична функционалност в Европа**

- За продукти с 802.11 b/g/n или Bluetooth радио:
	- Този продукт работи на радио честота между 2400 MHz и 2483,5 MHz, с предавателна мощност от 20 dBm (100 mW) или по-малко.
- За продукти с 802.11 a/b/g/n радио:

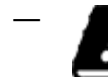

**ВНИМАНИЕ**: Безжичната IEEE 802.11x LAN с 5,15-5,35 GHz честотна лента е

ограничена за **употреδ΄ само на закрито** във всички държави, които членуват в Европейския съюз, в ЕАСТ (Исландия, Норвегия, Лихтенщайн) и в повечето останали европейски държави (например Швейцария, Турция, Сърδия). Използването на WLAN на открито може да доведе до проδлеми и смущения с останалите радио услуги.

Този продукт работи на радио честоти между 2400 MHz и 2483,5 MHz, както и между 5170 MHz и 5710 MHz, с предавателна мощност от 20 dBm (100 mW) или по-малко.

#### **Само модели с поддръжка на факс**

Продуктите на HP с възможност за факс отговарят на изискванията на Директива за радио- и телекомуникационни крайни устройства 1999/5/EО (Анекс II) и съответно носят маркировката СО. Но поради разликите между отделните оδществени телефонни централи в различните държави, одобрението, само по себе си, не дава безусловна гаранция за успешна работа в крайна точка на мрежата на всяка обществена телефонна централа. Ако възникнат проблеми, трябва първо се обърнете към доставчика на вашето оборудване.

# **Декларация за работни места с екранно оборудване за Германия**

# **GS-Erklärung (Deutschland)**

Das Gerät ist nicht für die Benutzung im unmittelbaren Gesichtsfeld am Bildschirmarbeitsplatz vorgesehen. Um störende Reflexionen am Bildschirmarbeitsplatz zu vermeiden, darf dieses Produkt nicht im unmittelbaren Gesichtsfeld platziert werden.

# **Допълнителни декларации за δезжични продукти**

- Излагане на радиочестотно излъчване
- Бележка за потребителите в Бразилия
- Бележка за потребителите в Канада
- [Бележка за потреδителите в Канада \(5 GHz\)](#page-147-0)
- [Бележка за потреδителите в Сърδия](#page-147-0) (5 GHz)
- **Бележка за потребителите в Тайван (5 GHz)**
- Бележка за потребителите в Тайван
- Бележка за потребителите в Мексико
- Бележка за потребителите в Япония
- Бележка за потребителите в Корея

#### **Излагане на радиочестотно излъчване**

**ВНИМАНИЕ:** The radiated output power of this device is far below the FCC radio frequency exposure limits. Nevertheless, the device shall be used in such a manner that the potential for human contact during normal operation is minimized. This product and any attached external antenna, if supported, shall be placed in such a manner to minimize the potential for human contact during normal operation. In order to avoid the possibility of exceeding the FCC radio frequency exposure limits, human proximity to the antenna shall not be less than 20 cm (8 inches) during normal operation.

#### **Бележка за потреδителите в Бразилия**

Este equipamento opera em caráter secundário, isto é, não tem direito à proteção contra interferência prejudicial, mesmo de estações do mesmo tipo, e não pode causar interferência em sistemas operando em caráter primário.

#### **Бележка за потреδителите в Канада**

Under Industry Canada regulations, this radio transmitter may only operate using an antenna of a type and maximum (or lesser) gain approved for the transmitter by Industry Canada. To reduce potential radio interference to other users, the antenna type and its gain should be so chosen that the equivalent isotropically radiated power (e.i.r.p.) is not more than that necessary for successful communication.

This device complies with Industry Canada licence-exempt RSS standard(s). Operation is subject to the following two conditions: (1) this device may not cause interference, and (2) this device must accept any interference, including interference that may cause undesired operation of the device.

WARNING! Exposure to Radio Frequency Radiation The radiated output power of this device is below the Industry Canada radio frequency exposure limits. Nevertheless, the device should be used in such a manner that the potential for human contact is minimized during normal operation.

<span id="page-147-0"></span>To avoid the possibility of exceeding the Industry Canada radio frequency exposure limits, human proximity to the antennas should not be less than 20 cm (8 inches).

Conformément au Règlement d'Industrie Canada, cet émetteur radioélectrique ne peut fonctionner qu'avec une antenne d'un type et d'un gain maximum (ou moindre) approuvé par Industrie Canada. Afin de réduire le brouillage radioélectrique potentiel pour d'autres utilisateurs, le type d'antenne et son gain doivent être choisis de manière à ce que la puissance isotrope rayonnée équivalente (p.i.r.e.) ne dépasse pas celle nécessaire à une communication réussie.

Cet appareil est conforme aux normes RSS exemptes de licence d'Industrie Canada. Son fonctionnement dépend des deux conditions suivantes : (1) cet appareil ne doit pas provoquer d'interférences nuisibles et (2) doit accepter toutes les interférences reçues, y compris des interférences pouvant provoquer un fonctionnement non souhaité de l'appareil.

AVERTISSEMENT relatif à l'exposition aux radiofréquences. La puissance de rayonnement de cet appareil se trouve sous les limites d'exposition de radiofréquences d'Industrie Canada. Néanmoins, cet appareil doit être utilisé de telle sorte qu'il doive être mis en contact le moins possible avec le corps humain.

Afin d'éviter le dépassement éventuel des limites d'exposition aux radiofréquences d'Industrie Canada, il est recommandé de maintenir une distance de plus de 20 cm entre les antennes et l'utilisateur.

## **Бележка за потреδителите в Канада (5 GHz)**

**ВНИМАНИЕ:** When using IEEE 802.11a wireless LAN, this product is restricted to indoor use, due to its operation in the 5.15- to 5.25-GHz frequency range. The Industry Canada requires this product to be used indoors for the frequency range of 5.15 GHz to 5.25 GHz to reduce the potential for harmful interference to co-channel mobile satellite systems. High-power radar is allocated as the primary user of the 5.25- to 5.35- GHz and 5.65- to 5.85-GHz bands. These radar stations can cause interference with and/or damage to this device.

Lors de l'utilisation du réseau local sans fil IEEE 802.11a, ce produit se limite à une utilisation en intérieur à cause de son fonctionnement sur la plage de fréquences de 5,15 à 5,25 GHz. Industrie Canada stipule que ce produit doit être utilisé en intérieur dans la plage de fréquences de 5,15 à 5,25 GHz afin de réduire le risque d'interférences éventuellement dangereuses avec les systèmes mobiles par satellite via un canal adjacent. Le radar à haute puissance est alloué pour une utilisation principale dans une plage de fréquences de 5,25 à 5,35 GHz et de 5,65 à 5,85 GHz. Ces stations radar peuvent provoquer des interférences avec cet appareil et l'endommager.

#### **Бележка за потреδителите в Сърδия (5 GHz)**

Upotreba ovog uredjaja je ogranicna na zatvorene prostore u slucajevima koriscenja na frekvencijama od 5150-5350 MHz.

#### **Бележка за потреδителите в Тайван (5 GHz)**

在 5.25-5.35 秭赫頻帶內操作之無線資訊傳輸設備, 限於室內使用。

#### **Бележка за потреδителите в Тайван**

低功率電波輻射性電機管理辦法

第十二條

經型式認證合格之低功率射頻電機,非經許可,公司、商號或使用者均不得擅自變更頻率、加大功率 或變更設計之特性及功能。

第十四條

<span id="page-148-0"></span>低功率射頻電機之使用不得影響飛航安全及干擾合法通信;經發現有干擾現象時,應立即停用,並改 善至無干擾時方得繼續使用。

前項合法通信,指依電信法規定作業之無線電通信。低功率射頻電機須忍受合法通信或工業、科學及 醫藥用電波輻射性電機設備之干擾。

## **Бележка за потреδителите в Мексико**

La operación de este equipo está sujeta a las siguientes dos condiciones: (1) es posible que este equipo o dispositivo no cause interferencia perjudicial y (2) este equipo o dispositivo debe aceptar cualquier interferencia, incluyendo la que pueda causar su operación no deseada.

Para saber el modelo de la tarjeta inalámbrica utilizada, revise la etiqueta regulatoria de la impresora.

#### **Бележка за потреδителите в Япония**

この機器は技術基準適合証明又は工事設計認証を受けた無線設備を搭載しています。

#### **Бележка за потреδителите в Корея**

해당 무선설비는 전파혼신 가능성이 있으므로 인명안전과 관련된 서비스는 할 수 없음

(무선 모듈이 탑재된 제품인 경우)

# **ͤзδучен указател**

#### **Символи/Числено означение**

3x550-листова тава и стойка (A3/ A4), втора тава засядания, почистване [78](#page-89-0) 3x550-листова тава и стойка (A3/ A4), трета тава засядания, почистване [80](#page-91-0) 4000-листови входни тави и стойка с висок капацитет, дясна тава засядания, почистване [84](#page-95-0) 4000-листови входни тави и стойка с висок капацитет, лява тава засядания, почистване [82](#page-93-0)

#### **А**

акустични спецификации [123](#page-134-0) Алтернативен режим на печатна бланка входна тава [44](#page-55-0)

# **Б**

безжична мрежа инсталиране на драйвера [18](#page-29-0) конфигуриране със съветника за настройка [14](#page-25-0) безжична мрежова връзка [14](#page-25-0)

#### **В**

вграден уеδ сървър характеристики [22](#page-33-0) включени батерии [126](#page-137-0) входна тава зареждане [38](#page-49-0), [42](#page-53-0), [43,](#page-54-0) [44](#page-55-0) възстановяване на фабричните стойности по подразбиране [71](#page-82-0)

#### **Г**

грешки софтуер [109](#page-120-0)

#### **Д**

двустранен печат, настройки, промяна [20](#page-31-0) десен дуплекс засядания, почистване [90](#page-101-0) драйвер за принтера конфигуриране на безжична мрежа [18](#page-29-0) драйвери на принтера избиране [104](#page-115-0) дясна вратичка засядания, почистване [89](#page-100-0)

#### **Е**

екологични функции [3](#page-14-0) електрически спецификации [123](#page-134-0)

#### **Ж**

жизнен цикъл, изхвърляне в края [126](#page-137-0)

#### **З**

задаване, шлюз по подразбиране [20](#page-31-0) зареждане на печатни бланки [44](#page-55-0) входна тава [43](#page-54-0) зареждане на пликове входна тава [42](#page-53-0) зареждане на предварително отпечатани формуляри [43](#page-54-0) входна тава [44](#page-55-0) зареждане на хартия входна тава [38](#page-49-0) засядане изходен кош, почистване [91](#page-102-0) откриване [74](#page-85-0) причини [73](#page-84-0) път на хартията, почистване [78,](#page-89-0) [80](#page-91-0), [82](#page-93-0), [84](#page-95-0), [86,](#page-97-0) [88,](#page-99-0) [89](#page-100-0), [90](#page-101-0) хартия, която трябва да се избягва [45](#page-56-0) захранване консумация [123](#page-134-0) защитна стена [14](#page-25-0)

#### **И**

изхвърляне в края на жизнения цикъл [126](#page-137-0) Изхвърляне на отпадъци [128](#page-139-0) изходен кош засядания, почистване [91](#page-102-0) инсталиране продукт към кабелни мрежи [13](#page-24-0)

#### **К**

касети [49](#page-60-0) не на HP [46](#page-57-0) проверка на нивата на касетата [48](#page-59-0) рециклиране [49,](#page-60-0) [126](#page-137-0) съхранение [47](#page-58-0) качество на печат подобряване [102](#page-113-0), [103](#page-114-0) консумативи не на HP [46](#page-57-0) рециклиране [49,](#page-60-0) [126](#page-137-0) фалшиви [46](#page-57-0) консумативи, които не са произведени от HP [46](#page-57-0) контролен панел почистване на сензорния екран [72](#page-83-0) почистваща страница, отпечатване [71](#page-82-0) кош, изходен засядания, почистване [91](#page-102-0)

## **Л**

лява вратичка засядания, почистване [86](#page-97-0) ляв дуплекс засядания, почистване [88](#page-99-0)

## **М**

Маска на подмрежа [20](#page-31-0) материални ограничения [126](#page-137-0) модели, преглед на функции [1](#page-12-0) мрежа настройки, преглед [19](#page-30-0) настройки, промяна [19](#page-30-0) парола, задаване [19](#page-30-0) парола, промяна [19](#page-30-0)

мрежи IPv4 адрес [20](#page-31-0) Маска на подмрежа [20](#page-31-0) шлюз по подразбиране [20](#page-31-0) мрежи, кабелни инсталиране на продукт [13](#page-24-0)

#### **Н**

Настройка на Офис оδщи [47](#page-58-0) настройки фабрични стойности по подразбиране, възстановяване [71](#page-82-0) нива на касетата, проверка [48](#page-59-0)

#### **О**

онлайн поддръжка [112](#page-123-0) Отстраняване на неизправности засядане [73](#page-84-0) контролен списък [68](#page-79-0) мрежови проδлеми [106](#page-117-0) Проδлеми при директно свързване с USB [106](#page-117-0) проδлеми с Mac [111](#page-122-0) Проδлеми с печатането от USB устройство за директен печат [101](#page-112-0) проδлеми с подаване на хартия [72](#page-83-0) отчети PCL6 font list (Списък на PS шрифтовете) [70](#page-81-0) PCL font list (Списък на PS шрифтовете) [70](#page-81-0) отчет за качеството [70](#page-81-0) отчет за състоянието на принтера [70](#page-81-0) регистър на събитията [70](#page-81-0) списък на PS шрифтовете [70](#page-81-0) страница с мрежова конфигурация [70](#page-81-0)

#### **П**

Печат от USB аксесоари за съхранение [64](#page-75-0) Печатащи касети рециклиране [49,](#page-60-0) [126](#page-137-0) Печат с Вкл. и печат от USB устр. [64](#page-75-0)

поддръжка онлайн [112](#page-123-0) проверка на нивата на касетата [48](#page-59-0) поддръжка на клиенти онлайн [112](#page-123-0) Поддръжка на клиенти на HP [112](#page-123-0) почистване печатаща глава [71](#page-82-0) сензорен екран [72](#page-83-0) преглед на продукта [1](#page-12-0) проδлеми със захващане на хартия решаване [72](#page-83-0) продукт в гаранция [112](#page-123-0) продукт δез живак [126](#page-137-0) път на хартията засядания, почистване [78](#page-89-0), [80,](#page-91-0) [82,](#page-93-0) [84](#page-95-0), [86](#page-97-0), [88](#page-99-0), [89,](#page-100-0) [90](#page-101-0)

#### **Р**

рециклиране [3](#page-14-0), [126](#page-137-0) рециклиране на консумативи [49](#page-60-0) решаване мрежови проδлеми [106](#page-117-0) Проδлеми при директно свързване с USB [106](#page-117-0) Проδлеми с печатането от USB устройство за директен печат [101](#page-112-0) решаване на проδлеми бавна реакция [101](#page-112-0) не отговаря [97](#page-108-0)

# **С**

свързване USB [12](#page-23-0) разрешаване на проδлеми [105](#page-116-0) свързване към безжична мрежа [14](#page-25-0) сензорен екран, почистване [72](#page-83-0) скорост на връзката, настройки [20](#page-31-0) софтуер проδлеми [109](#page-120-0) софтуер на принтера (OS X) отваряне [29](#page-40-0) софтуер на принтера (Windows) отваряне на софтуера на принтера (Windows) [19](#page-30-0)

спецификации електрически и акустични [123](#page-134-0) срещу фалшиви консумативи [46](#page-57-0) стойности по подразбиране, възстановяване [71](#page-82-0) Съветник за безжична настройка конфигуриране на безжична мрежа [14](#page-25-0) съответстващи цветове [59](#page-70-0) Съхранение касети [47](#page-58-0)

#### **Т**

Тава 1 засядания, почистване [75](#page-86-0) тави размер на хартия по подразбиране [35](#page-46-0) техническа поддръжка онлайн [112](#page-123-0) тип хартия промяна [103](#page-114-0)

# **У**

Уеδ сайт на HP за измами [46](#page-57-0) уеδ сайтове поддръжка на клиенти [112](#page-123-0) съобщаване за измама [46](#page-57-0) уеδ сайт срещу измами [46](#page-57-0) управление на мрежа [19](#page-30-0)

#### **Ф**

фабрични стойности по подразбиране, възстановяване [71](#page-82-0) фалшиви консумативи [46](#page-57-0)

#### **Х**

характеристики [1](#page-12-0) хартия засядане [73](#page-84-0) изδор [45,](#page-56-0) [103](#page-114-0) размер на тава по подразбиране [35](#page-46-0)

#### **Ц**

цветно регулиране [57](#page-68-0) сравнение между принтер и монитор [59](#page-70-0) съответствие [59](#page-70-0)

# **Ш**

шлюз, задаване по подразбиране [20](#page-31-0)

# **H**

HP Utility (Помощна програма на HP) (OS X) отваряне [29](#page-40-0)

# **I**

IPv4 адрес [20](#page-31-0)

# **M**

Mac

проδлеми, отстраняване на неизправности [111](#page-122-0)

# **O**

OS X HP Utility (Помощна програма на HP) [29](#page-40-0)

# **T**

TCP/IP ръчно конфигуриране на параметрите за IPv4 [20](#page-31-0)

# **U**

USB configuration (Конфигуриране на USB) [12](#page-23-0) USB аксесоари за съхранение печат от [64](#page-75-0)